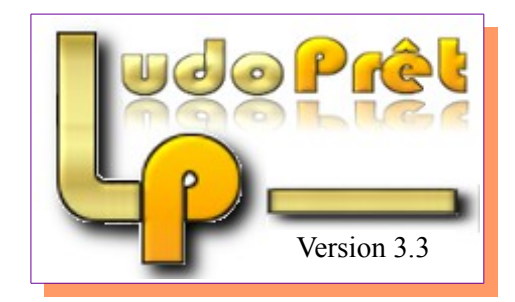

# **Notice Ludgerer**

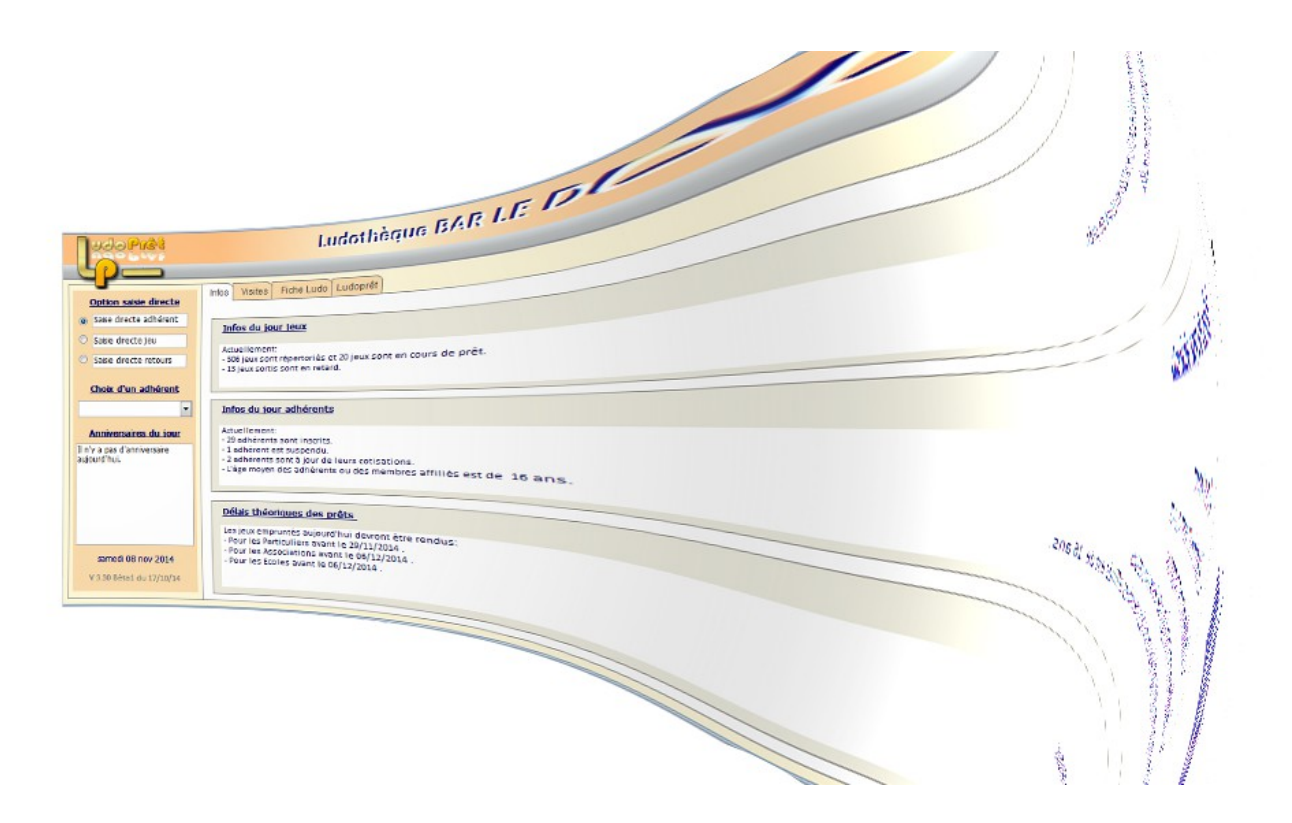

*Notice écrite par Jean-Damien GAYOT*

# Table des matières

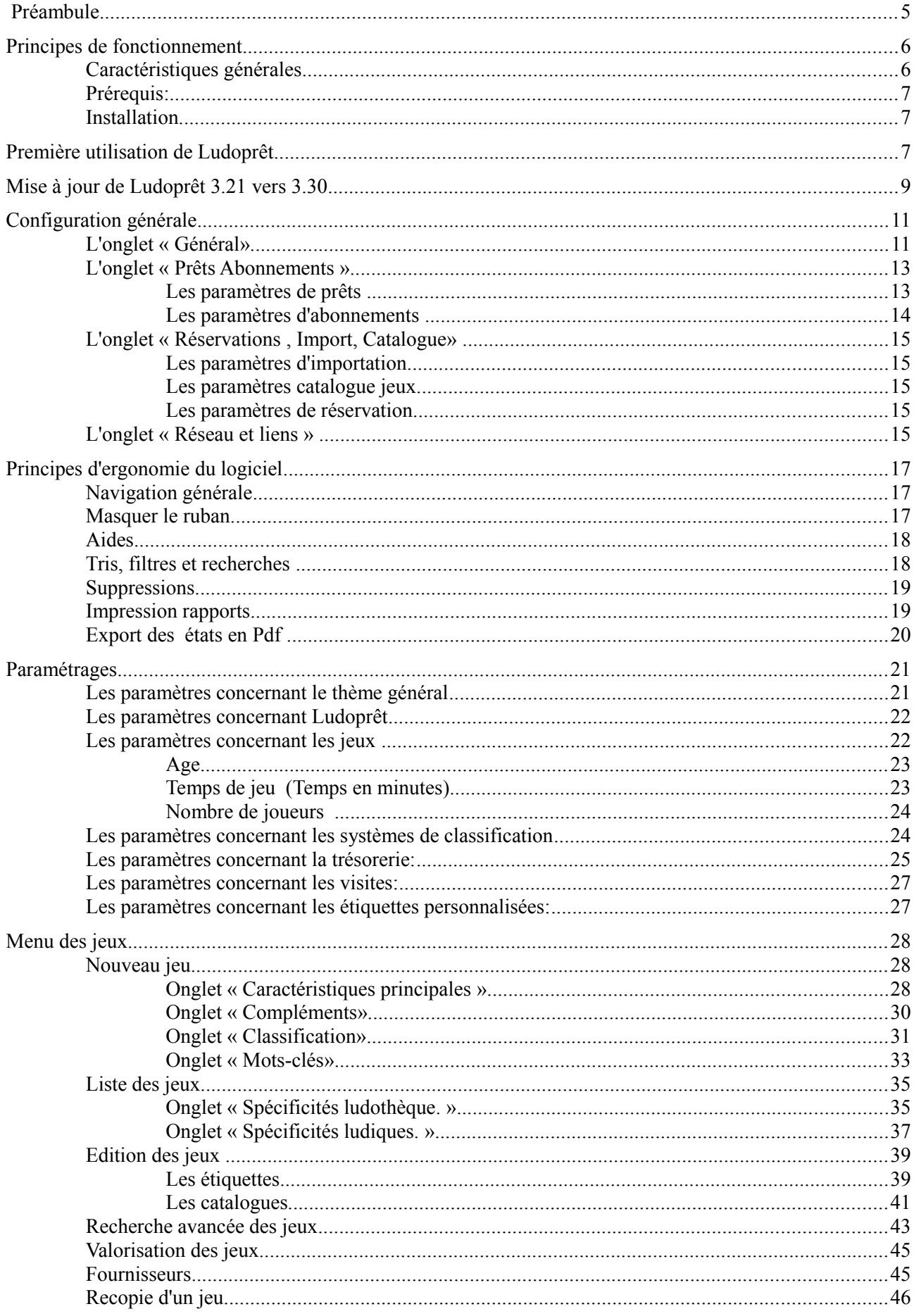

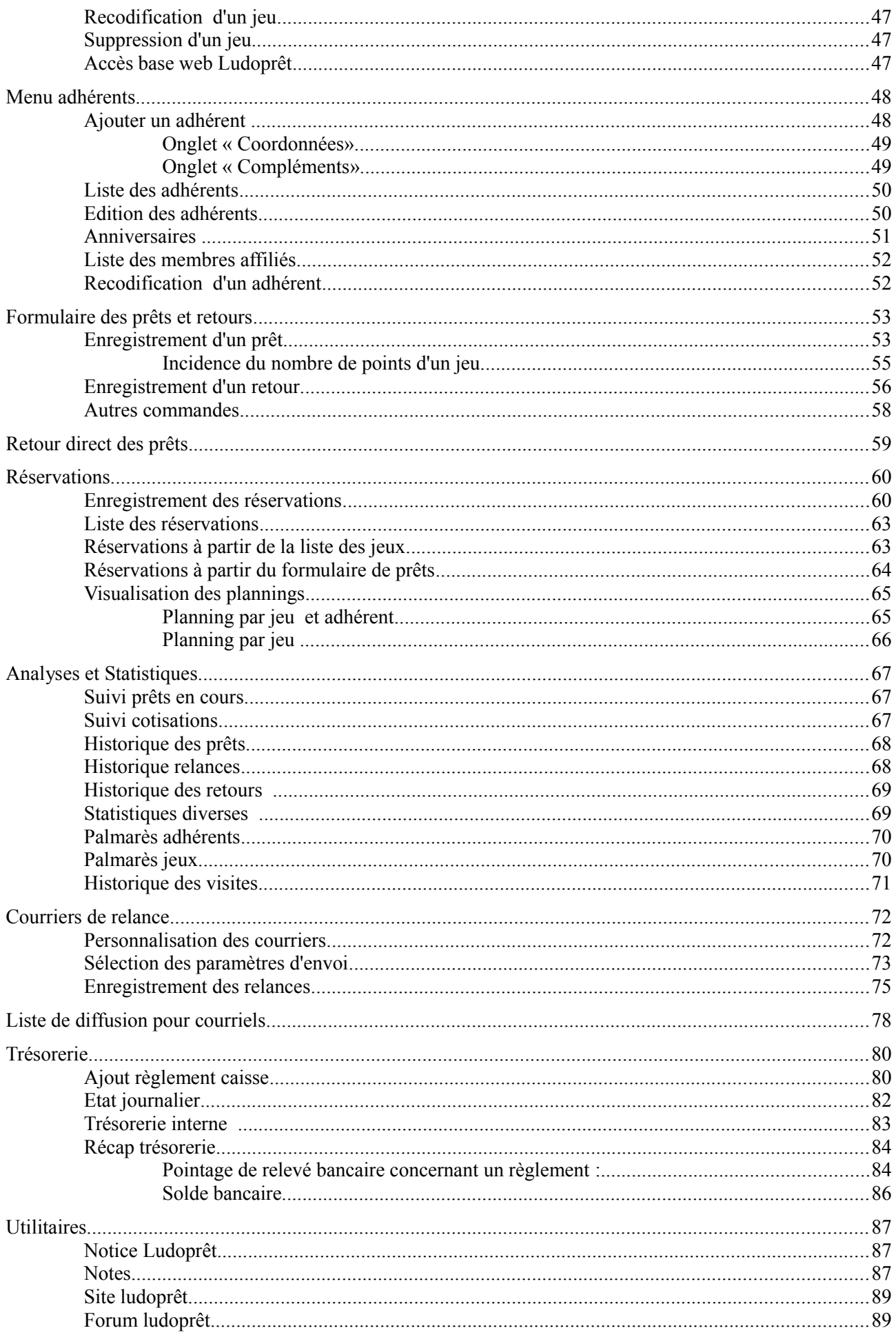

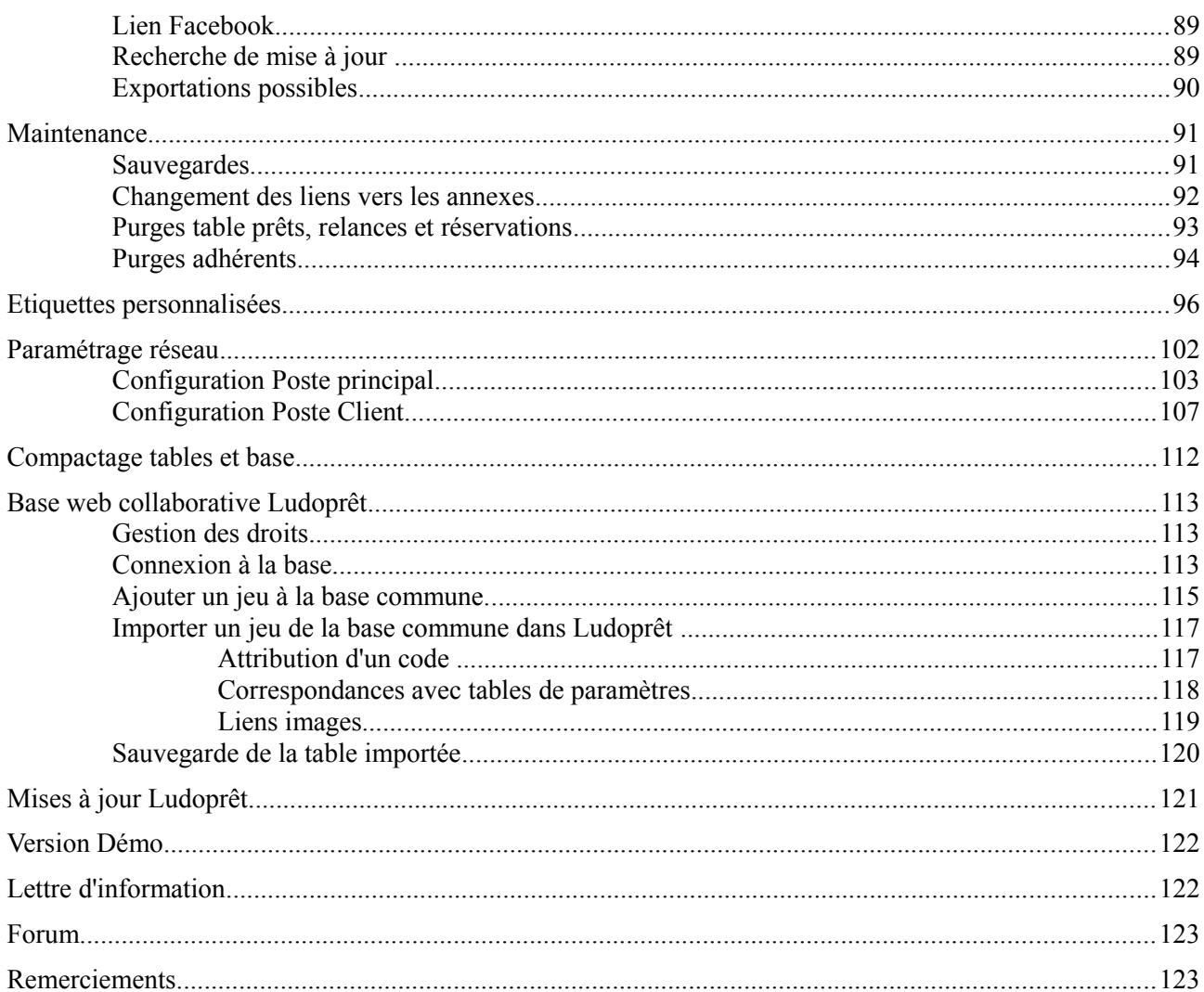

## **Préambule**

Ludoprêt a été développé de façon bénévole pour la ludothèque de Bar Le Duc. De ce fait, il tient compte en premier lieu des spécificités et du mode de fonctionnement de cette ludothèque.

Même si j'y ai mis beaucoup d'options et paramétrages supplémentaires, afin d'ouvrir et de personnaliser ce logiciel, il ne peut cependant prétendre répondre à tous les types d'organisation.

 Je mets gracieusement ce logiciel, à la disposition des ludothèques ayant le même type de fonctionnement, mais n'étant qu'un amateur informatique, je ne peux être tenu pour responsable en cas de problème dû à son utilisation.

Une version de démonstration est disponible afin de tester le logiciel, et de déterminer ainsi s'il est compatible avec votre organisation.

Si vous l'utilisez, il est conseillé de s'inscrire sur le forum consacré afin de pouvoir dialoguer avec les autres utilisateurs : <http://forum.ludopret.fr/>et également pouvoir accéder à la base collaborative.

Attention : Tous les exemples fournis dans cette documentation ou sur la version Démo, sont fictifs tant au niveau des adhérents, des jeux, des chiffres divers ainsi qu'au niveau trésorerie.

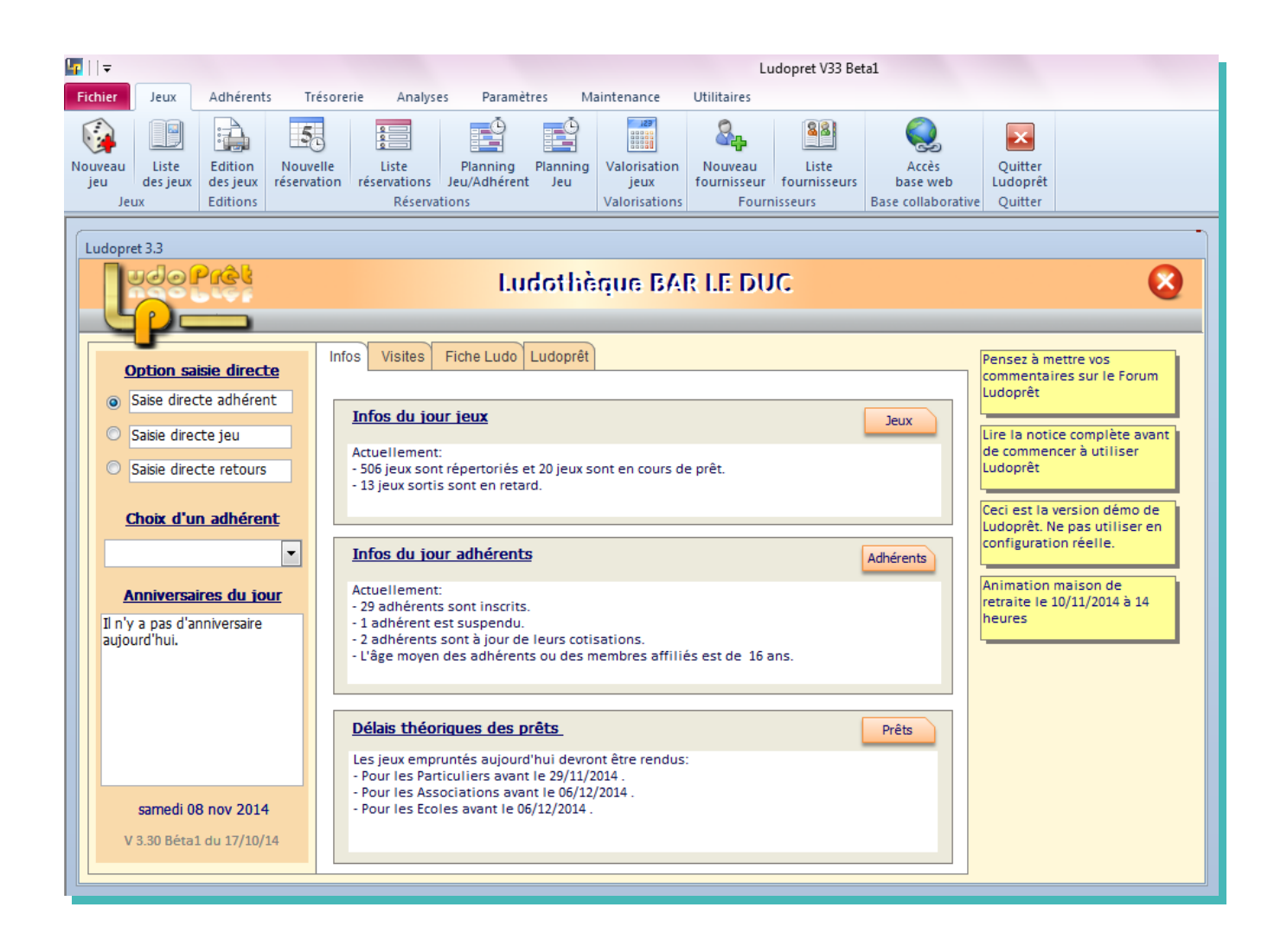

# **Principes de fonctionnement**

#### **Caractéristiques générales**

Ludoprêt est un logiciel complet qui gère les multiples aspects de la vie d'une ludothèque.

Voici une liste non exhaustive des points qu'il peut traiter :

- ➢ les droits utilisateurs ;
- ➢ les fiches de jeu ;
- ➢ les fiches d'adhérents que vous pouvez répartir en plusieurs catégories d'abonnement. Par exemple :
	- ➢ particuliers,
	- ➢ associations,
	- ➢ écoles.
	- ➢ …...
- ➢ les prêts que vous pouvez également répartir. Par exemple :
	- $\triangleright$  Normal : 1 jeu = 1 paiement,
	- $\triangleright$  Forfait1 : n jeux = 1 paiement (par exemple forfait 8 jeux),
	- $\triangleright$  Forfait2 : n jeux = 1 paiement ( par exemple forfait 40 jeux).
	- ➢ …..
- ➢ le suivi des forfaits avec possibilité d'échéance ;
- ➢ les durées de prêts suivant les catégories de prêts que vous aurez personnalisé ;
- $\triangleright$  les retours :
- ➢ les cotisations suivant les paramètres que vous aurez saisis dans les catégories d'abonnement. ;
- ➢ les retards ;
- ➢ la fréquentation ;
- ➢ la classification des jeux (Esar, Col, personnalisée…) ;
- ➢ la recherche des jeux par mots-clé ;
- ➢ le suivi de trésorerie ;
- $\geq$  des outils statistiques ;
- ➢ un système de sauvegarde ;
- $\triangleright$  l'envoi de courriels ;
- ➢ l'impression d'étiquettes standard ou personnalisées ;
- ➢ les code-barres ;
- ➢ les courriers ou courriels de relances des prêts avec comptabilisation possible ;
- ➢ les anniversaires adhérents ;
- $\geq$  la gestion multi-postes ;
- ➢ les réservations ;
- ➢ l'importation de jeux à partir d'une base web collaborative ;
- ➢ la saisie directe des jeux dans la base collaborative.

…..

#### **Prérequis:**

Un Pc équipé d'un processeur 1Go et de 512 Mo de mémoire sont le minimum requis.

Il est nécessaire d'avoir Access 2010 (32 bits) ou le Runtime 2010 (32 bits). Il faut également les correctifs SP2. Cela nécessite Windows Xp Sp2 ou plus, ou Win Serveur 2003 ou plus.

Le Runtime est téléchargeable sur le lien suivant [Runtime Access 2010](http://www.microsoft.com/fr-fr/download/details.aspx?id=10910) et le correctif SP2 ici: [Correctif Sp2](http://www.microsoft.com/fr-fr/download/details.aspx?id=39643)

Un écran supportant au minimum une résolution de 1024 \* 800 est nécessaire. Taille recommandée:17 pouces ou + .

Si vous voulez pouvoir envoyer des relances par mails ou envoyer des listes de destinataires à partir de Ludoprêt il est nécessaire que dans les paramètres Internet de votre Pc, une messagerie par défaut soit sélectionnée (Outlook, Thunderbird etc..)

#### **Installation**

Si vous n'avez pas Access ou le Runtime, commencez par installer ce dernier ainsi que le correctif Sp2. Une fois installés, procédez au chargement de Ludoprêt. Par défaut le logiciel va s'installer dans le répertoire C:\Ludopret

Attention : Avec Vista, Seven, ou W8 faut que l'utilisateur ait sur le répertoire Ludopret le contrôle total.

Pour cela, se placer sur le répertoire Ludopret, puis propriété, onglet sécurité, modifier, ajouter ( chercher et ajouter l'utilisateur), et lui attribuer tous les droits (contrôle total). Validez pour finir.

## **Première utilisation de Ludoprêt**

Si c'est la première fois que vous installez Ludoprêt ou si sur votre Pc fonctionne en poste secondaire, installez la version complète.

• Quand vous lancez l'application avec Access 2010, un message de sécurité Microsoft vous arrêtera.

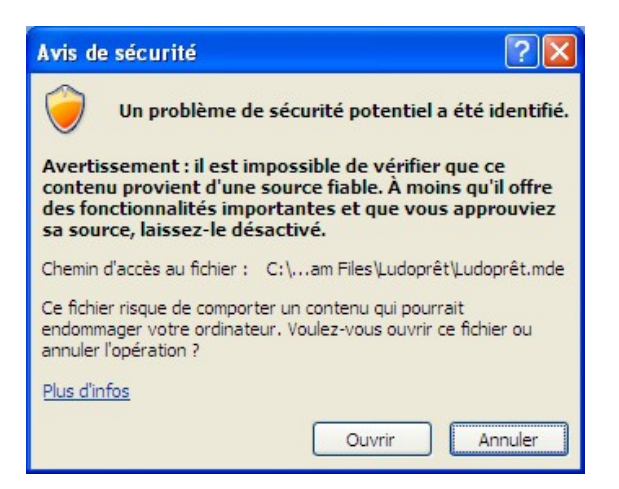

N'en tenez pas compte et faites «Ouvrir»

- Ce message disparaîtra à la deuxième ouverture de l'application
- Si vous n'avez pas installé Ludoprêt dans C:\Ludopret ou si vous l'avez déplacé un message vous indiquera que le logiciel n'a pas pu établir les liens.

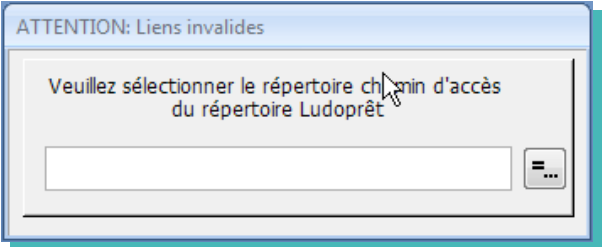

• Cliquez sur le bouton à droite

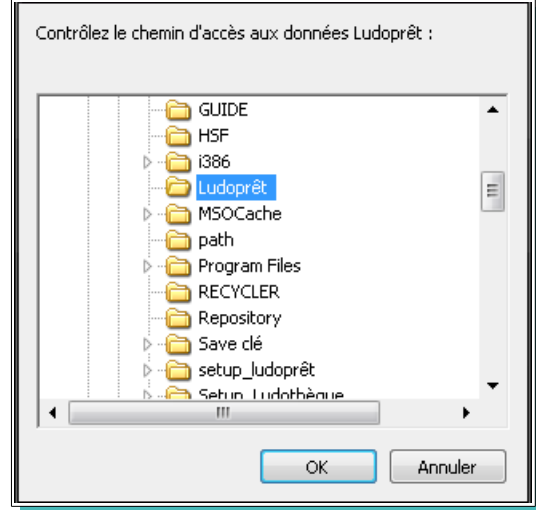

• Cliquez sur « $OK \gg$ 

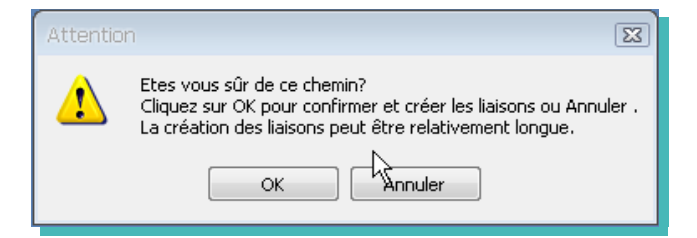

• De nouveau « $OK$ ».

Les liaisons vont être mises à jour et un message vous indiquera quand l'opération se termine

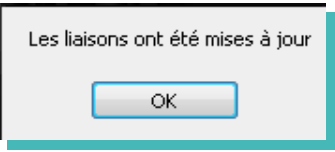

Vous arrivez sur le formulaire d'identification

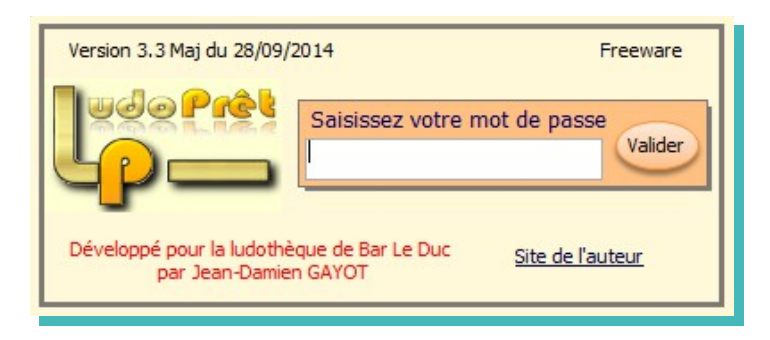

Le premier mot de passe est: test Passez au chapitre de configuration générale.

# **Mise à jour de Ludoprêt 3.21 vers 3.30**

Si vous utilisez déjà Ludoprêt en monoposte ou en Serveur, il est nécessaire d'avoir la version 3,21 installée. Ensuite respectez scrupuleusement l'ordre des opérations ci-dessous.

Si vous êtes en Access 2007 ou Runtime Access 2007 :

- supprimez le Runtime Access 2007 ou Access 2007
- installez le Runtime Access 2010 ou Access 2010 puis le correctif Sp2;
- ouvrez la version 3,21 de Ludopret ;
- répondez favorablement aux messages de sécurité ;

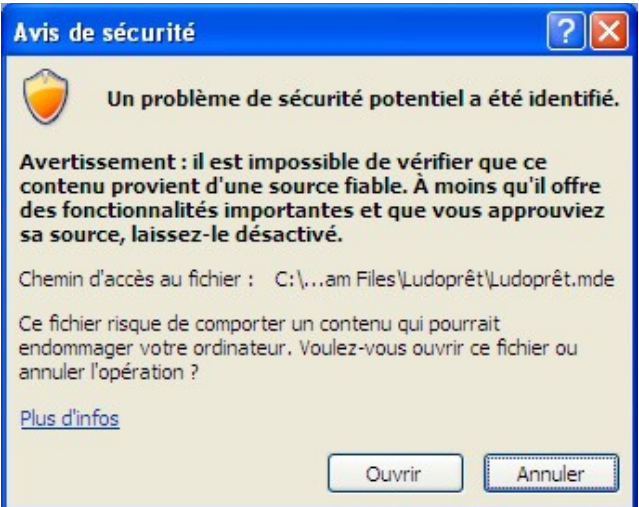

- refermez Ludoprêt ;
- téléchargez la mise à jour Ludoprêt ;
- installez la mise à jour dans le répertoire de travail actuel de Ludoprêt ;
- lancez Ludoprêt ;

. Le logiciel va détecter que vous devez mettre votre version à jour et va ouvrir un formulaire

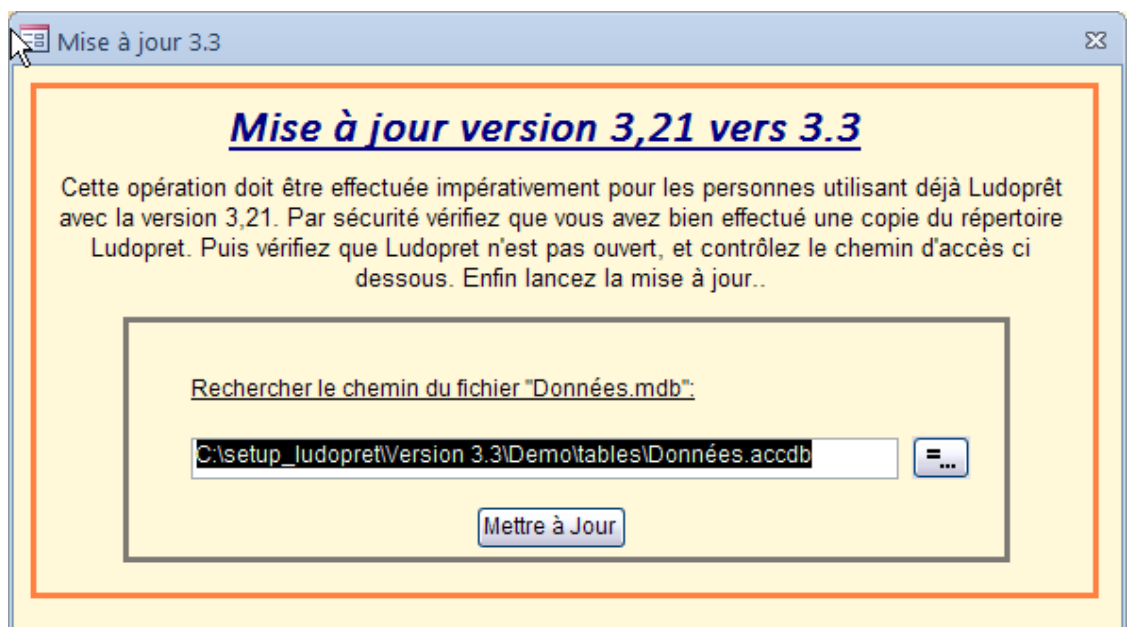

- vérifiez et modifiez s'il y a lieu le chemin actuel de vos données ;
- cliquez sur le bouton « Mettre à jour » ;
- patientez pendant l'opération,. Suivant la configuration de votre Pc , vous pouvez avoir le message de sécurité qui s'affiche à chaque table modifiée (environ une cinquantaine de fois..). Il faut bien sur répondre « Ouvrir » à chaque fois .

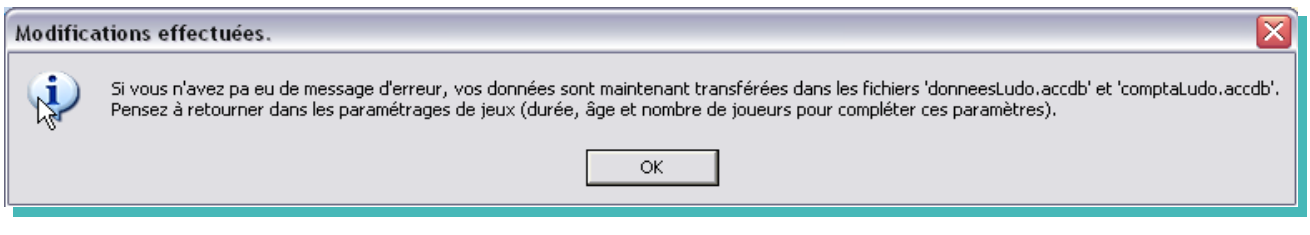

• vous arrivez sur le formulaire d'identification ;

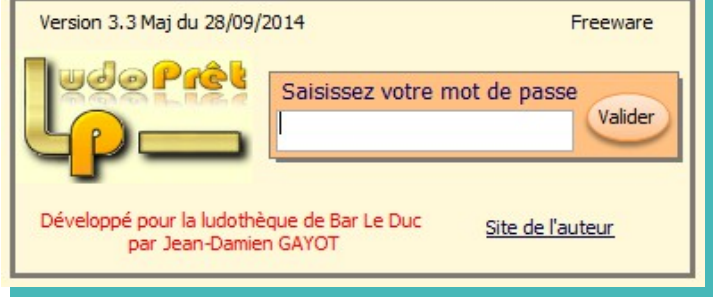

- saisissez votre mot de passe et suivez la procédure habituelle s'il vous est demandé de refaire les liens ;
- une fois sur la page d'accueil, refermez Ludoprêt ;
- ouvrez le de nouveau ;
- allez dans les paramètres Ludoprêt et refaites tous les liens ;
- allez dans les paramètres de jeux et complétez les paramètres de « tranches d'âge », « temps de jeu » et « nombre de joueurs ».

En cas de configuration en réseau, sur les postes clients, installez une version complète 3.3 , puis refaites les liens réseaux et annexes vers le poste serveur.

# **Configuration générale**

Si vous utilisez Ludoprêt pour la première fois vous devrez obligatoirement passer par cette étape. C'est dans ce formulaire que vous devrez saisir toutes les personnalisations de votre ludothèque ou de votre environnement logiciel.

Les calculs, liens ou options diverses seront établies d'après cette configuration. Il est donc impératif de prendre le temps de comprendre et de saisir correctement ces paramètres.

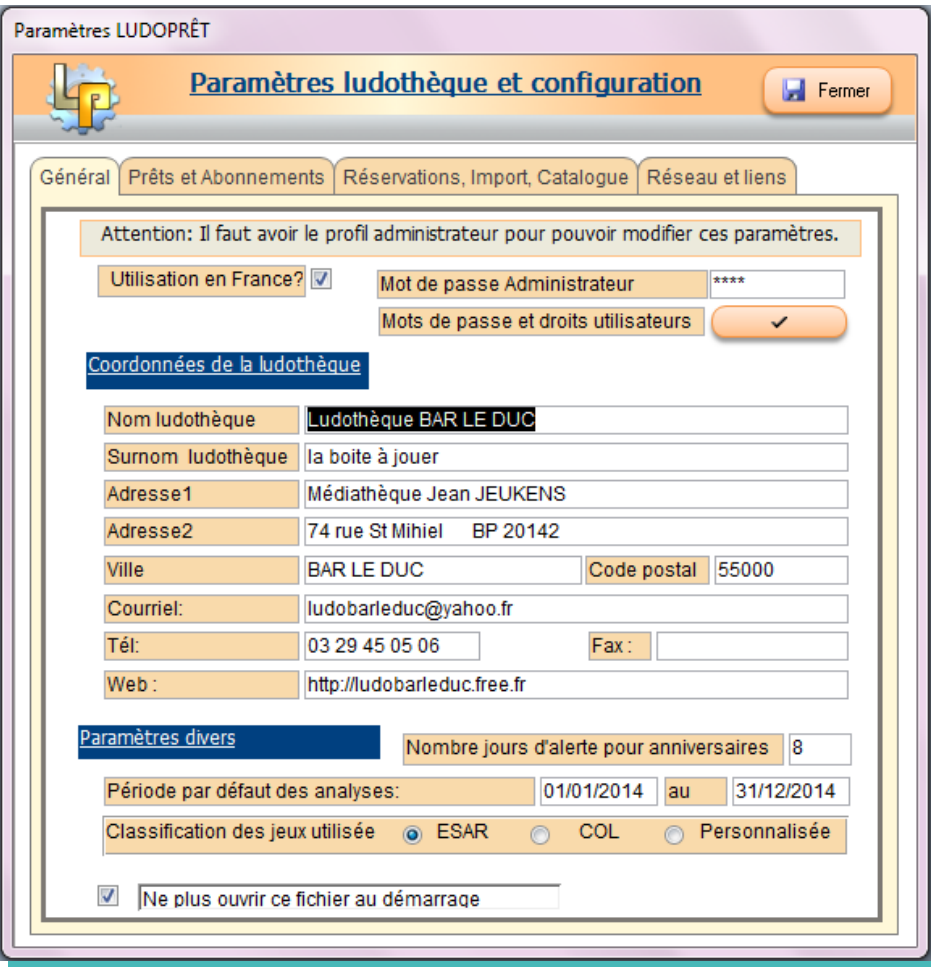

#### **L'onglet « Général»**

Il vous permet de définir :

- ➢ si l'utilisation est en France ou non ;
- ➢ votre mot de passe administrateur ;
- ➢ les mots de passes et droits des principaux utilisateurs ;
- ➢ la présentation de votre formulaire d'accueil ;
- ➢ les paramètres d'alerte d'anniversaires ;
- ➢ les périodes par défaut de statistiques ;
- ➢ le type de classification utilisé pour les jeux.
- La première chose à faire est de cocher ou décocher la case «Utilisation en France». Si la case est décochée les masques de saisie de «Téléphone» , «Fax» et «Code postal» seront désactivés et permettront aux utilisateurs francophones en dehors de la métropole de pouvoir se servir de Ludoprêt.
- La deuxième priorité est de déterminer les mots de passe.
	- ➢ Le mot de passe Administrateur, permet d'avoir accès à toutes les applications du logiciel y compris à celui de modifier les mots de passe. Il faut donc, une fois saisi, bien s'en souvenir car il ne sera plus possible de revenir en arrière.

➢ Vous pouvez définir d'autres mots de passe pour d'éventuels utilisateurs supplémentaires.

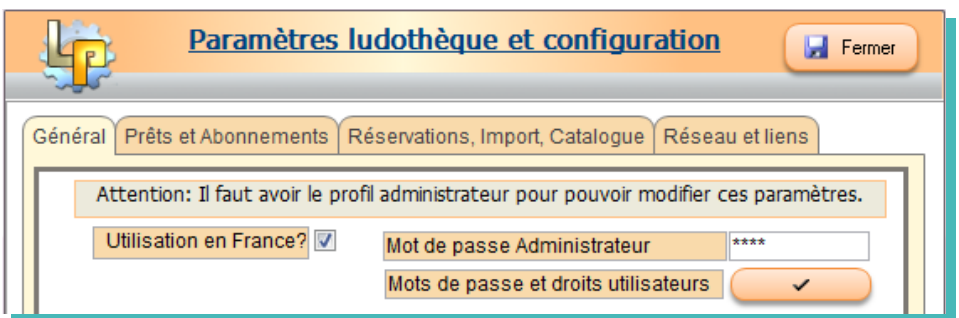

Vous pourrez également leur attribuer différents droits d'accès, de suppressions ou de purges.

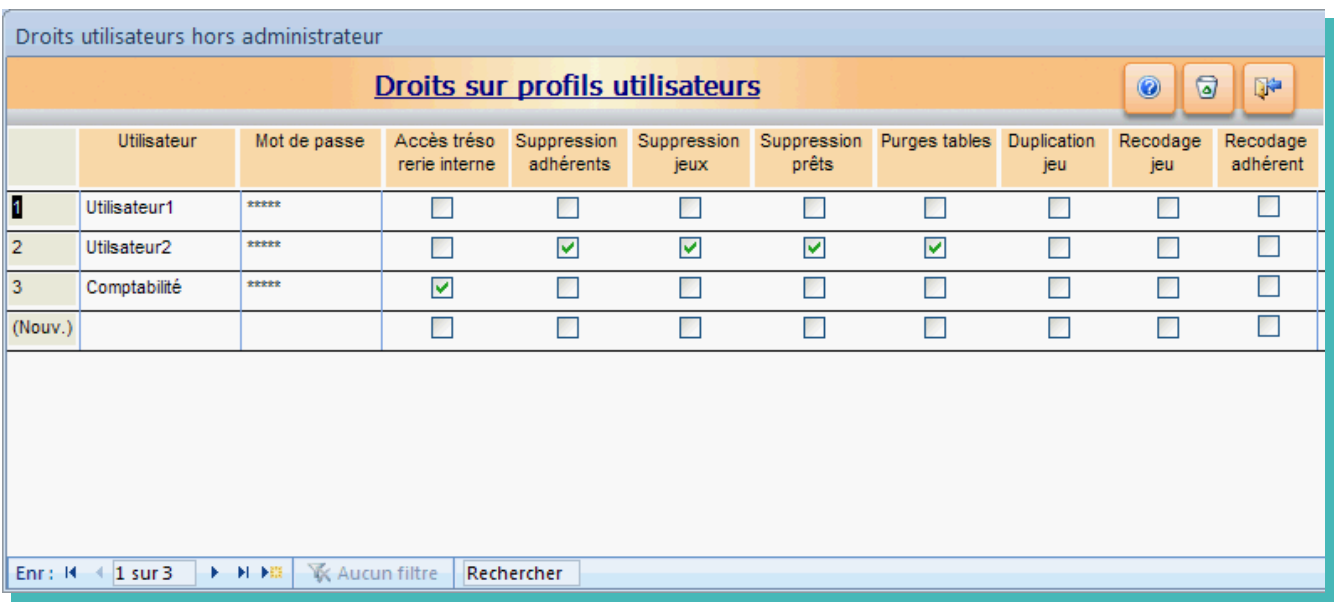

Dans la configuration telle que définie sur la vue ci-dessus :

- « Utilisateur1 » a les droits de base ;
- «Utilisateur2 » peut également faire les suppressions et les purges de tables ;
- « Comptabilité » peut accéder à la trésorerie interne.

ATTENTION :

- Si vous voulez autoriser la purge des tables adhérents, vous devez également autoriser la suppression des prêts et des adhérents.
- Si vous voulez autoriser la purge de la tables des prêts, vous devez également autoriser la suppression des prêts.
- Si vous voulez autoriser la purge de la table de trésorerie, vous devez également autoriser l'accès à la trésorerie.
- Les lignes «Nom Ludothèque», «Surnom ludothèque», et les autres coordonnées d'adresses et de communications vont influer sur la première page du formulaire d'accueil, l'édition des étiquettes et des courriers de relance.
- Le « Nb jours d'alerte pour anniversaires » est un paramètre de calcul vous permettant de connaître les anniversaires à venir.
- Choisissez également le type de classification que vous utiliserez. Par défaut c'est le système Esar (facette A) qui sera coché.

#### **L'onglet « Prêts Abonnements »**

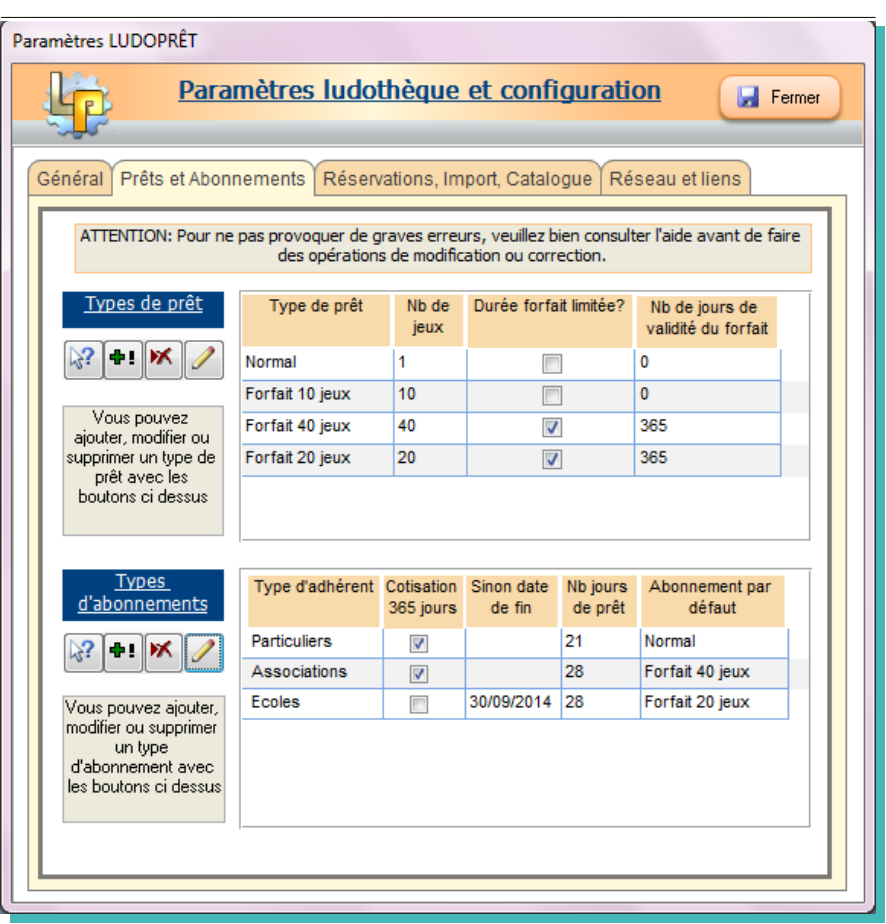

#### **Les paramètres de prêts**

- Vous pouvez créer autant de type de prêt que vous le désirez.
- Il faut au minimum un type de prêt avec 1 jeu.
- Vous avez possibilité ou non de mettre une date d'échéance sur les forfaits. Si vous optez pour cette solution:
	- ➢ soit la date d'échéance correspondra à la date d'échéance des cotisations ;
	- ➢ soit vous mettez par exemple une date limite de un an. Dans ce cas le démarrage du calcul prend effet à la date du premier jeu emprunté dans le forfait concerné .

Une fois définis ces paramètres, il est déconseillé de les modifier ou de les supprimer si vous y avez fait référence dans des mouvements de prêts récents.

Vous pouvez limiter la durée des forfaits dans le temps une fois souscrits.

Cela vous permet de dire, que par exemple un forfait qui est commencé doit être terminé par exemple dans l'année qui suit.

Dans notre exemple le type de prêt « Normal » limité à 1 jeu, n'étant pas un forfait n'a pas besoin de limitation. Les deux forfaits prendront fin un an après la sortie du premier jeu du forfait correspondant.

#### **Les paramètres d'abonnements**

Ceux ci doivent être renseignés avec le plus grand soin.

En effet ces paramètres conditionneront tous les délais de retard de prêt ou de cotisations. Pour les cotisations:

- ➢ Soit vous prévoyez un abonnement d'un an à partir de la date de cotisation,
- ➢ Soit vous prévoyez une date fixe de fin par exemple le 31 Décembre 2010.

Au démarrage du logiciel, un calcul est effectué en fonction de ces paramètres et tous les adhérents ayant dépassé la date, auront dans leur fiche la case « Cotisation réglée » décochée.

Pour modifier un paramètre cliquez sur l'enregistrement concerné, puis sur

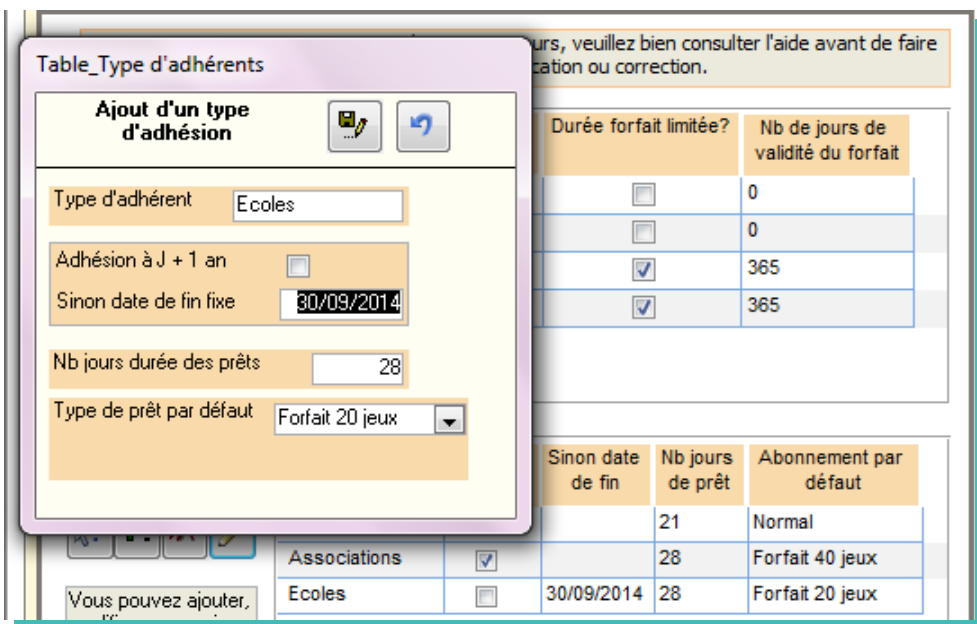

Vous pourrez ainsi, modifier les paramètres et les enregistrer.

#### **L'onglet « Réservations , Import, Catalogue»**

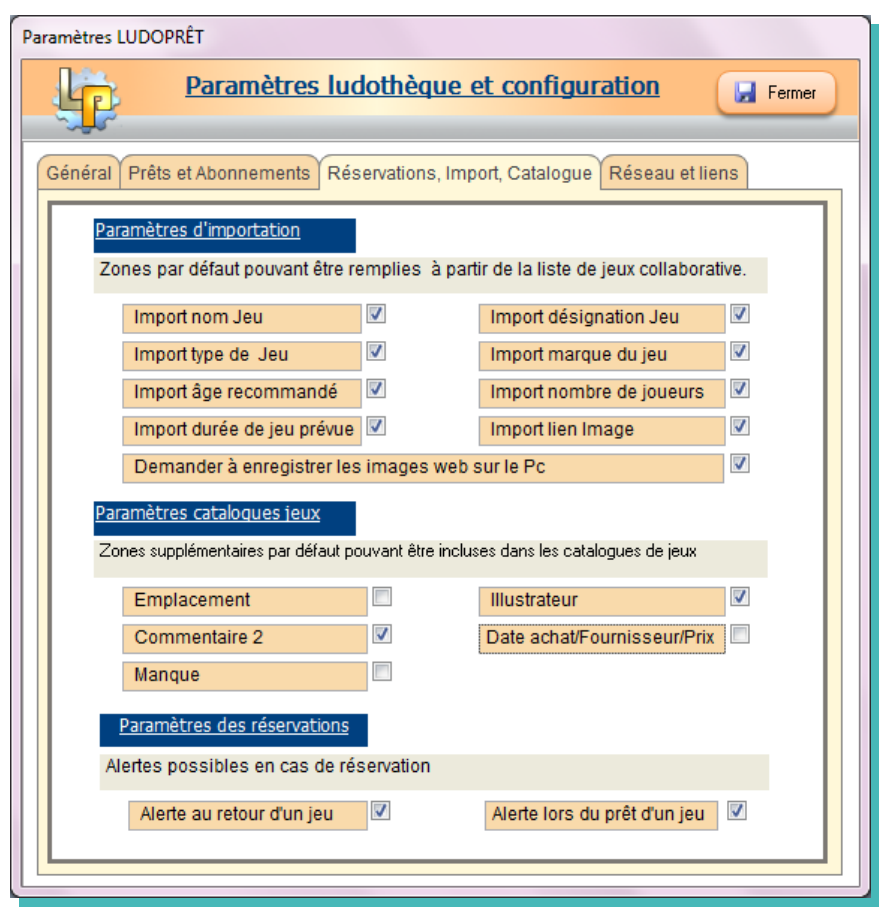

#### **Les paramètres d'importation**

Les paramètres d'importation permettent de sélectionner les zones que vous voulez remplir lors d'une importation à partir de la base collaborative web Ludoprêt.

Vous pouvez également choisir d'avoir la possibilité ou non, d'enregistrer les images web de cette base collaborative sur votre Pc.

#### **Les paramètres catalogue jeux**

Vous pouvez dans ces paramètres choisir si vous voulez que certains champs optionnels puissent apparaître dans vos catalogues de jeux. Cela vous permettra de pouvoir éventuellement différencier ceux destinés à un usage interne de ceux pouvant être diffusés auprès de vos adhérents ou sur Internet.

#### **Les paramètres de réservation**

Les paramètres de réservation par défaut permettent en fonction de votre organisation, d'avoir un message de rappel lors du retour ou du prêt d'un jeu faisant l'objet d'une réservation active.

#### **L'onglet « Réseau et liens »**

Ces paramètres vous permettent de préciser le type d'utilisation de votre poste ainsi que tous les liens vers Ludoprêt, votre logo éventuel, les pièces jointes et votre lecteur de sauvegarde par défaut.

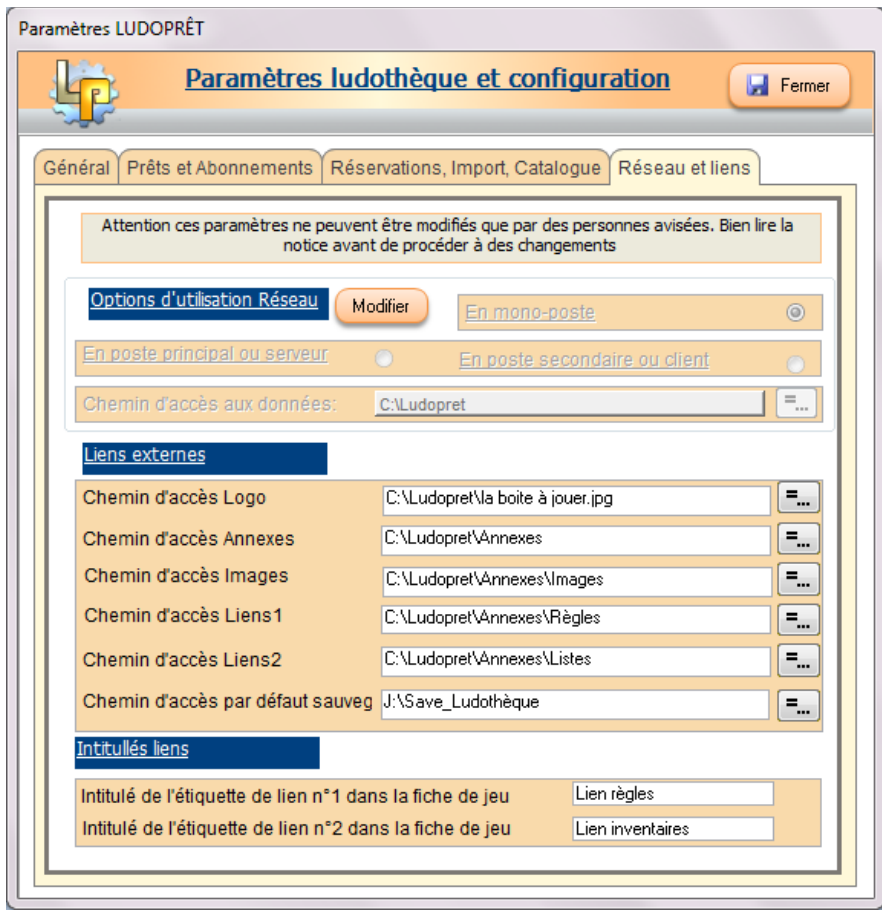

- A la première utilisation tous les paramètres seront par défaut configurés pour une utilisation en poste unique.
- Il est fortement conseillé de mettre les dossiers de pièces jointes dans le dossier « Annexes » de Ludoprêt. Vous pouvez à l'intérieur de ce dossier créer des sous dossiers correspondant à vos liens définis précédemment.
- Le chemin d'accès par défaut de vos documents externes correspond au dossier « Annexes » dans le répertoire Ludopret. Modifiez le si vous souhaitez un autre dossier.
- Le chemin d'accès à votre logo, vous permettra de personnaliser vos étiquettes. Pour un fonctionnement fluide , essayez de ne pas dépasser une taille de fichier image de plus de 15 Ko. Si vous n'avez pas de logo, mettez la zone à blanc.
- Le chemin d'accès des sauvegardes est à remplir soigneusement en fonction du lecteur sur lequel vous allez effectuer cette sauvegarde. Il y a juste la lettre du lecteur à changer. Le répertoire Save\_Ludoprêt se créera automatiquement.
- Les intitulés d'étiquettes de lien correspondent aux titres des zones de lien dans la fiche de jeu

 Une fois ce formulaire complété, décochez la case « Ne plus ouvrir au démarrage » afin d'arriver directement au formulaire d'accueil, aux prochaines ouvertures du programme.

Les modifications concernant les coordonnées de la ludothèque, nécessitent parfois la fermeture du logiciel pour être prises en compte.

Pour modifier des données ou les compléter, vous pourrez toujours revenir à ce formulaire par le menu « Paramètres » du formulaire d'accueil.

Pour les paramètres et utilisation en multi-utilisateurs, nous y reviendrons dans un chapitre spécial.

# **Principes d'ergonomie du logiciel**

#### **Navigation générale**

La page d'accueil vous permet de naviguer dans toutes les options du logiciel à partir des onglets du ruban Access.

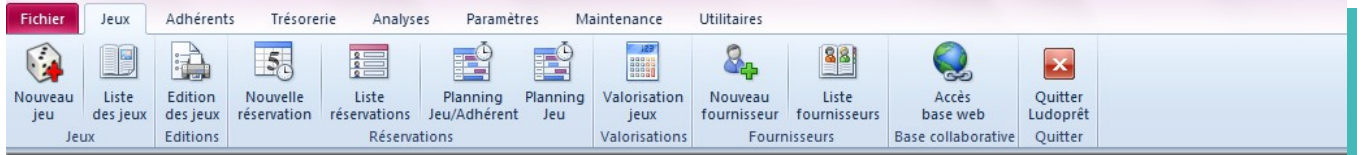

Chaque onglet vous donnera accès à des commandes spécifiques

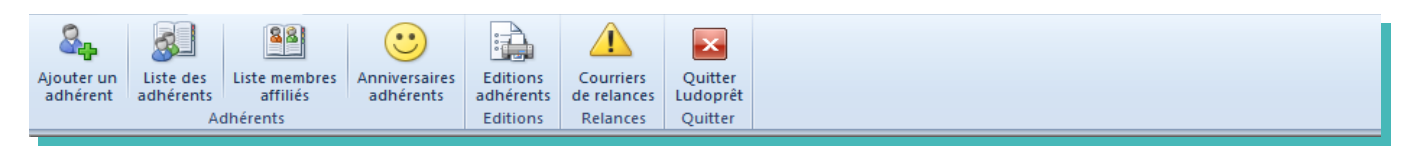

Au fur et à mesure des besoins, vous ouvrirez des formulaires sous forme de listes.

Dans chacune d'entre elles vous aurez à votre disposition des commandes supplémentaires regroupées dans un nouveau ruban dédié. Par exemple dans la liste des jeux:

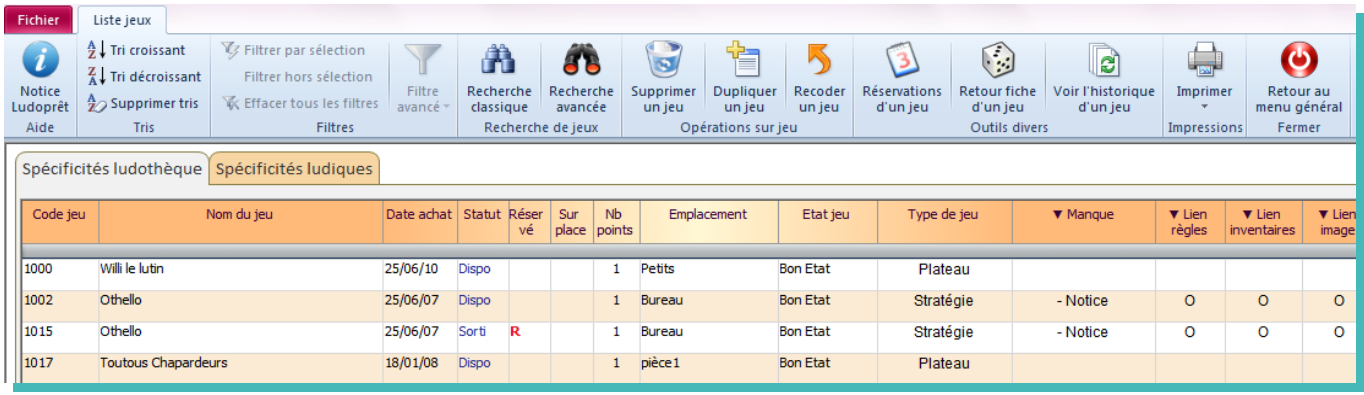

Vous y retrouverez toutes les commandes classiques de filtre et de tri, plus toutes les commandes spécifiques au formulaire que vous utilisez.

A noter que les colonnes dont le nom commence par « ▼ » donnent la possibilité par double-clic sur un enregistrement correspondant, d'ouvrir un commentaire, détail, image ou lien attenant.

#### **Masquer le ruban**

Ce ruban peut être masqué ou non. Pour cela: double clic sur l'onglet « Liste jeux » ou par simple clic sur le bouton en haut à droite du ruban :

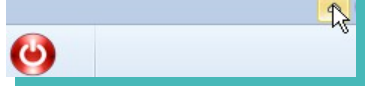

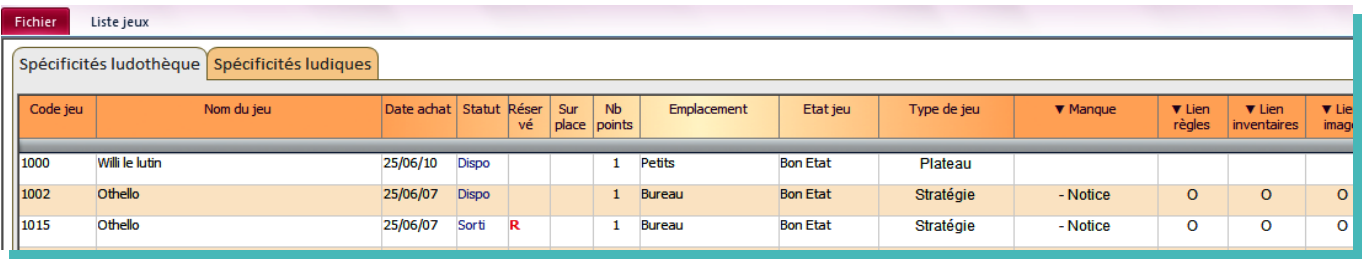

Une fois masqué deux possibilités:

- un double clic sur l'onglet ou simple clic sur le bouton et le ruban s'affiche de nouveau de façon permanente;
- un simple clic sur l'onglet et le ruban passe au dessus du formulaire. Vous choisissez un outil, et il se masque de nouveau, libérant ainsi tout l'espace.

 A noter que dans la grande majorité des listes, quand le ruban est masqué, vous avez la possibilité avec le clic droit d'avoir un menu contextuel reprenant une grande partie des options du Ruban.

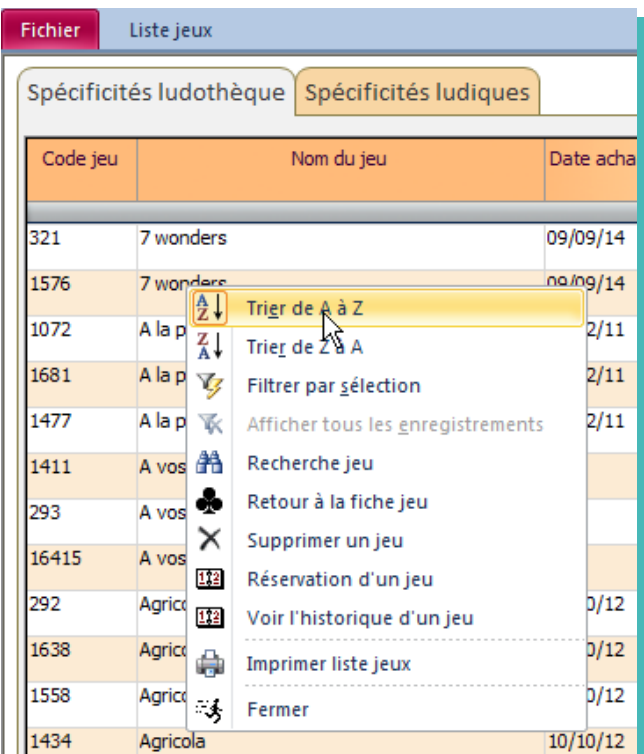

#### **Aides**

Des aides ponctuelles sont disponibles aux moments importants de l'utilisation du logiciel:

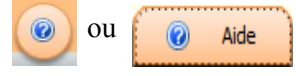

ou  $\begin{bmatrix} 0 & \text{Aide} \end{bmatrix}$  Dans ce cas vous aurez une aide sur le formulaire que vous utilisez.

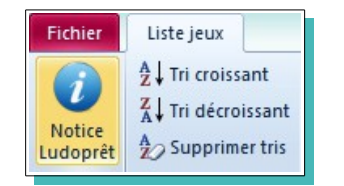

Dans ce cas vous aurez accès à toute la notice que vous êtes en train de lire.

#### **Tris, filtres et recherches**

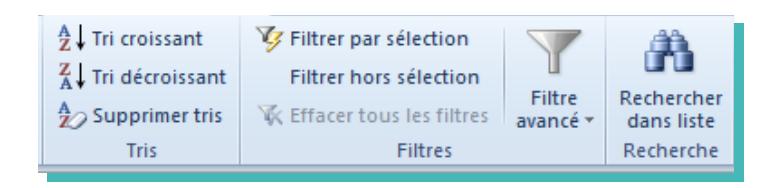

Dans toutes les listes, vous disposerez des éléments standards vous permettant de trier, filtrer et rechercher dans les colonnes adéquates. A noter que les tris et filtres effectués seront appliqués dans les états correspondants.

#### **Suppressions**

Vous avez la possibilité de supprimer des jeux, des adhérents ou des prêts, avec les réserves de mise. Il faut cependant que votre profil autorise ces suppressions. Dans le cas contraire

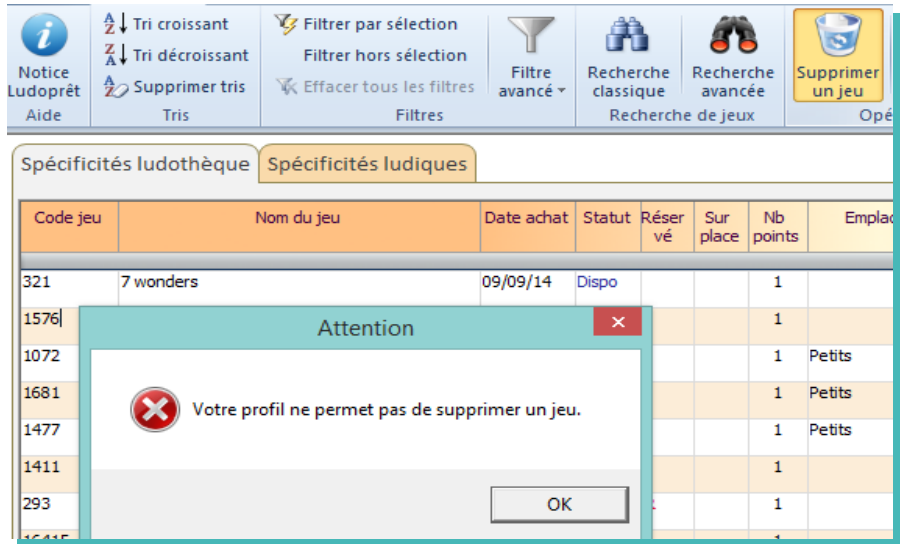

#### **Impression rapports**

Pour tous les formulaires sous forme de listes, vous pouvez imprimer les documents que vous visualisez à l'écran, en cliquant sur le bouton d'impression sur le ruban. L'état reprendra tous les critères de filtre ou tri que vous avez choisi dans le formulaire. Vous obtiendrez des rapports de ce type :

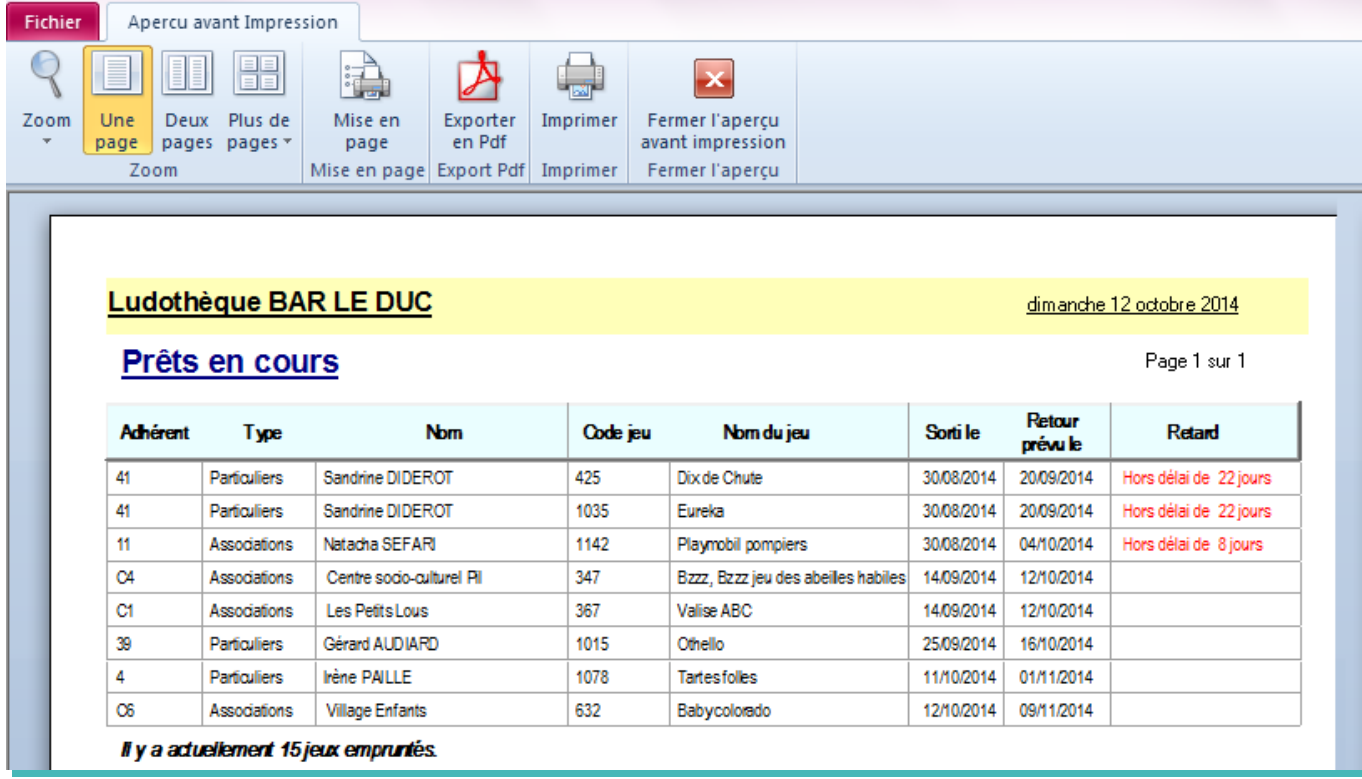

Comme sur tous les rapports, vous aurez les options possibles soit par le ruban, soit par le menu contextuel disponible avec le clic droit.

## **Export des états en Pdf**

Exporter votre Etat en Pdf  $P$ Enregistrer dans: 2 Annexes  $\Box$  oppe ١Ķ images O **E**Listes ●<br>■Règles<br>■ Commandes\_280809.pdf<br>■ Etat\_ListeJeux\_130810.pdf Mes documents récents C Bureau  $\leftrightarrow$ Mes documents 5 Poste de travail Nom du fichier : Etat\_HistoPrets\_160810.pdf 회 Enregistrer  $\overline{\phantom{a}}$ Annuler Fichiers Pdf (".pdf)  $Type:$ Favoris réseau

Si vous cliquez sur «Exporter en Pdf» une fenêtre de choix va s'ouvrir

Par défaut le document va se mettre dans Ludoprêt\Annexes et va prendre le nom de l'état avec la date d'exportation.

Vous pouvez bien sûr modifier cela et vous aurez sûrement besoin de recréer des sous-dossiers.

# **Paramétrages**

La saisie de ces paramètres est une opération primordiale, car elle va conditionner le fonctionnement du logiciel ainsi que tous les modes de calcul. Il faut donc impérativement y consacrer le temps nécessaire.

Dans le menu « paramètres » vous allez pouvoir déterminer divers critères et paramètres représentatifs de votre ludothèque.

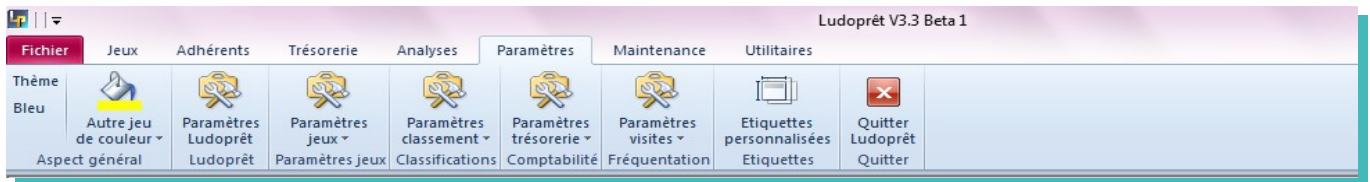

#### **Les paramètres concernant le thème général**

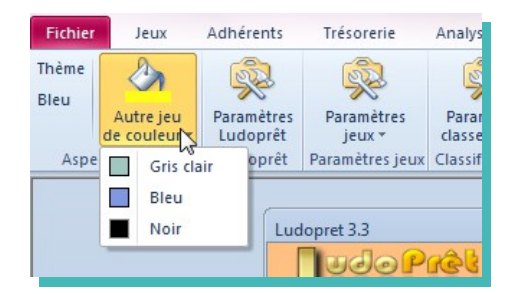

Office donne la possibilité de choisir entre 3 thèmes généraux : gris clair, bleu et noir.

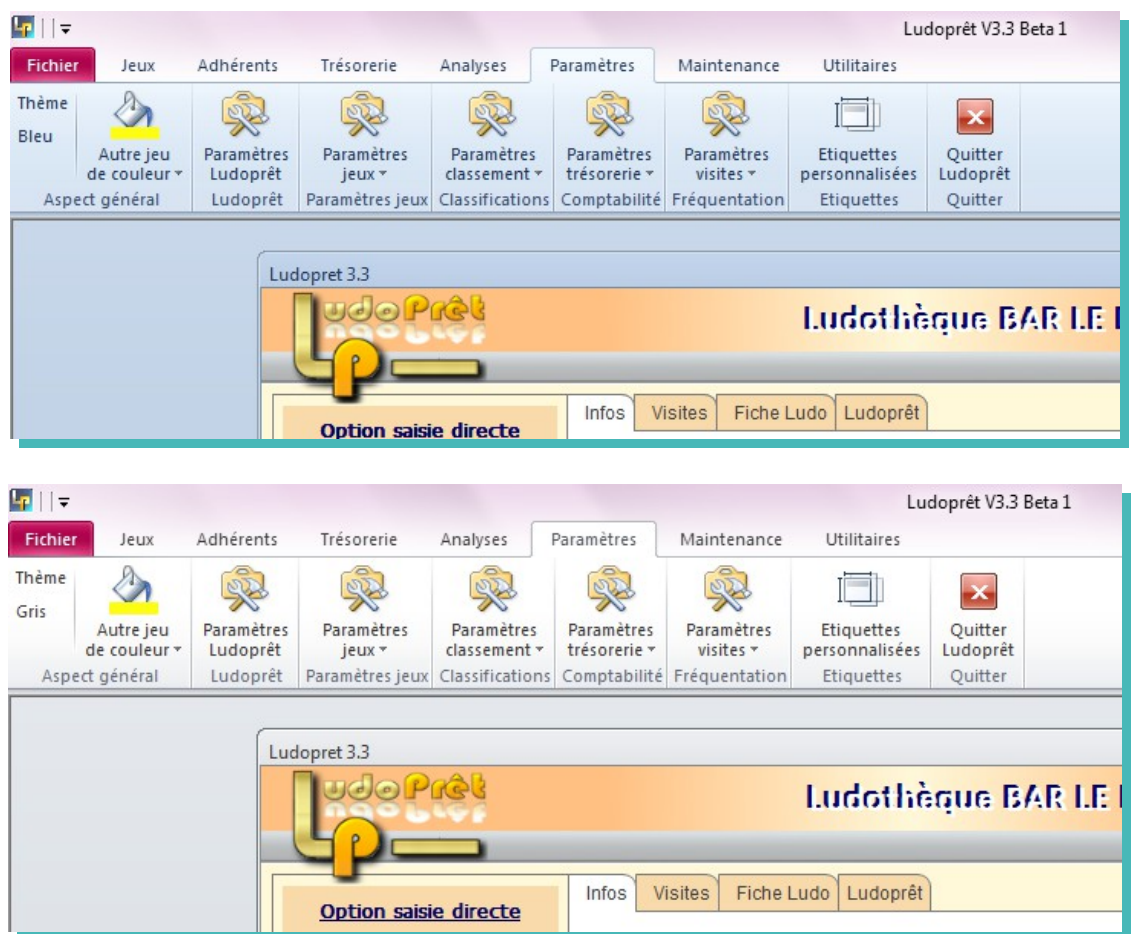

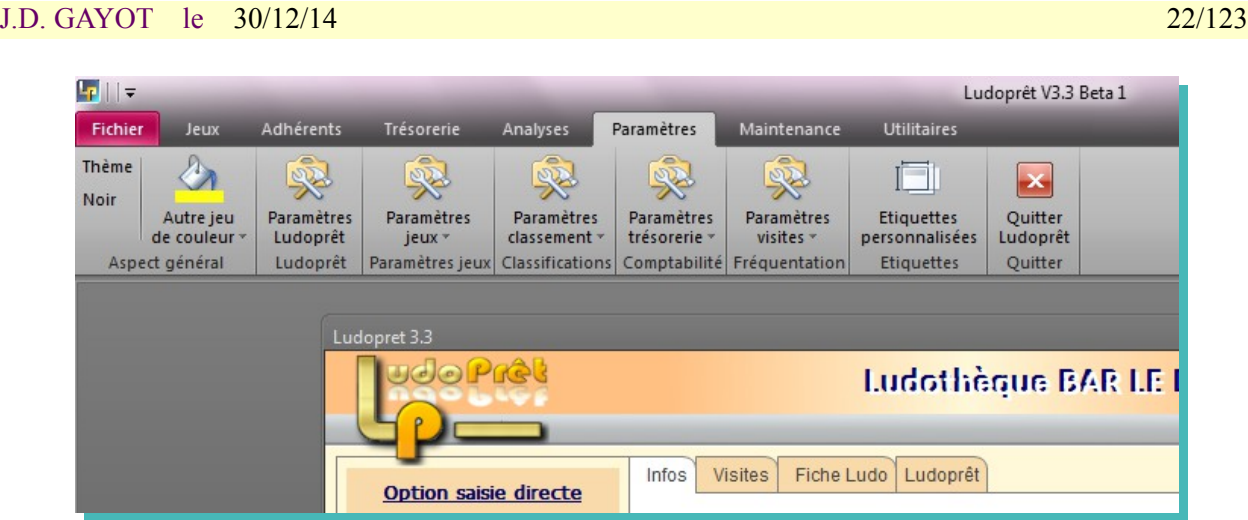

Une fois choisi, il faut redémarrer Ludoprêt pour afficher le thème choisi. Ce thème sera appliqué à toutes les applications Office.

## **Les paramètres concernant Ludoprêt**

Ce bouton permet de revenir sur le formulaire que vous avez paramétré au démarrage.

#### **Les paramètres concernant les jeux**

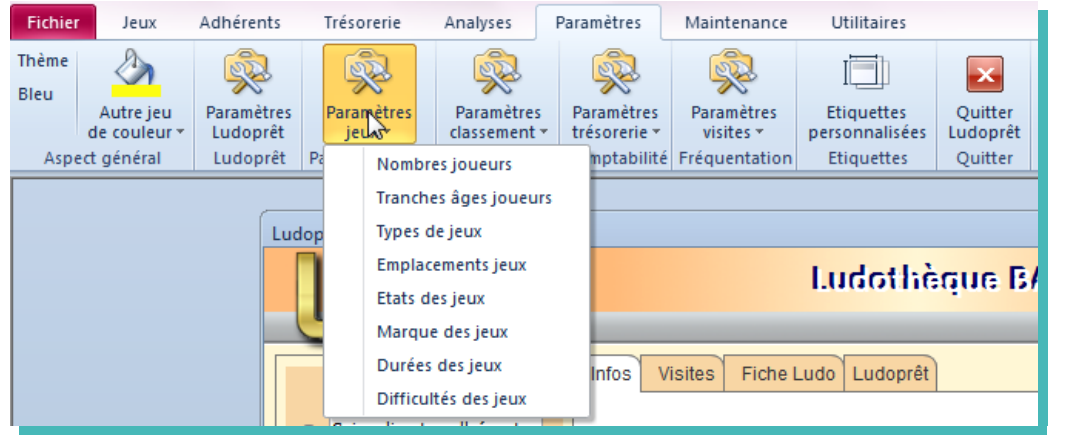

Ces listes peuvent être modifiées ou complétées, en cliquant par exemple sur le bouton « type de jeux »

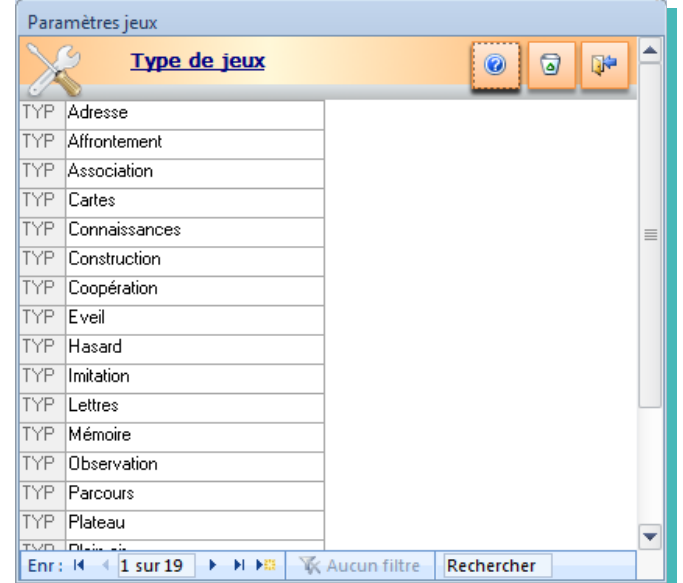

Afin d'être cohérent avec la base collaborative, il est conseillé d'utiliser pour les rubriques « Age », « Temps de jeu » et « Nombre de joueurs », ces règles de paramétrage:

Mettre un espace entre le nombre et les autres caractères.

**Age**

Nc (non communiqué ou renseigné)

- Tout âge  $-5 +$  (plus de 5ans)
- $< 10$
- 8 (8 ans)
- $-2$  5 ans
- 

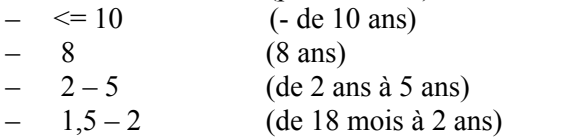

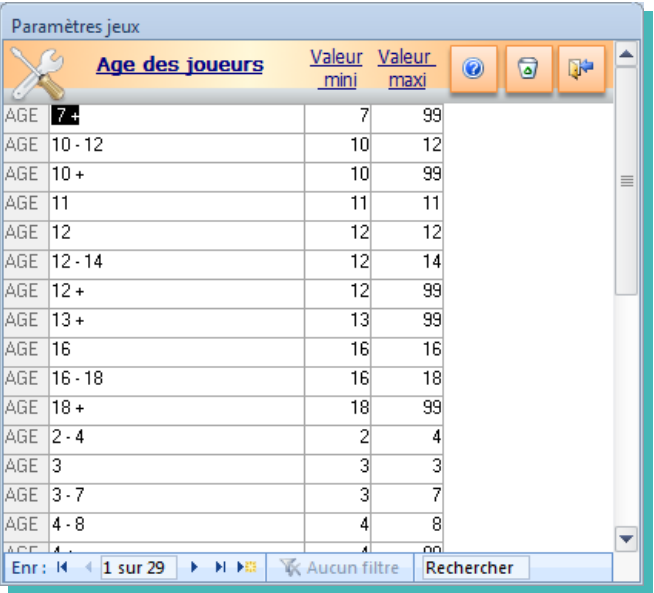

#### **Temps de jeu (Temps en minutes)**

– Nc (non communiqué ou renseigné)

- Non limité
	-
- $-15$  mn + (plus de 15 minutes)  $\leq$  30 mn (30 minutes maxi)
- $-90 \text{ mm}$  (90 minutes)
- 
- $-$  10 mn  $-$  20 mn (entre 10 et 20 minutes)

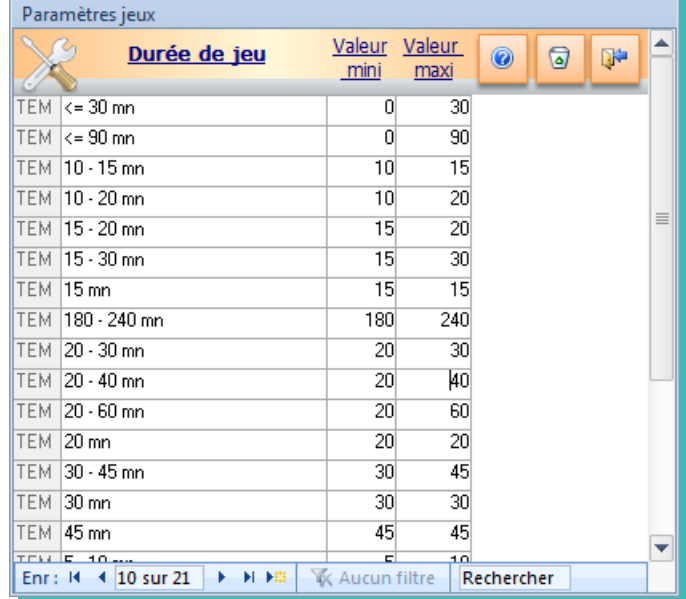

#### **Nombre de joueurs**

Nc (non communiqué ou renseigné)

– Non limité

- $-3+$  (A partir de 3 joueurs)
- $\leq 5$  (5 joueurs maxi)
- $-2$  (2 joueurs)
- $-2 4$  (de 2 à 4 joueurs)

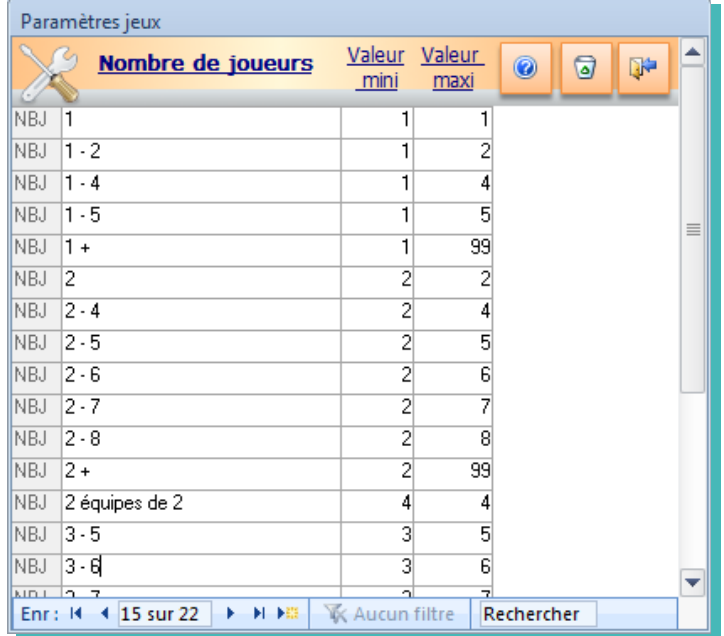

Les colonnes mini et maxi appliquant également les règles de la base collaborative, vous permettront de faire des recherches plus pertinentes avec la recherche avancée des jeux.

#### **Les paramètres concernant les systèmes de classification**

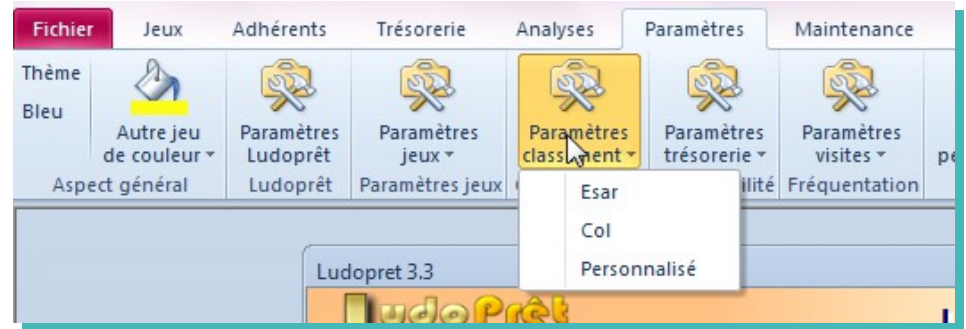

Comme vu dans les paramètres généraux, vous pouvez adopter un système de classification.

- Esar (facette A)
- Col
- Personnalisé

Dans les deux premiers cas les tables sont pré-remplies :

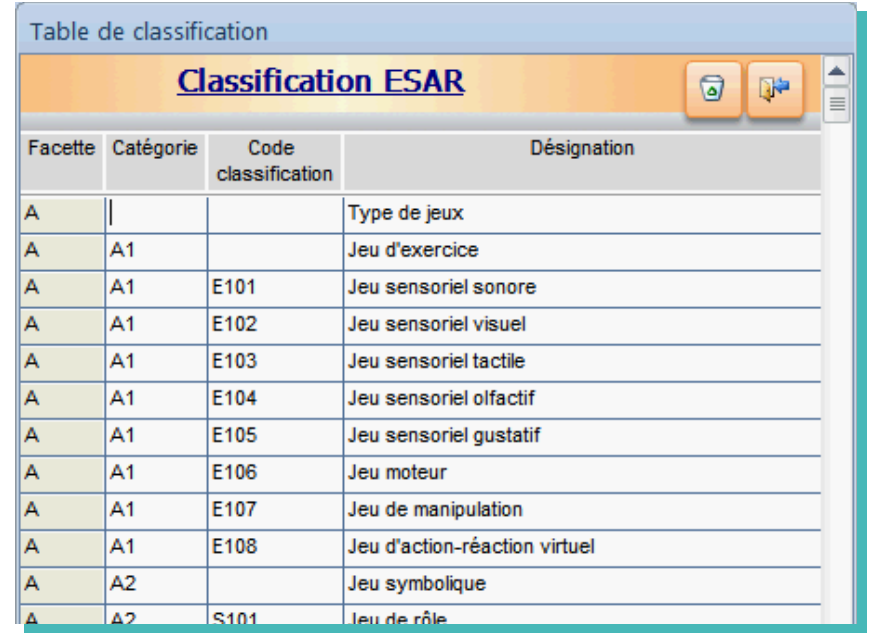

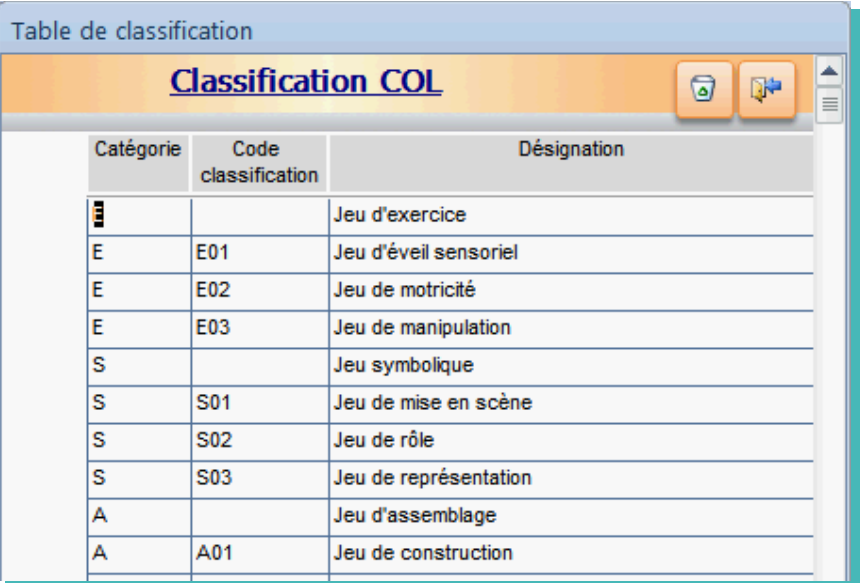

#### **Les paramètres concernant la trésorerie:**

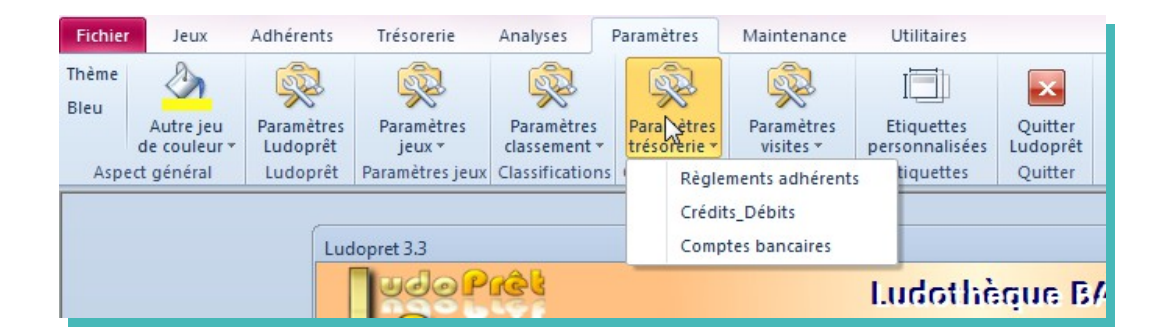

La liste des règlements adhérents correspond aux possibilités d'encaissement que vous effectuez directement avec l'adhérent.

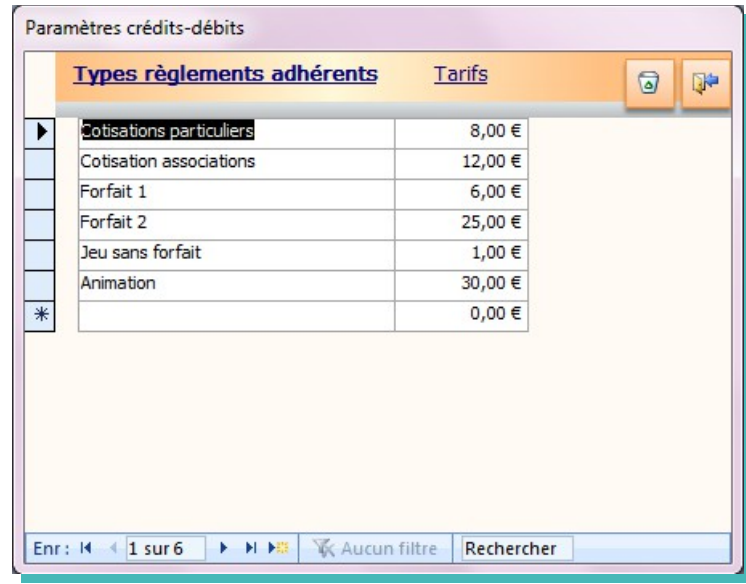

La liste des « crédits débits » correspond à une liste de mouvements de trésorerie que vous rencontrez régulièrement. Vous pouvez saisir d'avance certains montants fixes du type loyer ou salaire éventuel. Une case à cocher permet de différencier les crédits et débits.

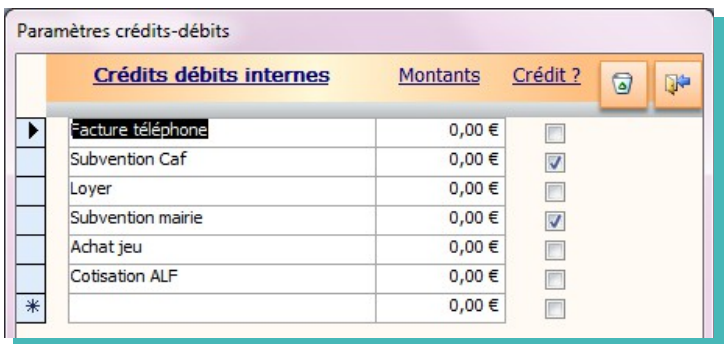

La liste des « Comptes » est elle aussi importante. Elle déterminera l'état de vos soldes bancaires. Le report initial est le solde reporté par exemple en début d'année ou à l'ouverture du compte.

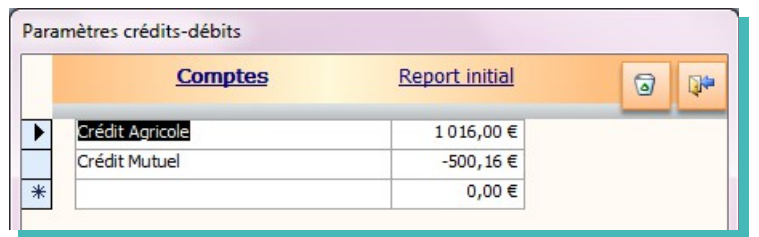

#### **Les paramètres concernant les visites:**

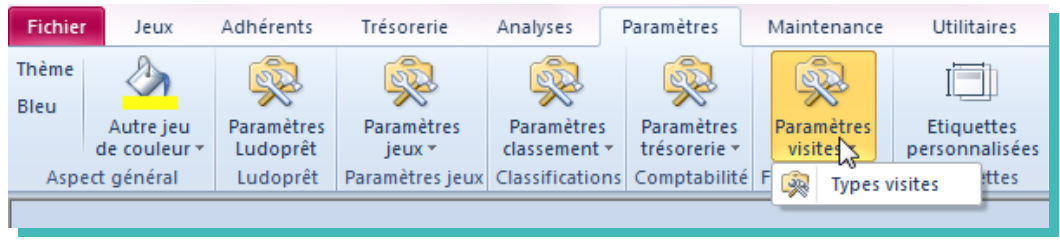

Dans le cadre du suivi de la fréquentation, vous pouvez créer des types de visites

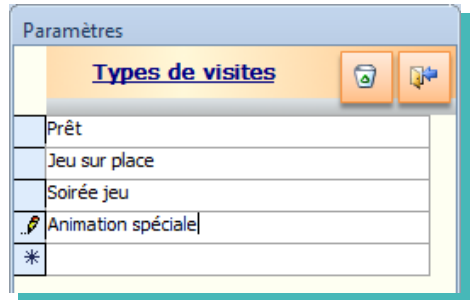

**Les paramètres concernant les étiquettes personnalisées:**

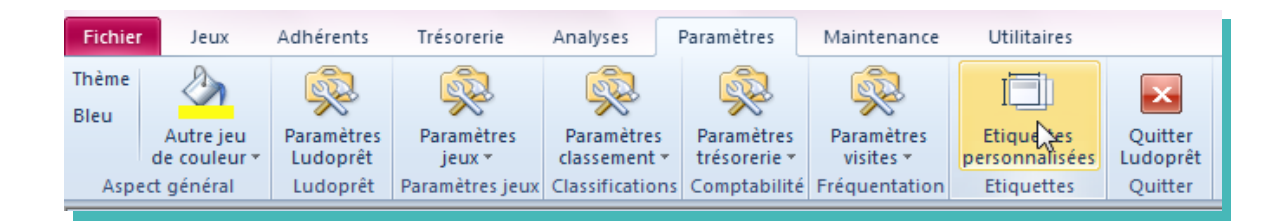

Vous arriverez sur le formulaire qui vous permettra de créer vos propres étiquettes.

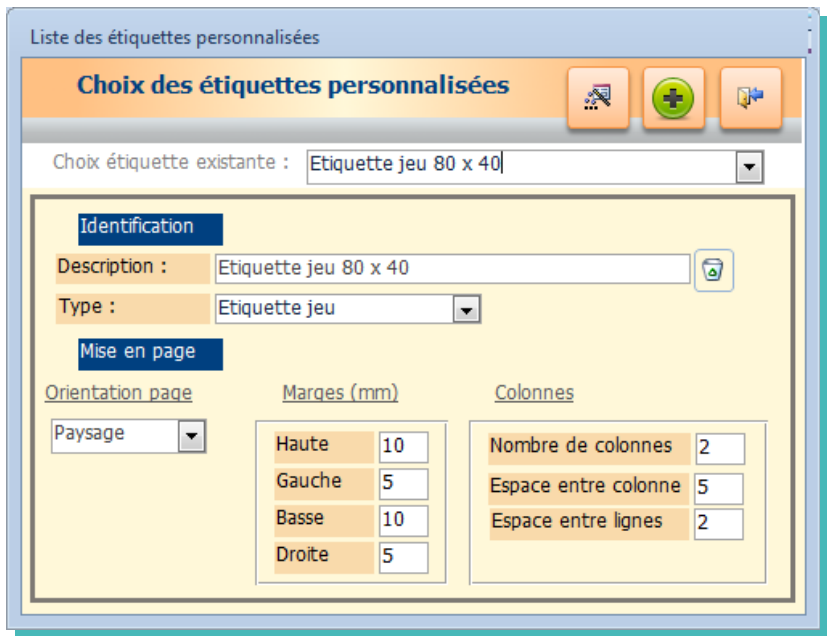

Nous y reviendrons dans un chapitre spécial.

Tous ces paramètres peuvent être mis à jour ultérieurement et permettent de gagner du temps par la suite.

# **Menu des jeux**

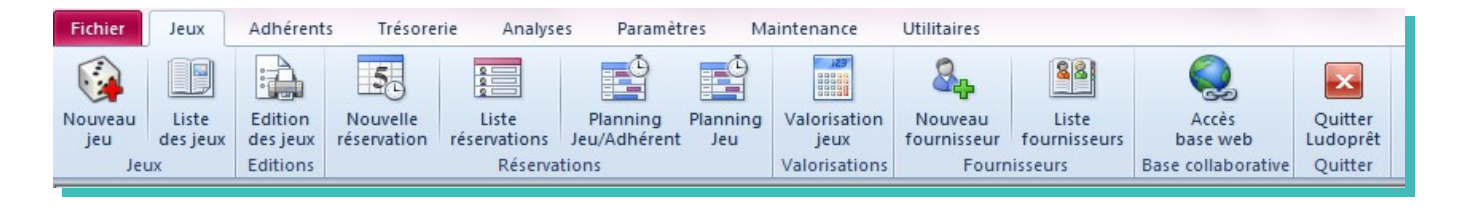

#### **Nouveau jeu**

Ce bouton permet d'ouvrir le formulaire de saisie.

#### **Onglet « Caractéristiques principales »**

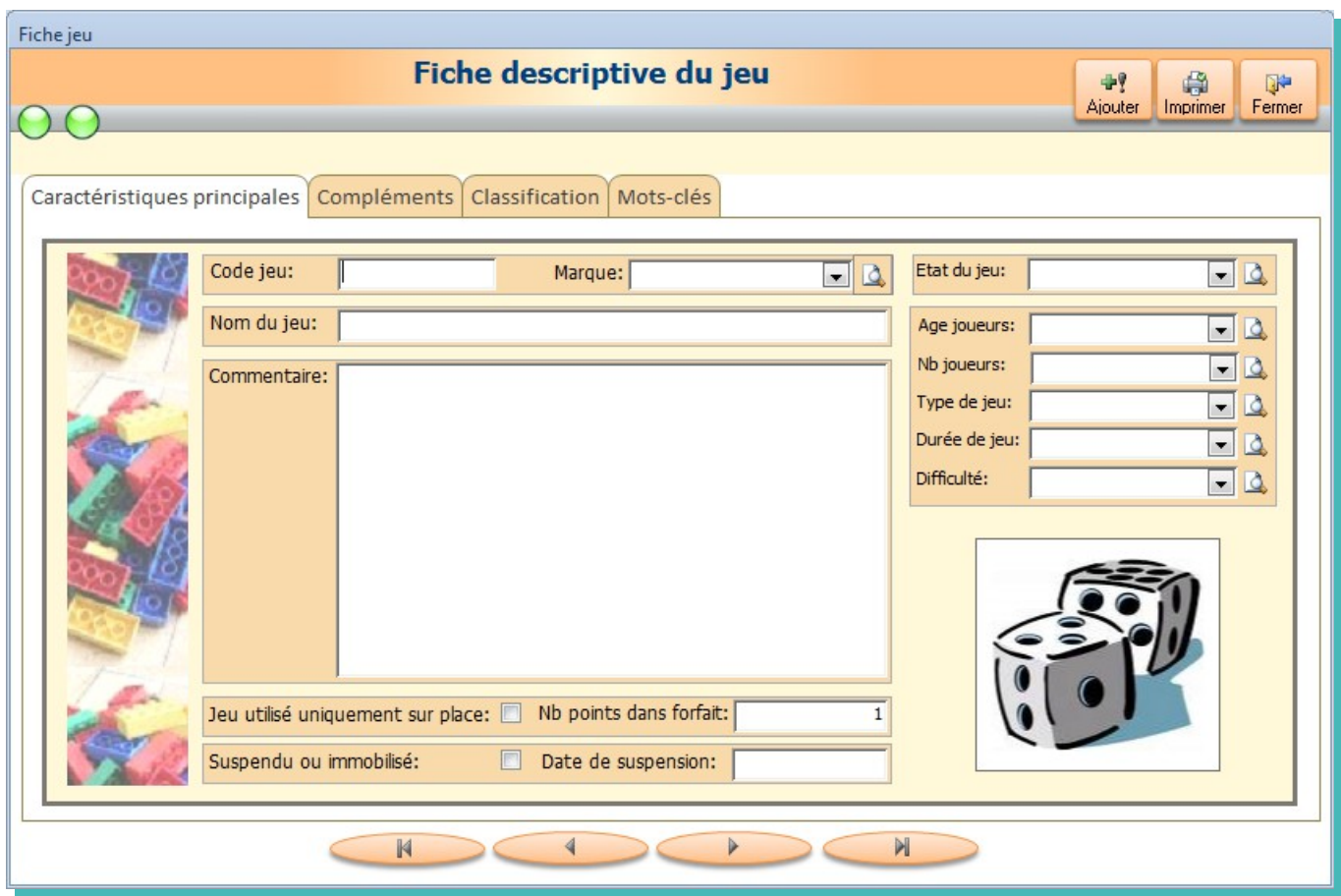

Les menus déroulants correspondent aux paramètres saisis plus haut.

Saisissez vos données.

• Le « Code jeu » est un code unique qui sera attribué à ce jeu et à lui seul. C'est ce code qui servira d'inventaire et qui permettra de connaître tout l'historique de ce jeu. Il peut utiliser indistinctement des chiffres ou lettres.

Attention : Pour les codes jeux et également les codes adhérents, si vous voulez qu'ils puissent être convertis en code-barre, il faut éviter les caractères spéciaux et accentués et les saisir en majuscule.

• Le « Nom du jeu » est le nom usuel utilisé pour ce jeu.

- Le « commentaire » est une description résumée du jeu.
- La zone « Nb de points dans forfait » qui permet d'introduire une notion de valeur de jeux différente à l'intérieur d'un forfait.

Si par exemple vous estimez qu'un jeu vaut deux points (surdimentionné, plus cher …) l'emprunt de ce jeu sera comptabilisé comme s'il y avait eu deux jeux empruntés. Le calcul sur le forfait se fera donc de façon différente.

- Si la case « Jeu utilisé uniquement sur place » est cochée cela veut dire que ce jeu n'est pas destiné au prêt.
- Si la case « Suspendu » est cochée, cela veut dire que pour diverses raisons (trop abîmé, pièces manquantes, perdu ..) le jeu ne peut plus être pris en compte. Le fait de le suspendre rendra tout mouvement impossible mais gardera l'historique.

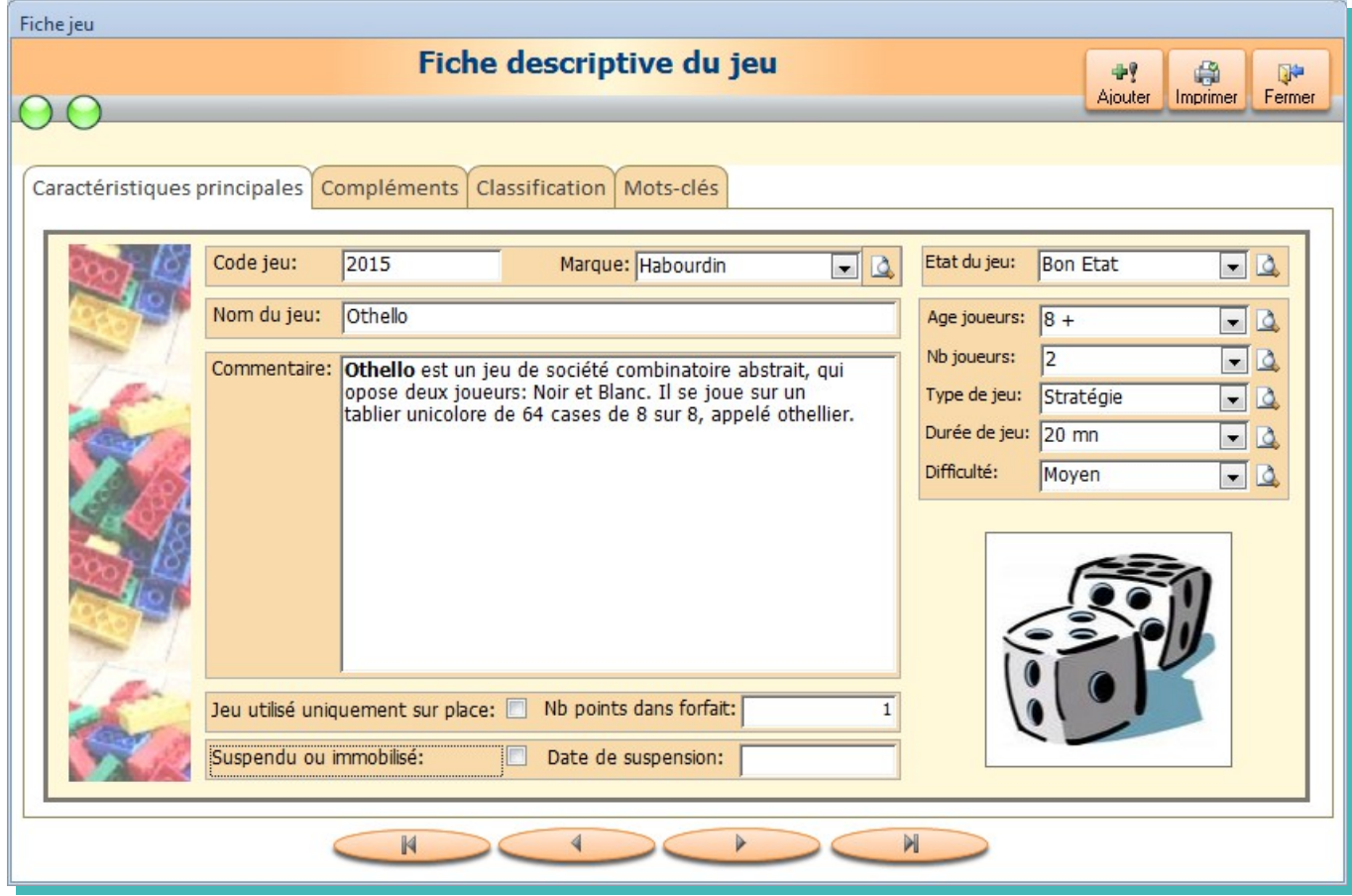

Pour toutes les zones correspondantes à des paramètres, vous devrez choisir dans la liste déroulante adéquate. Si vous saisissez une donnée n'existant pas dans la liste, vous aurez un message d'alerte de ce type:

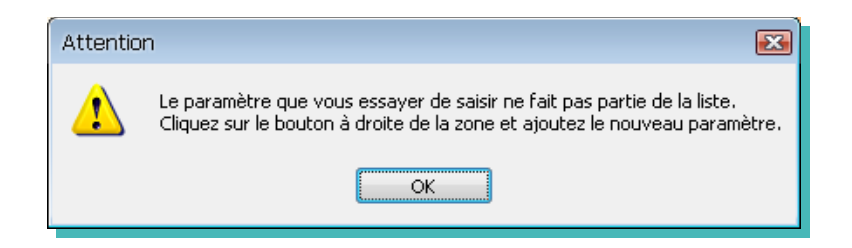

Dans ce cas, comme indiqué sur le message cliquez sur le bouton à droite de la zone concernée.

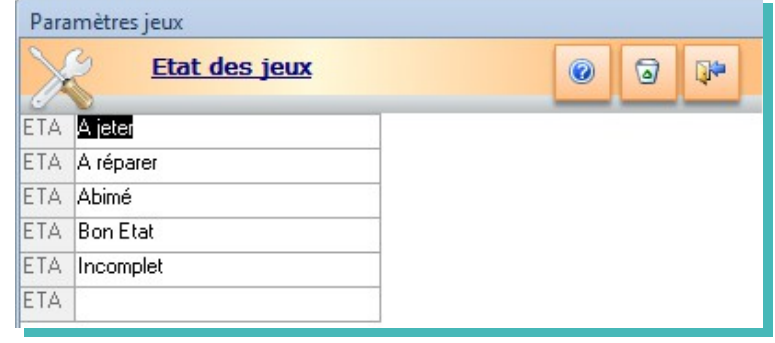

Saisissez la donnée manquante et refermez le formulaire. Votre liste déroulante sera mise à jour avec la nouvelle donnée.

#### **Onglet « Compléments»**

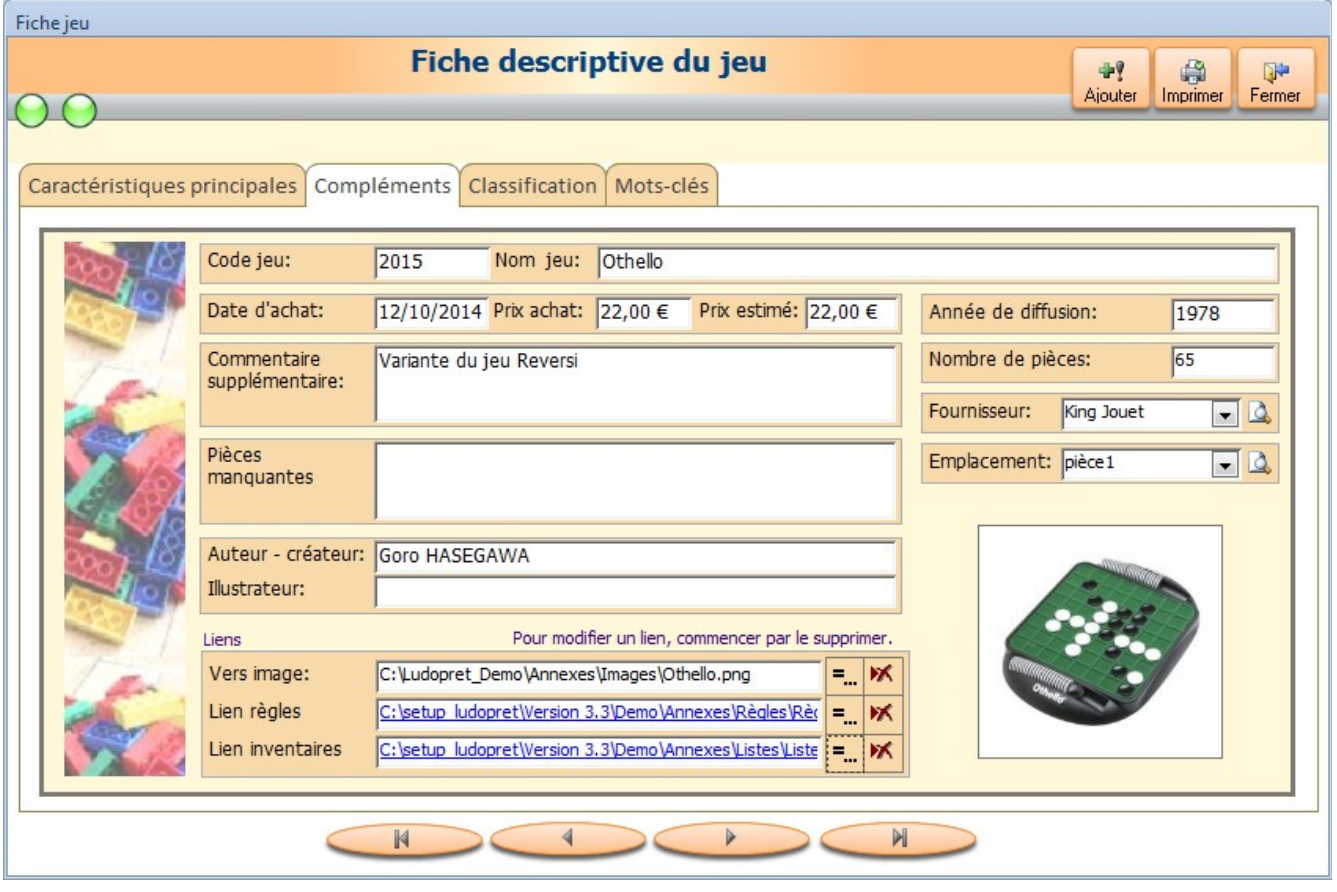

- Les « Liens » permettent de choisir en fonction de l'intitulé que vous avez choisi de faire un lien vers les fichiers de règle du jeu, listes d'inventaire ou autre qui seront associés à votre jeu. Ces derniers peuvent également être des liens vers des sites internet.
- Le lien vers image permet de faire un lien vers une image du jeu ou de sa boite. Cette image peut être stockée sur le Pc ou serveur dans le dossier « Annexes » ou être un lien web. L'image apparaîtra à la ré ouverure de la fiche.

Un dossier par défaut « Annexes » est créé dans le répertoire « Ludoprêt » .

Vous pouvez créer d'autres sous dossiers à l'intérieur de ce dossier Annexes, pour y stocker tous vos documents externes.

• Le commentaire supplémentaire est une zone de 255 caractères permettant de noter une information supplémentaire. Cela peut être par exemple le type et le nombre de piles nécessaires au fonctionnement du jeu.

- Cliquez ensuite sur «Fermer» pour valider vos données et revenir au menu général ou sur «Ajouter» pour valider votre jeu et en enregistrer un autre.
- Vous avez également une zone pour le prix d'achat et une zone pour le prix estimé. Ce dernier permet de saisir le prix auquel vous estimez pouvoir vendre le jeu.

#### **Onglet « Classification»**

Dans cet onglet vous pourrez déterminer les classements de jeu correspondant à la classification par défaut définie dans les paramètres généraux.

Vous avez la possibilité de cumuler quatre classements pour le même jeu.

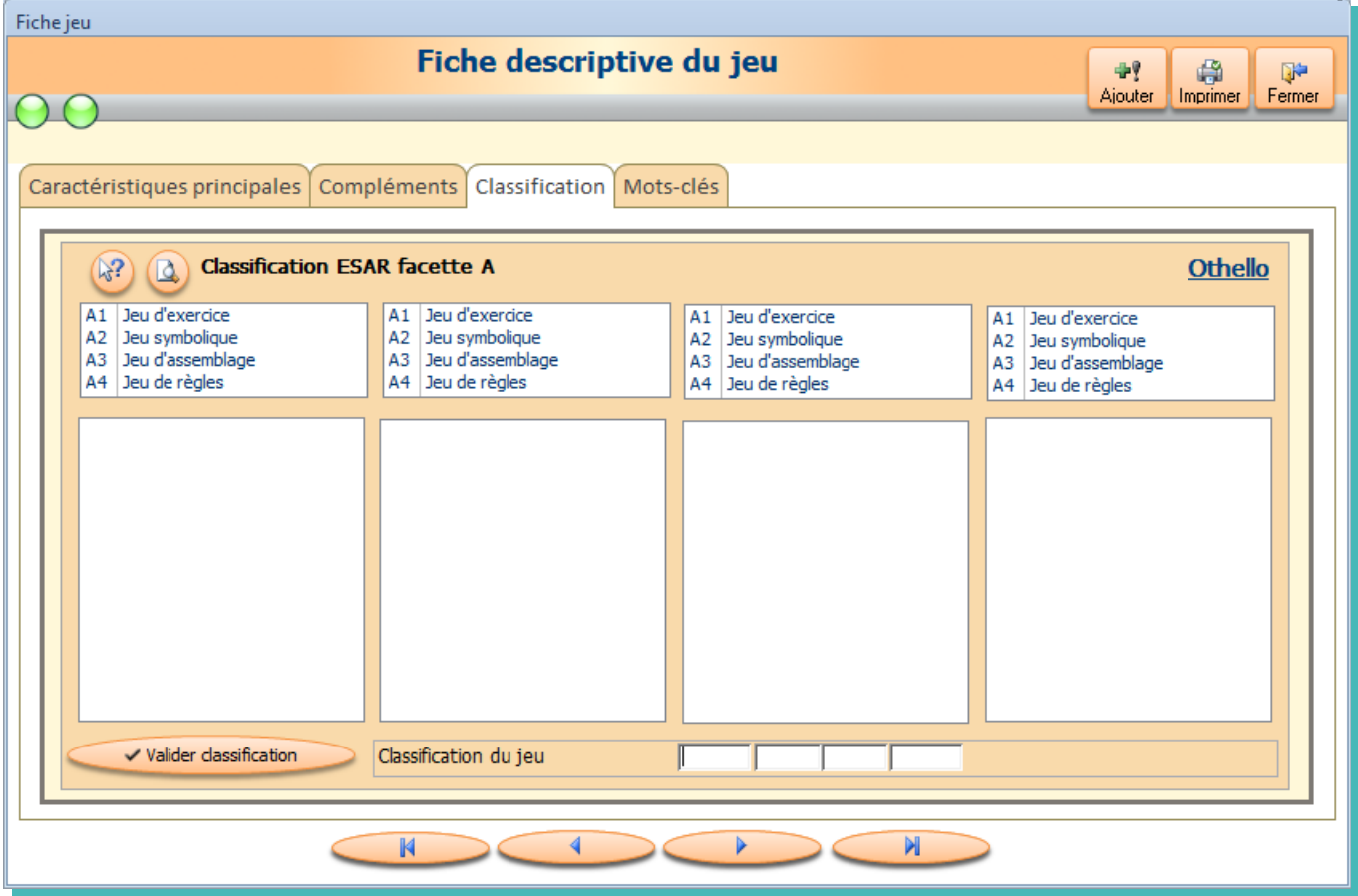

Si votre jeu correspond par exemple aux jeu de règles, cliquez sur « Jeu de règles »

Dans la liste qui va s'afficher en dessous, cliquez sur « Jeu de stratégie »

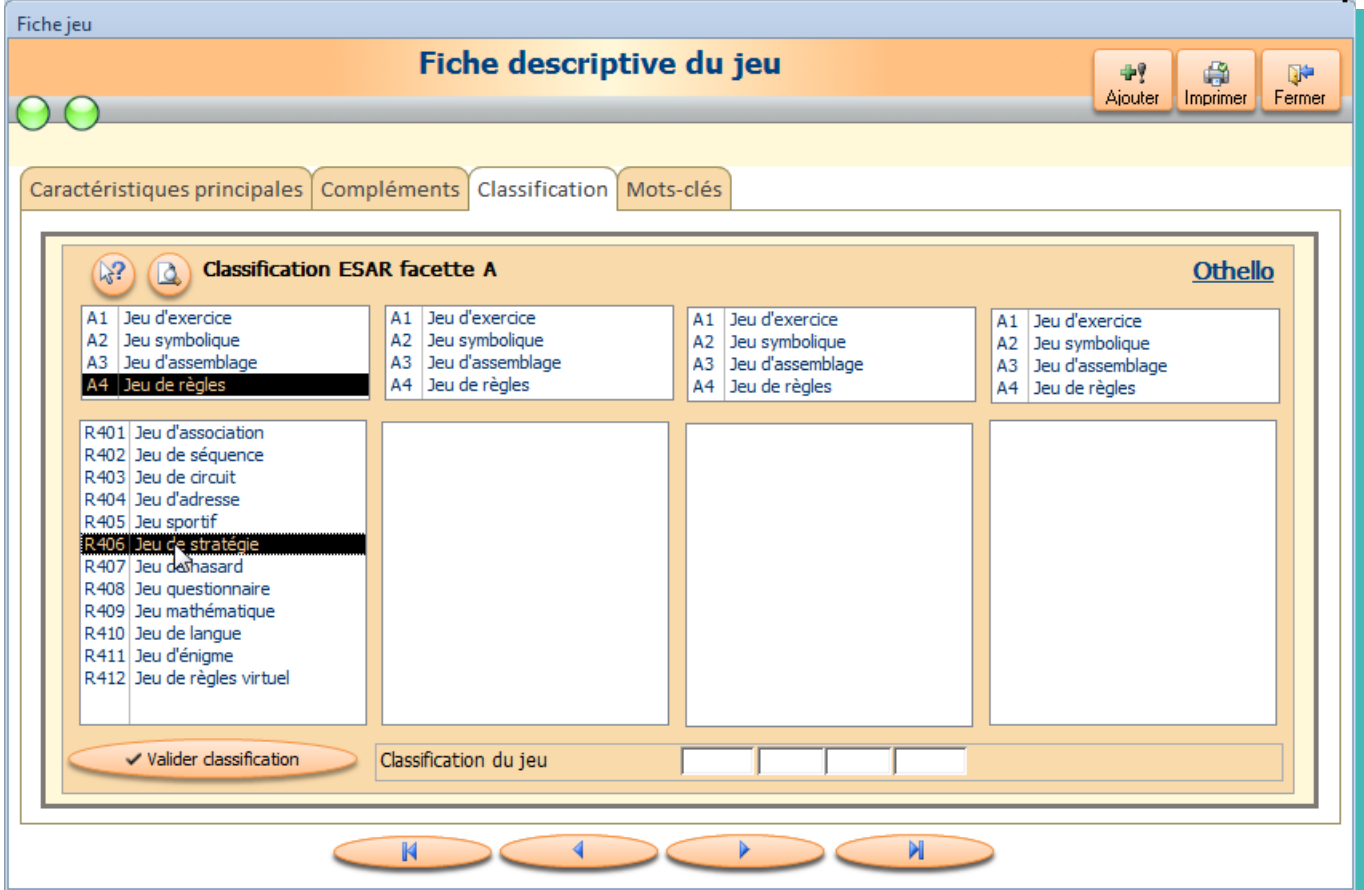

Si vous voulez ajouter un autre classement, passez à la deuxième colonne.

Puis « validez la classification ». La classification choisie s'affiche dans les champs correspondants.

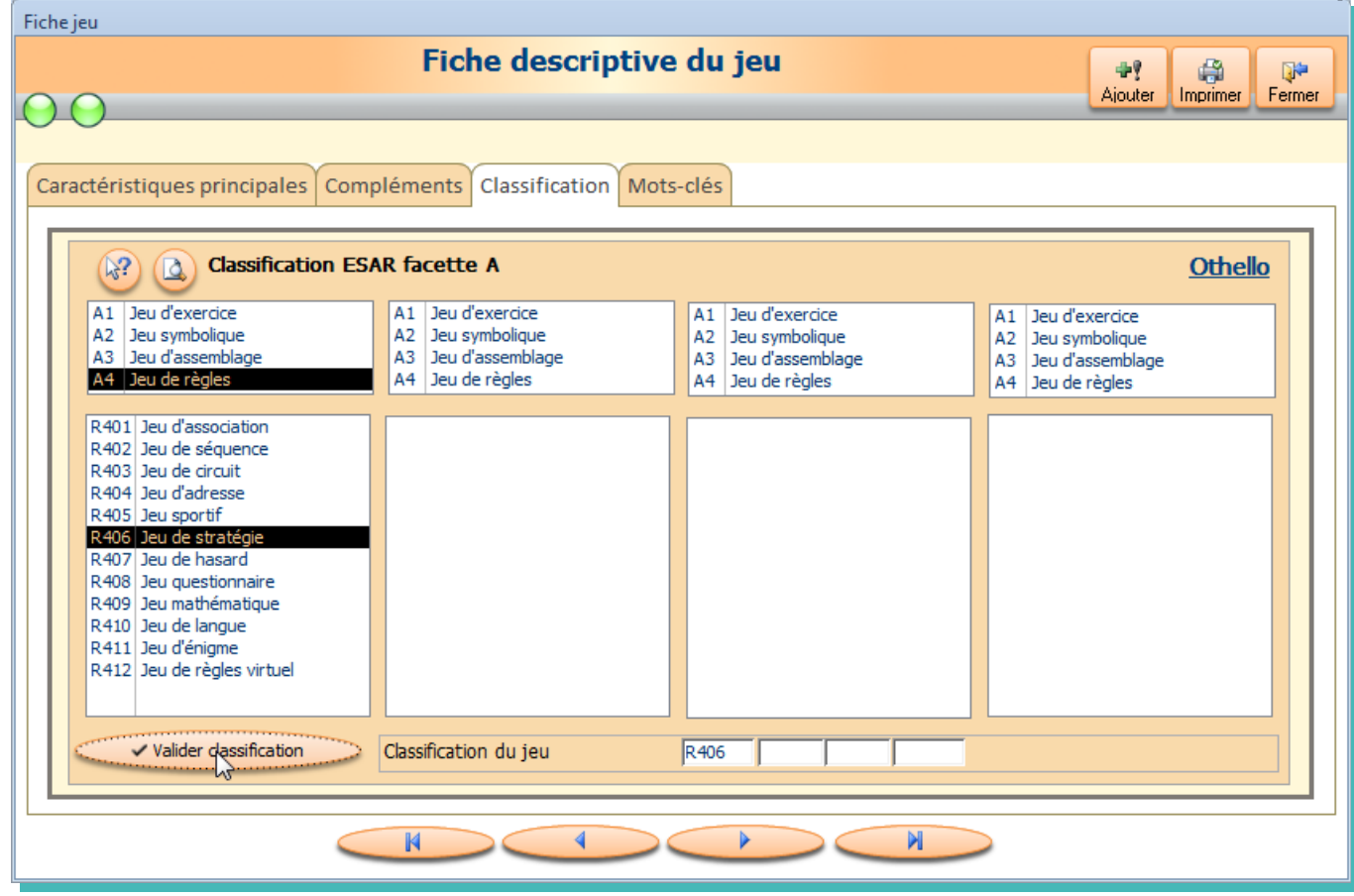

#### **Onglet « Mots-clés»**

Dans cet onglet vous aurez la possibilité de choisir des mots-clé choisis dans les deux grandes catégories que sont « les mécanismes » et les « thématiques » des jeux.. des listes sont pré-remplies mais peuvent être modifiées. Ces mots-clés vous permettront de faire des recherches plus complexes à partir de la liste des jeux.

Deux parties distinctes :

- La partie gauche « Sélection des mots-clés » vous permettra de faire vos choix ou de les modifier.
- La partie droite « Mots-clés sélectionnés » correspond aux résultats de vos sélections.

Si vous cochez la case « Mécanismes », tous les mots-clés correspondants vont s'afficher dans la liste de gauche.

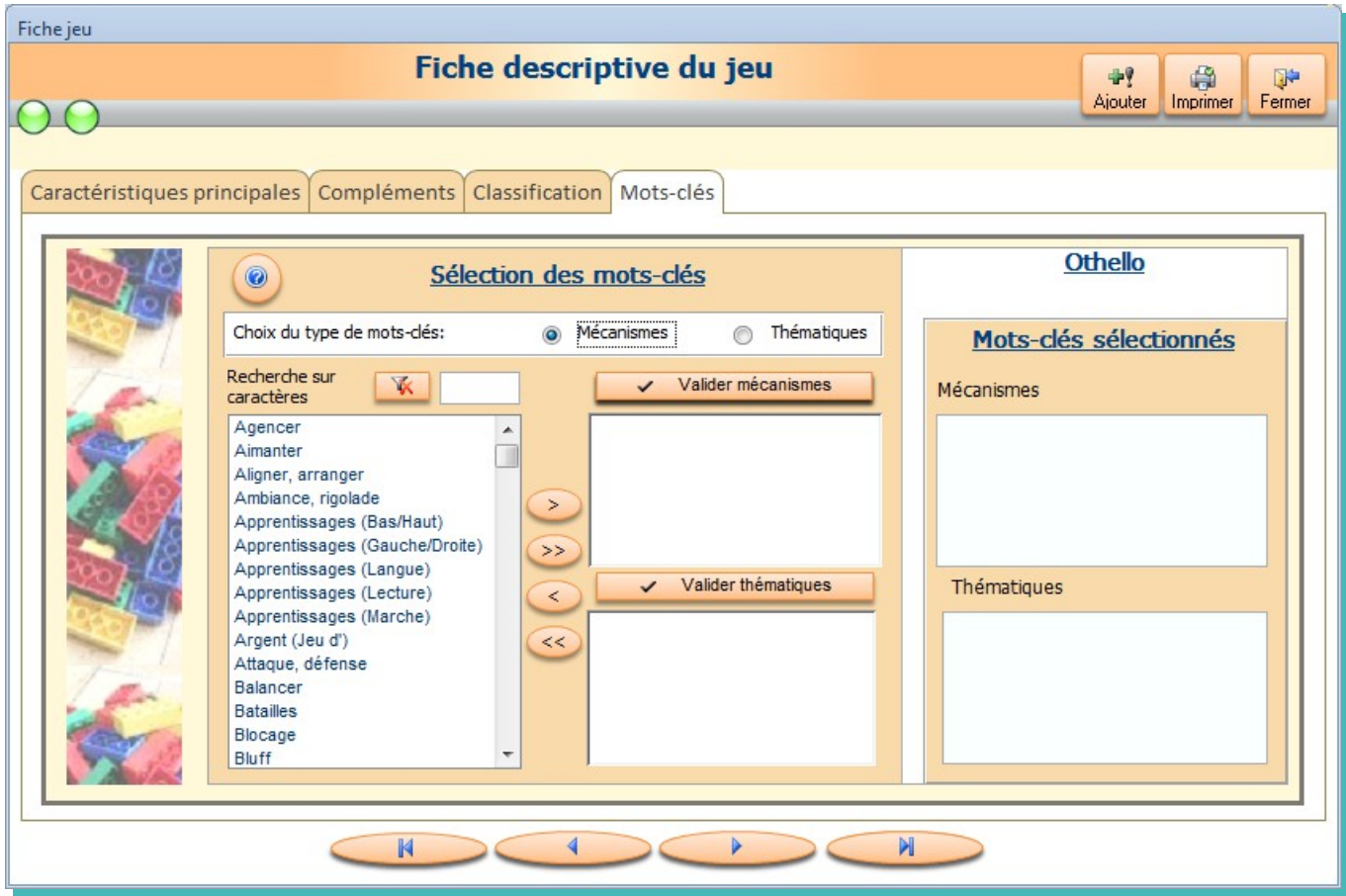

Vous pouvez en sélectionner directement un ou plusieurs directement ou vous aider par la recherche de caractères.

Si vous saisissez « s » puis « Entrée » vous aurez les mots commençant par « S » qui s'afficheront:

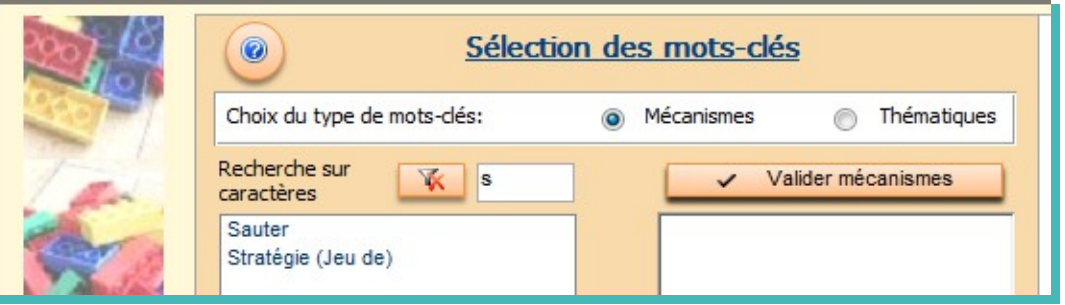

 $\mathbf{K}$ 

Sélectionnez le mot qui vous intéresse et cliquez sur le bouton de transfert

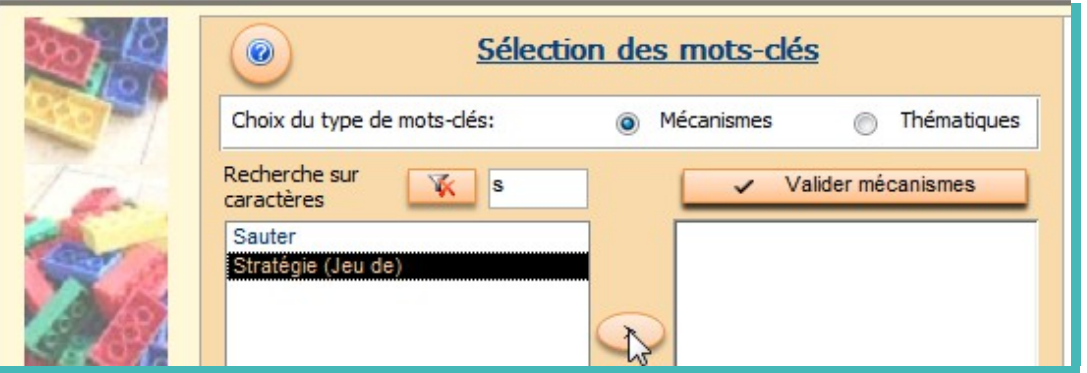

Si vous avez un deuxième mot à rajouter dans les mécanismes, réactualisez la liste de sélection par Choisissez le deuxième mot :

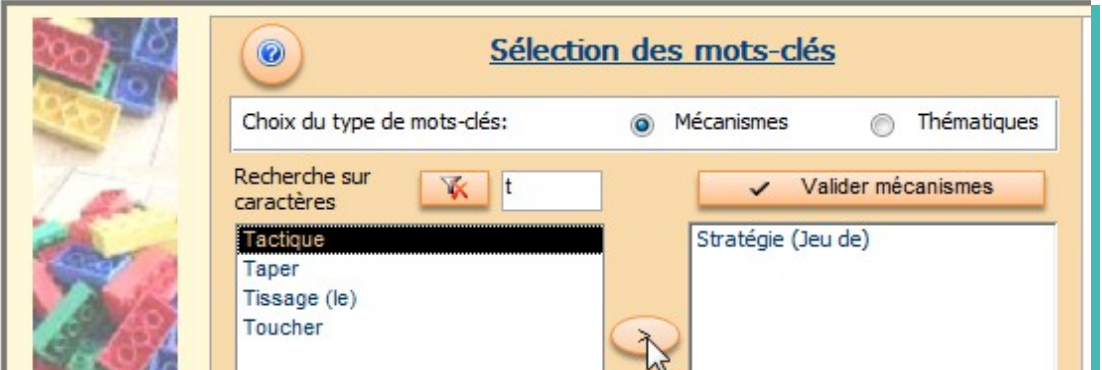

A la fin de vos choix validez les mécanismes choisis

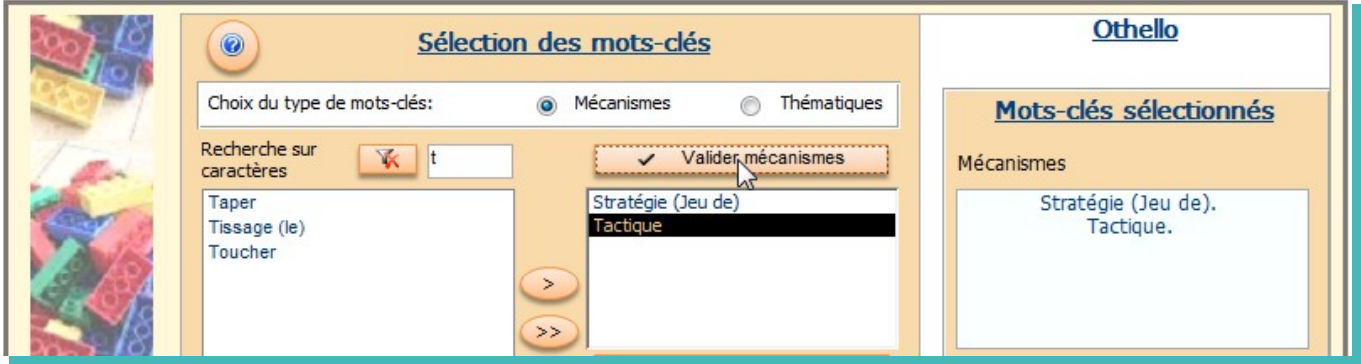

Le principe est le même pour les thématiques

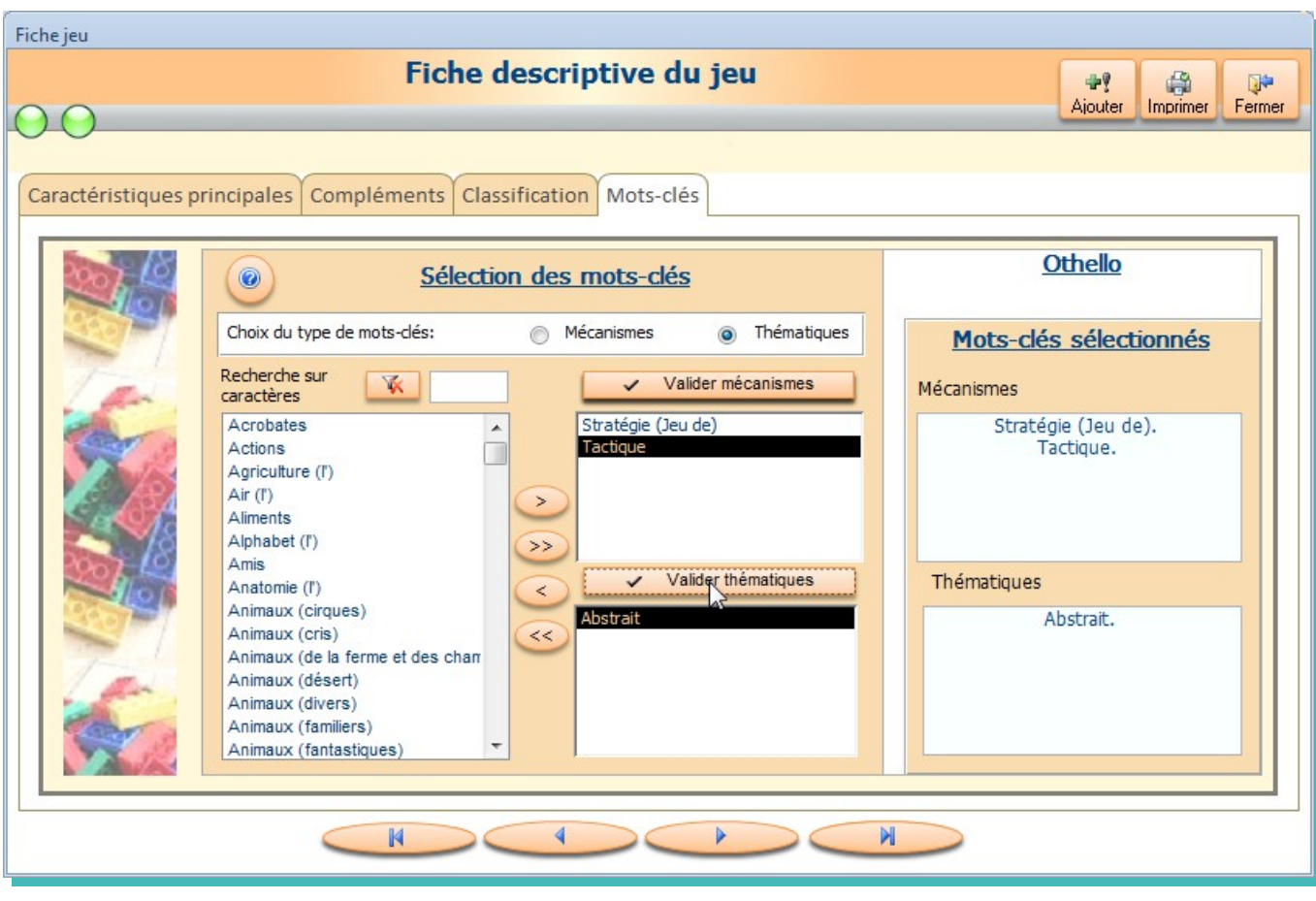

## **Liste des jeux**

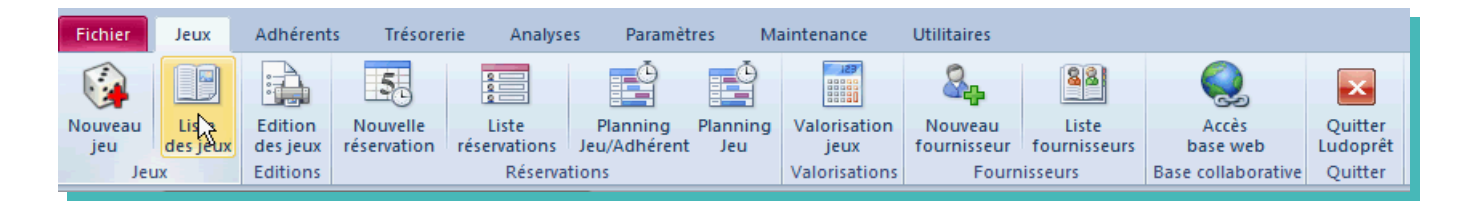

Ce bouton permet d'ouvrir le récapitulatif complet des jeux enregistrés. Cette liste est répartie sur deux onglets :

### **Onglet « Spécificités ludothèque. »**

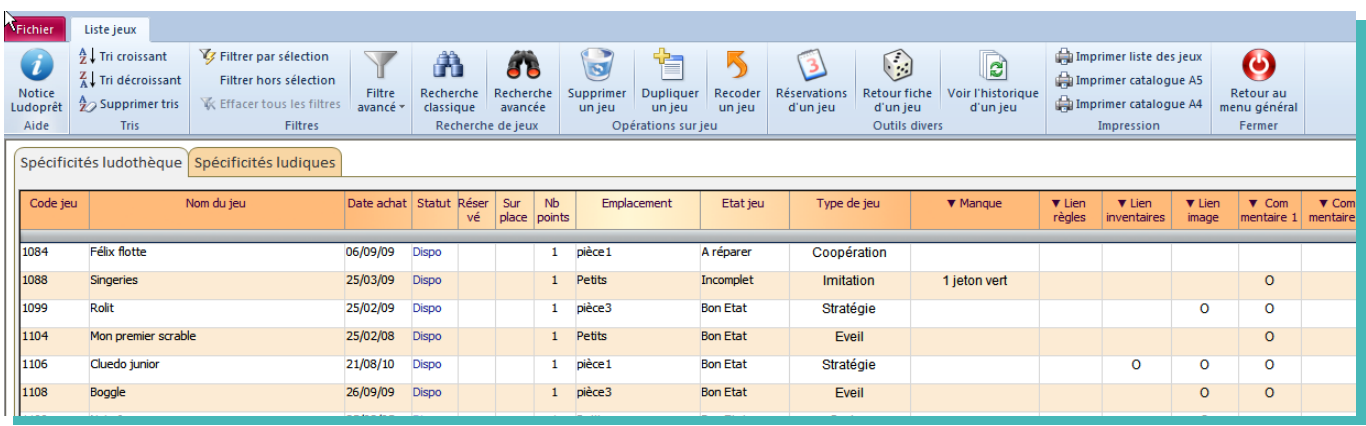

Vous pourrez ainsi voir si un jeu est disponible, est dédié au jeu sur place, son emplacement, s'il a une réservation à venir, son nombre de points etc ….

Les « O » dans les colonnes de liens ou commentaires indiquent qu'un complément d'information peut être obtenu par double clic sur la zone concernée.

Ainsi si vous double cliquez dans le « commentaire 1 » du jeu Stratego vous ouvrirez ceci :

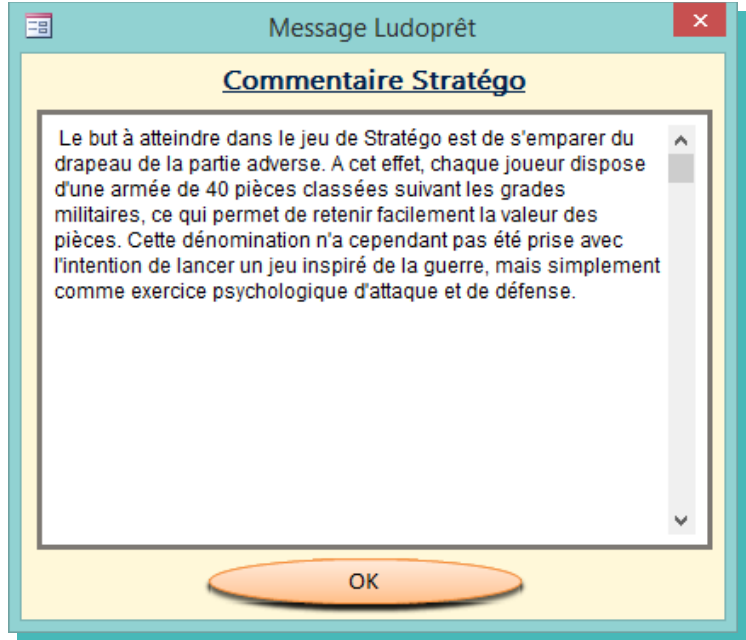

Si vous double cliquez sur le lien image du même jeu, vous visualiserez le lien enregistré dans la fiche jeu:

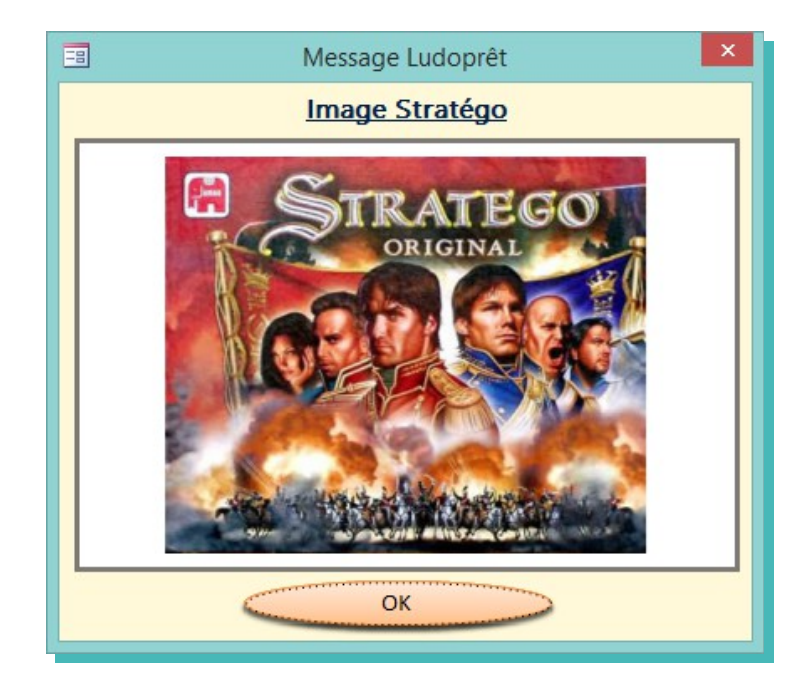

Si vous cliquez sur un lien correspondant à une règle ou une fiche d'inventaire, le lien s'inscrira en vbas du formulaire. En cliquant sur ce lien vous ouvrirez le document correspondant.

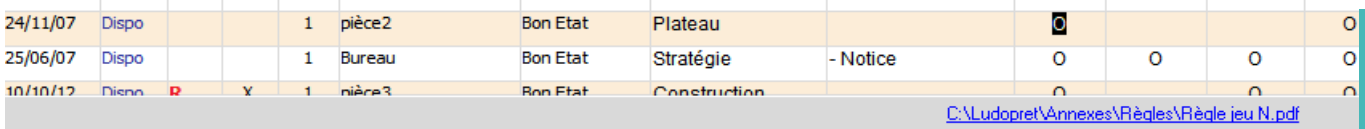
# **Onglet « Spécificités ludiques. »**

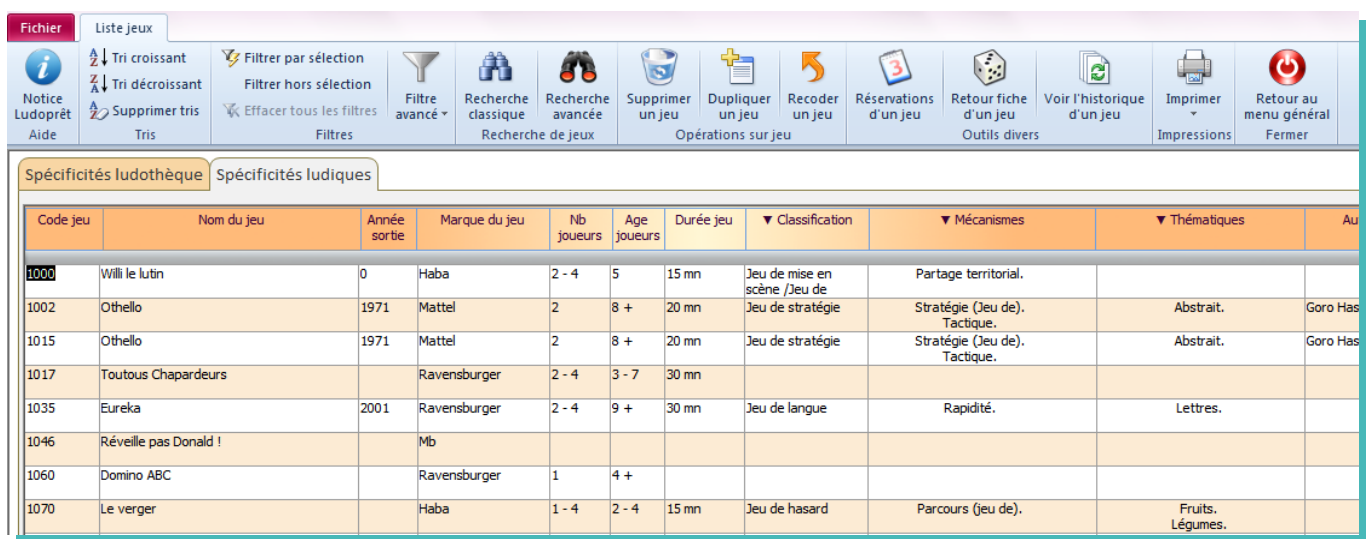

Dans cet onglet, sont indiquées les spécificités ludiques du jeu.

De la même façon que dans le premier onglet, vous pourrez par double clic, avoir le détail des spécificités dans les colonnes dont l'entête commence par « ▼ »

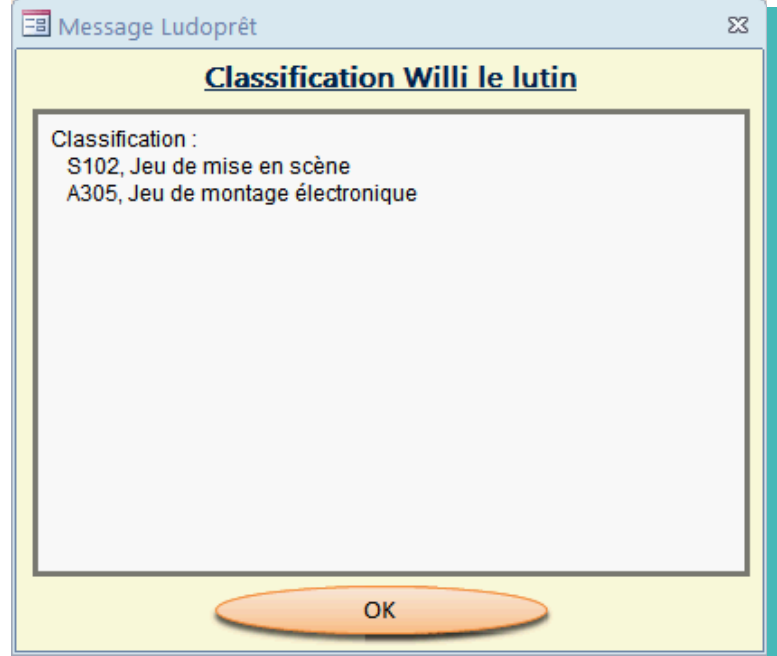

Pour modifier ou compléter une fiche de jeu, positionnez vous sur le code que vous voulez modifier, puis sur le bouton «Retour fiche jeu» du ruban

Dans ce cas vous revenez sur la fiche de jeu

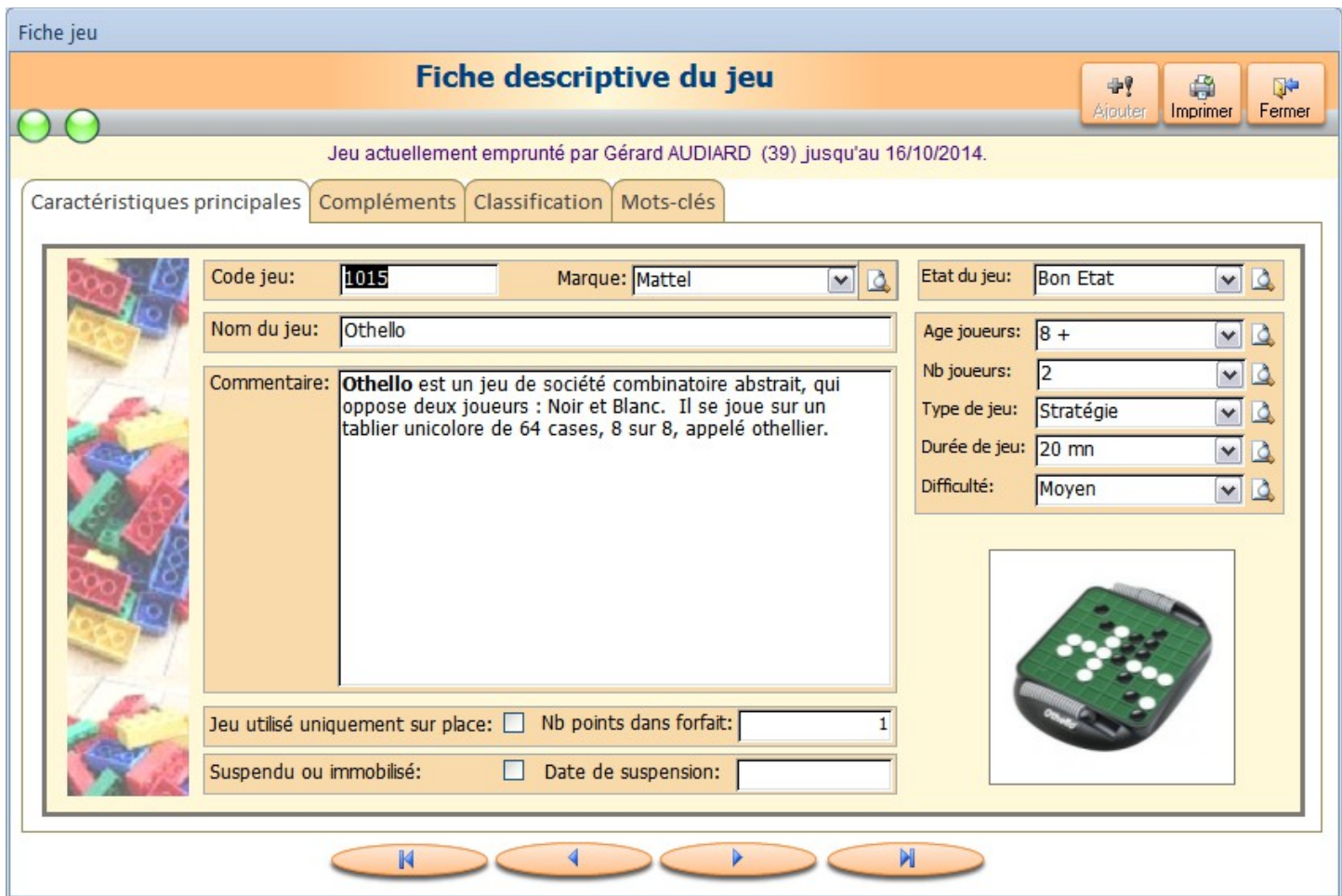

On peut constater que le jeu 1015 est en cours de prêt. Dans le cas contraire il sera indiqué qu'il est disponible.

Dans l'onglet « Compléments » en cliquant sur le « lien vers ... » vous ouvrirez les documents correspondants au jeu concerné, que vous avez préalablement stocké.

En haut à gauche deux voyants vous permettront de voir à l'ouverture de la fiche si le jeu est suspendu et s'il est disponible. Dans le cas présent, il n'est pas suspendu mais n'est pas disponible (voyant rouge)

Les boutons en bas du formulaire vous permettent de naviguer directement dans les fiches de jeux.

Dans les zones « Commentaire » et « Manque » vous avez la possibilité de modifier la mise en forme du texte.

Dans ce cas vous pouvez le faire à partir des outils de mise en forme du ruban ou à partir de la barre flottante qui va apparaître après sélection du texte.

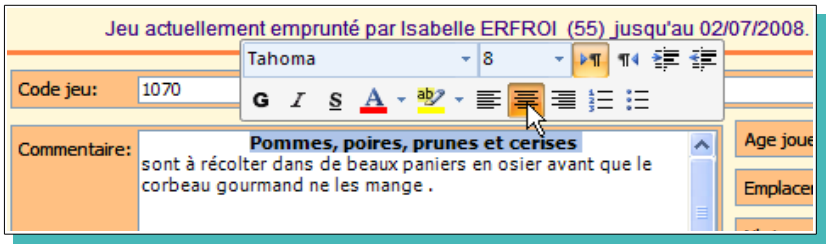

### **Edition des jeux**

Ce module vous permet d'imprimer des étiquettes que vous pouvez coller sur les boîtes de jeu, ou de faire une fiche récapitulative du jeu pour faire par exemple un catalogue.

### **Les étiquettes**

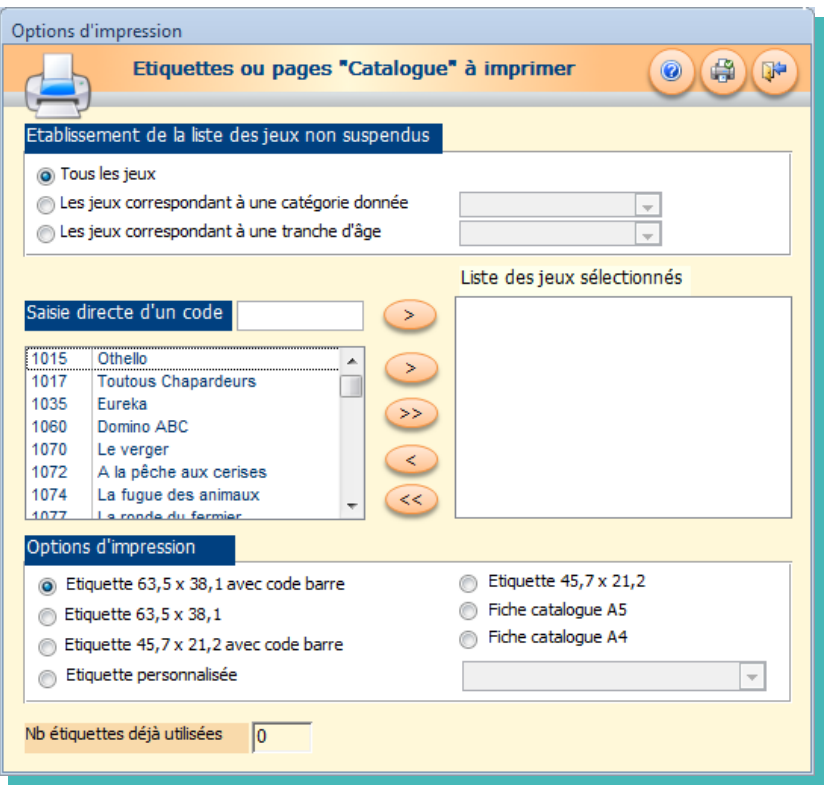

Par défaut à l'ouverture tous les jeux non suspendus vont être présélectionnés. Vous pouvez néanmoins restreindre cette présélection en choisissant un type de jeu ou une tranche d'âge correspondants à vos paramètres de jeux.

Pour imprimer toutes les étiquettes ou toutes les fiches correspondant à cette présélection, choisissez votre format, cliquez sur le bouton  $\langle \rangle$   $\gg$  et lancez directement les impressions.

Si vous voulez juste quelques étiquettes ou quelques fiches, sélectionnez les jeux puis clic sur le bouton « $\gg$ ». Enfin si vous voulez juste une étiquette ou une fiche, vous pouvez également saisir le code jeu puis «>». De la même manière, vous pourrez corriger votre sélection par les touches « $\leq$ » et « $\leq$ ».

Choisissez le format d'étiquette standard ou personnalisé que vous souhaitez

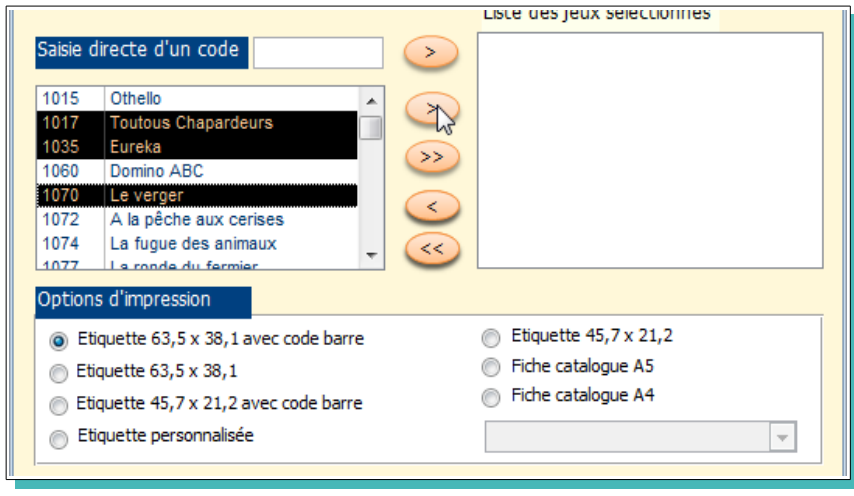

puis lancez l'impression.

Les code-barres sont basés sur le code 39. Il faut donc une douchette pouvant lire ce code.

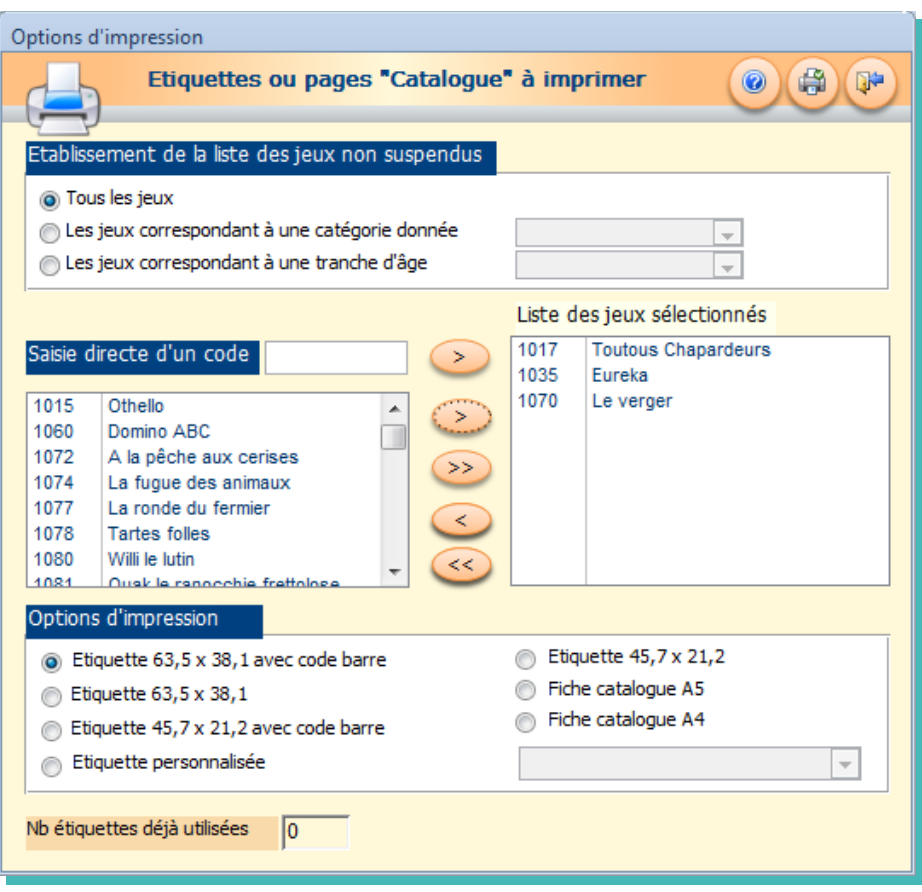

Attention : avec la douchette, il faut bien vérifier que la touche numérique est activée ou que le paramétrage adéquat a été fait.

Quand vous utilisez des planches d'étiquettes autocollantes, vous n'avez pas obligatoirement utilisé toutes les étiquettes. Si vous en avez utilisé par exemple deux, saisissez cette quantité dans la zone prévue et faites « Entrée ». Puis cliquez sur le bouton «Imprimer». L'impression se fera ainsi à partir de la première étiquette non disponible.

Vous avez ci dessous un exemple des quatre possibilités de format d'étiquettes disponibles.

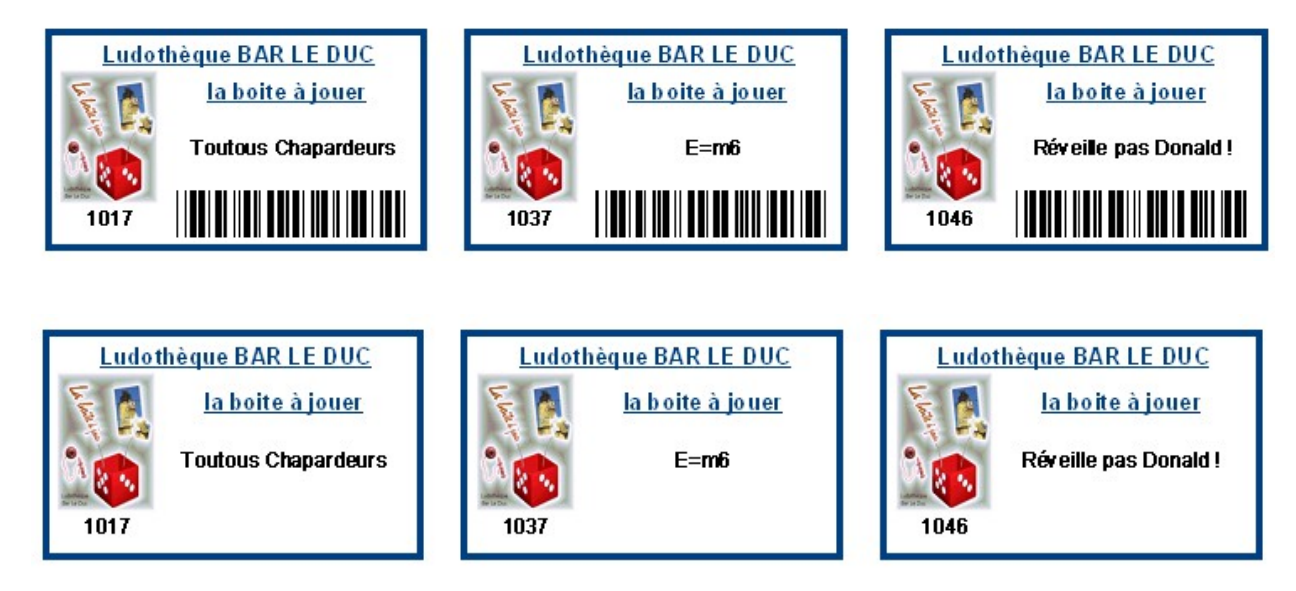

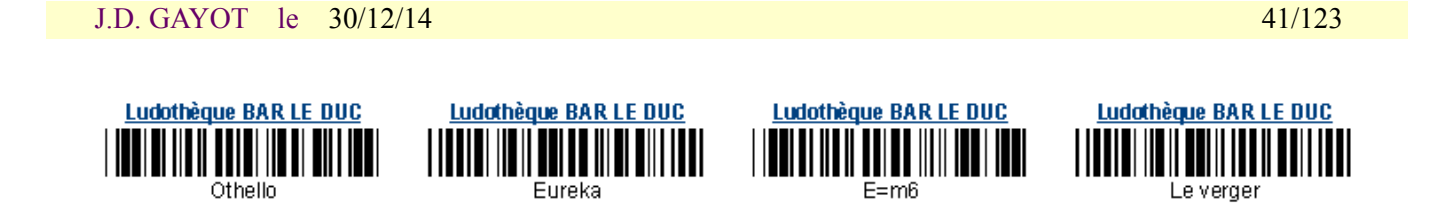

Il est à noter que le logo et le nom de la ludothèque correspondent à ceux que vous avez renseigné dans la fiche d'identité de la ludothèque. Si vous n'avez pas de logo ou si le lien est invalide, les étiquettes seront imprimées comme ceci:

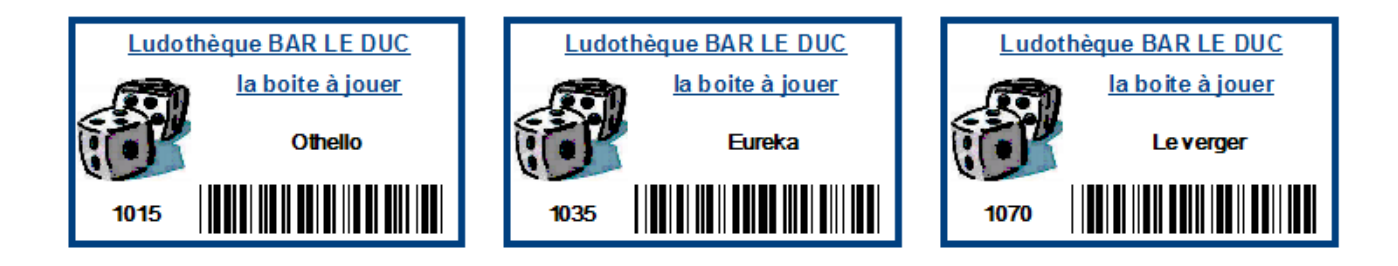

### **Les catalogues**

Si vous voulez imprimer les fiches de jeu pour faire par exemple un catalogue, :

- sélectionnez les jeux choisis,
- cochez « Fiche catalogue A5 » ou « Fiche catalogue A4 »
- « Imprimer ».

Si vous choisissez le format A5, les fiches seront imprimées par deux sur du A4 ou si vous choisissez le format A4 il y aura une fiche par page.

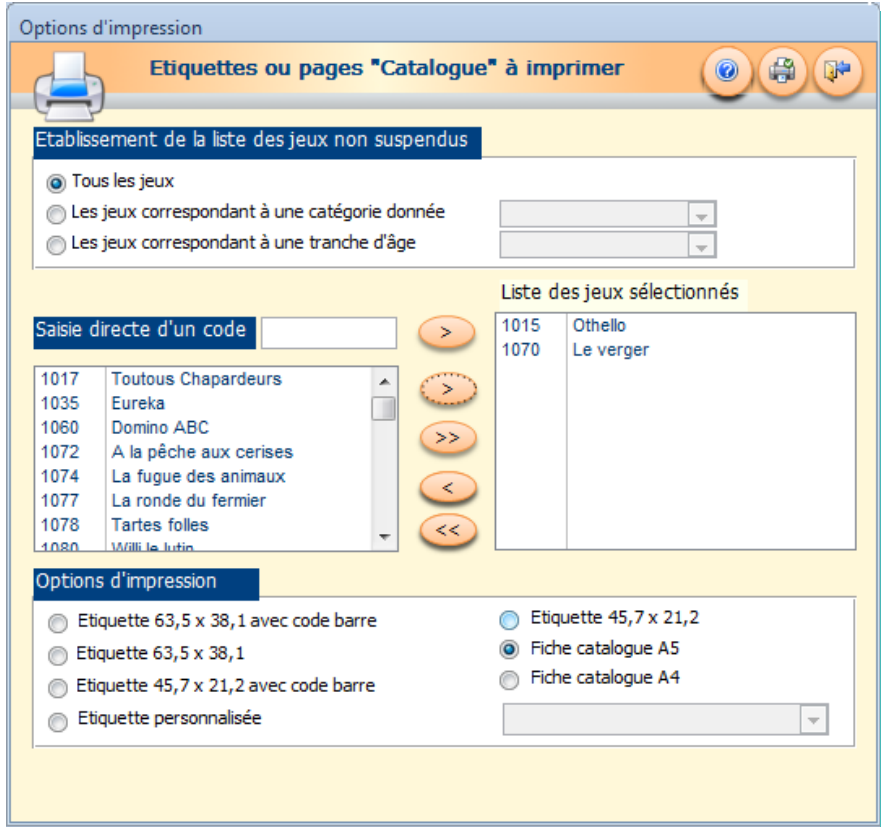

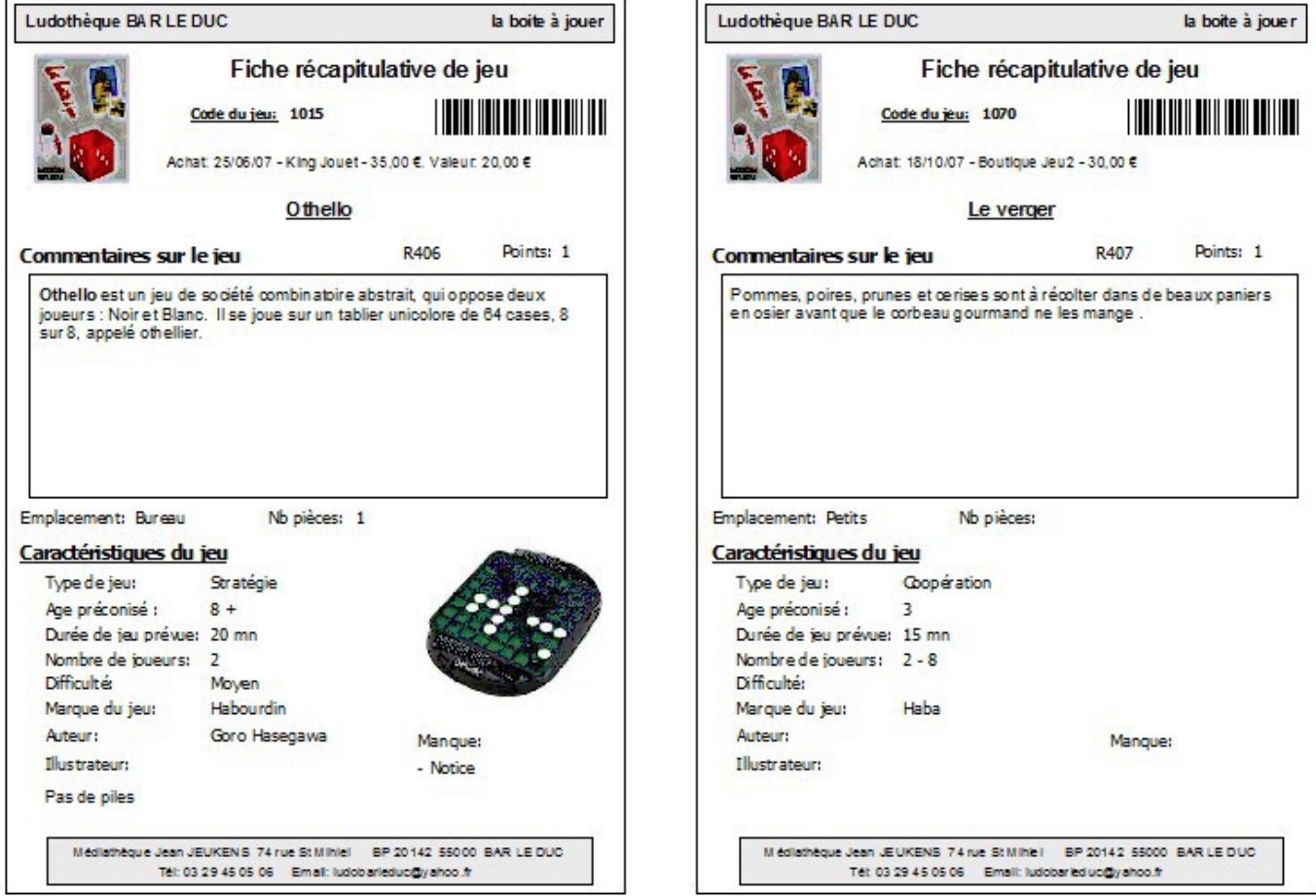

Comme vous pouvez le constater, la mise en forme effectuée dans la zone « Commentaire » de la fiche de jeu s'est répercutée dans la fiche récapitulative, et l'éventuelle image jointe est également affichée.

 Dans cet exemple les champs « Manque », « Emplacement », « Commentaire2 », « Illustrateur », « Date d'achat-fournisseur-Prix Achat - Prix estimé» ont été sélectionnés dans les paramètres généraux Ludoprêt. Dans le cas contraire ils n'apparaîtront pas.

### **Recherche avancée des jeux**

A partir de la liste des jeux, un moteur de recherche a été ajouté pour vous permettre de retrouver les jeux correspondants à des critères que vous pouvez définir.

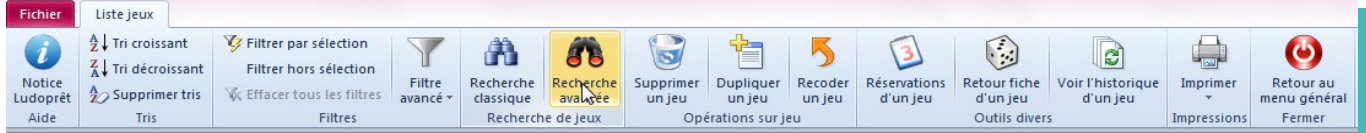

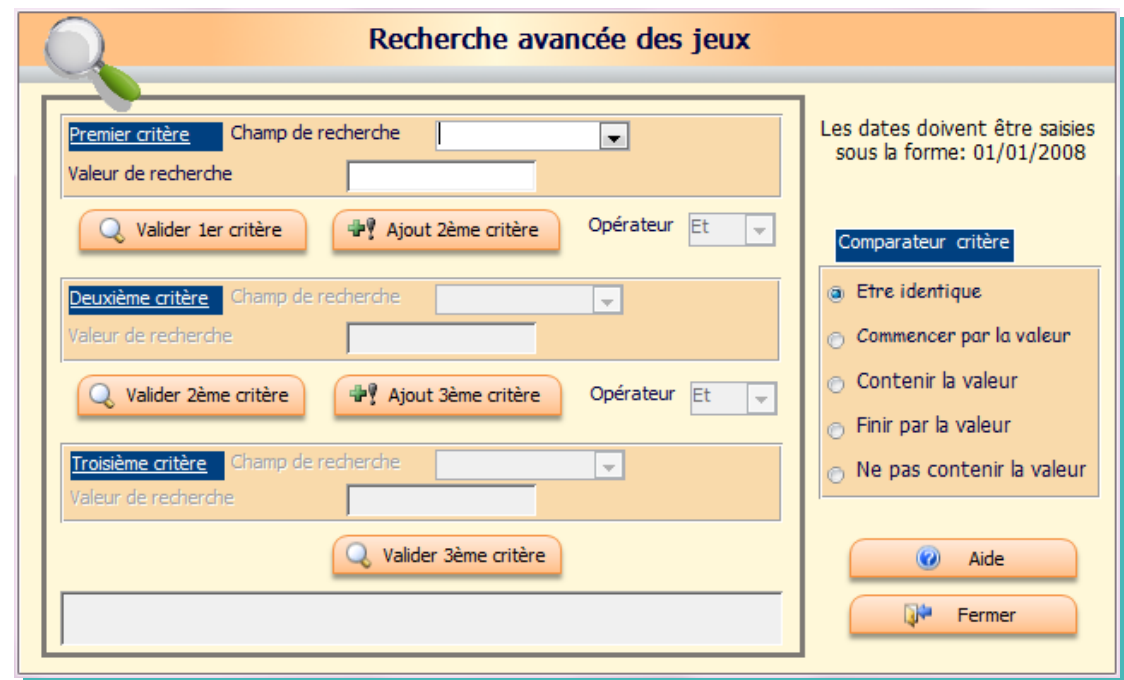

Si nous voulons par exemple rechercher les jeux édités entre 1990 et 2000, pour des joueurs à partir de 5 ans et ayant dans la thématique le mot "Animaux", nous ferons appel à 3 critères:

- Dans le champ de recherche du 1er critère, choisir « AnnéeSortie»
- Choisir le critère « Entre deux valeurs »
- Saisir les valeurs « 1990 » et « 2000 » dans les deux zones de recherche
- Cliquer sur «Valider le 1er critère».

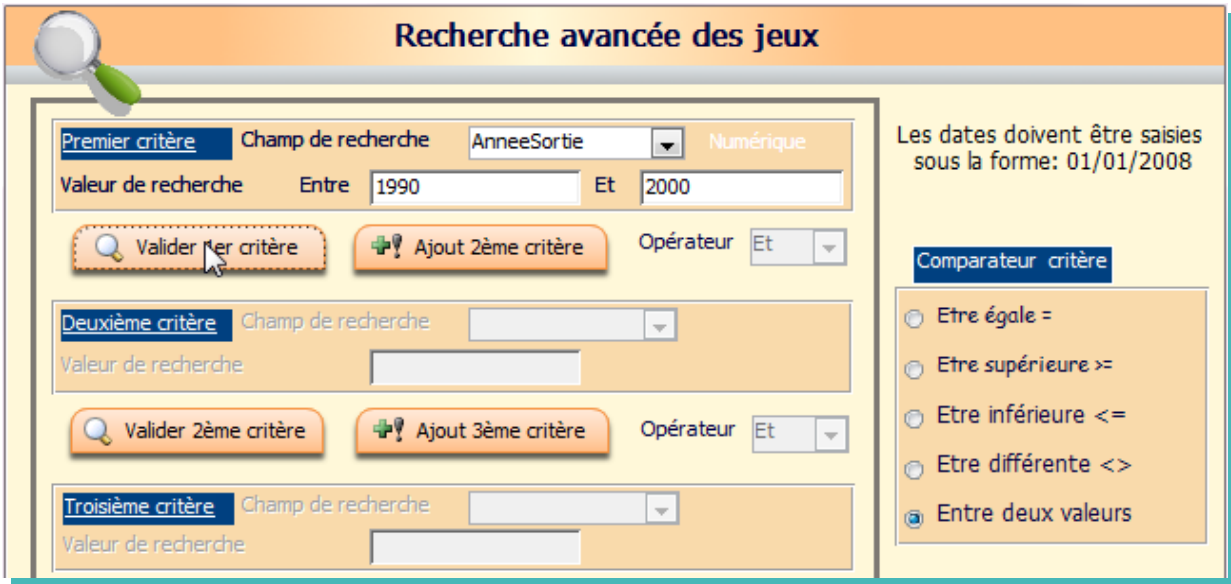

Cliquer sur «Ajouter 2ème critère».

- Choisir l'Opérateur « Et ».
- Dans le champ de recherche du 2ème critère, choisir « AgeMini»
- Choisir « Etre supérieur > = » comme deuxième critère.
- Saisir « 5 » comme valeur de recherche.
- Cliquer sur «Valider 2ème critère».

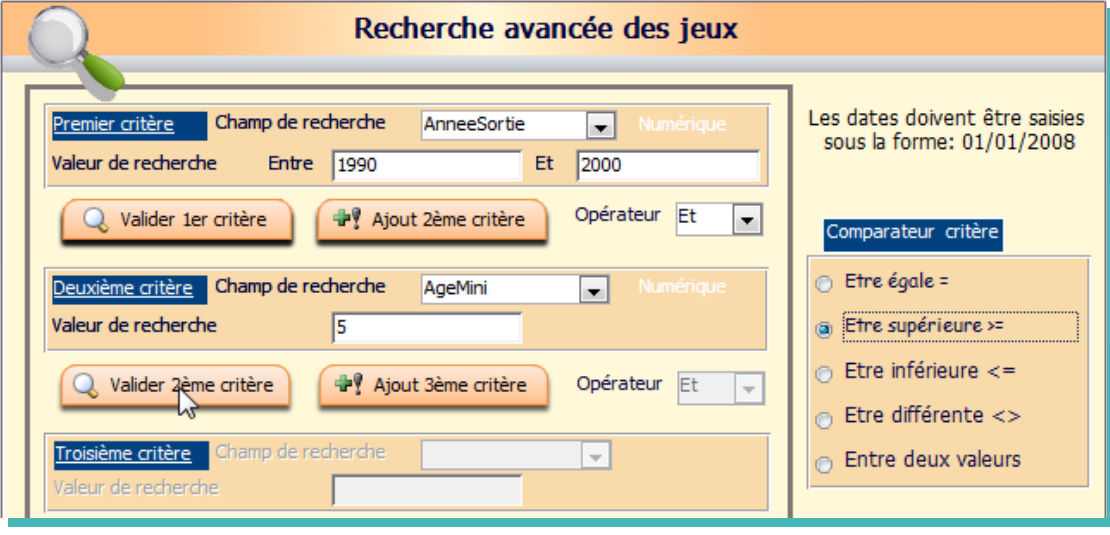

- Cliquer sur «Ajouter 3ème critère».
- Choisir l'Opérateur « Et ».
- Dans le champ de recherche du 3ème critère, choisir « Thematique»
- Choisir « Contient la valeur » comme troisième critère.
- Saisir « Animaux» comme valeur de recherche.
- Cliquer sur «Valider 3ème critère».

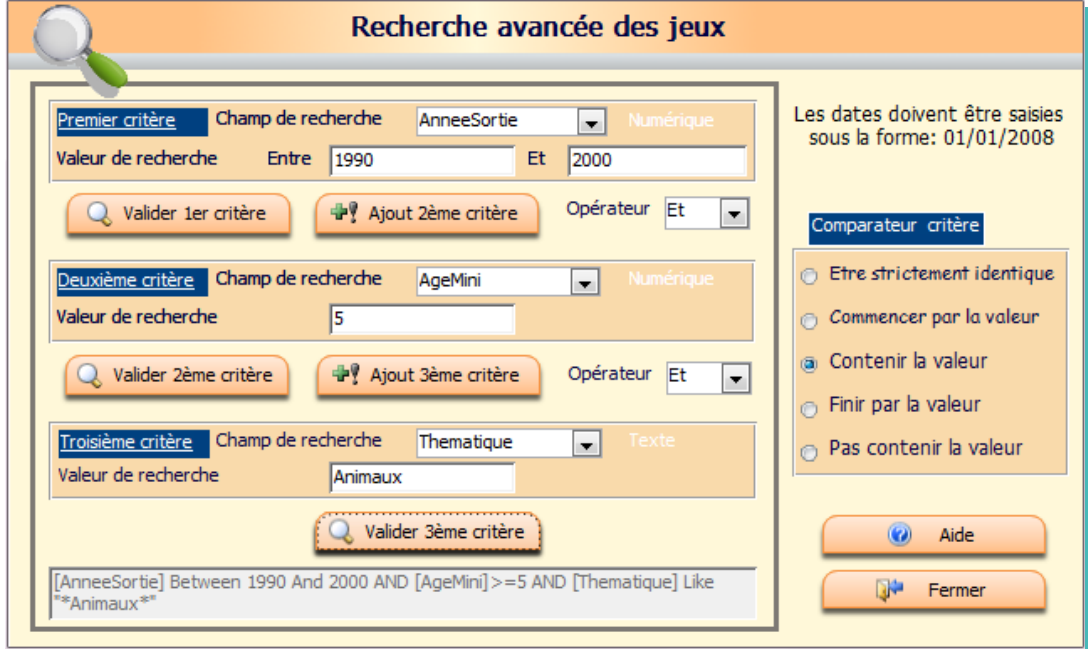

La liste affichée correspondra à votre demande.

Vous pourrez imprimer le résultat de votre recherche et de vos filtres soit sous forme de liste, soit sous forme de catalogue en cliquant sur les boutons correspondants du ruban.

Vous pourrez ainsi très facilement réaliser des catalogues suivant différents critères (type de jeu, fournisseur, tranche d'âge etc...)

### **Valorisation des jeux**

Vous avez la possibilité de faire une valorisation de vos jeux d'après le prix d'achat ou le prix estimé:

- ➢ Soit à partir d'une date (pour connaître le montant des jeux achetés, par exemple depuis le début de l'année)
- ➢ Soit pour l'ensemble des jeux de façon à faire une forme d'inventaire chiffré .

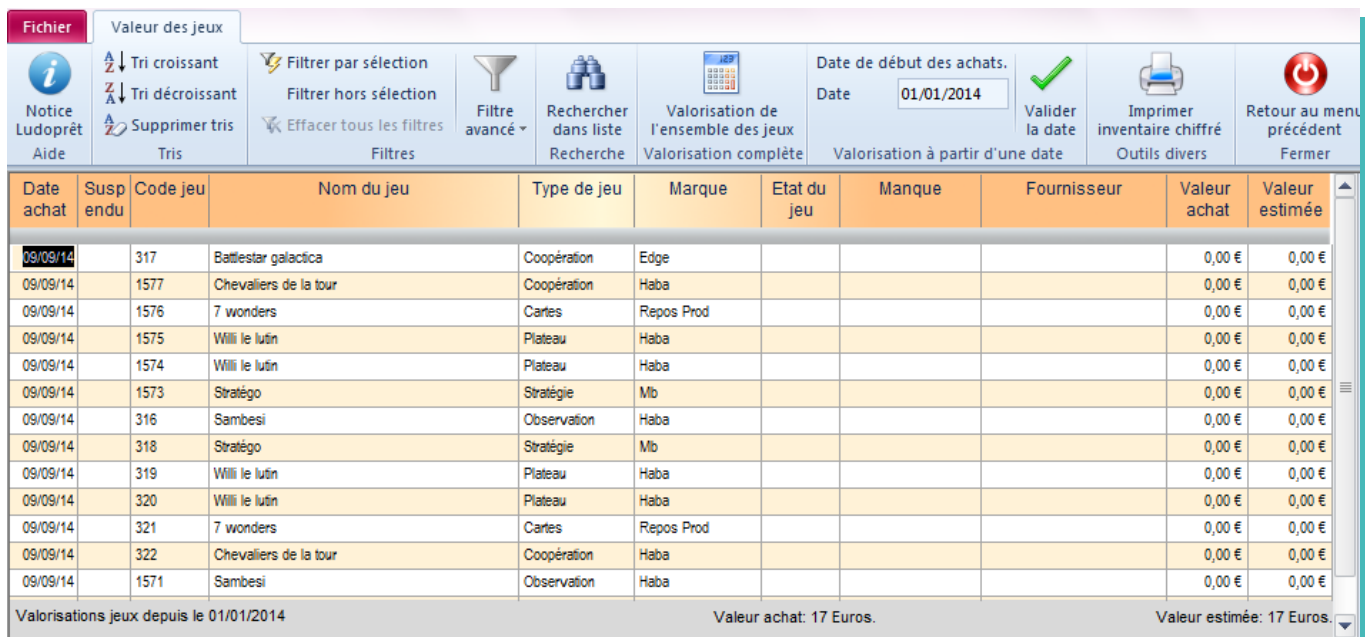

Avec les solutions habituelles de filtre, vous pouvez également affiner, par fournisseur, type de jeu, marque ou autre.

### **Fournisseurs**

Vous pouvez dans la fiche du jeu renseigner une zone « Fournisseur ». Il faut auparavant remplir la table à l'aide du formulaire accessible à partir du menu principal ou de la fiche de jeu.

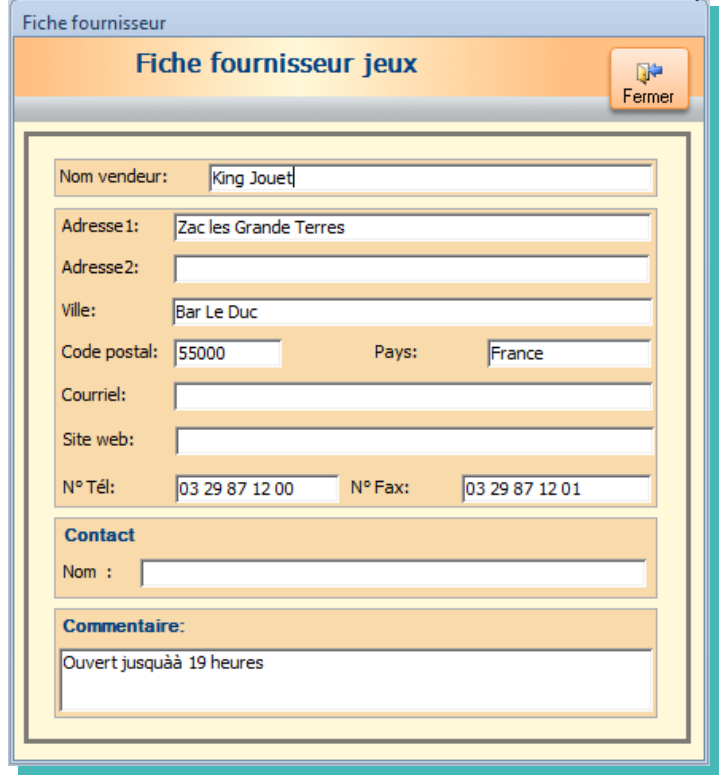

A partir du menu principal, vous avez la possibilité de voir et d'éditer la liste complète.

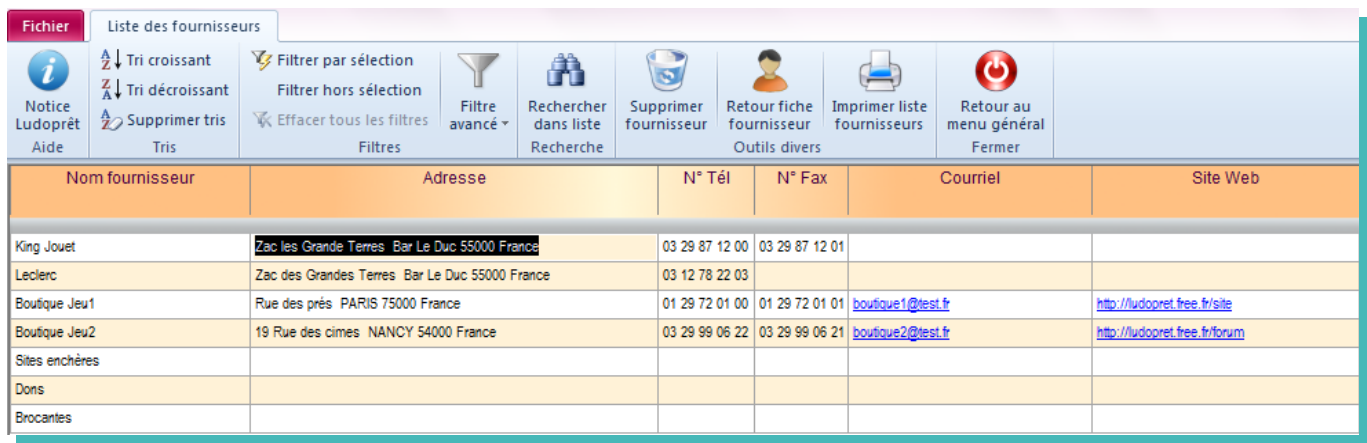

Si vous cliquez sur une adresse, cela ouvrira directement votre messagerie avec comme destinataire l'adresse sélectionnée.

De même si vous cliquez sur un éventuel site Web, cela ouvrira votre navigateur par défaut sur la page du fournisseur choisi.

### **Recopie d'un jeu**

Si vous avez des jeux identiques, il n'est pas nécessaire de re-saisir toute la fiche. A partir de la liste des jeux :

- cliquez sur le code jeu que vous voulez recopier ;
- cliquez sur le bouton « Dupliquer un jeu » dans le ruban ;

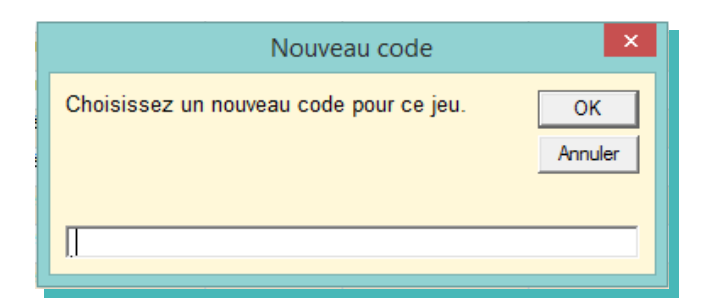

- saisissez un code non utilisé ;
- validez.

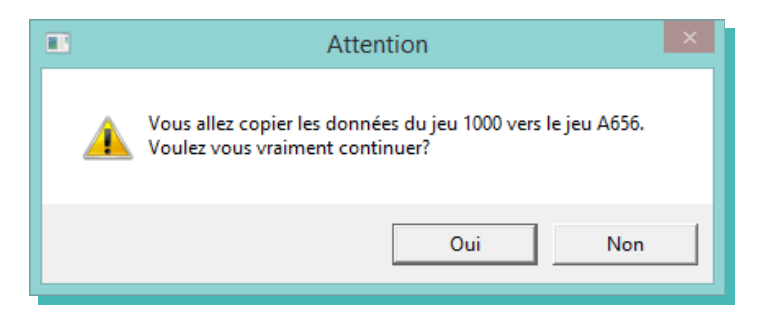

Les caractéristiques du jeu seront recopiées vers le jeu A656. Faites dans la fiche les modifications nécessaires.

### **Recodification d'un jeu**

Ceci peut être utile en cas de modification de votre système de codification interne.

Dans ce cas, tous les mouvements de prêt du jeu seront impactés par ce nouveau code. Vous ne perdrez donc pas de données et vos historiques seront conservés.

Le principe est le même que pour la recopie :

- cliquez sur le jeu dont vous voulez changer le code ;
- cliquez sur le bouton « Recoder un jeu » dans le ruban ;
- saisissez un code non utilisé ;
- validez.

Le jeu aura un nouveau code.

Pensez à refaire l'étiquette ou la fiche catalogue.

### **Suppression d'un jeu**

Attention cette opération ne doit pas se faire à la légère car elle supprime tous les mouvements et historiques liés à ce jeu.

Dans un premier temps préférez l'utilisation de la « Suspension ».

- cliquez sur le jeu que vous voulez supprimer ;
- cliquez sur le bouton «Supprimer un jeu » dans le ruban ;
- si les droits sont accordés une confirmation vous sera demandée ;

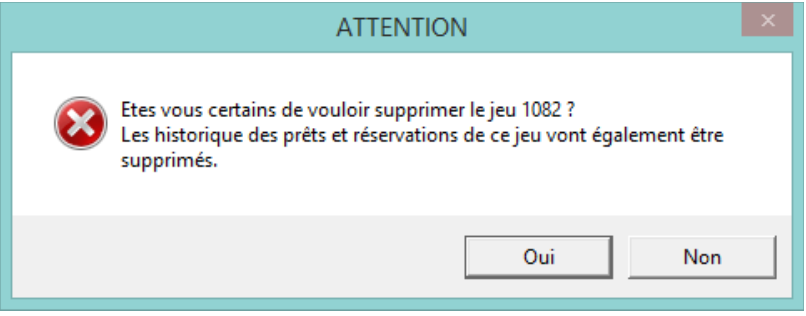

• validez.

### **Accès base web Ludoprêt**

Une base collaborative de jeux sur le web est mise à la disposition des membres du forum Ludoprêt . Ils peuvent donc alimenter cette base et également importer directement des fiches de jeux dans le logiciel.

Cette option fera l'objet d'un chapitre spécial en fin de notice.

# **Menu adhérents**

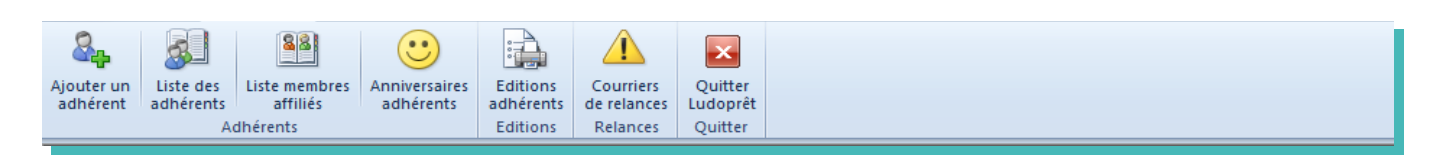

### **Ajouter un adhérent**

Par ce bouton vous arriverez sur le formulaire de saisie des informations adhérents.

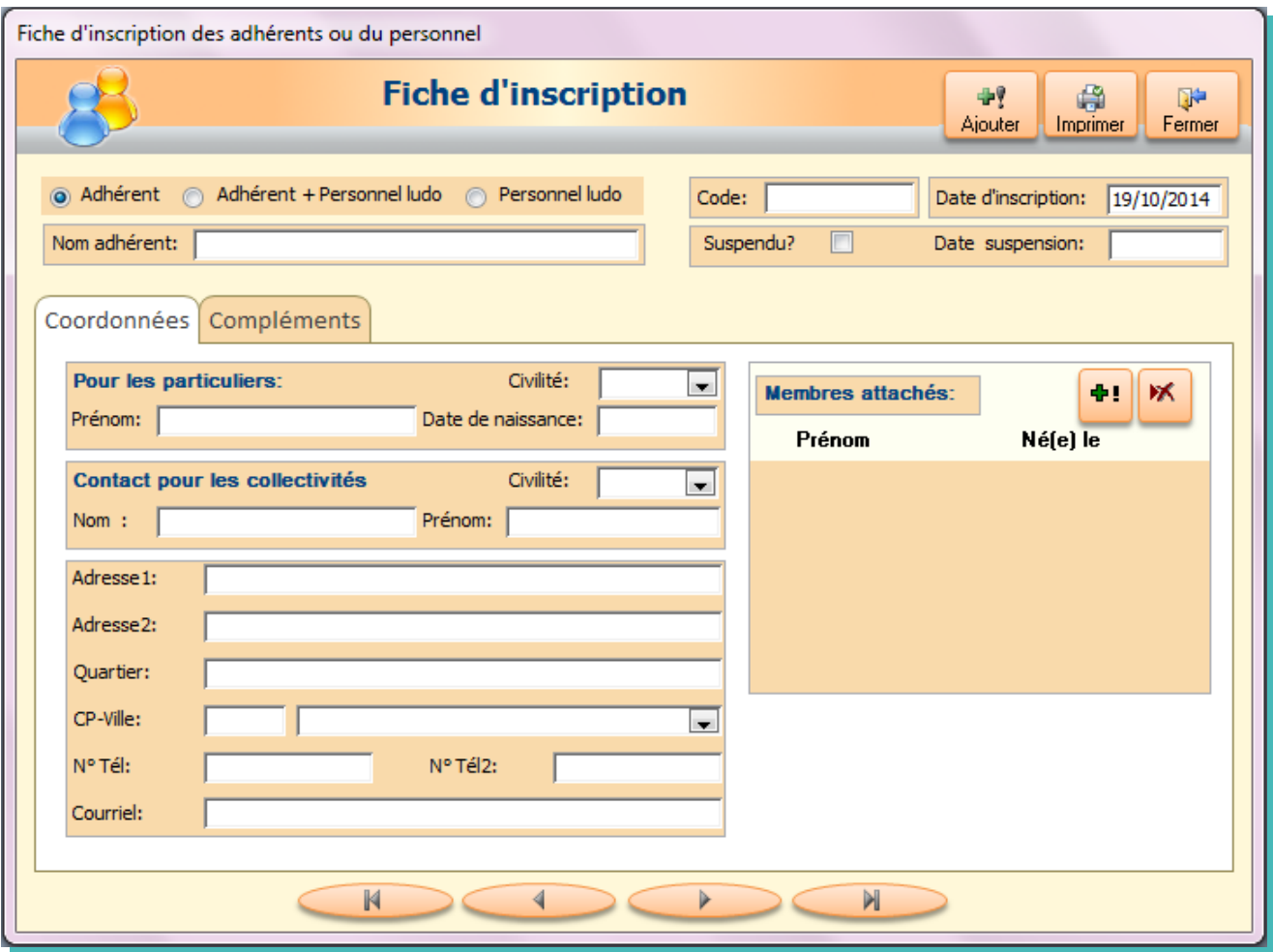

- Vous avez la possibilité de différencier les inscriptions de 3 façons :
	- Adhérent : paye son adhésion et peut emprunter et jouer sur place

 - Adhérent + personnel ludo : paye son adhésion et peut emprunter mais participe en plus à l'organisation de la ludothèque

 - Personnel ludo : Ne souhaite pas emprunter ou jouer sur place (pas de cotisation) mais participe à l'organisation de la ludothèque en tant que salarié ou bénévole. Ils n'apparaîtront pas dans la liste des emprunteurs

- Le code est de type alphanumérique et peut donc comporter aussi bien des chiffres que des lettres. Vous pouvez donc commencer votre code par A comme association, C pour collectivités etc ...
- La notion de « Suspendu » correspond à un adhérent qui en fait est considéré comme n'étant plus adhérent à la ludothèque. Néanmoins il ne faut pas le supprimer et attribuer son code à un autre car dans ce cas toutes les statistiques seraient reportées sur le nouvel adhérent. Le fait qu'il soit suspendu devient donc une alerte.

Les informations de l'inscrit seront ensuite réparties sur deux onglets

### **Onglet « Coordonnées»**

- Vous devrez saisir toutes les informations classiques relatives à l'inscription : adresses, contacts, Numéros de téléphone, adresses mails etc.
- Vous pourrez également ajouter les prénoms des membres (en général les enfants) rattachés à l'adhésion.

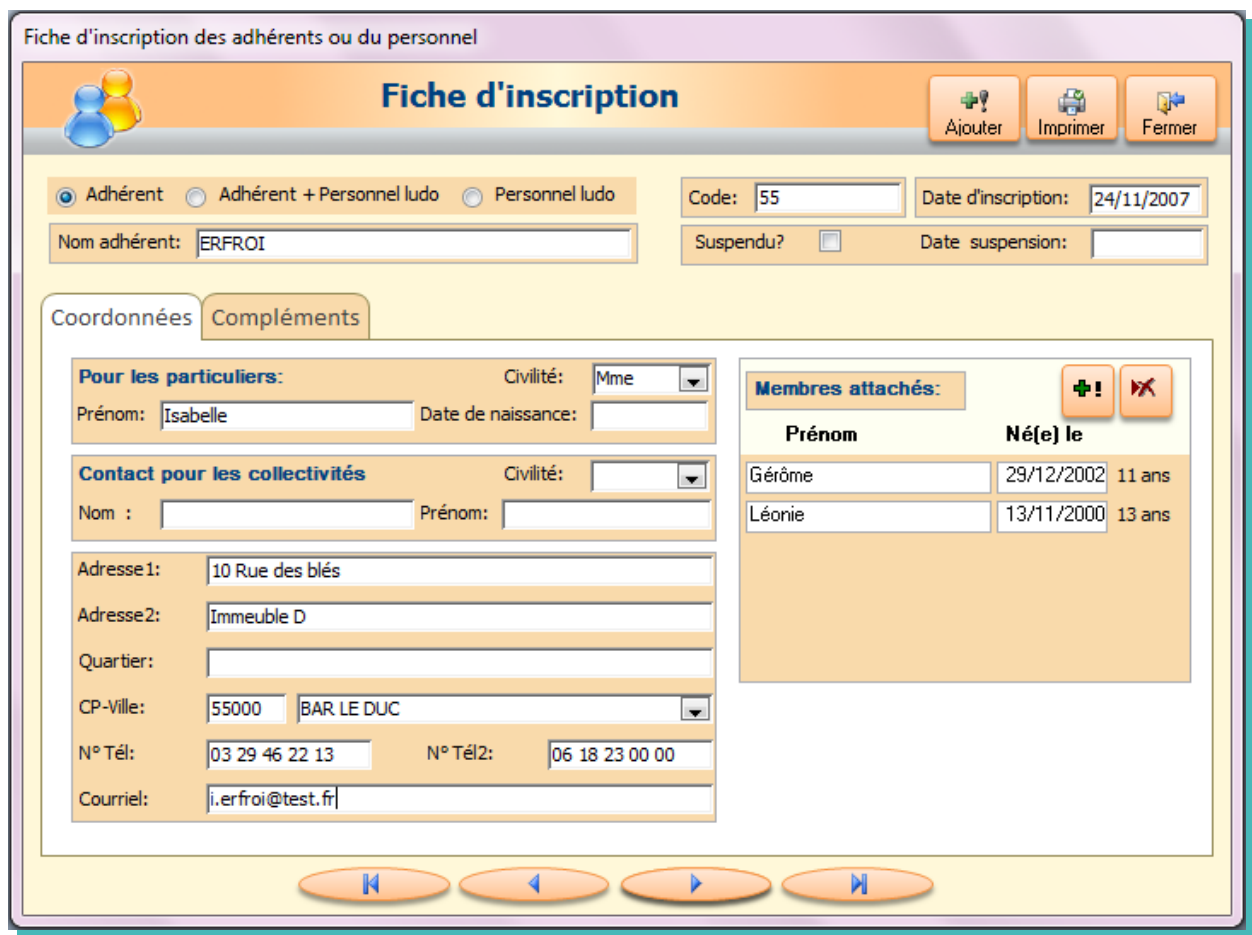

A noter que si vous saisissez une adresse courriel ne respectant pas les règles générales vous aurez un message d'alerte.

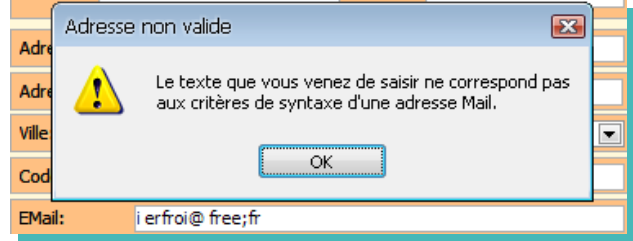

### **Onglet « Compléments»**

- Un commentaire peut être ajouté. En cochant la case « Afficher en message de rappel ». Ce dernier vous sera rappelé lorsque vous lancerez le formulaire de prêt de cet adhérent.
- La case « Caution » est facultative.
- Les cases « Cotisation réglée » et surtout « Date de règlement de cotisation » doivent être remplies afin de gérer les périodes de renouvellement. C'est sur cette fiche qu'il faudra revenir lors des renouvellements

d'abonnement. Cliquez d'abord sur la case « Cotisation réglée » Puis saisissez la date de cotisation. La date de fin se mettra automatiquement à jour en fonction des paramètres de type d'abonnement que vous avez établi.

A chaque démarrage du logiciel, un calcul est effectué afin de décochez les cases de ceux qui ne sont plus à jour.

- Le forfait se met automatiquement sur le forfait par défaut correspondant au type d'adhérent. Vous pouvez cependant modifier ce forfait pour chaque adhérent.
- Si vous avez coché l'option « Adhérent + Ludo » ou « Personnel Ludo », vous pourrez saisir des renseignements complémentaires concernant le statut et le rôle tenu dans la ludothèque. Ces éléments seront visibles dans l'onglet « Fiche ludo » du formulaire d'accueil.

### **Liste des adhérents**

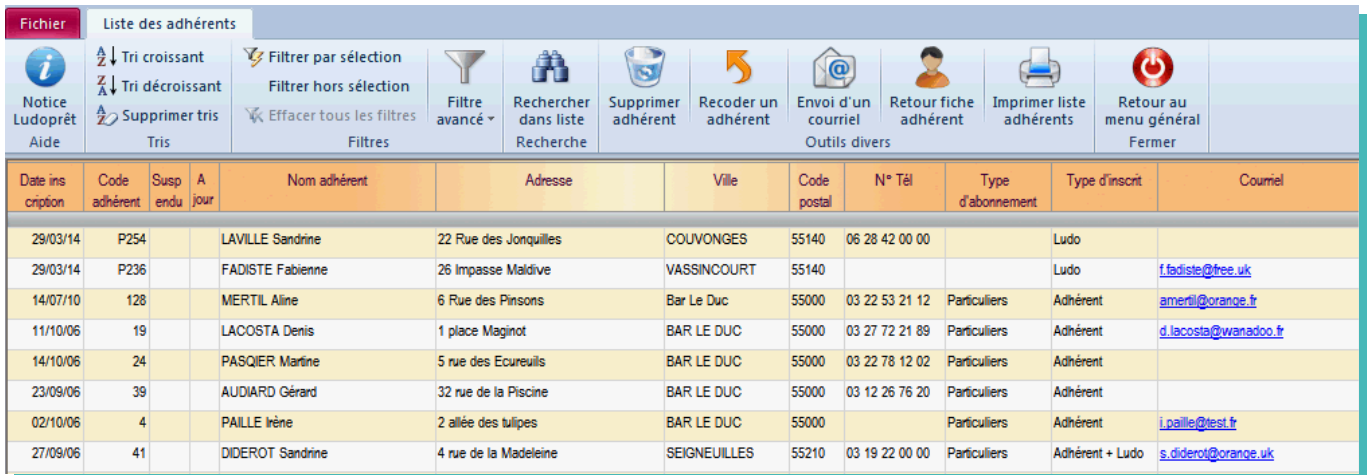

Si vous êtes identifié avec le profil administrateur, ou avec celui d'un utilisateur ayant les droits nécessaires vous pouvez supprimer un adhérent s'il est suspendu depuis longtemps. Lors de la suppression tous les mouvements de prêts, réservations et membres affiliés seront également supprimés.

### **Edition des adhérents**

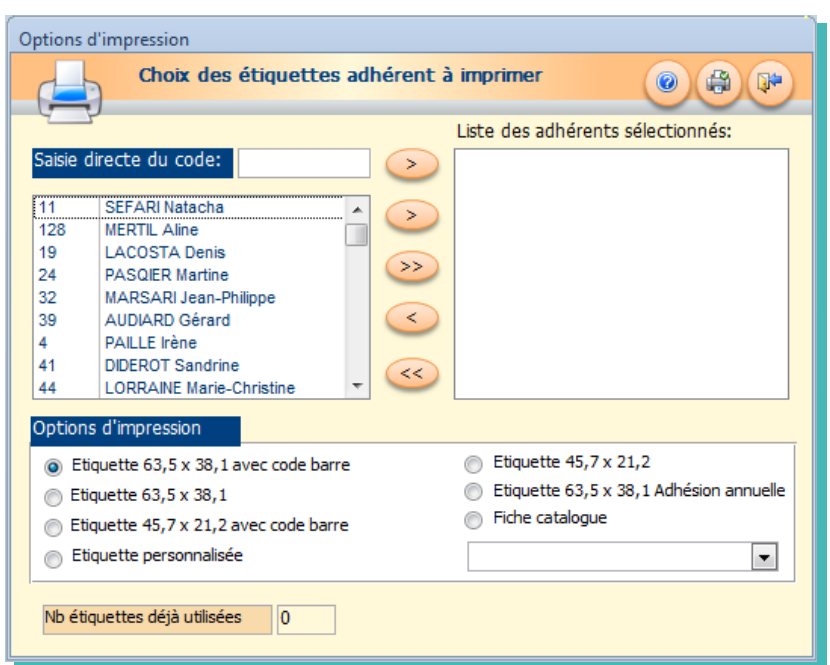

L' impression des étiquettes fonctionne sur le même principe que les étiquettes de jeu avec les quatre formats d'étiquettes avec ou sans code-barre, + 1 étiquette mentionnant la date de cotisation + une fiche récapitulative.

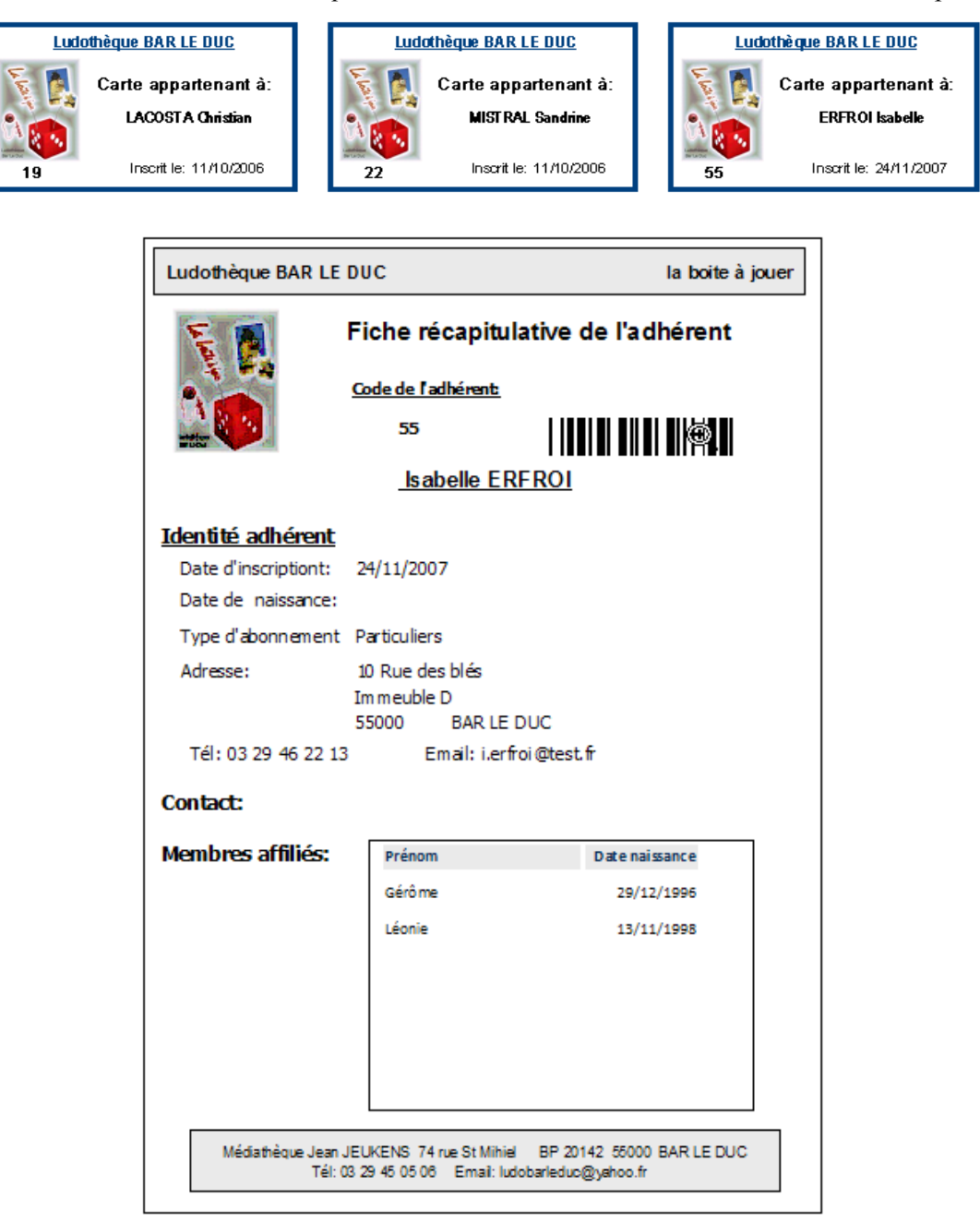

### **Anniversaires**

Afin de pouvoir éventuellement envoyer un petit courrier ou courriel pour un anniversaire, ce petit module vous permet de connaître les anniversaires arrivant dans la période que vous avez définie dans les paramètres de la ludothèque.

En cliquant sur ce bouton vous aurez deux résultats possibles :

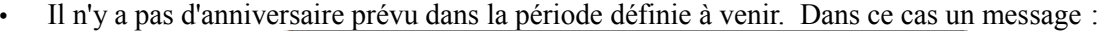

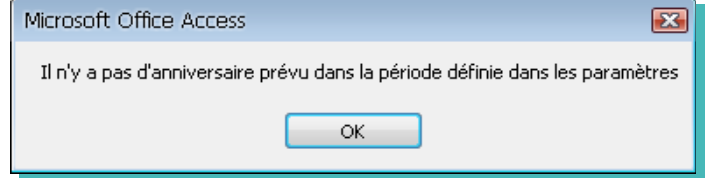

• Il y a un ou des anniversaires prévus dans la période définie à venir. Dans ce cas:

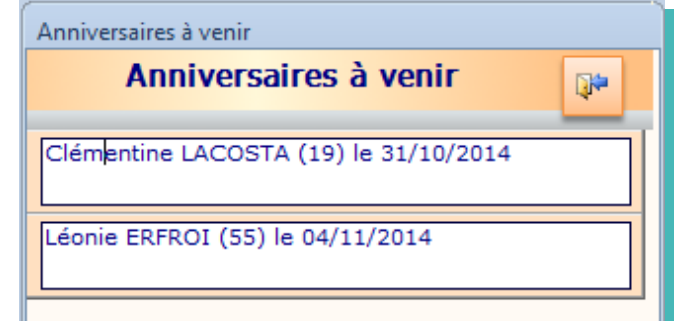

A noter que les anniversaires du jour, s'afficheront sur la page d'accueil:

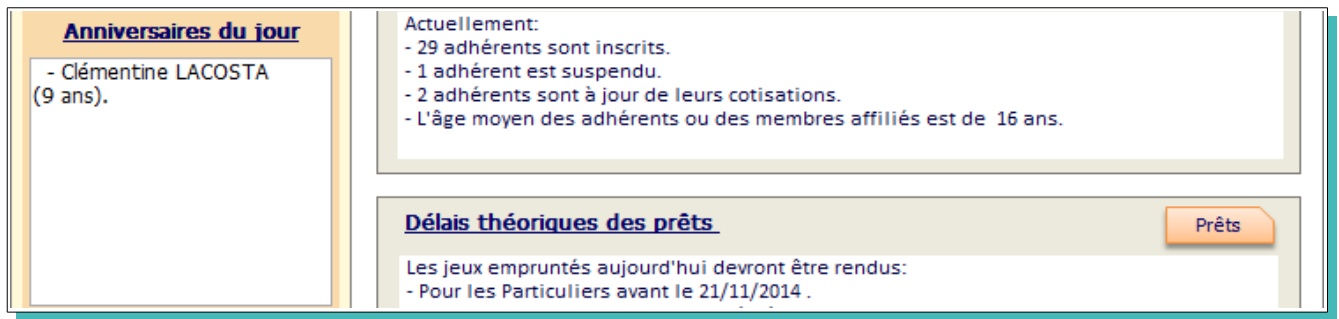

### **Liste des membres affiliés**

Cette liste est celle qui regroupe toutes les affiliations d'un cotisant (en général les enfants)

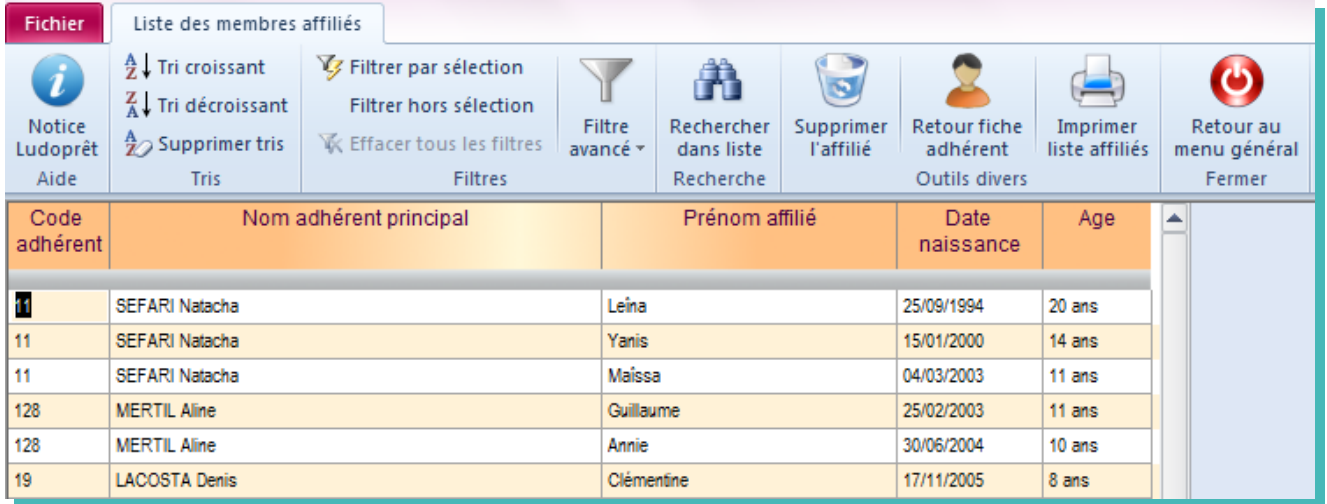

### **Recodification d'un adhérent**

Dans ce cas, tous les mouvements de prêts seront impactés par ce nouveau code. Vous ne perdrez donc pas de données et vos historiques seront conservés. Le principe est le suivant :

• cliquez sur l'hadérent dont vous voulez changer le code ;

- cliquez sur le bouton « Recoder un adhérent » dans le ruban ;
- saisissez un code non utilisé ;
- validez.

L'adhérent aura un nouveau code.

Pensez à refaire l'étiquette.

# **Formulaire des prêts et retours**

### **Enregistrement d'un prêt**

Tout est centralisé dans un seul formulaire. Pour cela sur le formulaire d'accueil, saisir le code adhérent au clavier ou à la douchette.

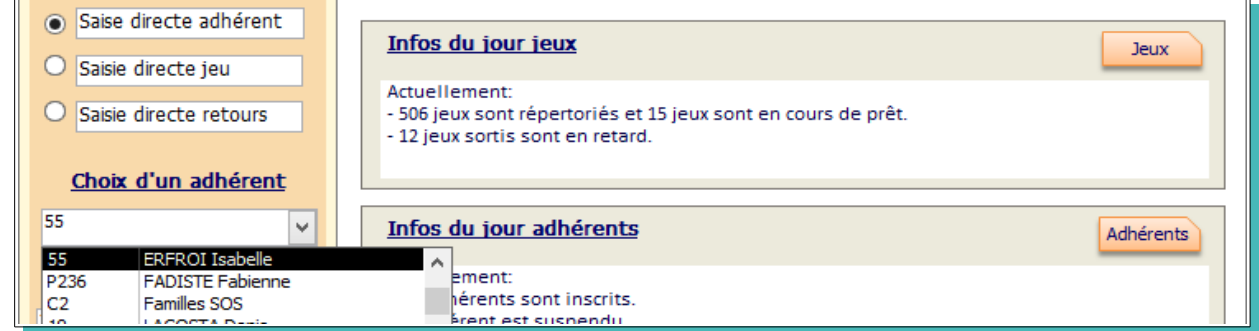

Vous arriverez ainsi sur le formulaire récapitulatif de l'adhérent

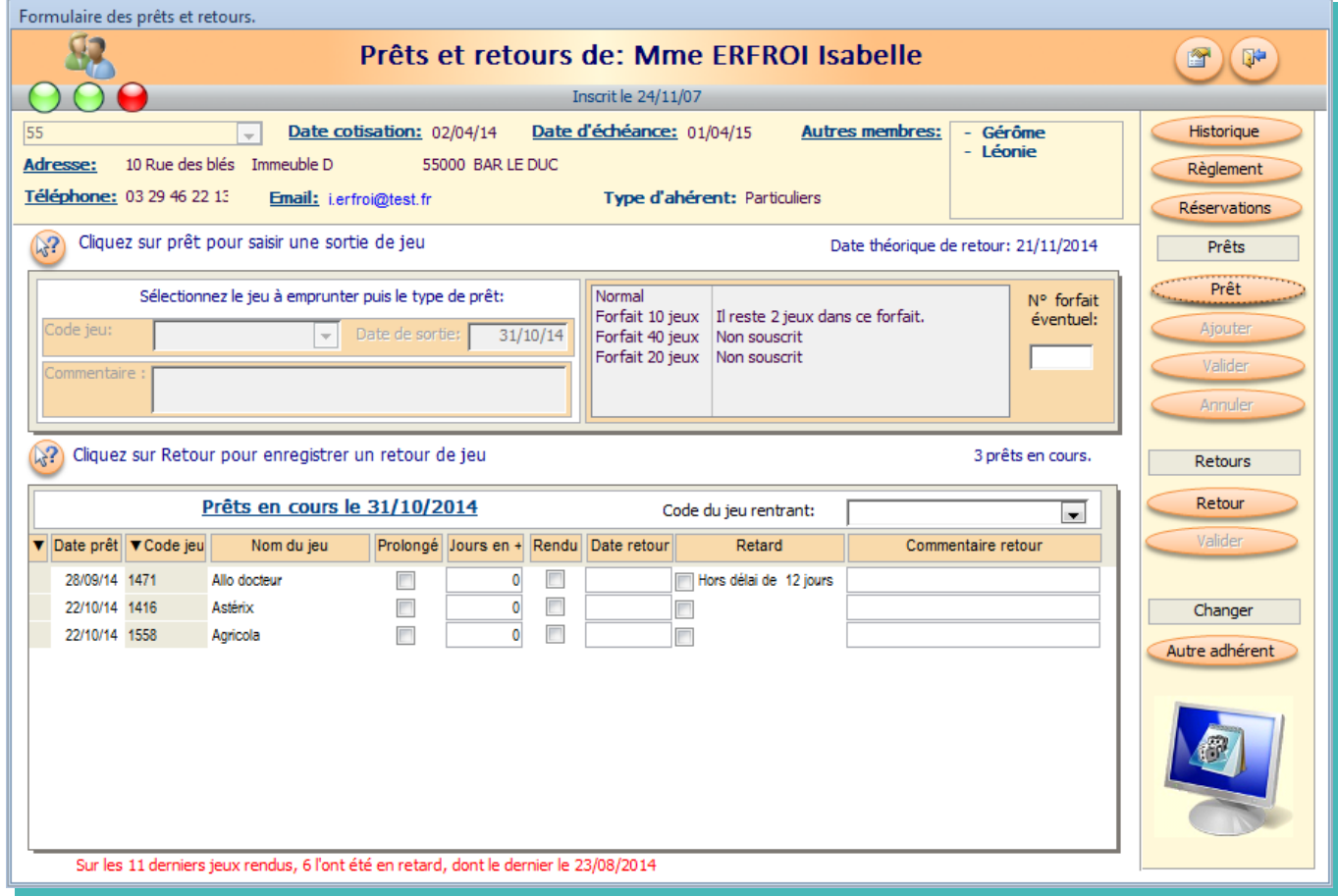

La partie haute du formulaire est un résumé de la fiche signalétique de l'adhérent. Si vous voulez revenir à la fiche adhérent pour la consulter ou la modifier cliquez sur le bou

Trois voyants Vert-Rouge permettent de visualiser l'état de l'adhérent

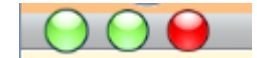

- Le premier permet de voir si l'adhérent est suspendu ou non
- Le deuxième concerne l'état des cotisations : A jour ou non
- Le troisième permet de visualiser s'il y a des retards dans les prêts ou non.

Vous pouvez également visualiser tous les jeux en cours de prêt, et voir s'il y a des jeux qui auraient dû être rendus ou non.

Apparaît aussi l'état de ses forfaits éventuels. Dans le cas présent il reste deux jeux à emprunter sur le « forfait 10 jeux » et les deux autres forfaits n'ont pas été souscrits.

- En bas du formulaire un message vous fera un historique des retards de l'adhérent.
- Pour saisir un nouveau prêt, cliquez sur « $Prêt$ » ou utilisez la touche [F5] de votre clavier.

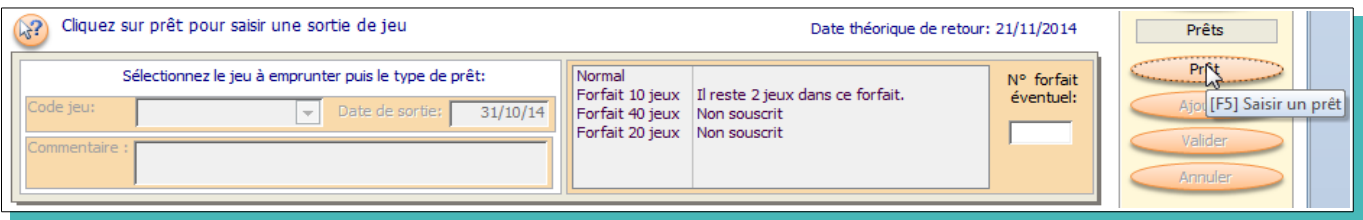

- Vous devez choisir un type de prêt. Si l'adhérent fait partie d'une catégorie ayant un type d'adhérent par défaut, le logiciel se positionnera automatiquement sur cette catégorie. Sinon il se met sur le premier de la liste. Dans l'exemple nous poursuivons le « Forfait 10 jeux ».
- Puis nous choisissons le jeu à prêter, par le menu déroulant ou par la saisie clavier ou douchette.

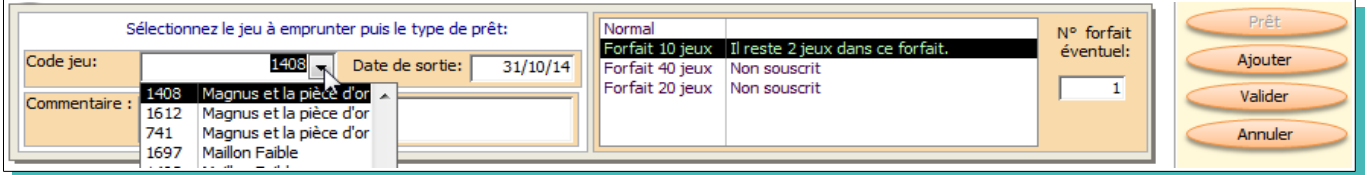

Si vous saisissez un jeu qui est considéré comme déjà emprunté un message d'alerte s'affichera :

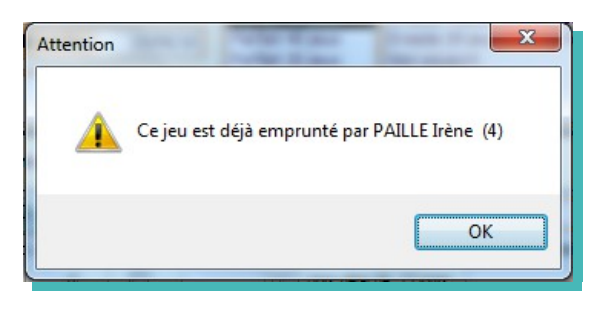

Ce message n'est pas bloquant. Il vous indique juste qu'il doit y avoir une anomalie, puisque le jeu est considéré par le logiciel comme sorti.

La date de sortie se met automatiquement à la date du jour.

Il est impératif que les « Code jeu » et l'une des options de prêt soient remplies sinon un message d'alerte vous arrêtera quand vous voudrez poursuivre.

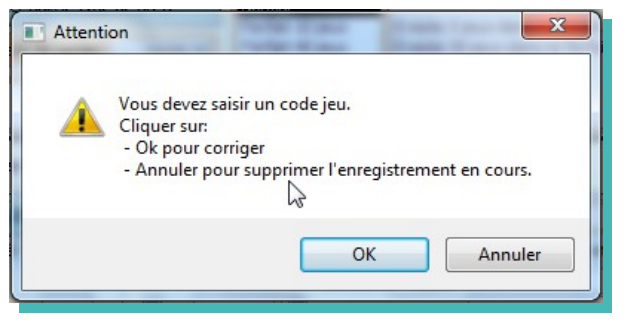

Soit vous corrigez en revenant sur la fiche par le bouton «OK» soit vous quittez la fiche commencée, par le bouton «Supprimer»

- Pour valider votre enregistrement trois possibilités:
	- ➢ soit vous annulez le prêt commencé par la touche « Annuler » ou la touche [Echap] ;
	- $\triangleright$  soit vous validez directement «Valider» ou la touche [F11];

 $\triangleright$  soit vous avez un autre prêt pour le même adhérent. Cliquez sur « $\overrightarrow{A}$ jouter» ou la touche [F10].

Dans ce dernier cas, le type de prêt du premier enregistrement se répercute automatiquement sur les prêts suivants.

Dans les deux cas l'enregistrement que vous venez de faire s'ajoutera aux prêts en cours.

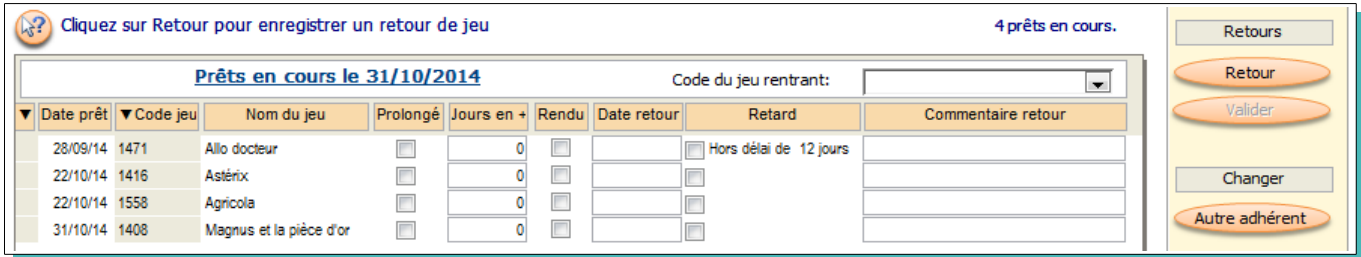

#### **Incidence du nombre de points d'un jeu.**

Dans la grande majorité des cas, les jeux valant un point, il n'y aura pas de problème.

Mais si des jeux valent plusieurs points, en fin de forfait cela peut poser problème. Pour le démontrer nous continuons le forfait que nous venons de voir en rajoutant un jeu qui vaut trois points (le jeu 1015) alors qu'il n'en reste qu'un sur le « Forfait 10 jeux » en cours :

Dans ce cas une fenêtre va s'ouvrir vous informant de la situation, et vous demandant de choisir une option :

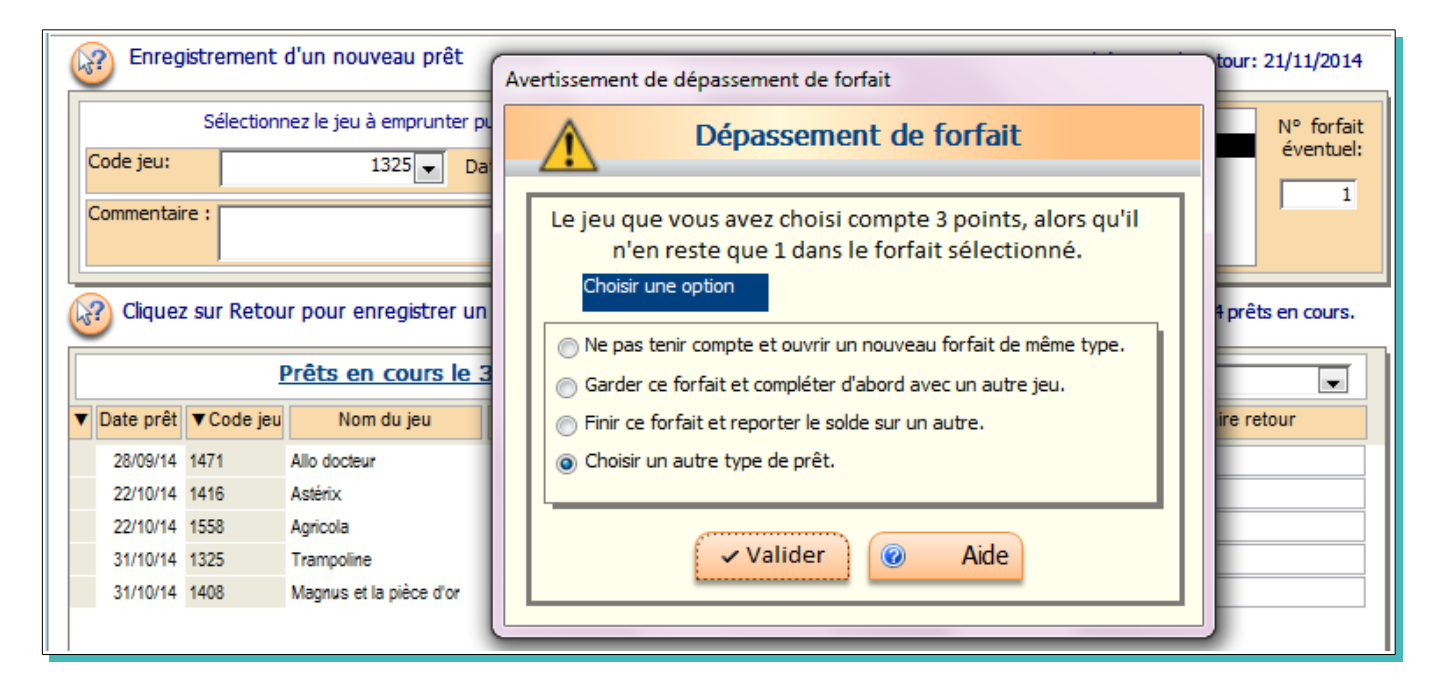

Vous aurez 4 possibilités :

- ➢ avec l'option **1** vous entamerez directement un nouveau forfait 10 jeux avec 3 points. Vous pourrez revenir plus tard sur le forfait N°1 pour le finir ;
- ➢ avec l'option **2**, le prêt de ce jeu est abandonné pour pouvoir laisser la possibilité de saisir un jeu qui lui vaut 1 point et permettra de finir le forfait ;
- ➢ avec l'option **3**, un nouveau forfait va débuter sur lequel sera porté deux points, avec un rappel d'un point sur le précédent forfait ;
- ➢ avec l'option **4**, vous revenez sur les options de forfait, afin d'en compléter ou d'en choisir un autre.

Dans notre exemple nous choisirons l'option **3**:

le logiciel clôture le précédent forfait ;

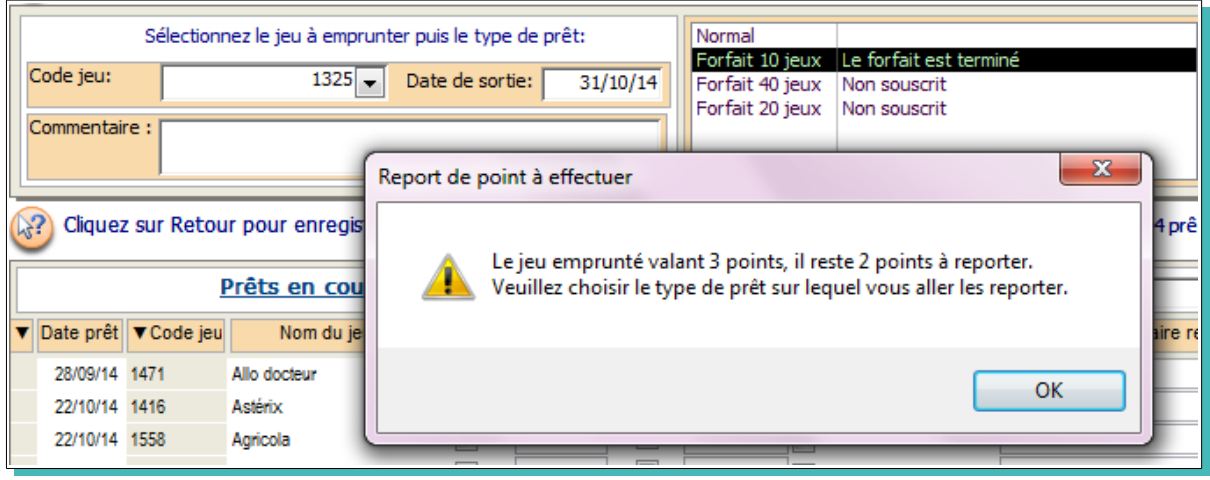

- en faisant « $OK$ », vous pouvez choisir votre forfait de façon classique ;
- nous choisissons le « Forfait 10 jeux » ;
- nous confirmons la création d'un nouveau forfait et nous validons le prêt ;
- nous validons.

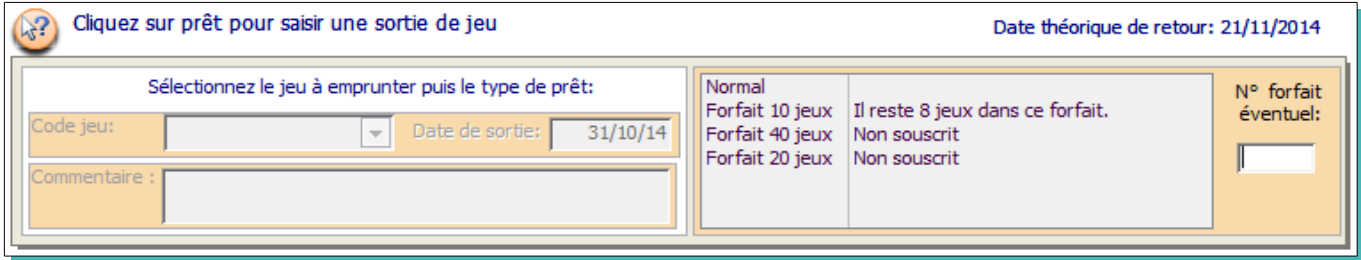

Il y a eu deux points inscrits sur le nouveau forfait. Il en reste donc bien huit comme indiqué.

Vous pourrez vérifier tout cela sur l'historique des prêts de l'adhérent

### **Enregistrement d'un retour**

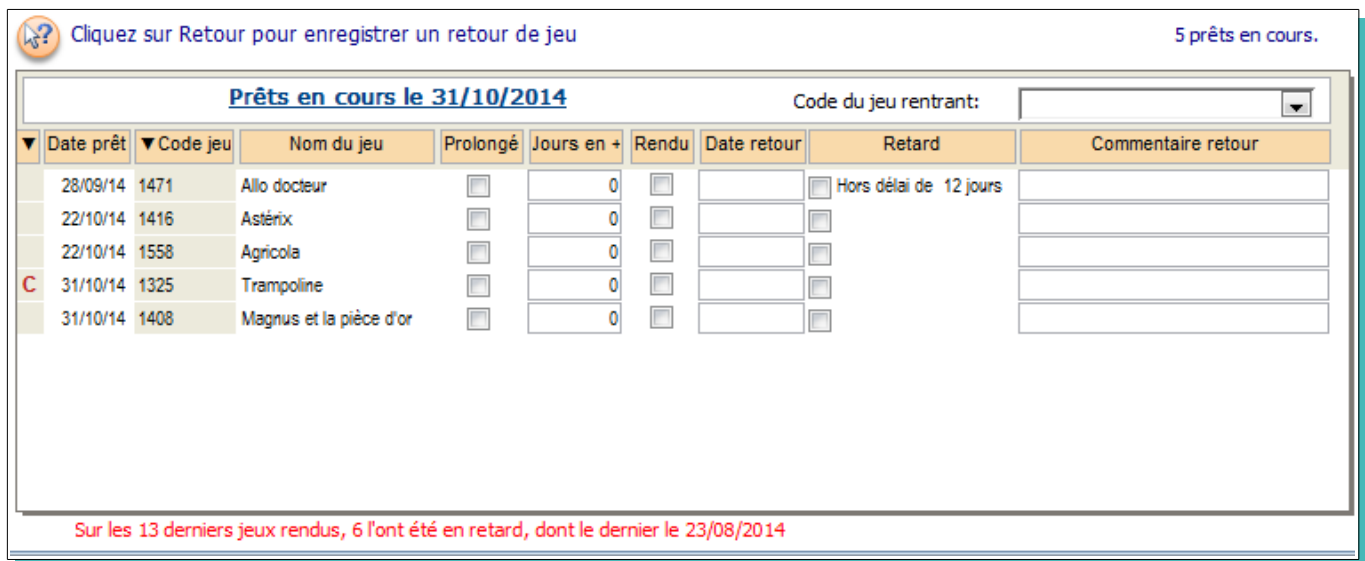

Nous reprenons l'exemple de l'adhérent 55 que nous avons sélectionné dans le formulaire de Menu

• Dans le formulaire récapitulatif de l'adhérent, cliquez sur «  $Retour$  » ou sur la touche [F6]

Si vous aviez saisi des commentaires au moment du prêt, un **C** se placera devant la ligne concernée.

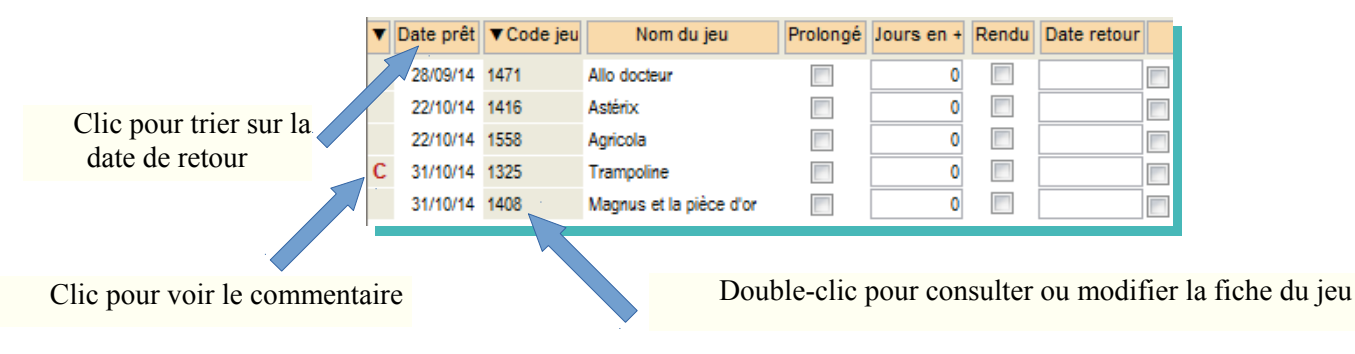

Si vous cliquez sur ce «C» un message s'affichera avec le message que vous aviez saisi.

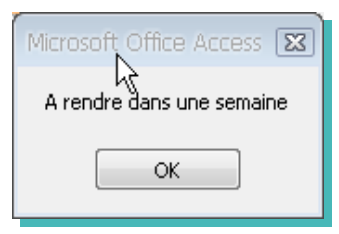

Vous avez la possibilité de prolonger un prêt.

Dans ce cas cochez la case « Prolongé? » et indiquez ensuite le nombre de jours de prolongation. Puis appuyez sur « Entrée ». Le retard ou non va se recalculer.

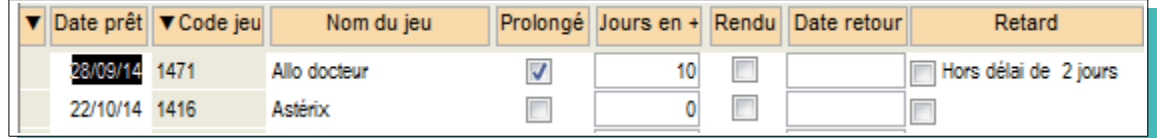

- Pour activer le retour deux possibilités:
	- ➢ Cochez la case «Rendu?» du jeu concerné pour activer ce retour. La date se met à la date du jour, et s'il est rendu en retard la case «retard» va se cocher automatiquement ;
	- ➢ Saisissez le code du jeu par clavier dans la zone prévue puis « Entrée » ou par lecture code-barre. Dans ce cas la case du jeu concerné va se cocher automatiquement.

Vous pouvez saisir plusieurs retours du même adhérent en même temps.

S'il y a un problème sur l'état du jeu, cliquez sur le code du jeu pour revenir sur la fiche correspondante et saisir par exemple les pièces manquantes ou modifier l'état global du jeu.

• Finissez en validant par la touche «Valider» ou [F11].

### **Autres commandes**

Une fois les prêts ou retours validés, vous pouvez passer à un autre adhérent en cliquant sur «Autre adhérent».

Il vous suffira de saisir en haut du formulaire un code adhérent pour pouvoir enregistrer de nouveaux mouvements.

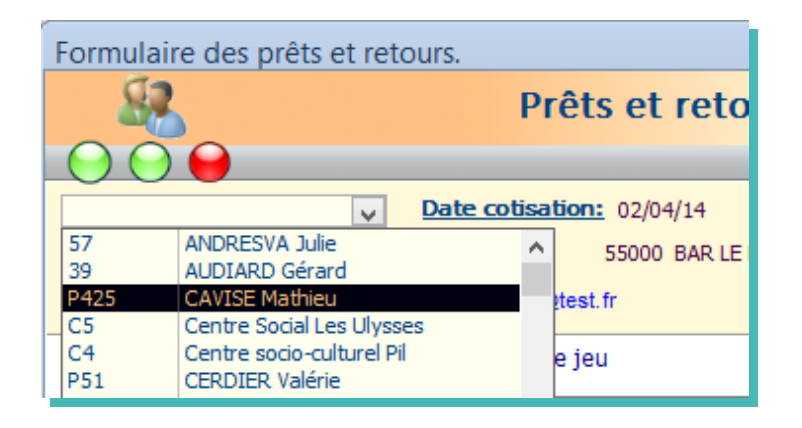

Il n'est donc pas nécessaire de repasser par le formulaire d'accueil.

• Vous pouvez aller voir, l'historique de cet adhérent en cliquant sur «Historique»

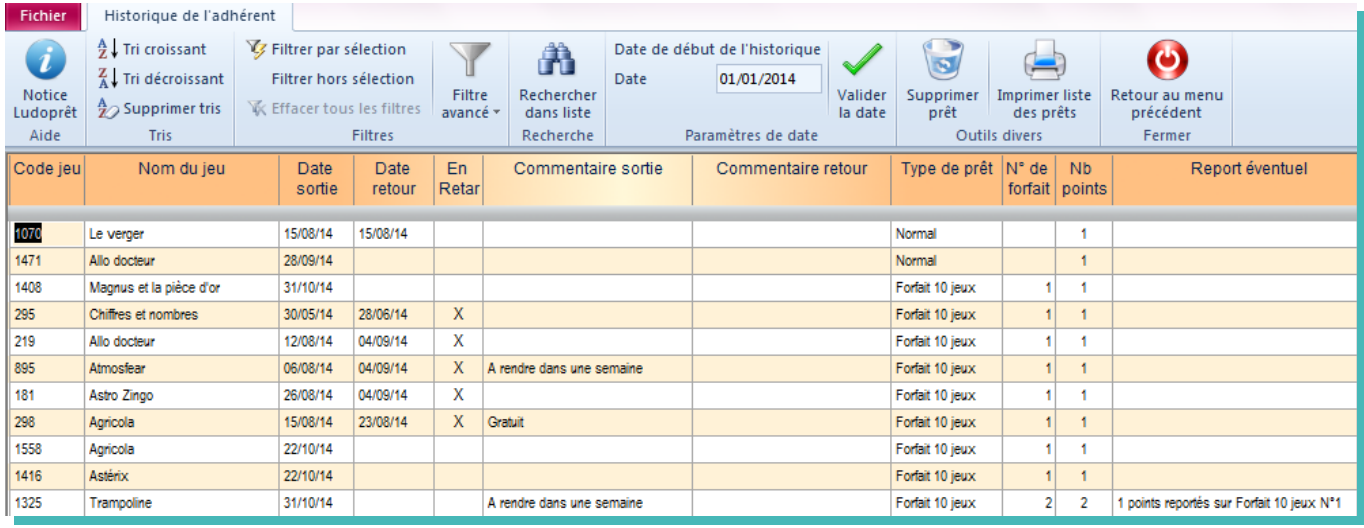

 La case «retard» correspond à tous les jeux qui ont été rendus en retard. Cela permet de visualiser les adhérents qui ont l'habitude de rendre les jeux hors délai.

- Si l'adhérent effectue un règlement vous pouvez également le saisir en cliquant sur « Règlement »
- Vous pouvez également accéder directement à la liste des réservations de cet adhérent

# **Retour direct des prêts**

Si vous choisissez de faire les retours de façon plus ponctuelle, vous pouvez le faire par une liste de prêts non nominative et non pas par le formulaire de prêts.

Vous y accédez par le formulaire d'acceuil

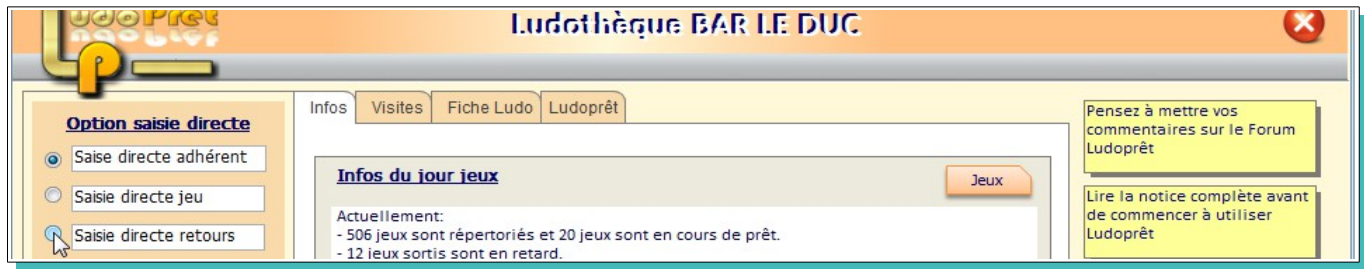

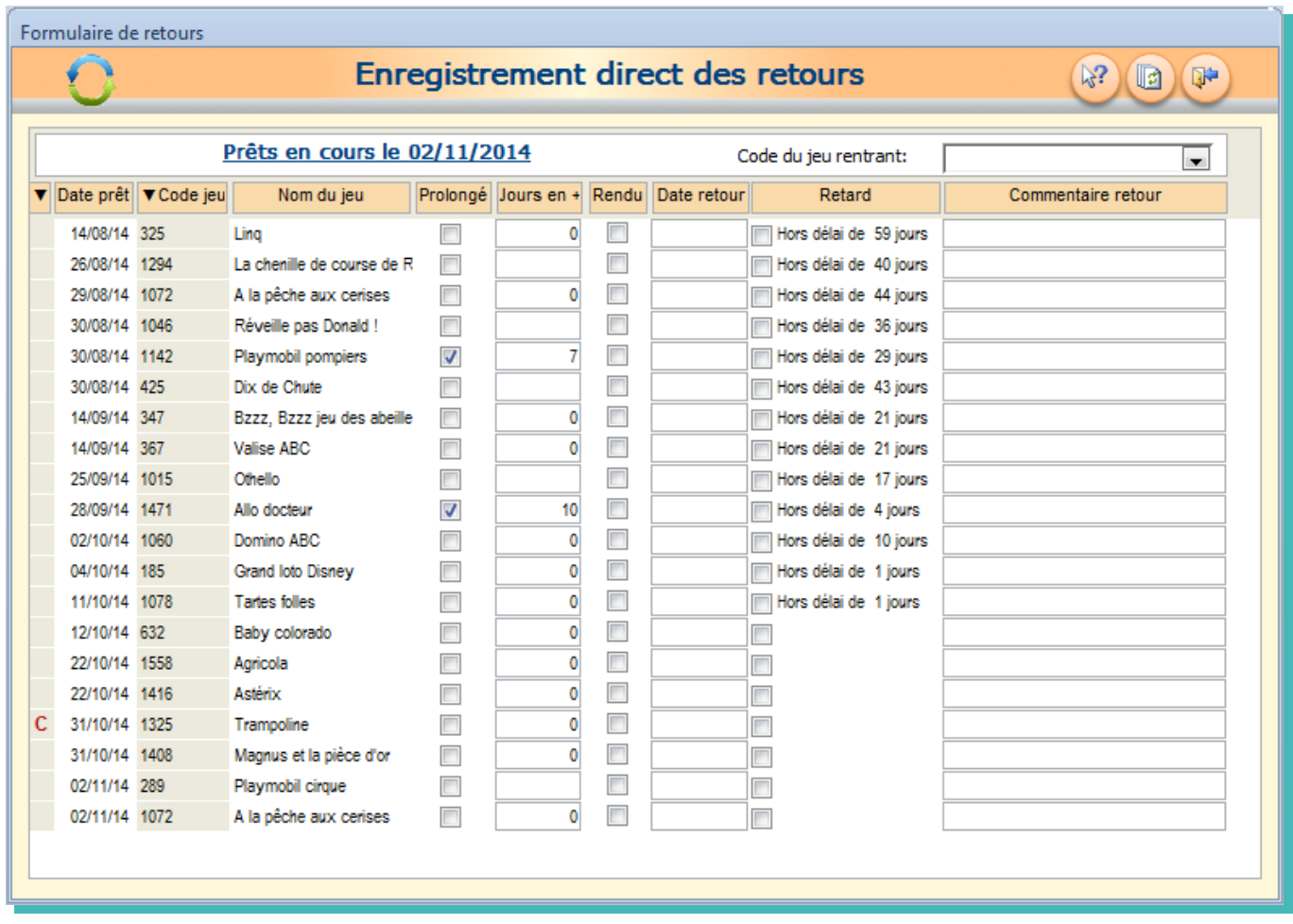

Vous arriverez à un autre formulaire de retours :

L'enregistrement des retours se fera de la même manière que dans le formulaire de prêts.

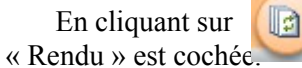

En cliquant sur  $\left[\begin{matrix} \cdot \\ \cdot \end{matrix}\right]$  vous actualiserez votre formulaire en supprimant toutes les lignes dont la case

# **Réservations**

Ludoprêt vous permet également de gérer des réservations de jeux.

Les principes de ce module sont les suivants:

- ➢ Les réservations de jeux ne sont que des indications
- ➢ Les dates de réservations sont facultatives et indicatives et ne donnent pas lieu à des calculs
- ➢ Les réservations une fois terminées devront être soit désactivées (pour avoir un historique) soit supprimées.
- ➢ Chaque réservation active peut faire l'objet d'un rappel facultatif aussi bien quand il est l'objet d'un retour que d'un prêt.

### **Enregistrement des réservations**

Pour y accéder on peut le faire de façon globale par le menu «Jeu» ou de façon plus précise par la liste des jeux, ou la fiche de prêt et retours.

Pour faire une réservation par le menu «Nouvelle réservation»

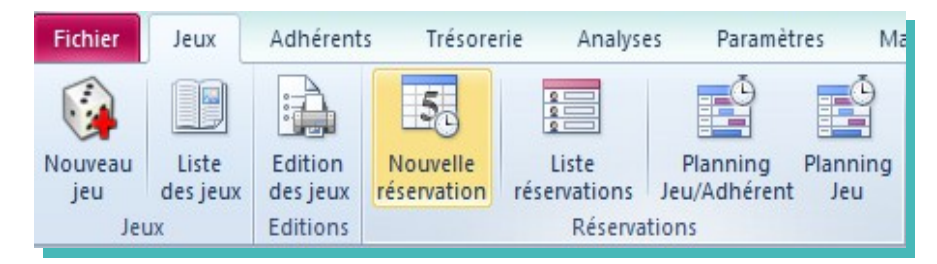

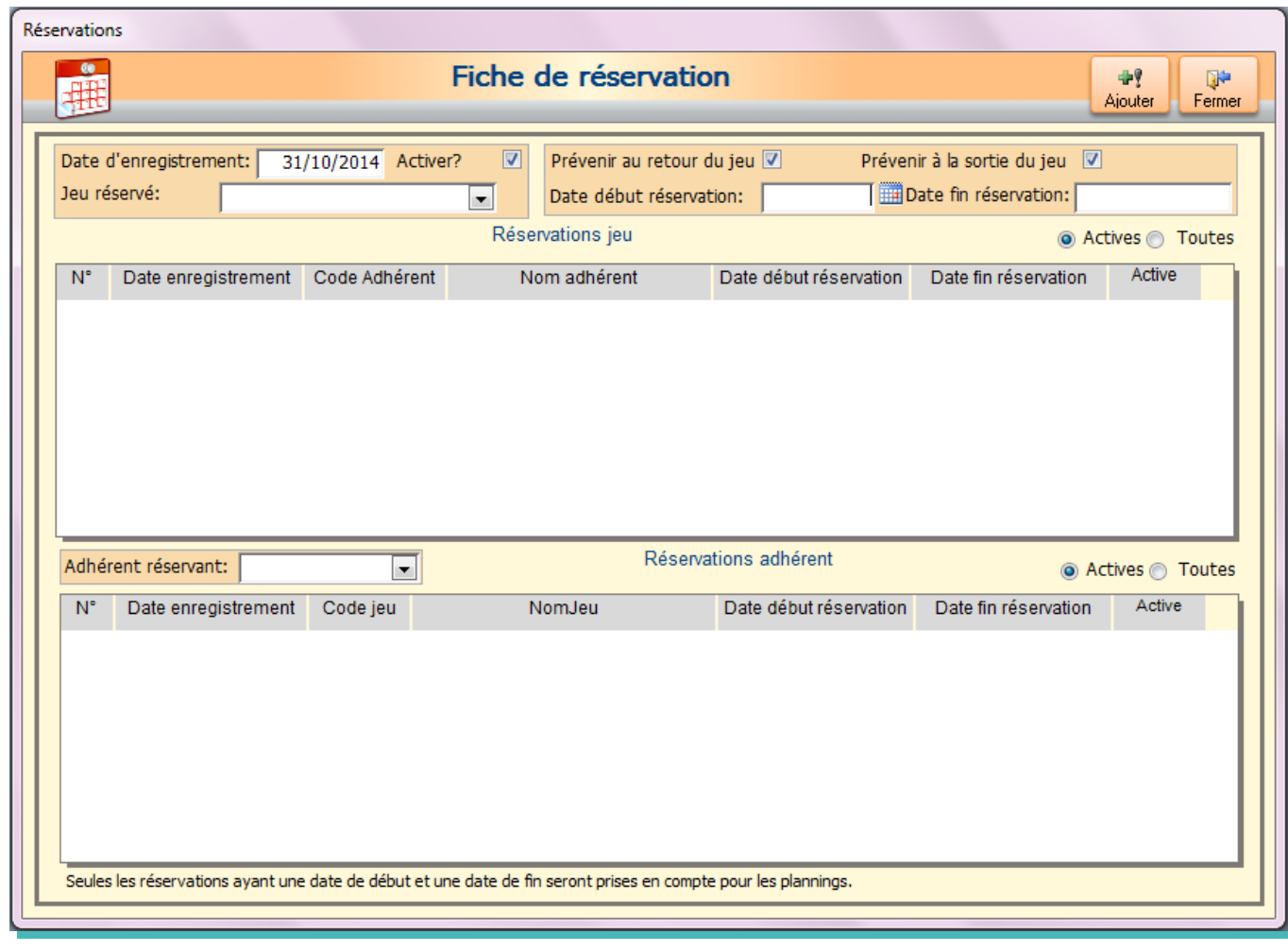

Nous allons simuler la réservation du jeu 1072 pour l'adhérent 55

• Pour cela nous sélectionnons dans jeu réservé le 1072

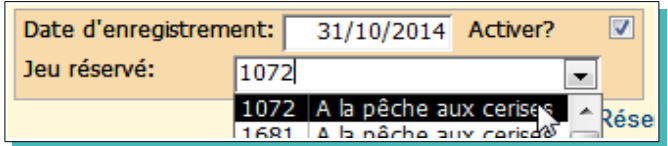

Toutes les réservations éventuelles de ce jeu apparaissent :

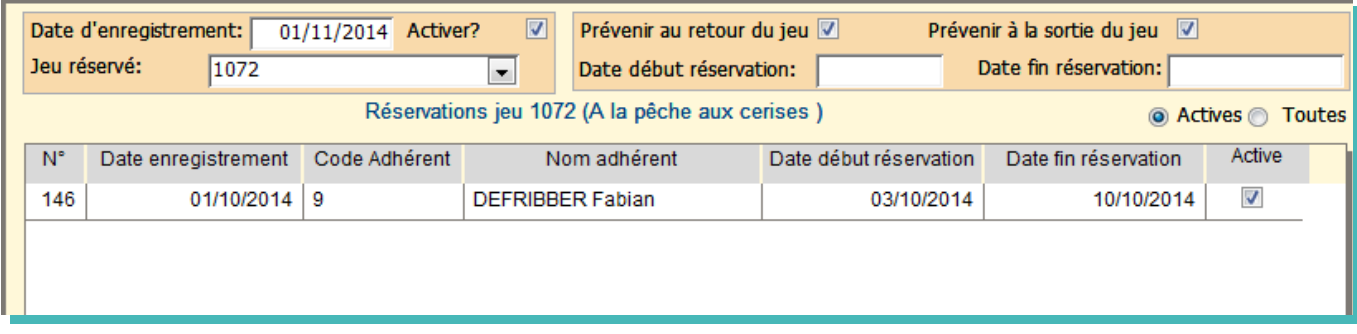

Comme nous voulons que ce jeu soit réservé sur des dates déterminées, et que nous voulons être averti quand ce jeu rentre ou sort, nous remplissons de la façon suivante :

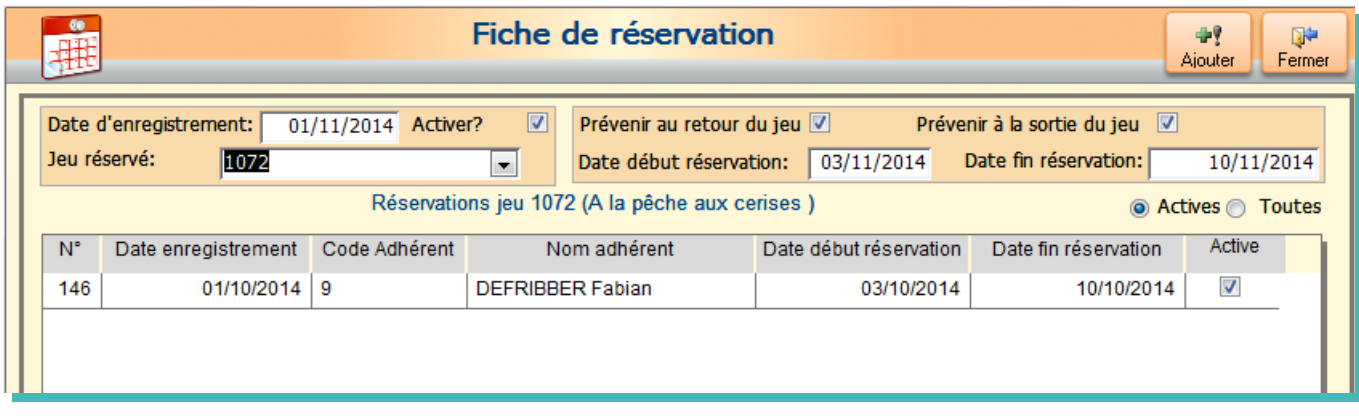

• Nous allons sur la partie adhérent et nous saisissons son code

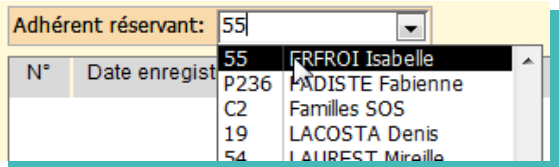

Apparaissent toutes les réservations de cet adhérent.

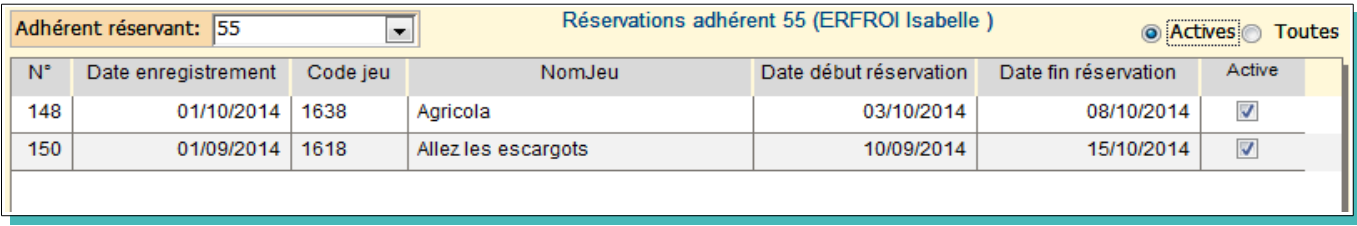

L'écran apparaît donc de cette façon

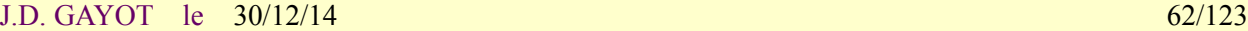

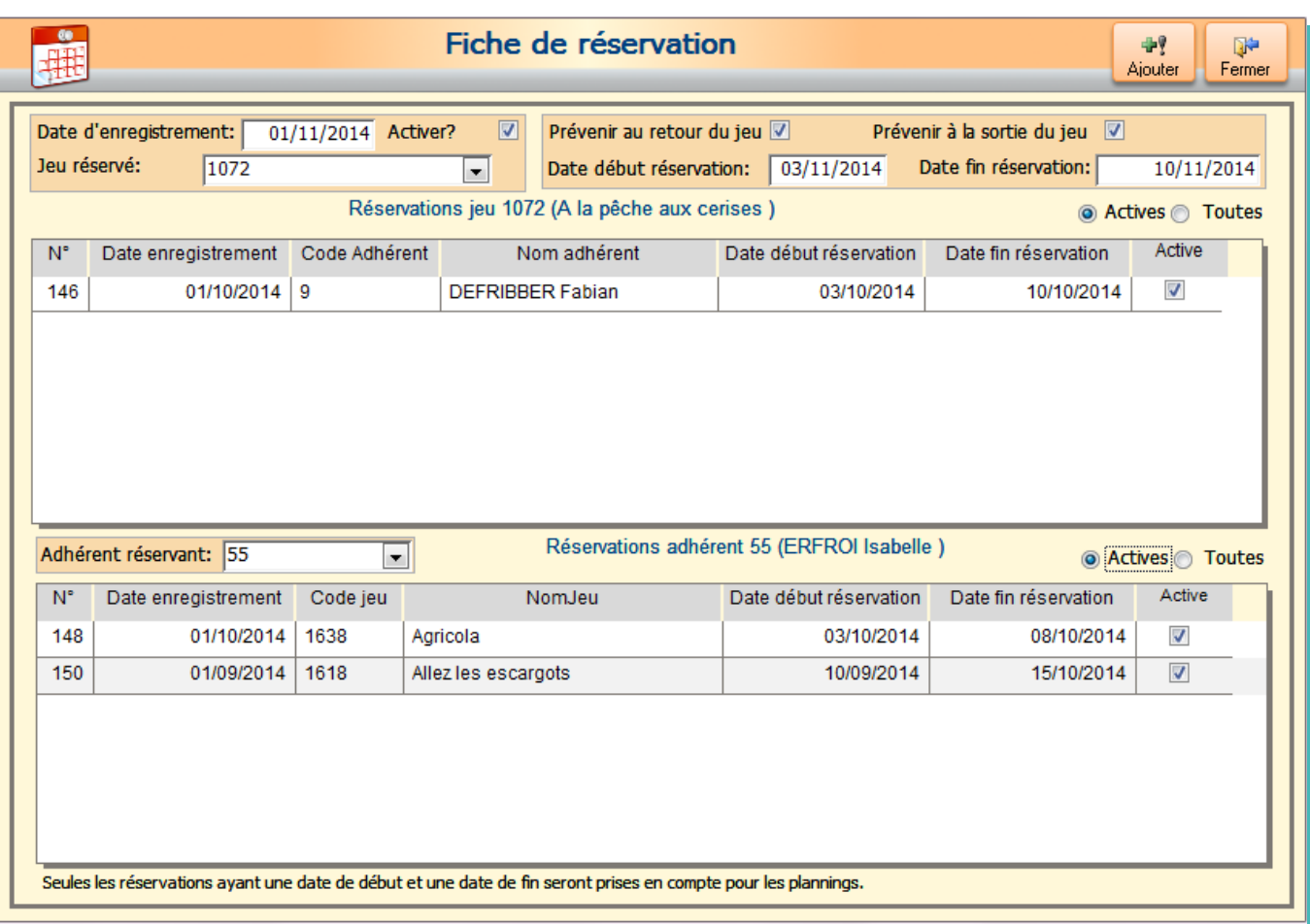

• Vous pouvez maintenant fermer ou ajouter une autre réservation.

Si vous avez saisi des dates de réservation, qui correspondent à une réservation déjà effectuée, vous aurez un message d'alerte:

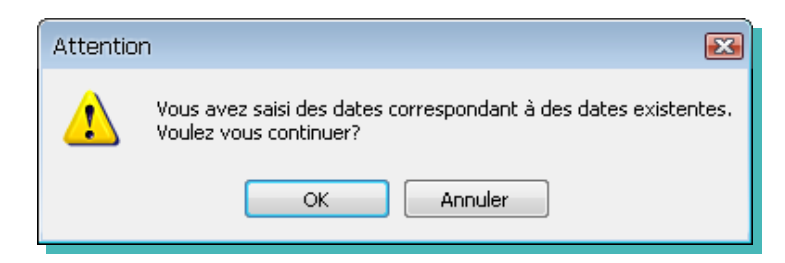

De même si vous avez saisi des dates lors d'une réservation et que vous cliquez sur «Ajouter», un message vous demandera si vous voulez recopier les mêmes dates.

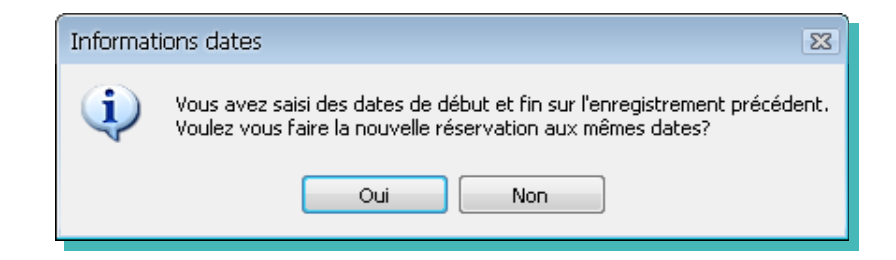

Cela vous permet de gagner du temps lors de la réservation de plusieurs jeux pour le même adhérent.

### **Liste des réservations**

Pour consulter la liste des réservations «Liste réservations» sur le menu «Jeu»

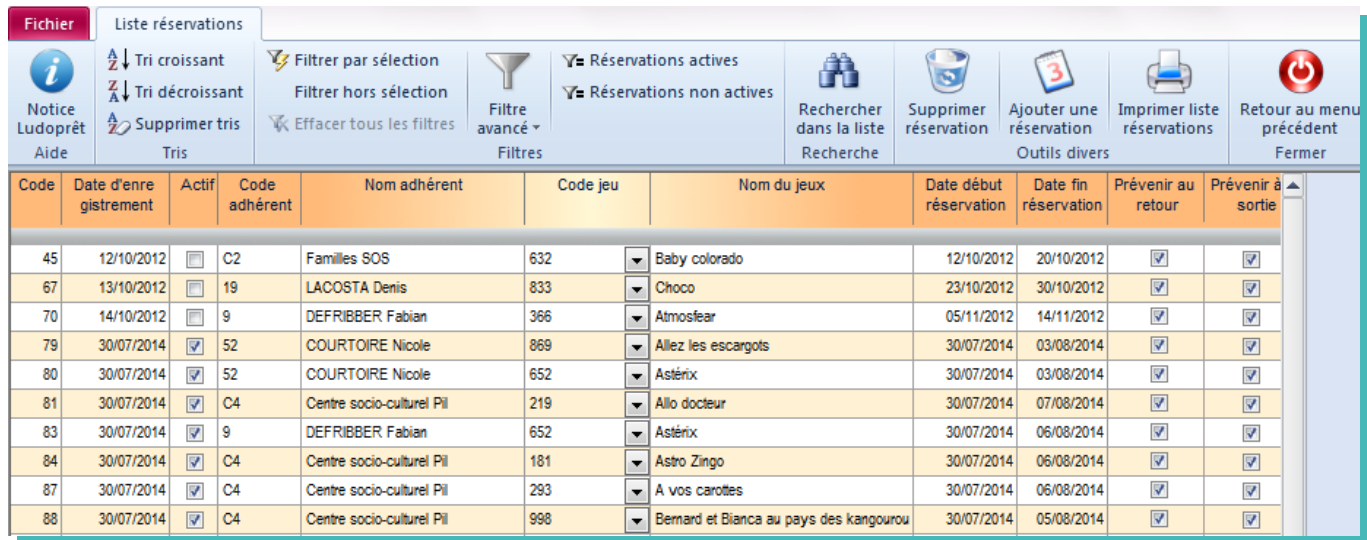

Sur cette liste vous pouvez:

- Modifier directement les colonnes «Actif», «Date début réservation», «Date fin réservation», «Prévenir au retour» et «Prévenir à la sortie».
- Modifier le code du jeu si par exemple vous avez un jeu identique.
- Supprimer une réservation si elle n'est plus active et si vous ne souhaitez plus en avoir d'historique.

### **Réservations à partir de la liste des jeux**

A partir de la liste des jeux vous pouvez voir les adhérents qui ont des réservations actives.

Le **R** dans la colonne ' Réservé ', vous indique qu'il y a des réservations actives en cours.

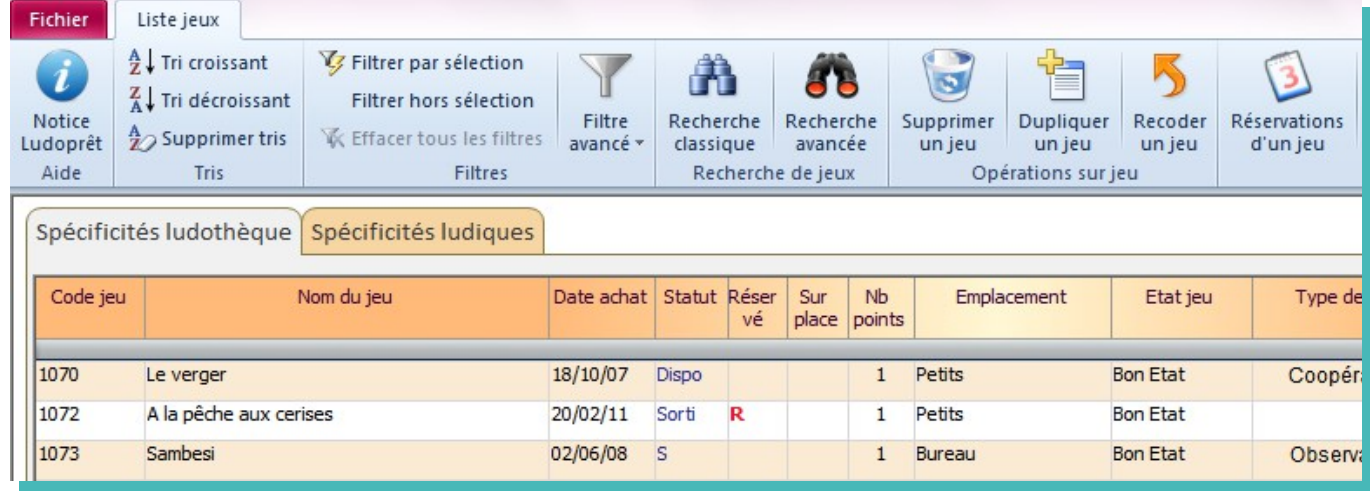

Pour avoir le détail des réservations d'un jeu :

- positionnez vous et cliquez par exemple sur la ligne du jeu 1072
- cliquez sur le bouton «Réservations d'un jeu»

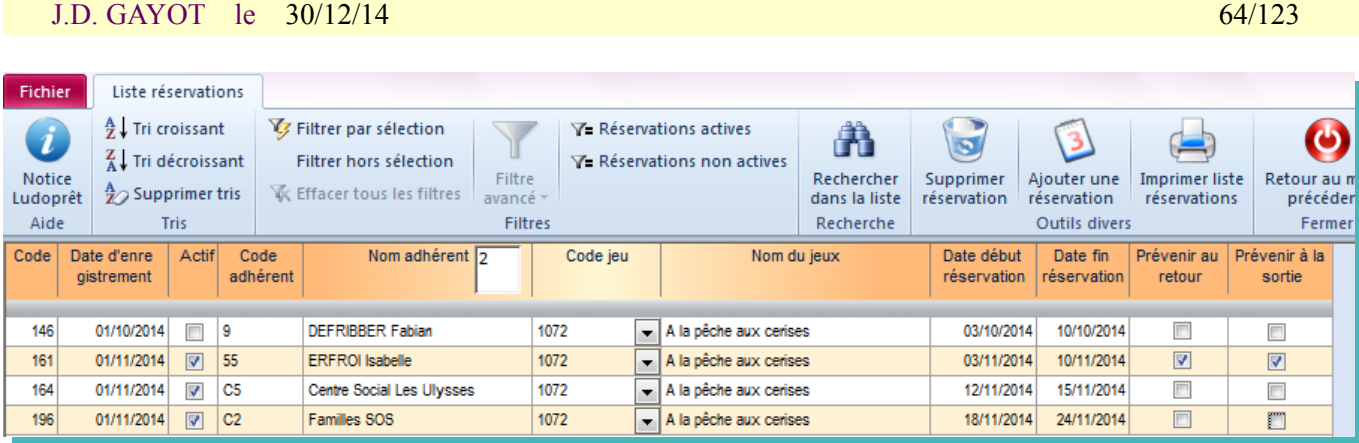

Vous avez la liste de toutes les réservations du jeu 1072.

### **Réservations à partir du formulaire de prêts**

Vous pouvez également consulter les réservations d'un adhérent quand vous êtes dans la fiche récapitulative

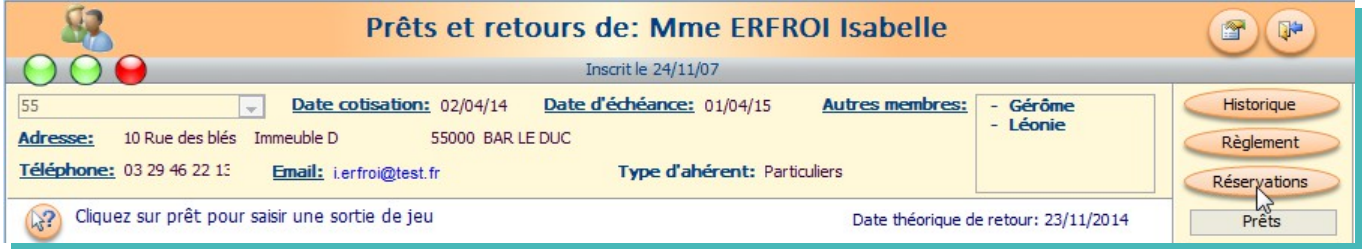

Cliquez sur le bouton «Réservations» et vous avez toutes les réservations de l'adhérent

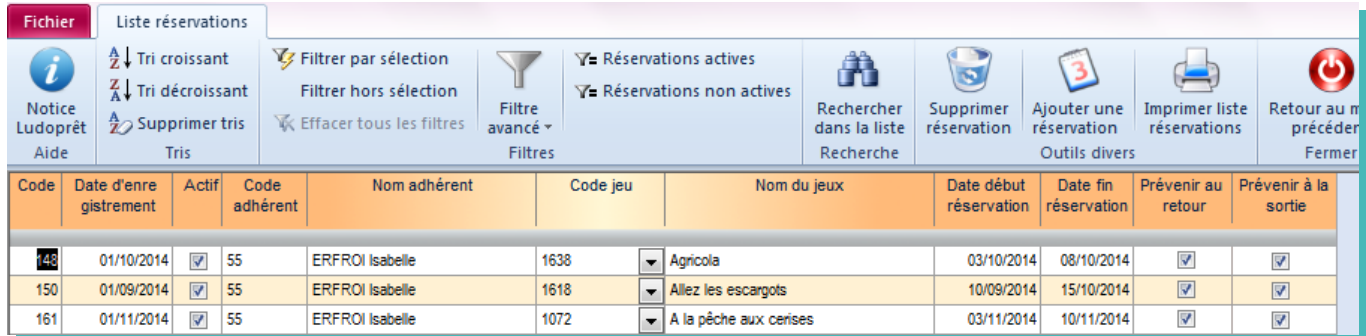

Ne pas oublier quand une réservation est terminée de la désactiver ou de la supprimer.

Lors de la saisie d'un nouveau prêt, si vous avez coché la case «Prévenir à la sortie» un message vous préviendra que le jeu est réservé.

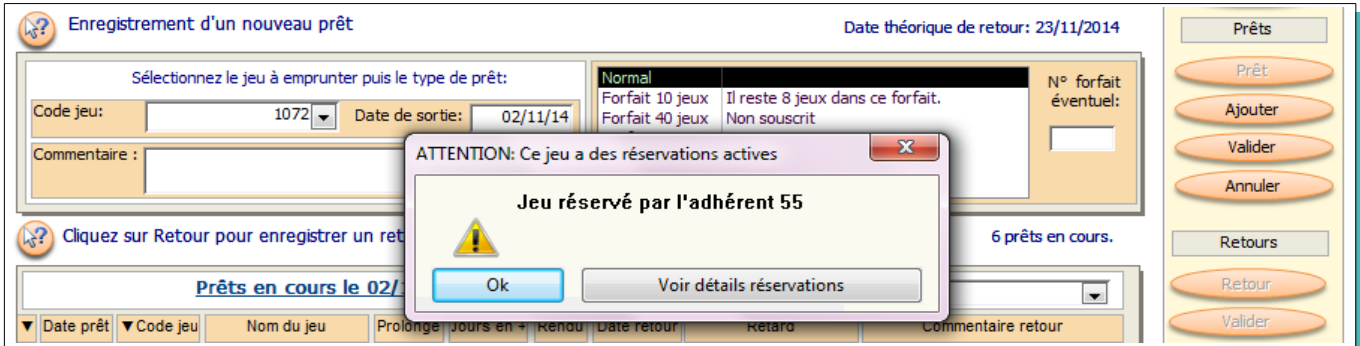

Si vous cliquez sur «Voir détails réservation» vous arriverez sur la liste des réservations correspondantes.

### **Visualisation des plannings**

Vous pouvez visualiser de façon graphique les plannings de réservation de deux façons différentes:

- ➢ par jeu et adhérent
- $\triangleright$  par jeu uniquement

Ces commandes sont disponibles dans le ruban d'accueil.

### **Planning par jeu et adhérent**

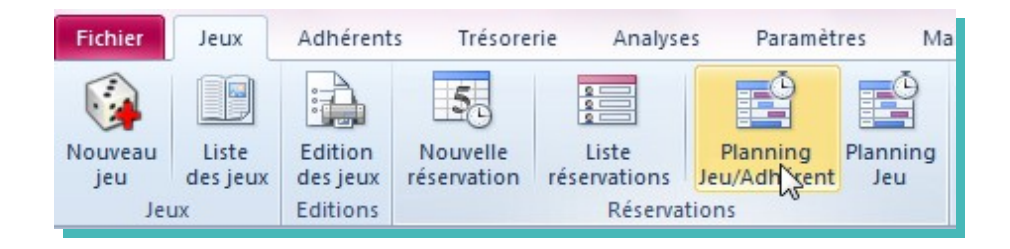

A l'ouverture le formulaire va se placer sur le mois en cours, et afficher toutes les réservations de jeux en distinguant les adhérents:

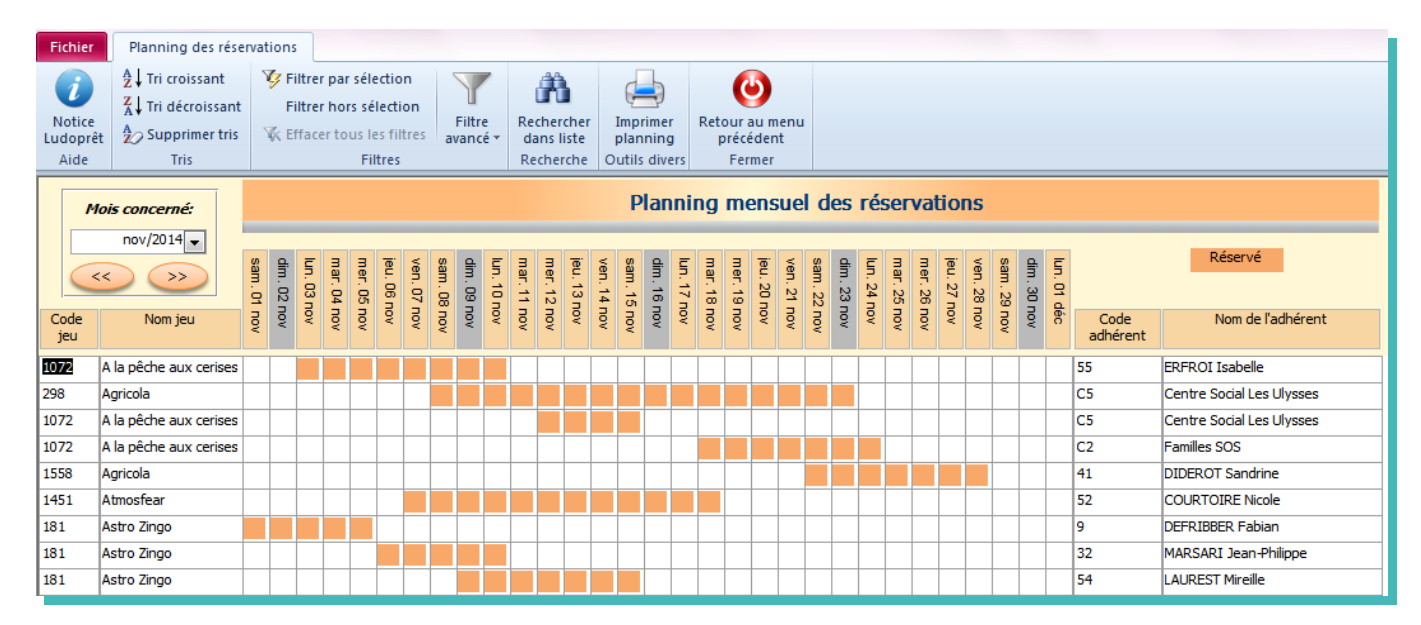

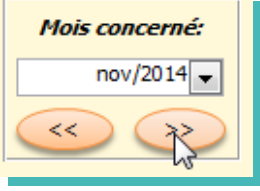

Vous pouvez vous servir des flèches de navigation ou de la liste déroulante pour choisir un autre mois.

Vous pouvez également vous servir des boutons habituels pour filtrer un adhérent ou un jeu.

Par exemple les réservations de l'adhérent 56

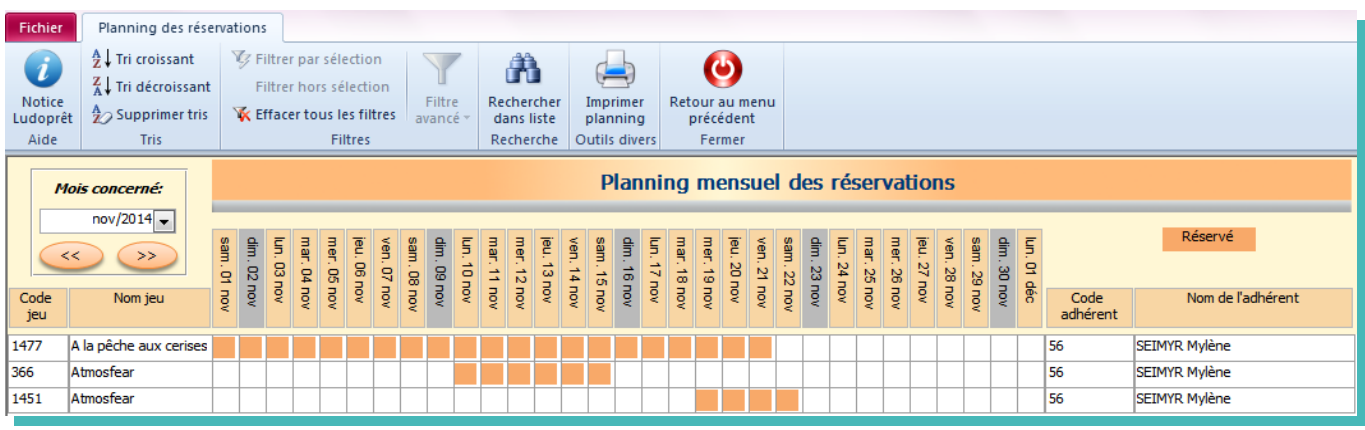

### **Planning par jeu**

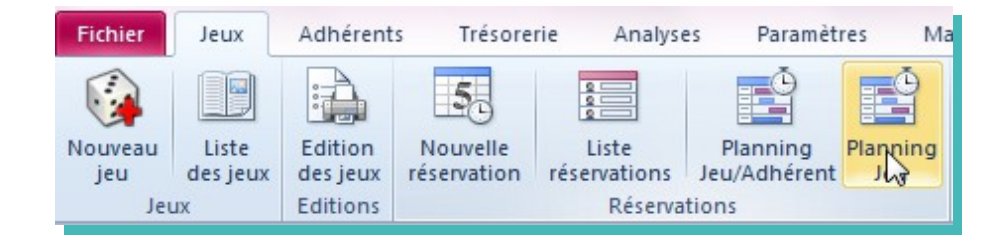

Contrairement au planning précédent, la visualisation ne concerne plus les adhérents, mais seulement le jeu.

Cela permet sur la même ligne d'avoir les différentes réservations et ainsi plus facilement de voir la disponibilité du jeu.

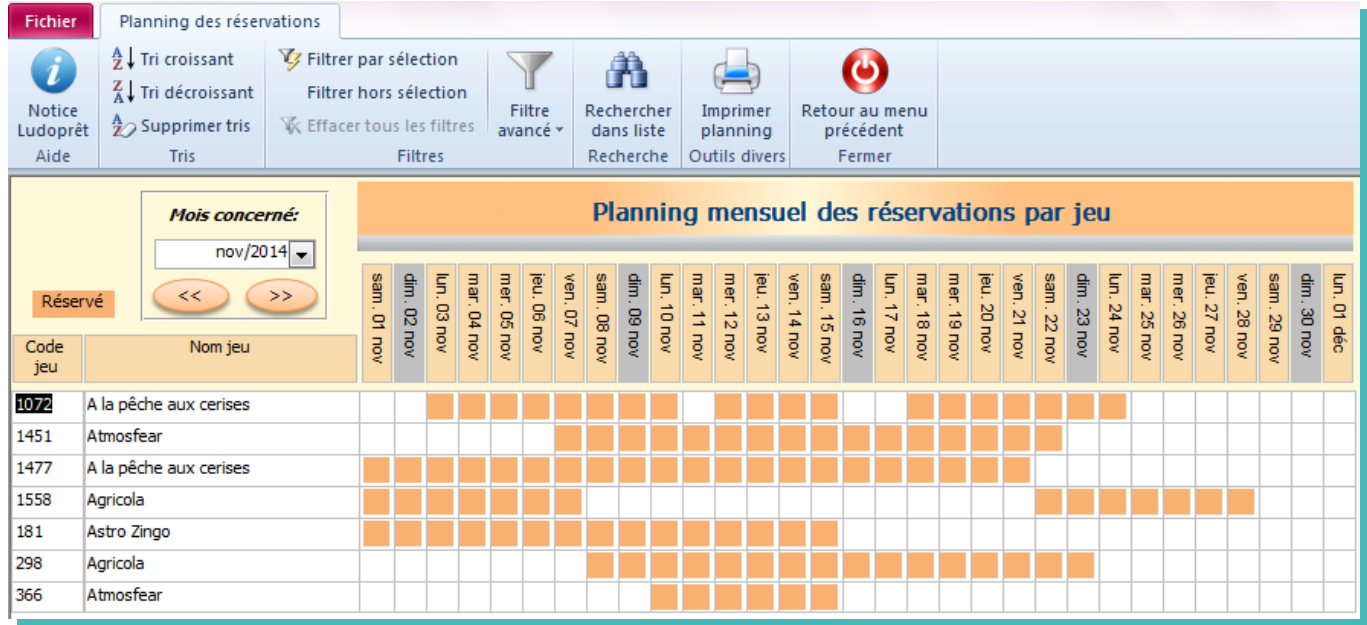

Dans le cas présent le jeu 1477 n'est disponible au mois de Novembre que du 22 au 31.

# **Analyses et Statistiques**

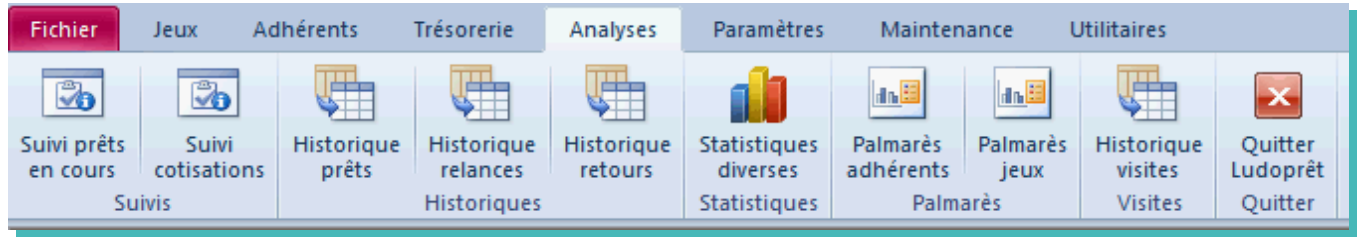

### **Suivi prêts en cours**

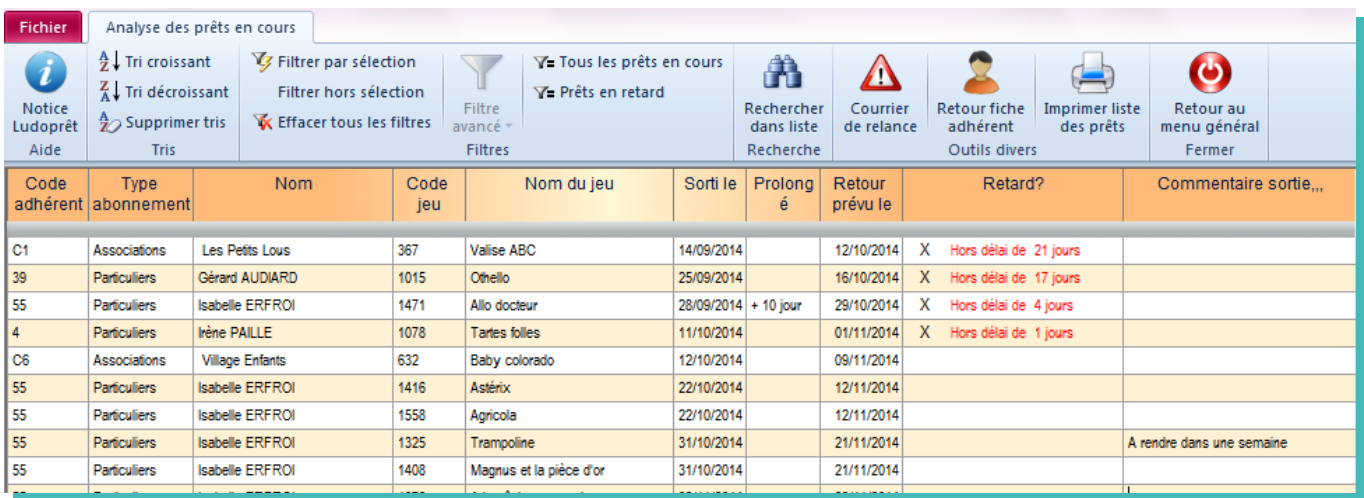

Cette analyse vous permet de visualiser tous les prêts qui n'ont pas été rendu.

Vous pouvez également sélectionner tous les prêts en retard.

En bas de l'écran, s'affichera le nombre de prêts

### **Suivi cotisations**

En cliquant sur «Analyse cotisations» vous arrivez à un formulaire récapitulatif de l'état des cotisations. Vous pouvez affiner par les boutons de filtres spécifiques, et ainsi éditer la liste des cotisations en retard ou arrivant dans le dernier mois d'échéance.

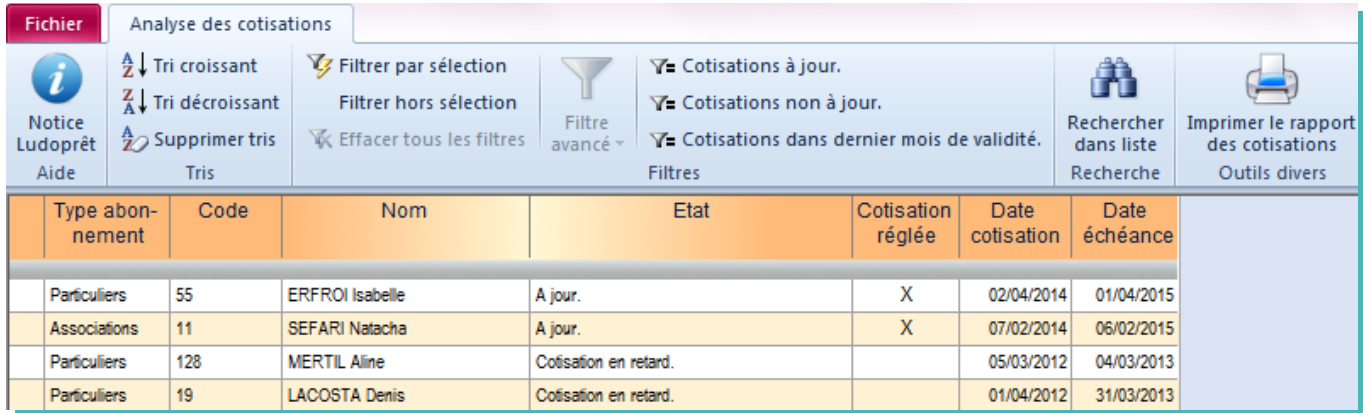

### **Historique des prêts**

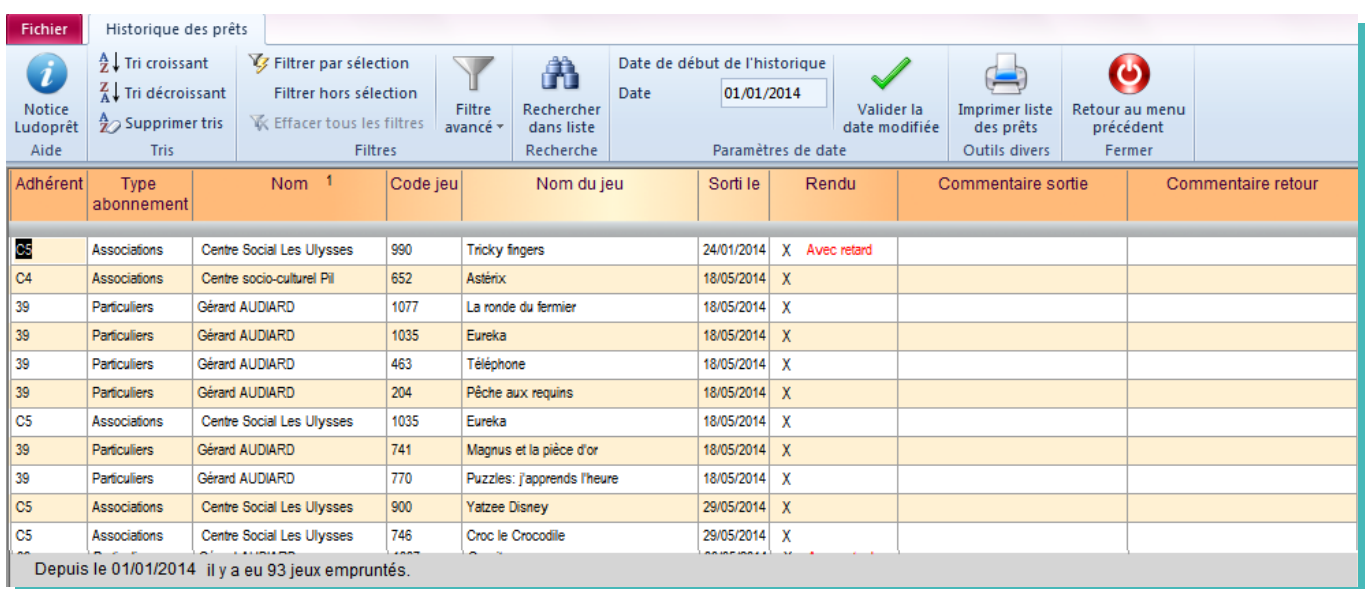

La date de référence par défaut des analyses est celle inscrite dans la fiche ludothèque du menu « Paramètres » et apparaît dans le formulaire sous cette forme.

Vous pouvez directement changer la date de début de l'historique et valider cette date.

Vos statistiques seront automatiquement recalculées.

Avec les boutons de tris, filtres et recherches, vous avez toutes les possibilités d'affiner vos statistiques.

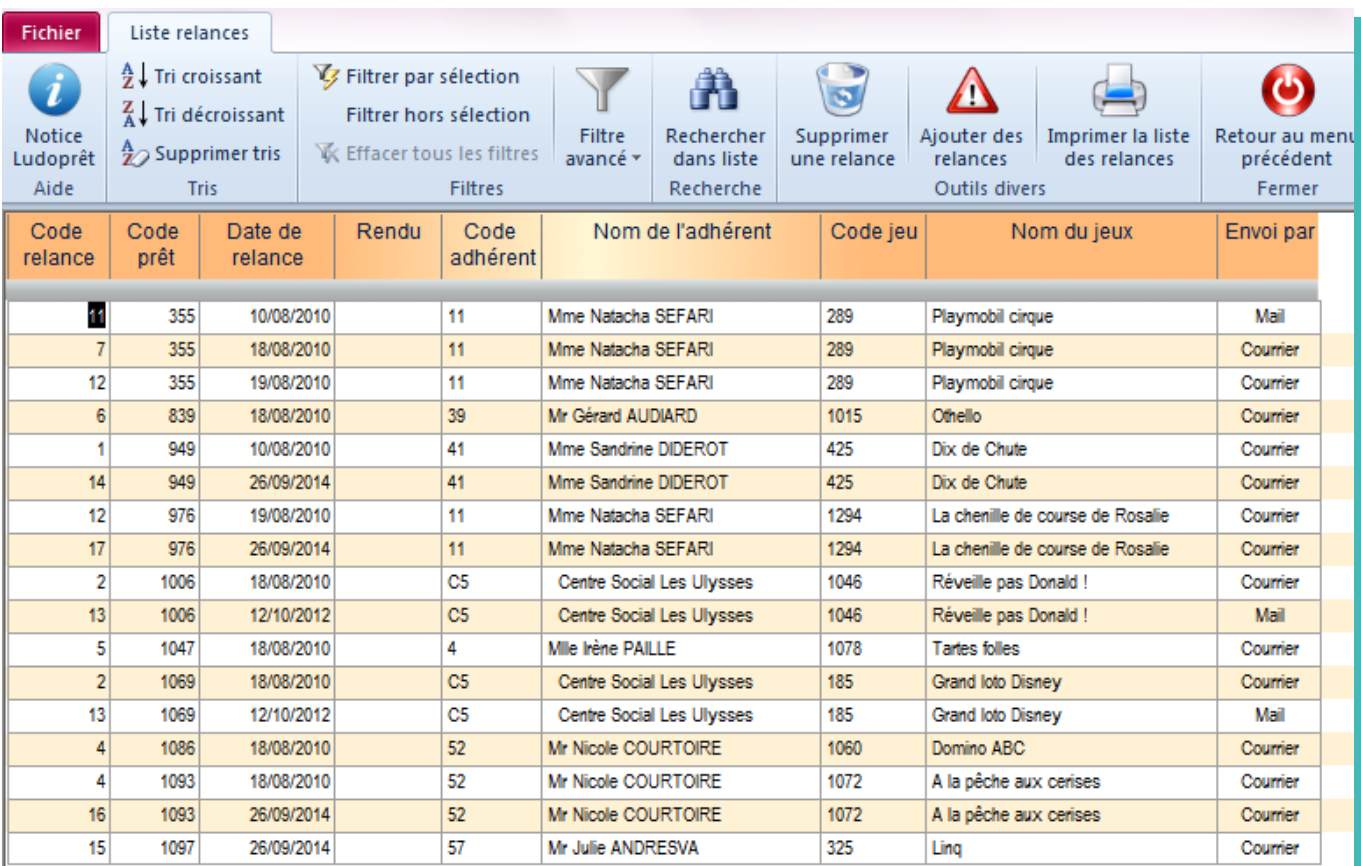

### **Historique relances**

Ce tableau vous présente un historique des courriers ou mails de relances envoyés.

### **Historique des retours**

Cet historique permet de visualiser la liste de tous les jeux ayant fait l'objet d'un prêt rendu.

Avec les filtres adaptés, vous pouvez retrouver tous les jeux étant revenus à une date donnée en cas de problème.

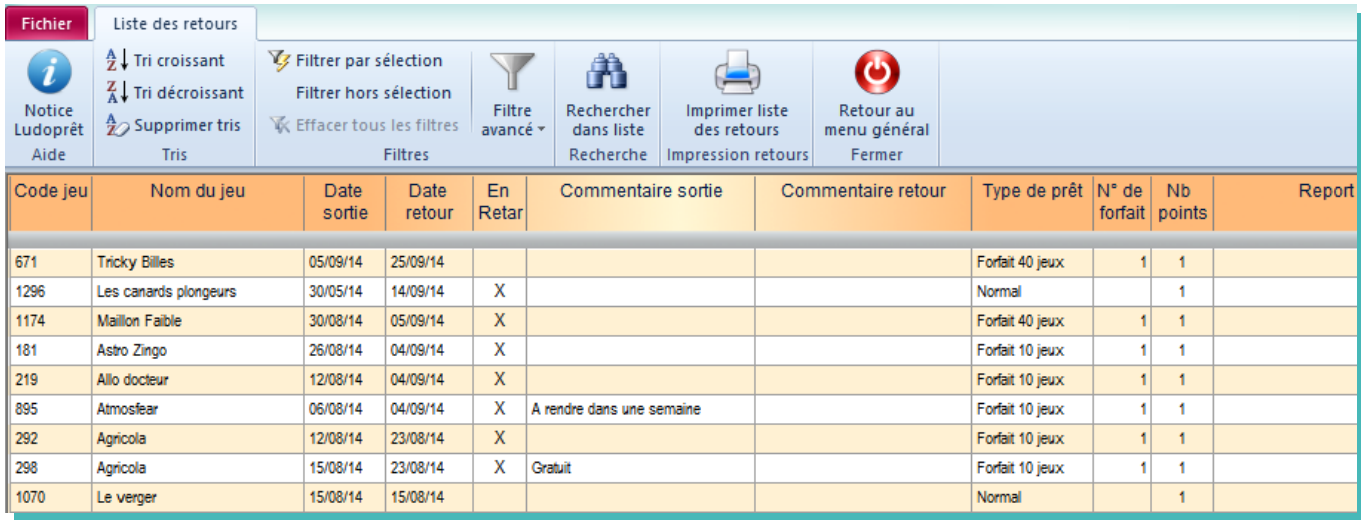

Vous pouvez imprimer l'état correspondant.

### **Statistiques diverses**

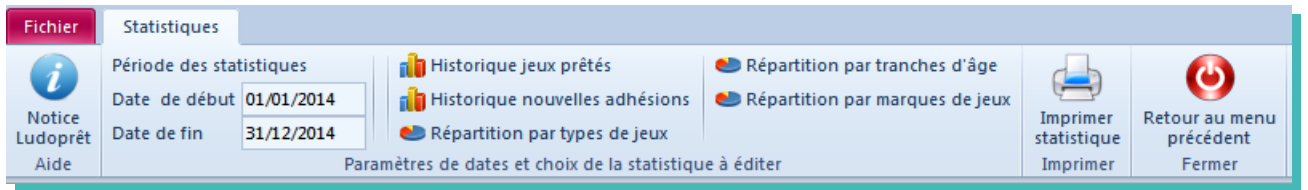

Les dates de paramétrage sont celles définies dans les paramètres de l'application. Vous pouvez bien sûr les modifier dans les zones correspondantes. Choisissez ensuite le type de statistique que vous voulez obtenir. Ne pas oublier la touche « Entrée » après une modification de date pour la valider.

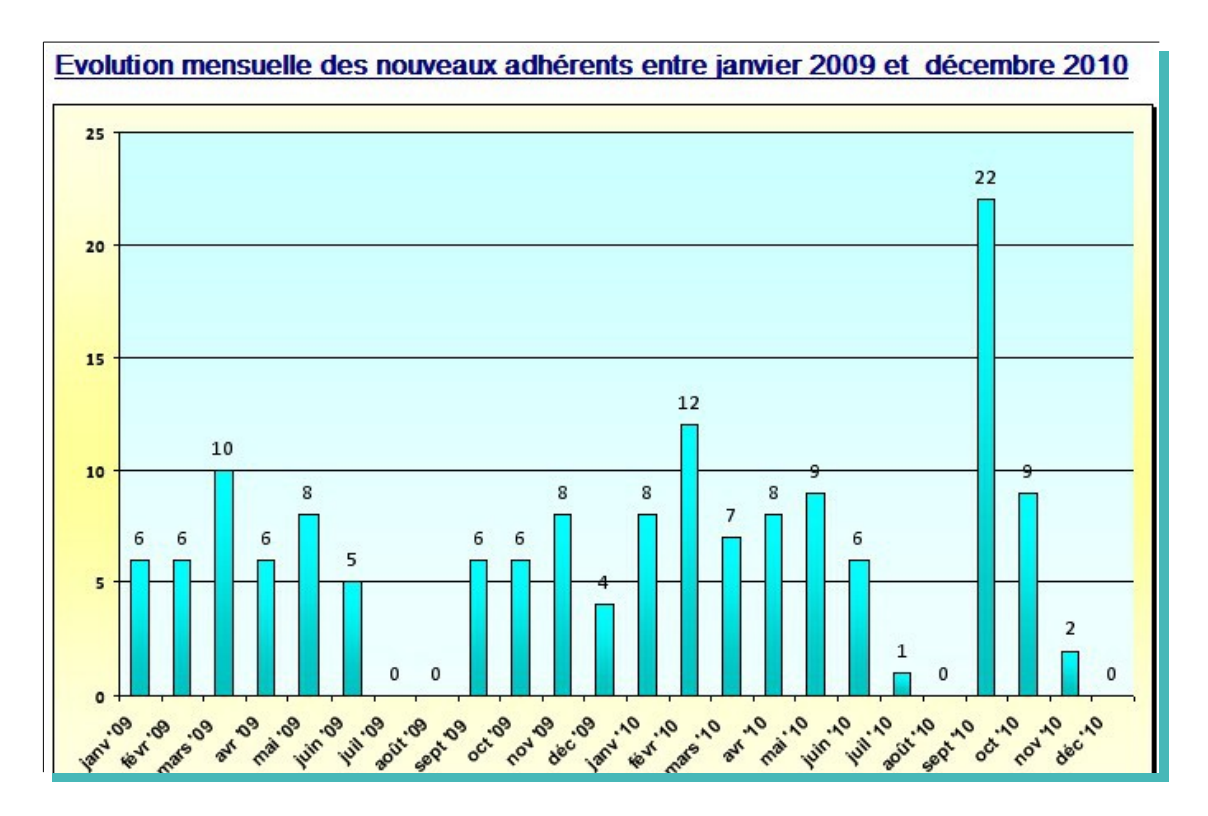

### **Palmarès adhérents**

Comme son nom l'indique ce tableau vous permet de voir les adhérents les plus assidus.

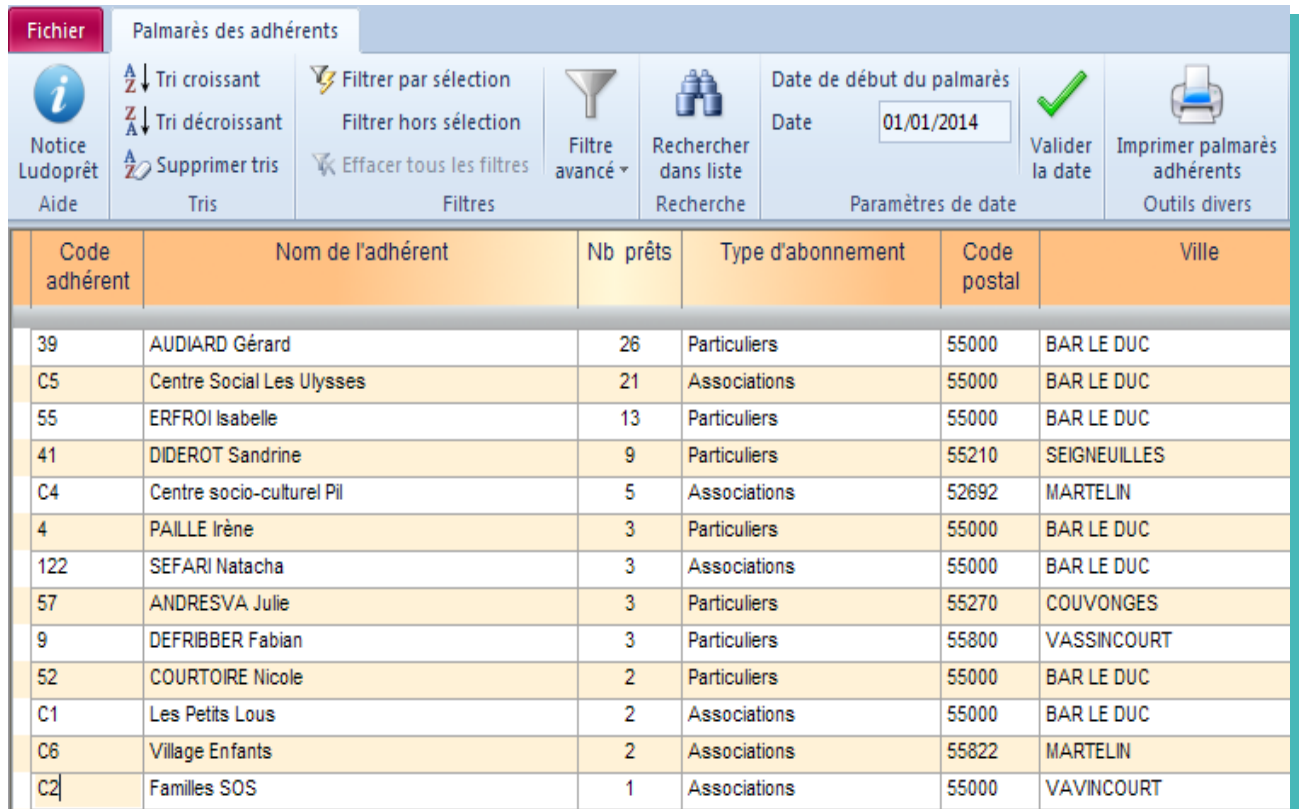

# **Palmarès jeux**

Ce tableau est le hit-parade des jeux les plus empruntés.

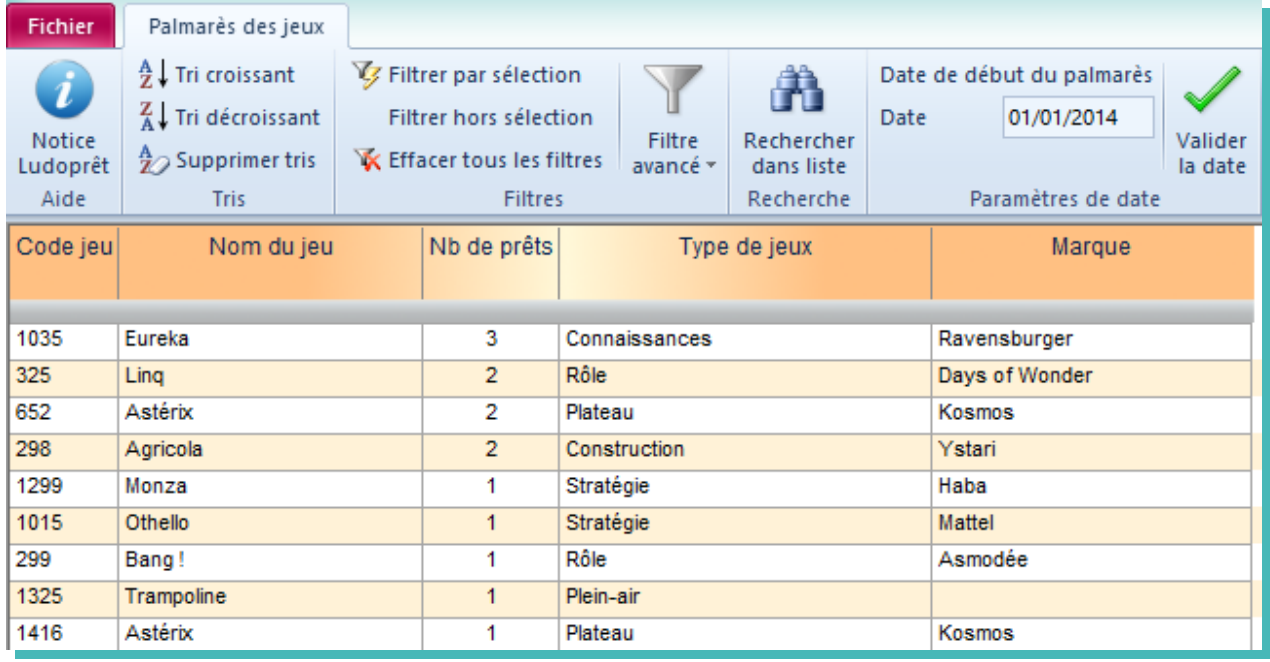

Dans ces deux palmarès vous pouvez modifier la date de début de vos analyses.

# **Historique des visites**

Cet historique permettra de visualiser tous les comptages de fréquentations effectués à la ludothèque ou lors d 'événements particuliers :

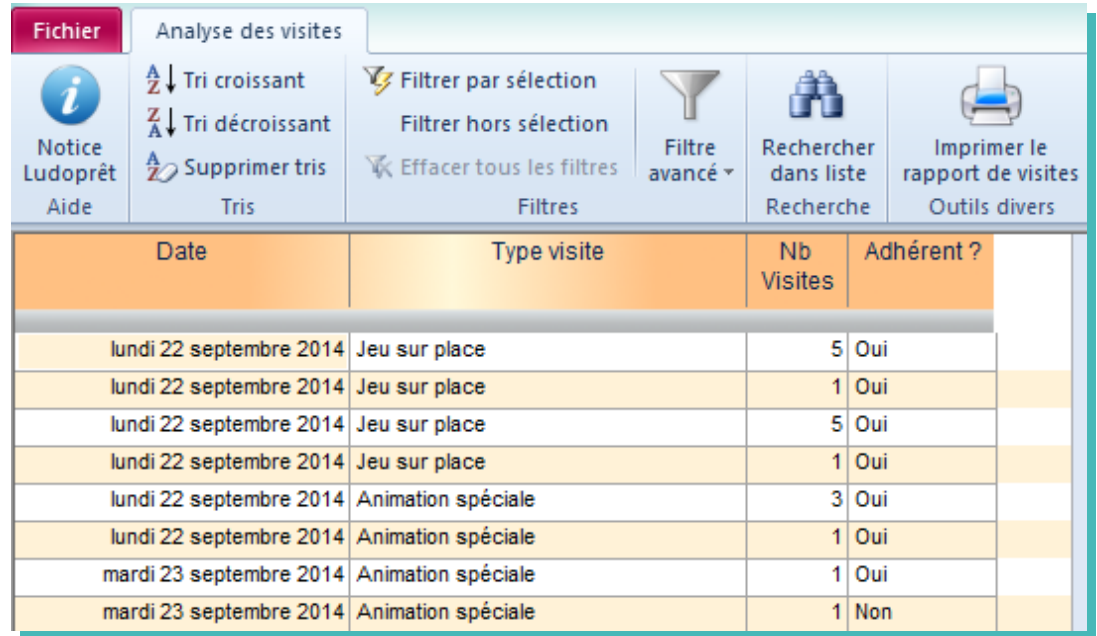

# **Courriers de relance**

Vous pouvez également en cas de retard dans le retour des prêts envoyer un courrier de relance automatique. Pour cela on peut y accéder par l'analyse des prêts en cours et cliquer sur le bouton «Courrier de relance» ou par le menu «Adhérents» de la page de menu général.

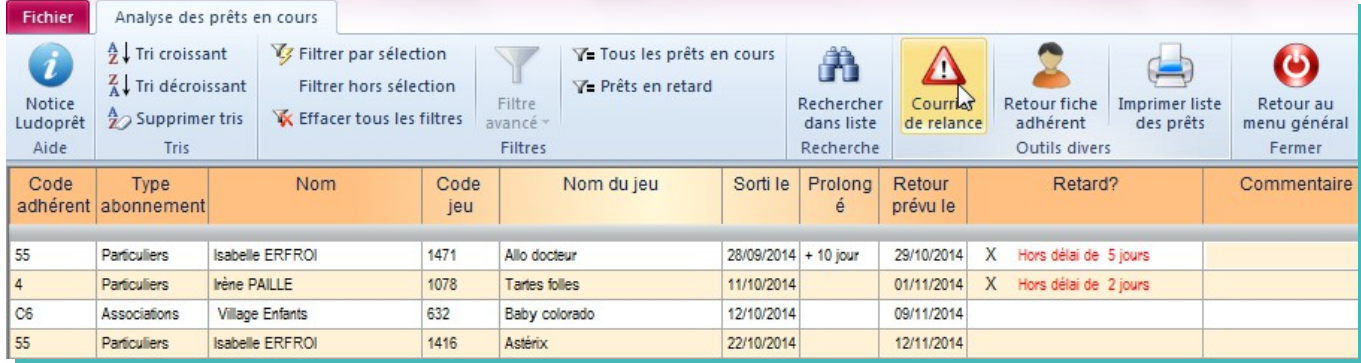

Vous arrivez sur ce formulaire

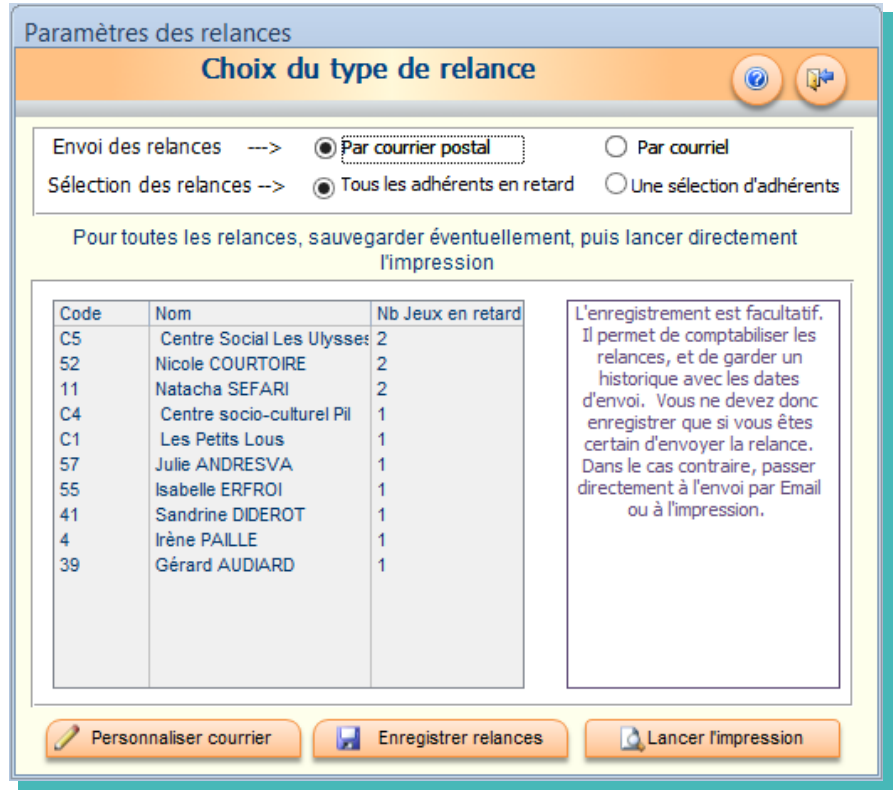

### **Personnalisation des courriers**

Vous pouvez adapter certains textes et paramètres à votre ludothèque. Pour cela cliquez sur «Personnaliser courrier» et un formulaire de personnalisation va s'ouvrir.

- ➢ Si l'option «Inclure prix du jeu» est cochée, le prix d'achat renseigné dans la fiche de jeu sera ajouté au nom du jeu.
- ➢ Si l'option «Inclure calcul retard» est cochée, le nombre de jours de retard sera rajouté à la ligne.
- ➢ Si l'option «Inclure Nb relances» est cochée, les numéros de relances seront inclus, si les relances ont été sauvegardées. Vous pouvez ainsi personnaliser l'ensemble, puis «Valider»
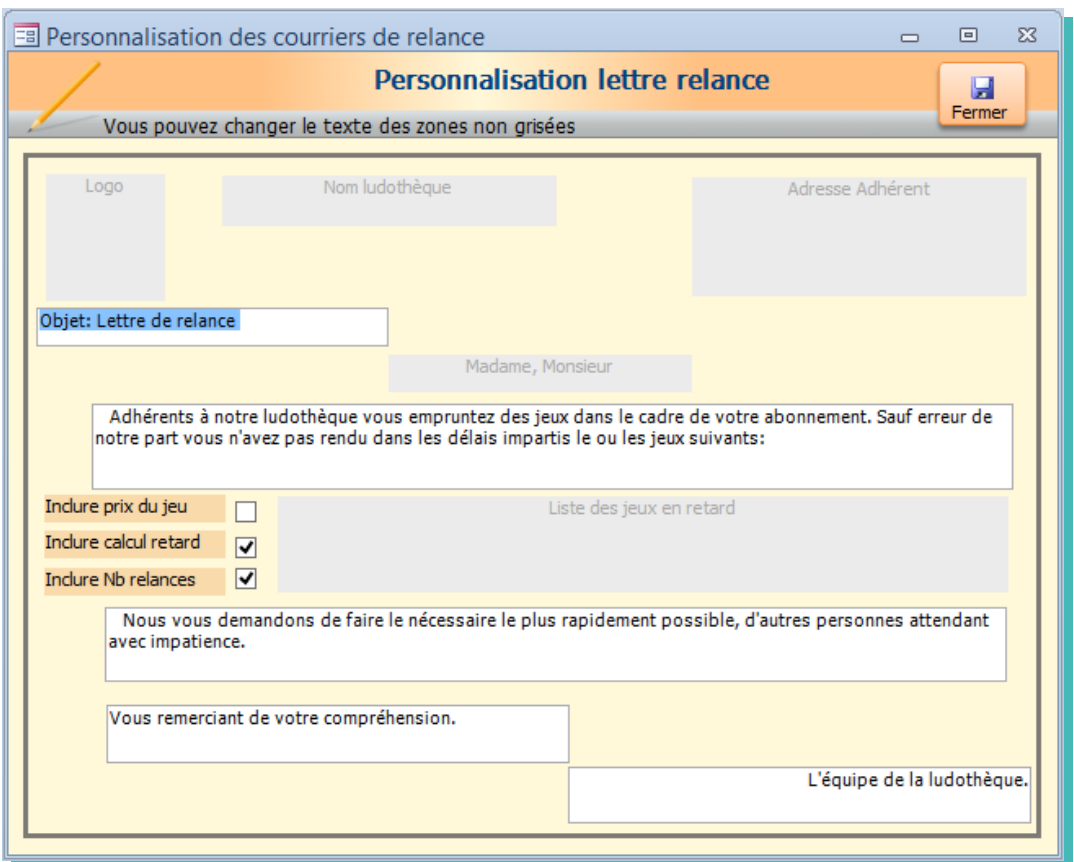

Vous pouvez également personnaliser la mise en forme des textes par la barre de menu flottante ou par le ruban.

# **Sélection des paramètres d'envoi**

Une fois vos choix validés, vous revenez sur le formulaire de relances qui vous indique tous les adhérents ayant du retard, ainsi que le nombre de jeux concernés.

Ensuite vous devez choisir si vous voulez imprimer ces relances pour les envoyer par courrier, ou si vous voulez les envoyer en pièce jointe par courriel.

Si vous choisissez d'imprimer, soit vous pouvez le faire directement pour toutes les relances, soit vous faites une sélection, pour une ou plusieurs personnes

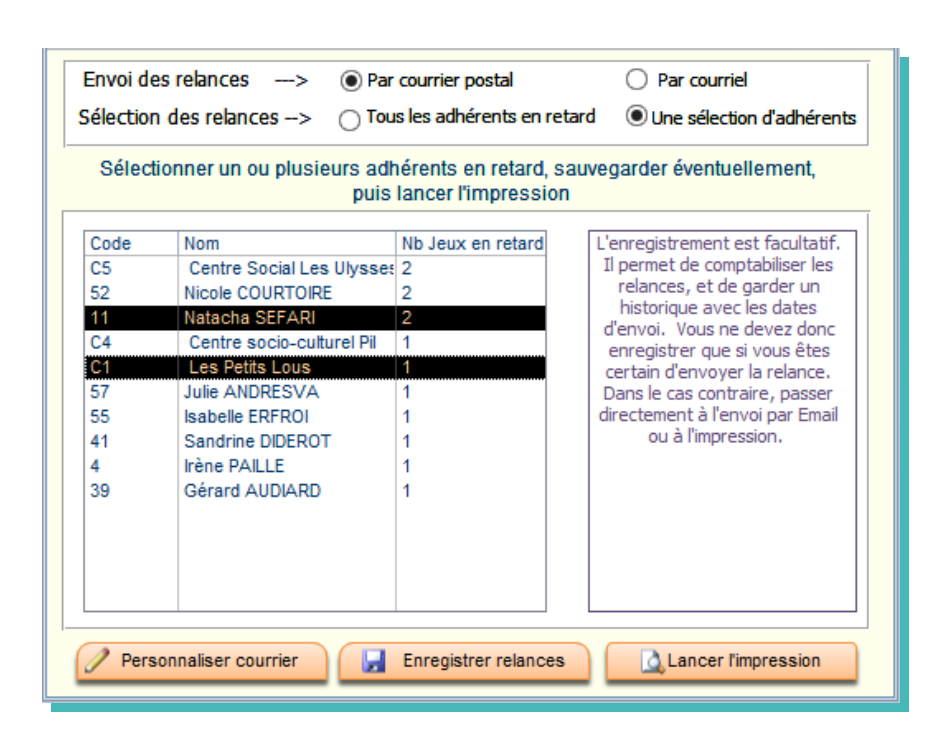

Puis «Lancer l'impression». et une page de ce type sera générée avec vos paramètres

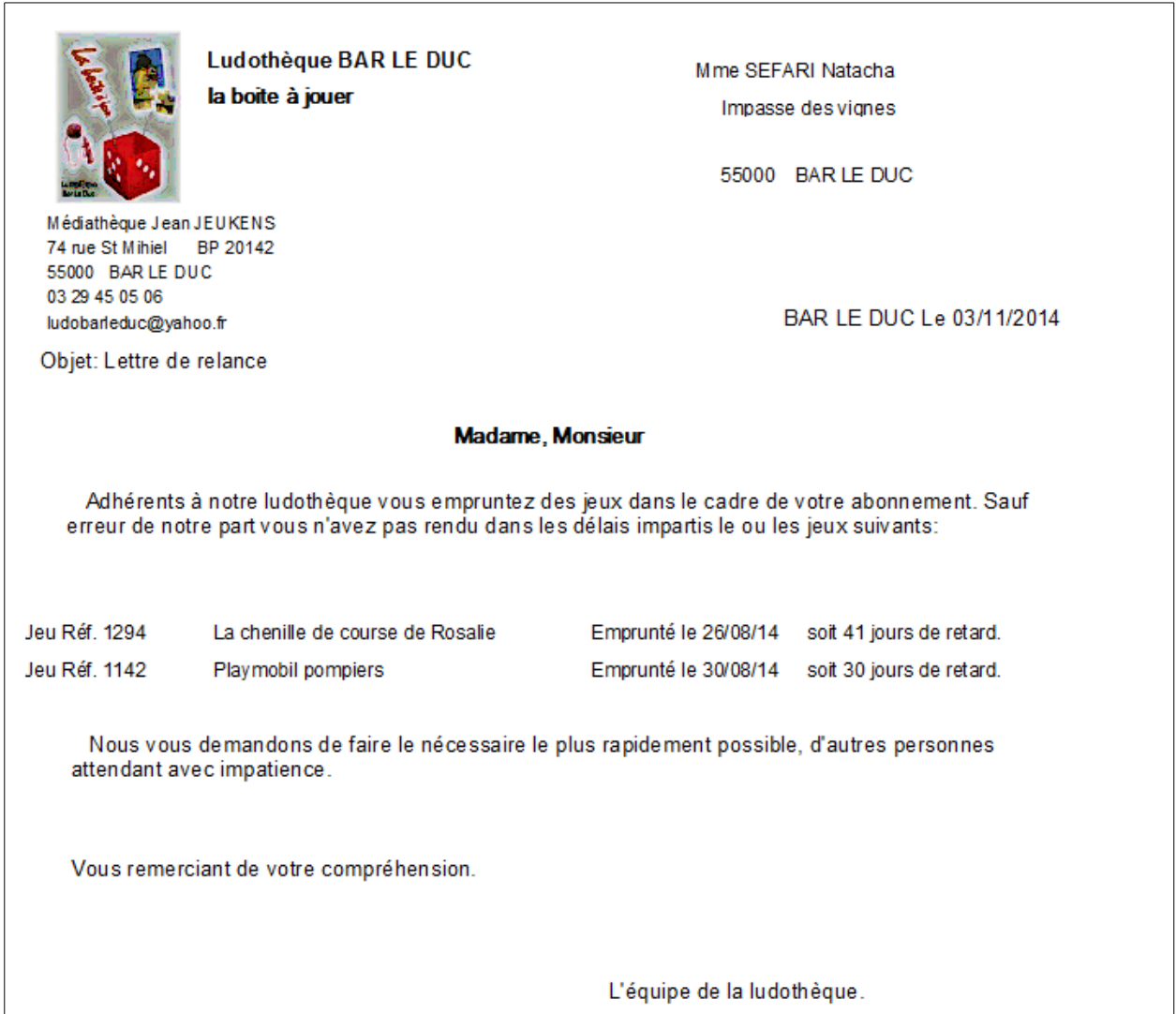

# **Enregistrement des relances**

Vous pouvez également garder un historique de vos relances et avoir ainsi des relances numérotées. Dans ce cas il faut cliquer sur «Enregistrer les relances». Revenons à notre exemple précédent.

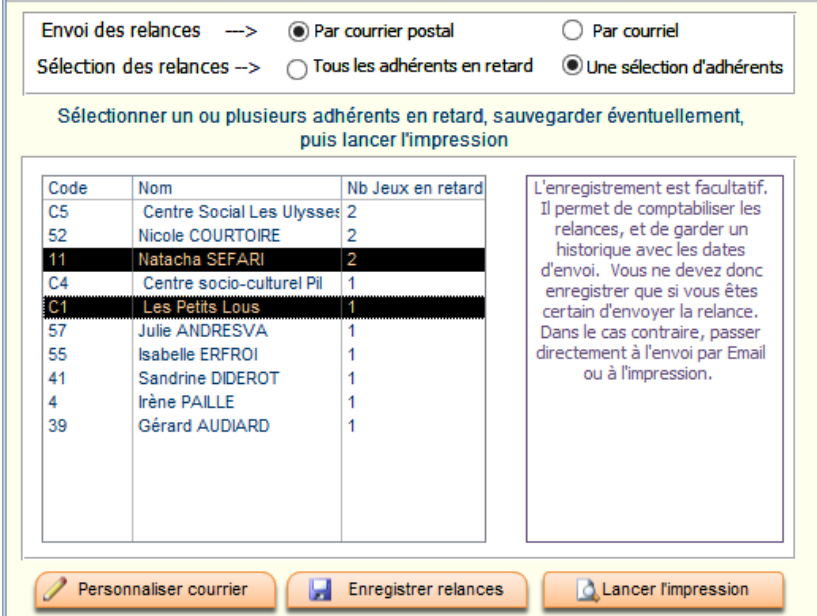

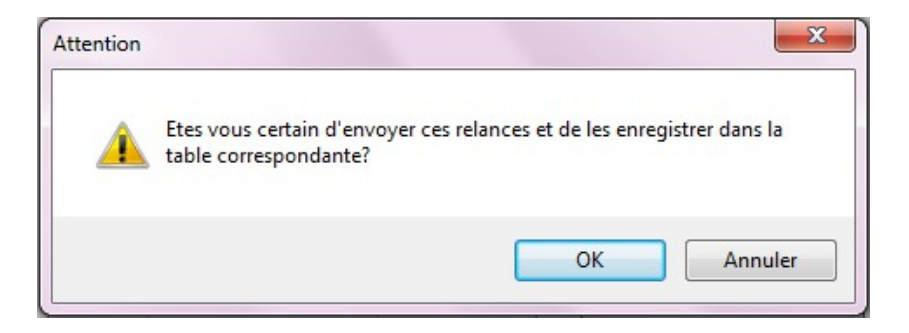

Puis

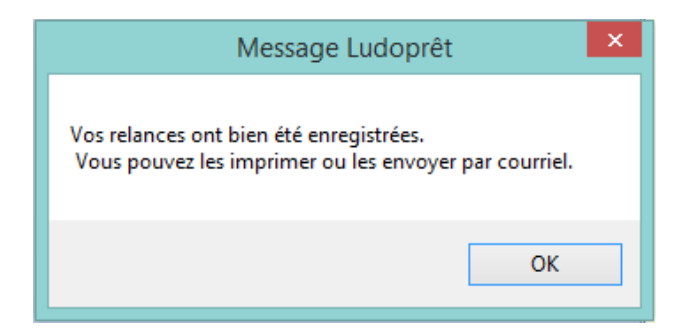

Dans ce cas si vous avez coché « Inclure Nb de relances » dans les personnalisations du courrier, vous obtiendrez par exemple ceci.

 $\blacksquare$ 

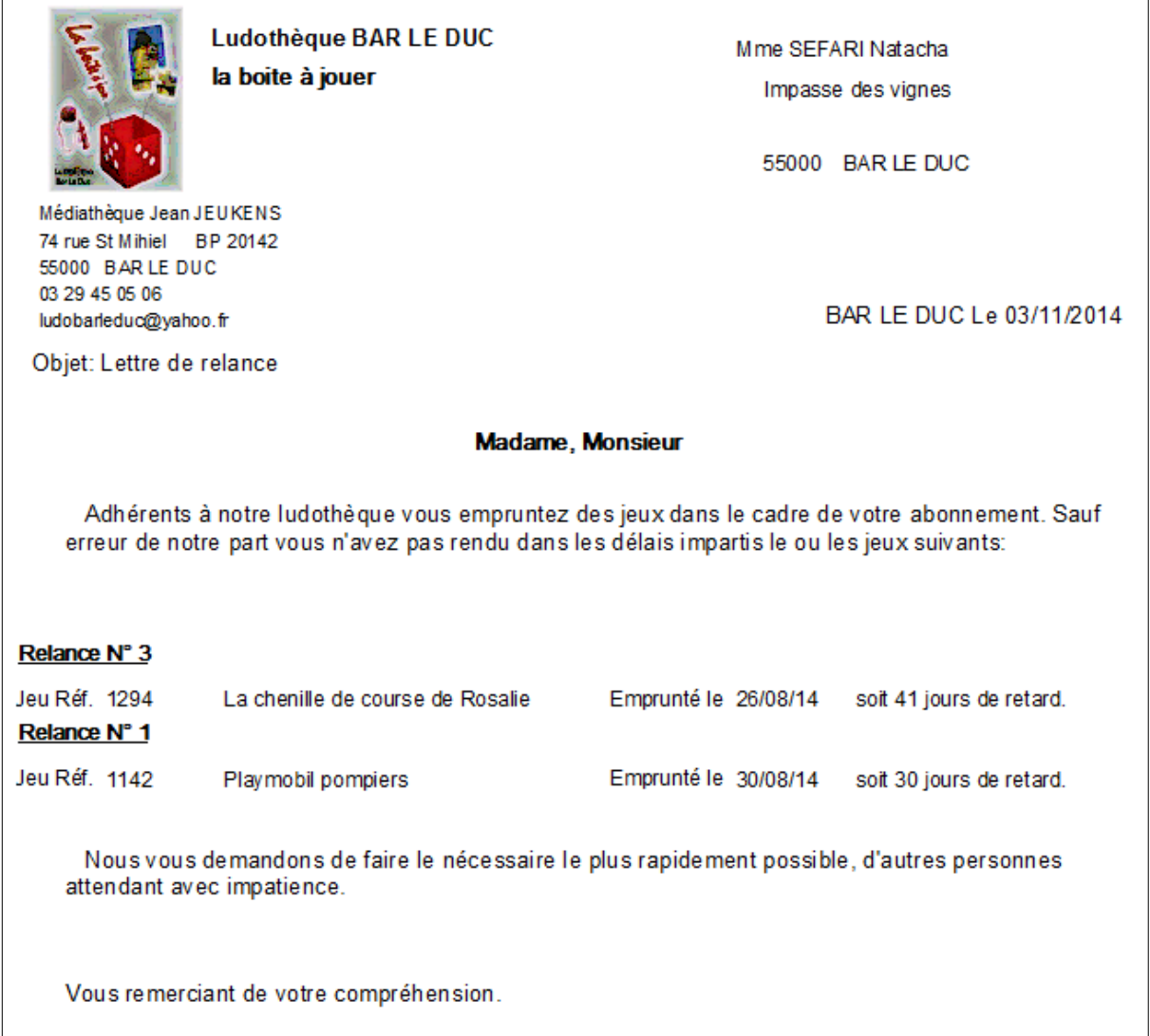

C'est donc la troisième relance pour le jeu 1294 et la première pour le jeu 1142. Si vous désirez envoyer le même contenu par courriel, cochez « Par courriel » et sélectionnez un adhérent.

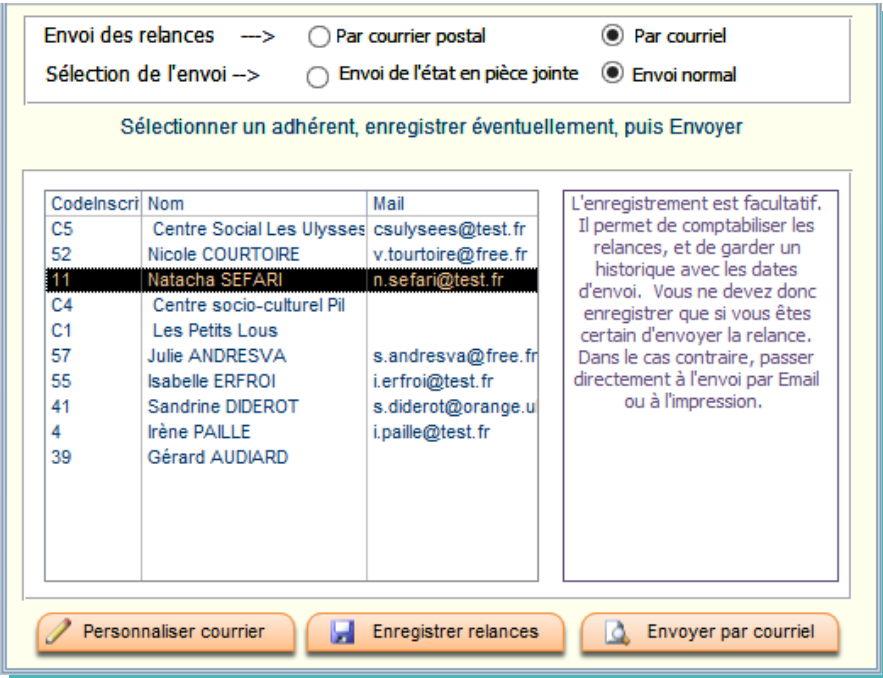

Si vous choisissez le mode normal:

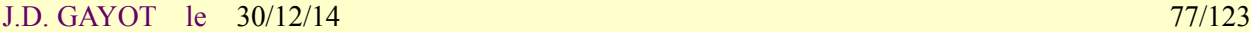

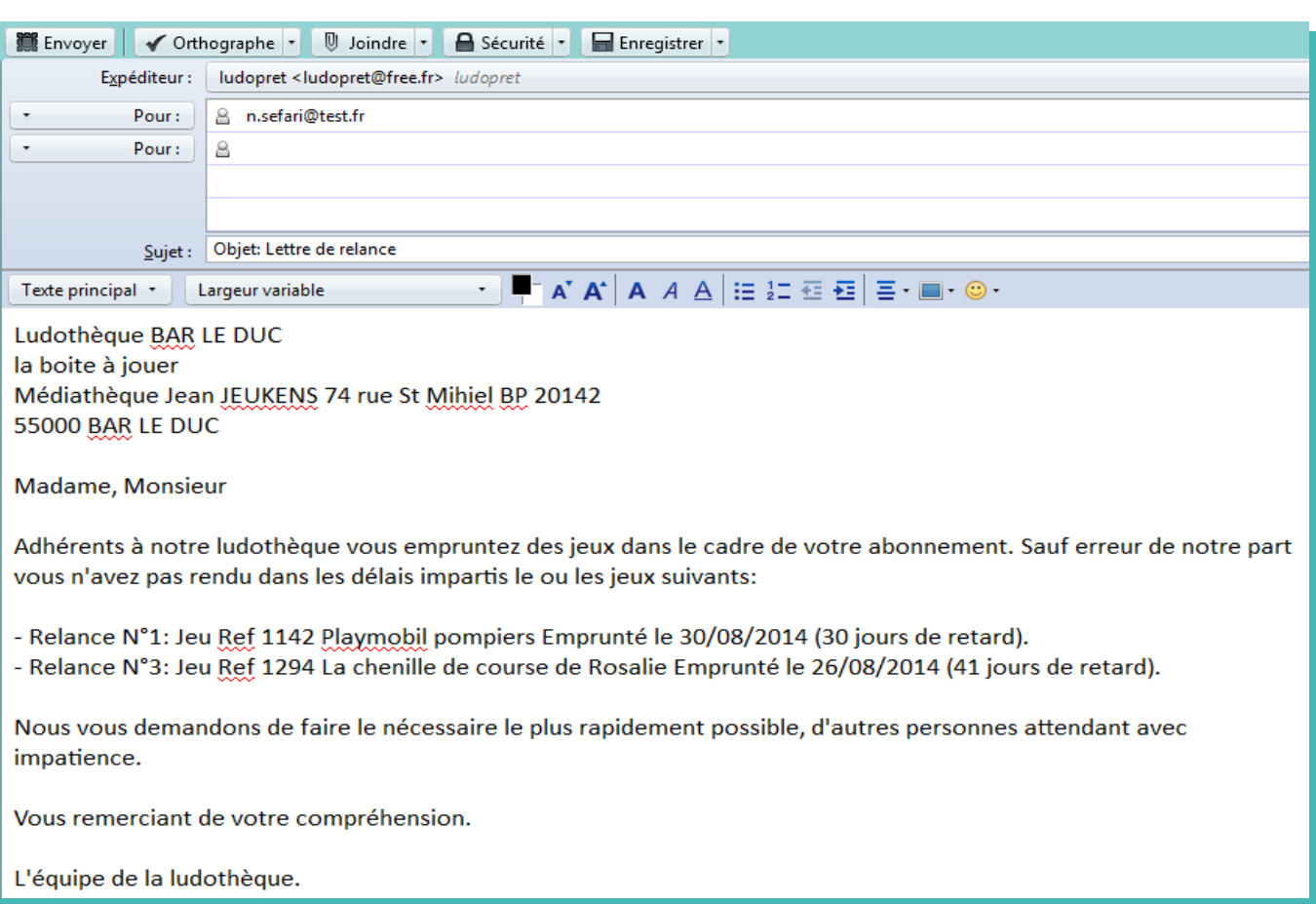

Si vous choisissez l'option en pièce jointe, l'état sera converti en Pdf et joint au mail :

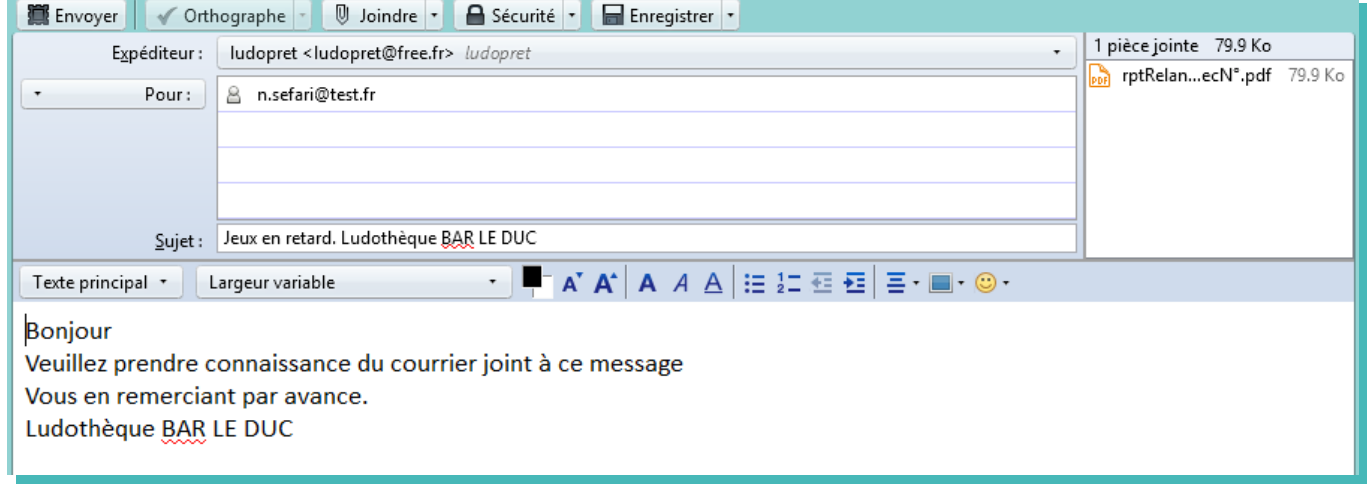

L'adresse, le sujet, le texte et la pièce jointe sont automatiquement remplis par défaut.

Si vous sauvegardez les relances, vous avez un historique des relances que vous pourrez consulter à partir du menu « Analyses ».

# **Liste de diffusion pour courriels**

Une gestion des envois par courriel est incluse. Pour cela il faut retourner dans la liste des adhérents

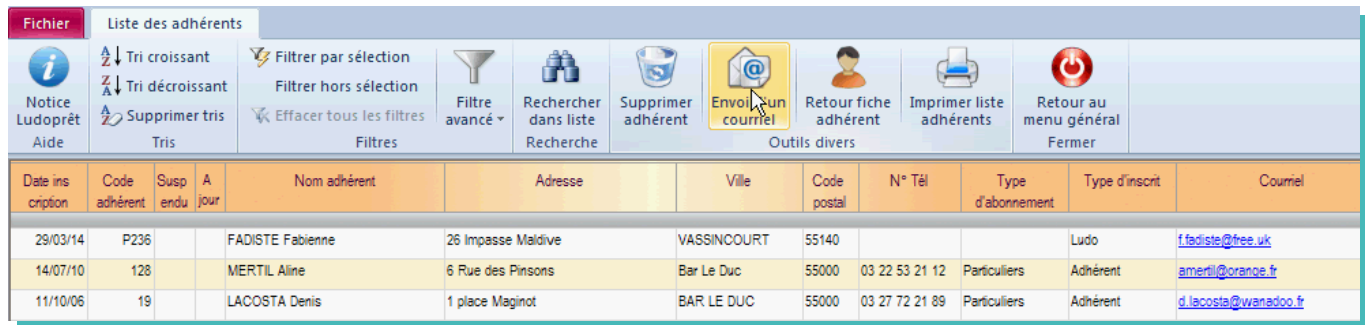

Si vous cliquez sur l'adresse courriel d'un adhérent, votre messagerie par défaut s'ouvrira avec comme destinataire l'adhérent sur lequel vous venez de cliquer.

Si vous désirez faire un envoi en nombre :

• Cliquez sur le bouton «Envoi d'un Courriel»

Vous arriverez sur ce formulaire avec une liste de tous les adhérents ayant une adresse Mail.

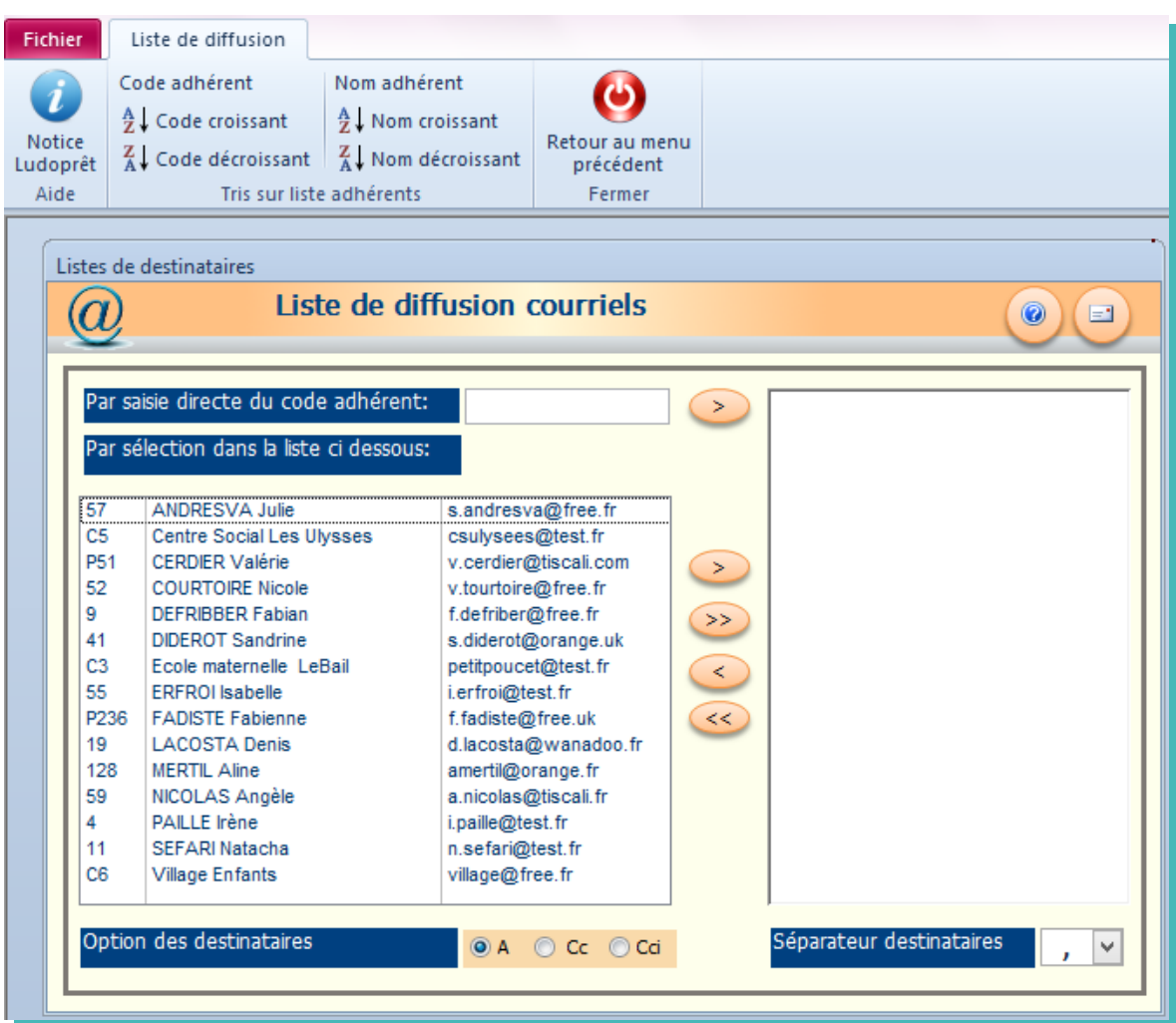

Vous avez la possibilité de trier la liste de sélection sur le code ou le nom de l'adhérent par les boutons du ruban.

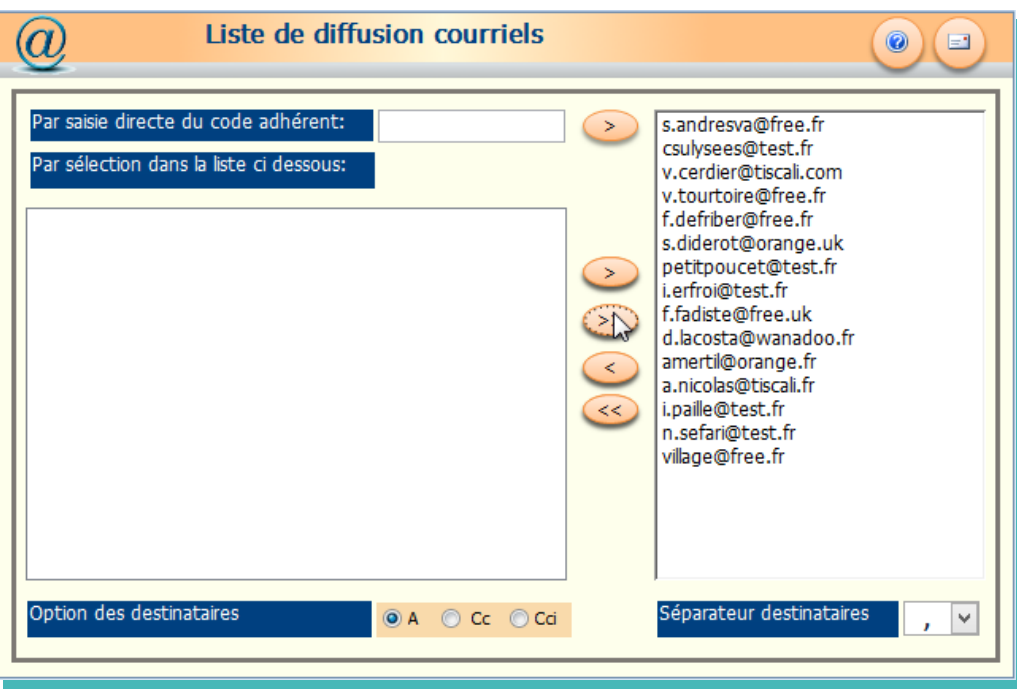

- Si vous désirez un envoi à une sélection d'adhérent, cliquez sur  $\langle \rangle$ ».
- Choisissez si vous voulez envoyer votre courrier en envoi normal (A), copie carbone (Cc) ou copie carbone invisible(Cci)
- Modifiez éventuellement le séparateur (en cas d'envoi à plusieurs destinataires) en fonction de votre messagerie.
- Cliquez sur  $e^+e^-$  et la sélection apparaîtra dans la fenêtre destinataire de votre messagerie

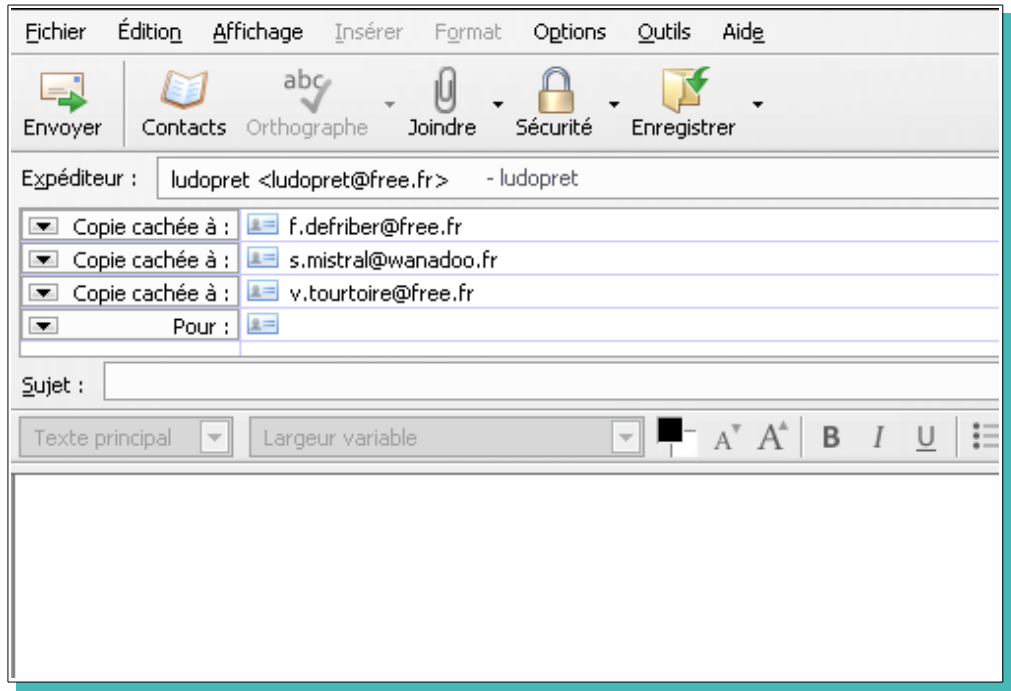

Vous pouvez également envoyer un courriel à un adhérent en cliquant sur son adresse dans le formulaire de prêt.

Attention : les tests ont été effectué uniquement sur Outlook Express et Thunderbird.

# **Trésorerie**

 Ce module de suivi de trésorerie se divise en deux parties. Une partie correspondant aux mouvements de caisse avec les adhérents et une partie correspondant à la gestion interne de la ludothèque. Cette dernière partie n'est accessible qu 'aux utilisateurs ayant les droits requis

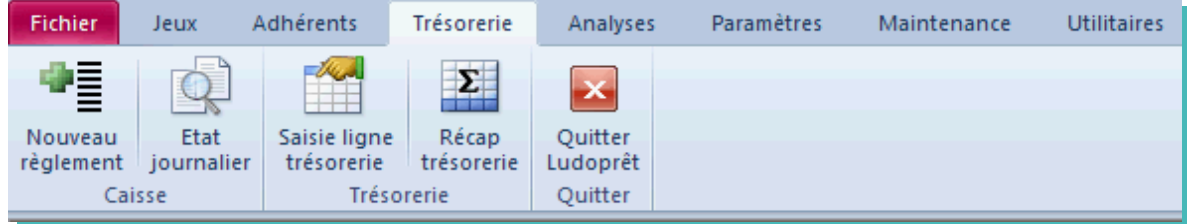

# **Ajout règlement caisse**

Ce bouton vous permet d'arriver sur le formulaire de saisie d'un encaissement adhérent.

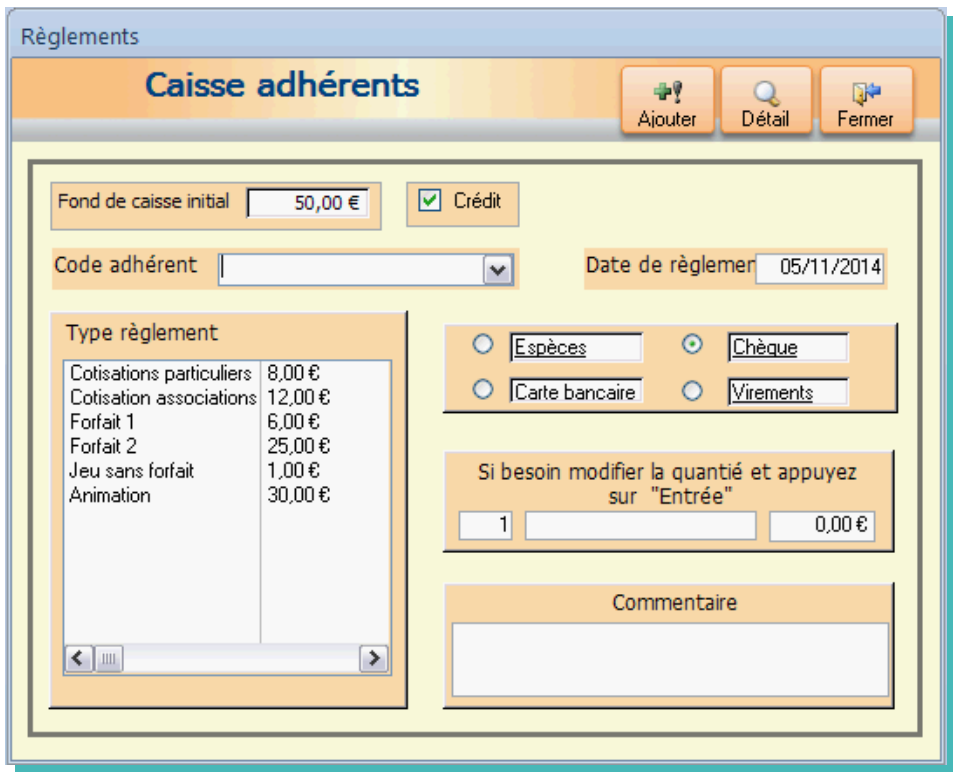

Un montant de caisse initial a été prévu pour ceux qui font un contrôle journalier. Vous pouvez bien sûr le modifier.

Saisissez ou scannez un code adhérent

Sélectionnez un mode de règlement

Choisissez un type de règlement

Ce type de règlement est donné à titre indicatif et pourra être modifié.

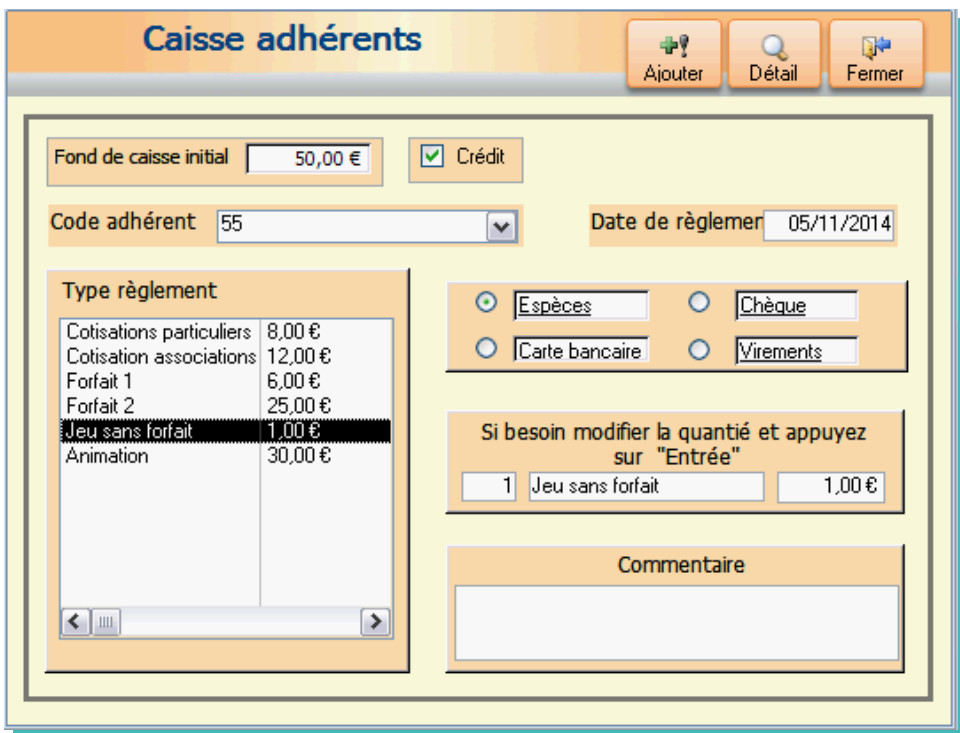

Si l'adhérent emprunte 3 jeux changez la quantité et faites « Entrée ».

Le montant total va être recalculé.

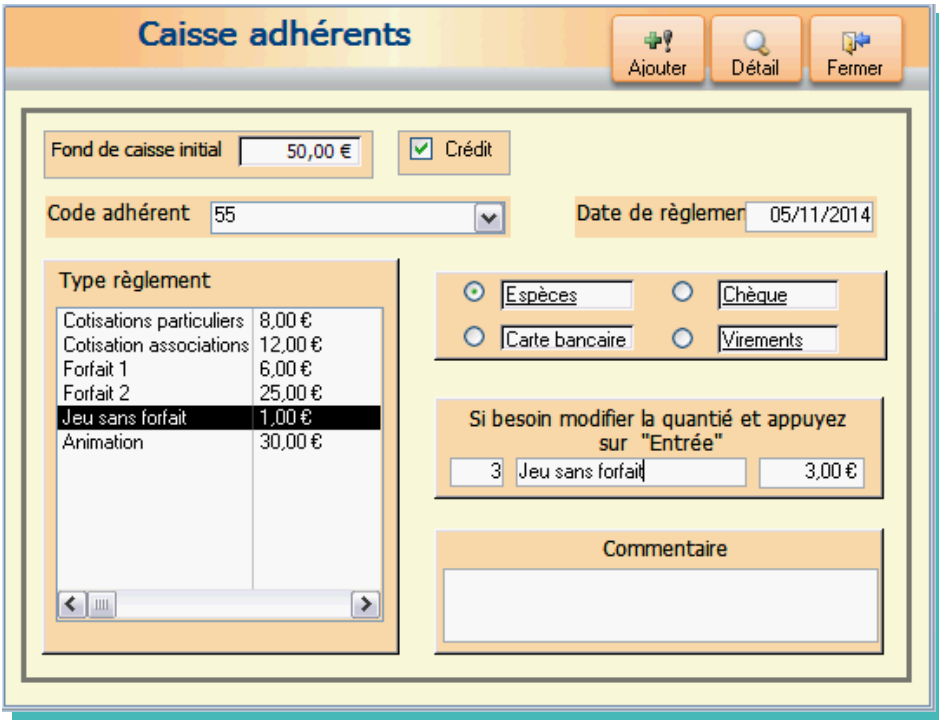

Le mode crédit est mis par défaut. Si pour une raison ou une autre vous devez reverser une somme, décochez la case crédit comme ci dessous. Ne saisissez jamais de montant négatif.

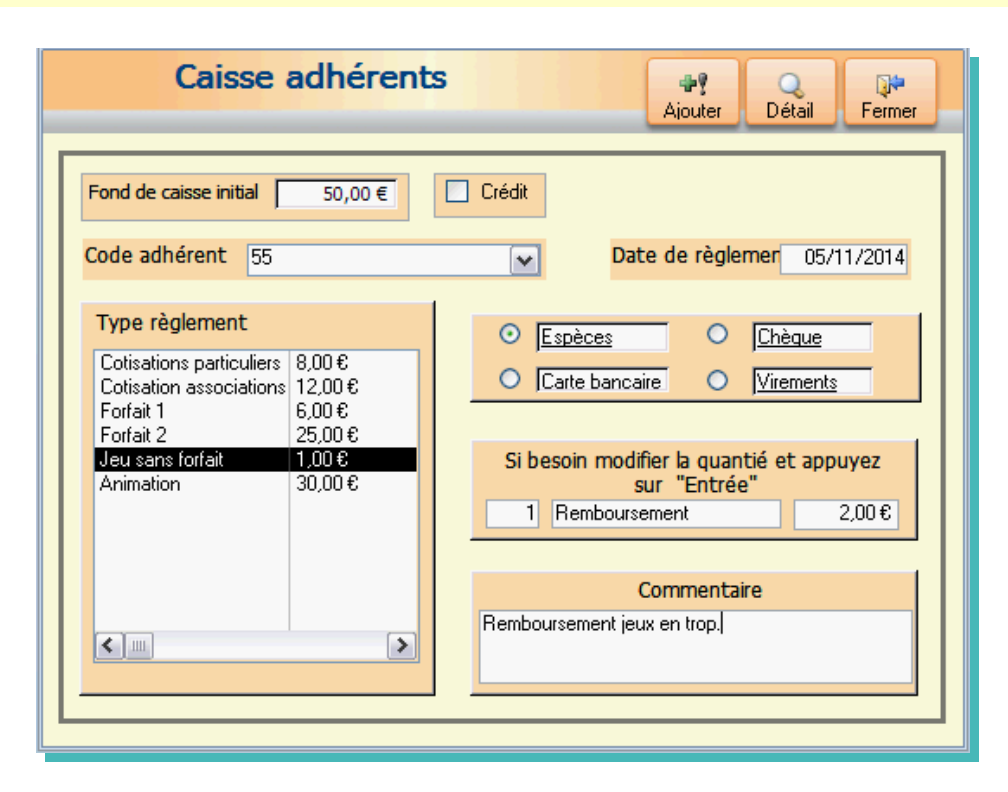

Des messages d'alerte apparaîtront si vous oubliez de saisir une zone obligatoire.

Le bouton « Détail » vous permet de revenir sur la fiche adhérent.

Le bouton « Ajouter » vous permet d'ajouter directement un enregistrement suppémentaire.

### **Etat journalier**

En fin de journée vous pouvez visualiser les encaissements de la journée.

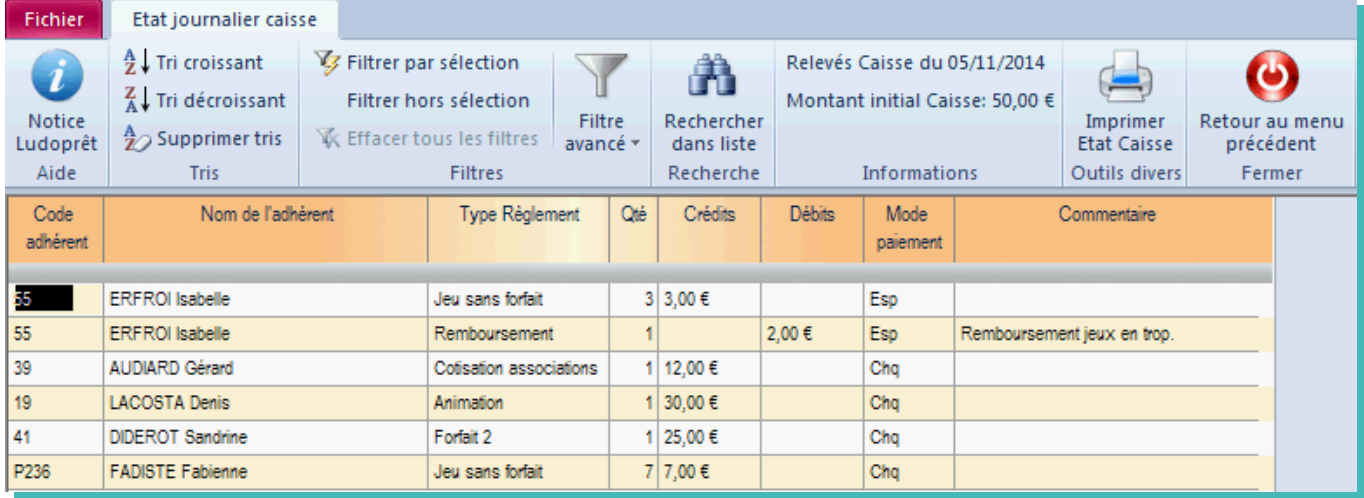

En bas de page apparaît le solde

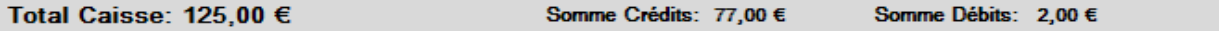

Vous pourrez ainsi imprimer ou non le rapport journalier.

# **Trésorerie interne**

Cette partie sert à enregistrer tous les mouvements de trésorerie correspondant à la gestion de la ludothèque. Il est important de bien renseigner les paramètres afin de gagner du temps à la saisie.

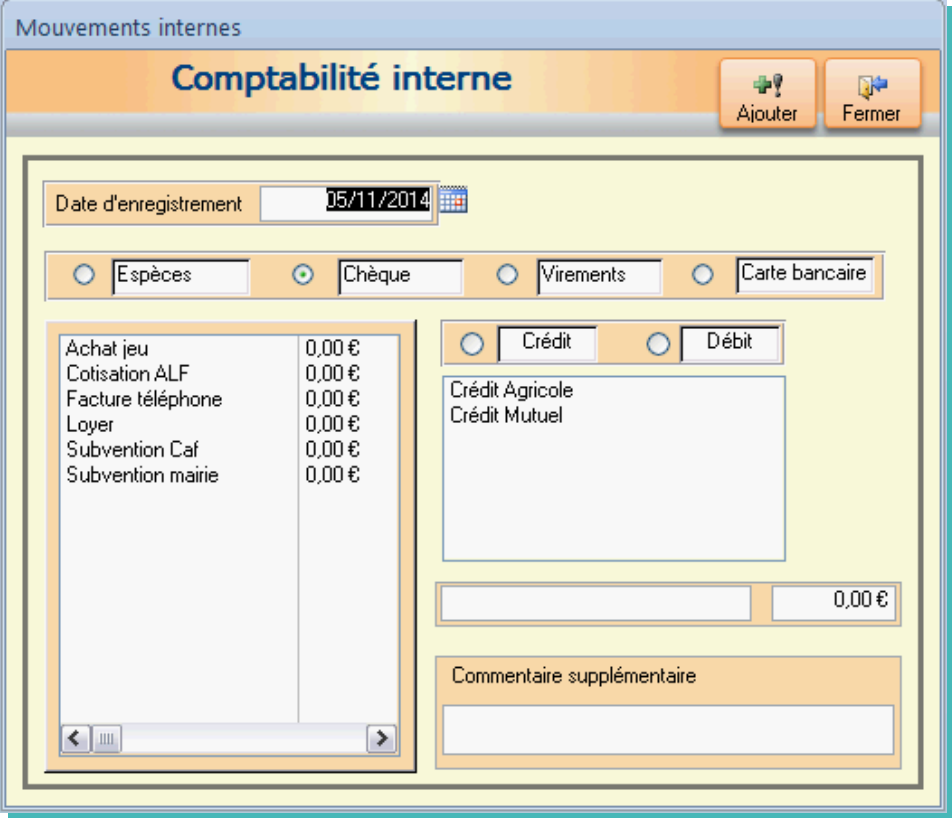

Dans l'exemple ci dessous nous allons enregistrer un achat de jeu de 35 Euros réglé par chèque sur le compte du Crédit Mutuel.

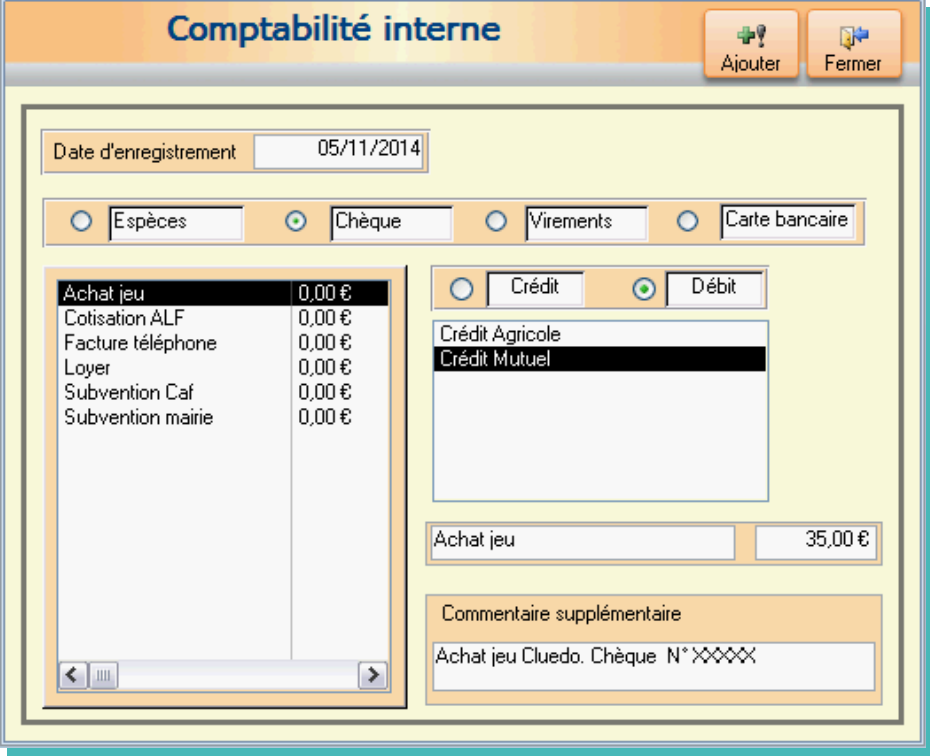

Vous pouvez remplacer « Achat jeu » par ce que vous voulez, que cela appartienne à la liste ou non. Par contre il faut impérativement remplir cette case.

La saisie se fait également lors des remises de chèque.

#### **Récap trésorerie**

Tous ces enregistrements permettent de suivre l'état de la trésorerie de la ludothèque.

Un click sur le bouton ouvre le formulaire

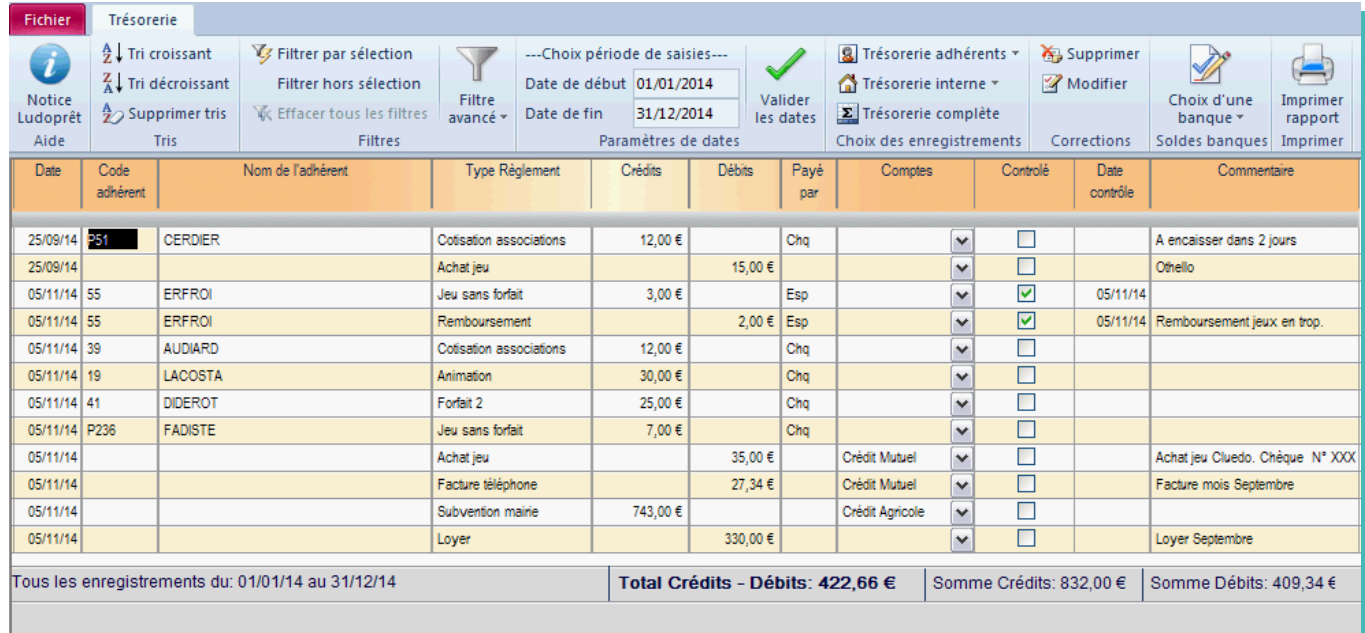

Ce formulaire est la tour de contrôle de la trésorerie.

Il permet de :

- ➢ Visualiser tout ce qui a été saisi sur les formulaires précédents
- ➢ Repointer et contrôler tous les relevés bancaires que vous recevez
- ➢ Avoir un état de vos soldes bancaires.

On peut constater qu'à chaque fois qu'un règlement en espèce a été effectué, la case « Contrôlé » est automatiquement cochée et la date de contrôle mise à la date de l'encaissement.

On peut constater aussi que lors de « règlements adhérent » le compte n'est pas renseigné, la personne en caisse n'étant pas forcément en mesure de savoir sur quel compte il sera crédité.

### **Pointage de relevé bancaire concernant un règlement :**

• Aller sur:

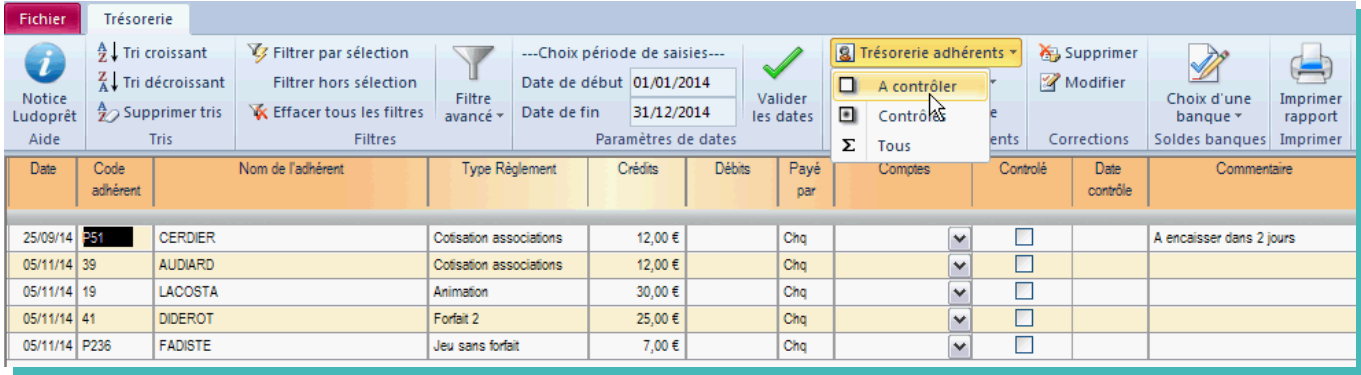

N'apparaîtront que les règlements adhérents non contrôlés

• Sur la ligne d'enregistrement souhaitée, sélectionner la banque à créditer.

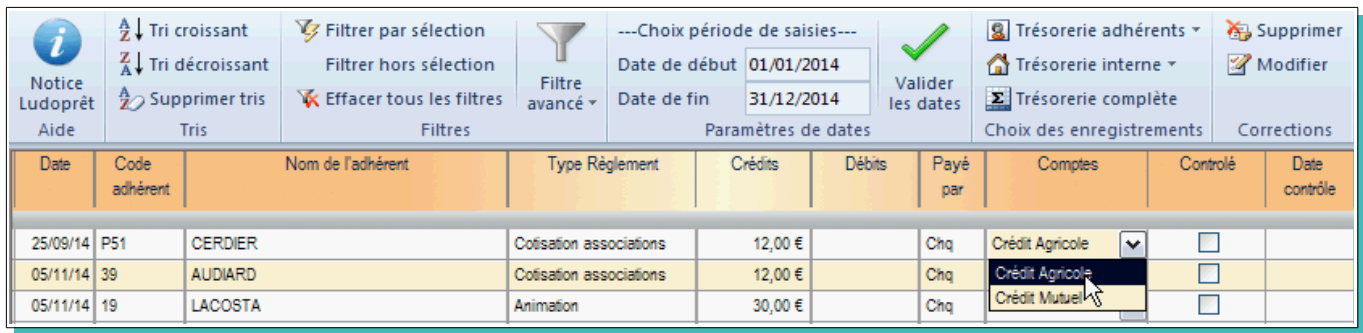

#### • Cochez la case « Contrôlé »

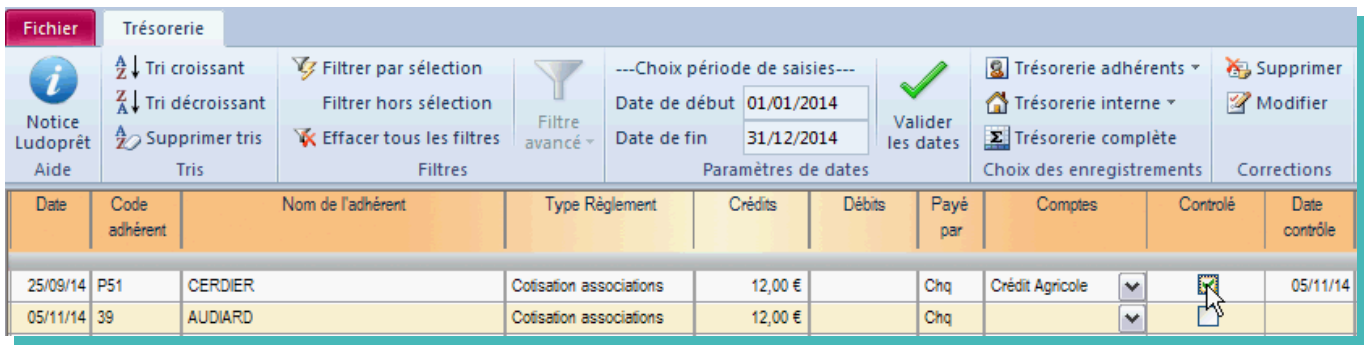

La date de contrôle va se mettre automatiquement à la date du jour.

Si, sur le même relevé bancaire votre compte est débité de votre achat de jeux correspondant au chèque N° xxxxx:

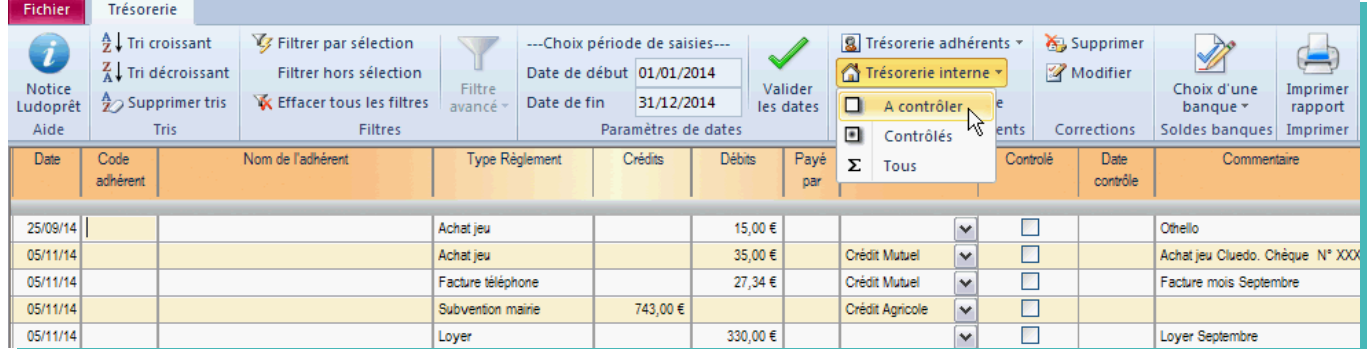

• Se rendre sur l'enregistrement concerné et cochez la case « controlé »

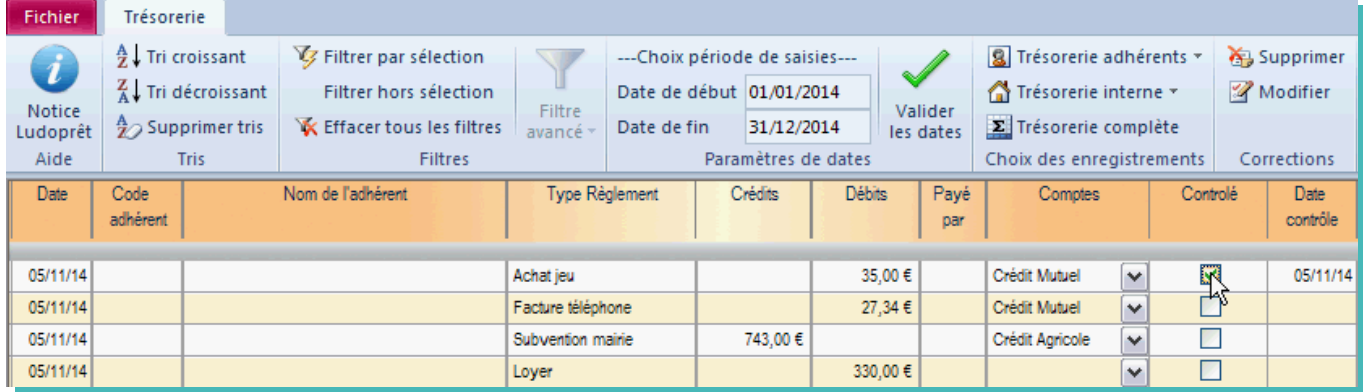

#### **Solde bancaire**

Si maintenant vous voulez vérifier la concordance du solde bancaire:

• Cliquez sur «Trésorerie complète»

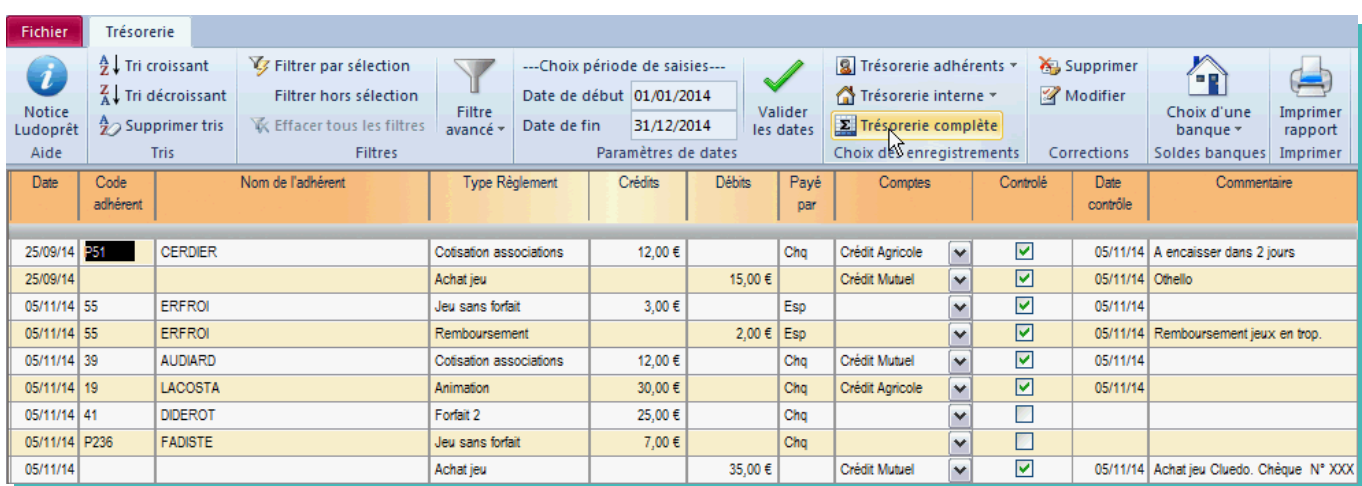

- Aller sur le menu déroulant du bouton « Choix d'une banque »
- Sélectionner le compte choisi

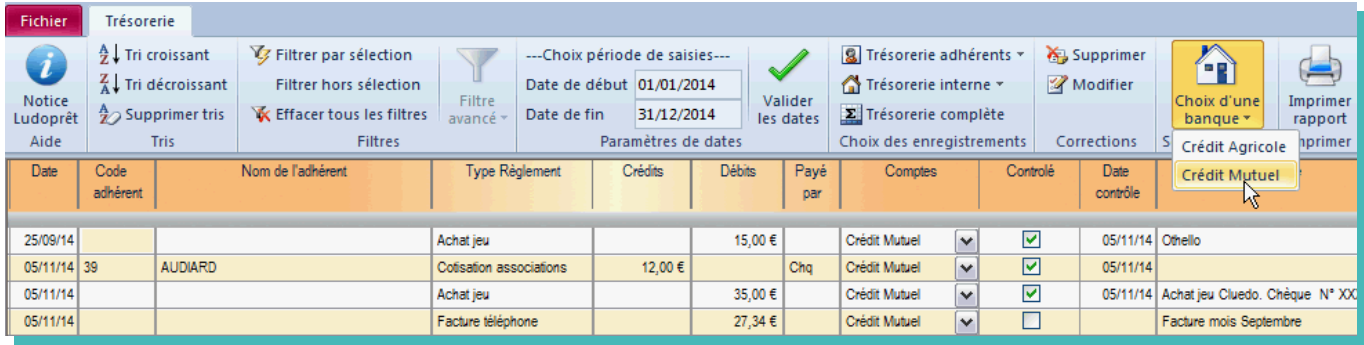

#### • Filtrer sur la zone « Contrôlé »

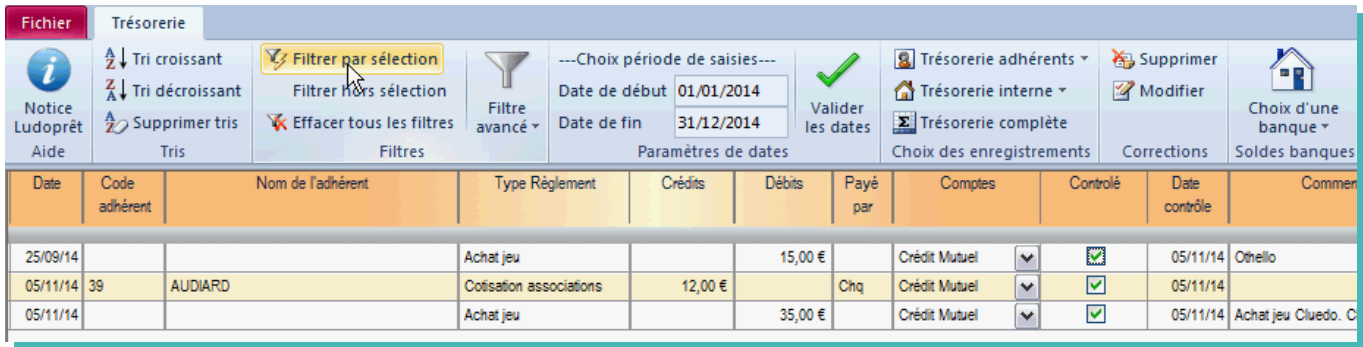

En bas de la page vous aurez un récapitulatif de ce type:

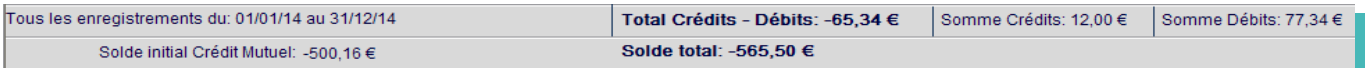

Vous pouvez toujours revenir sur une fiche d'enregistrement pour la modifier ou la supprimer en cliquant sur la ligne concernée, puis sur le bouton «Modifier».

# **Utilitaires**

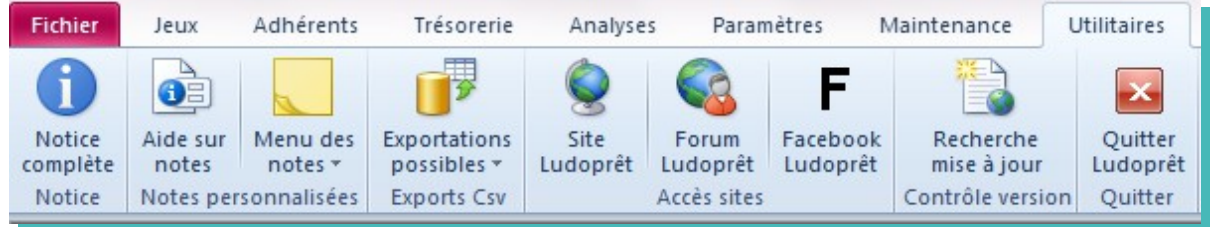

# **Notice Ludoprêt**

Vous pouvez avec cette commande revenir sur le fichier que vous êtes en train de lire. Il faut impérativement le lire avant de commencer à travailler avec le logiciel. Cela permet de bien comprendre le fonctionnement et les enchaînements possibles.

#### **Notes**

Sur le coté droit de l'écran d'accueil, une zone est réservée pour les petites notes de rappel pour remplacer les post-its papier:

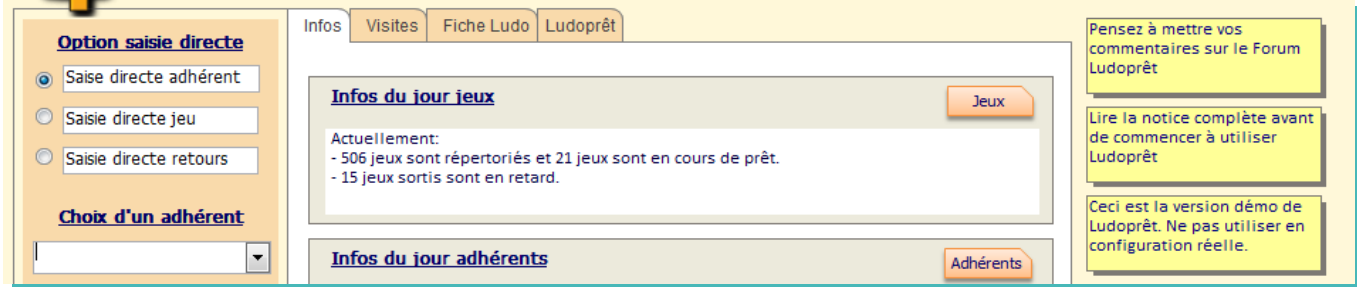

Vous pouvez bien sûr, en modifier le contenu, en supprimer, ou en rajouter.

Pour ce faire, se placer dessus et faire un clic droit, ou cliquer sur les boutons correspondants du ruban.

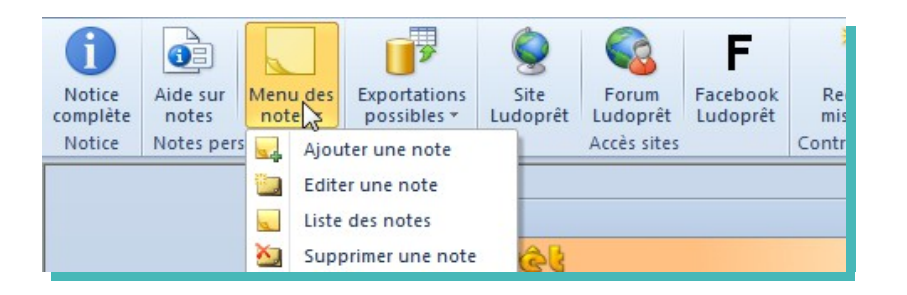

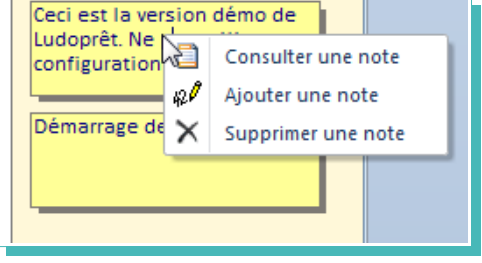

Si vous voulez rajouter une note cliquez sur «Ajouter une Note»

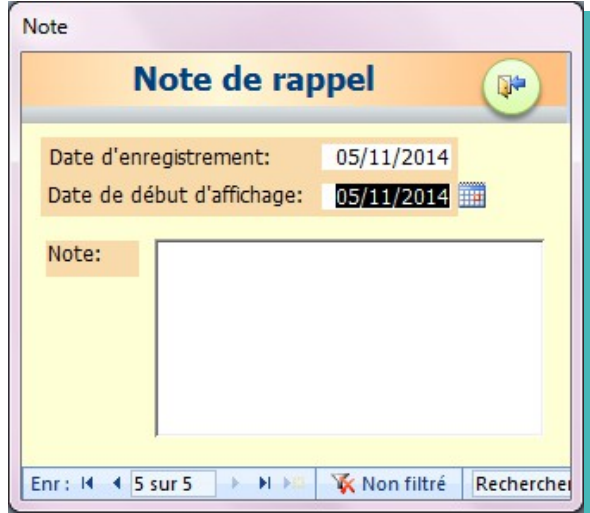

Saisissez le contenu de votre note

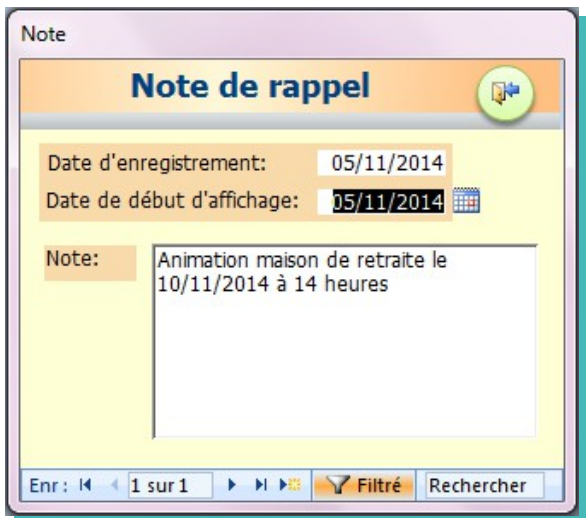

Les dates d'enregistrement et d'apparition se mettent automatiquement à la date du jour.

Si vous voulez qu'une note n'apparaisse que 15 jours plus tard, modifier la date en conséquence puis saisissez votre texte.

Fermez et votre note va apparaître dans la zone réservée.

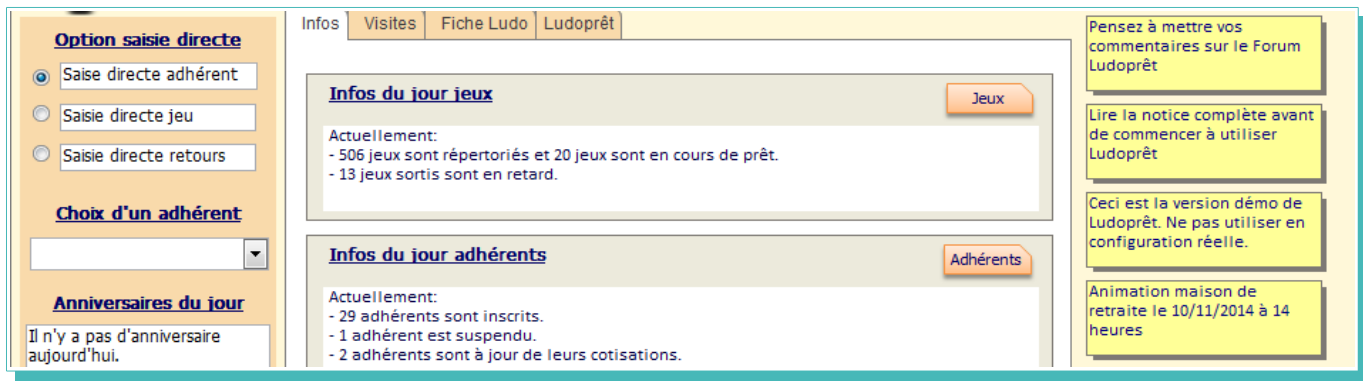

Pour consulter ou modifier une note sélectionnez la, puis cliquez sur le bouton «Note sélectionnée» dans le ruban.

Si cette note ne s'affiche pas parce que la date d'affichage n'a pas encore été atteinte, cliquez sur «Toutes les notes» et faites défiler jusqu'à la note souhaitée.

#### **Site ludoprêt**

Vous pourrez par ce bouton consulter le site internet de Ludoprêt.

# **Forum ludoprêt**

Ce lien va vous permettre d'aller directement sur le forum mis à la disposition des utilisateurs de Ludoprêt. N'hésitez pas à vous en servir et à participer.

#### **Lien Facebook**

Vous pouvez accéder à la page Facebook de Ludoprêt. N'hésitez pas à « Aimer » cette page.

## **Recherche de mise à jour**

Si votre poste est connecté à Internet, vous pouvez par ce bouton savoir s'il y a une mise à jour disponible. Si votre version est à jour vous aurez ce message:

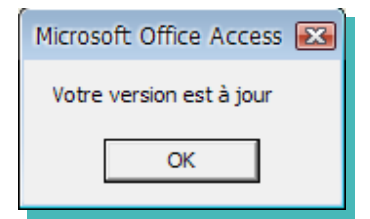

Dans le cas contraire c'est ce message que vous verrez :

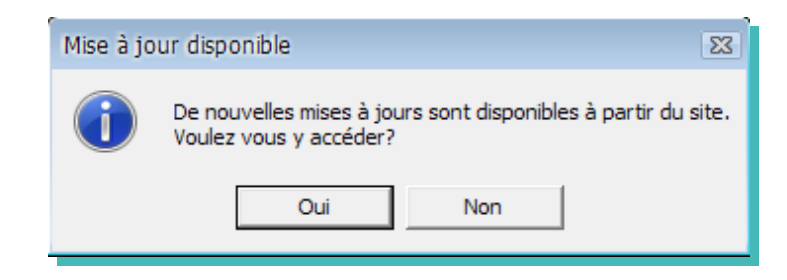

Si vous répondez « Oui », vous accéderez directement à la page de téléchargement du site Ludoprêt.

# **Exportations possibles**

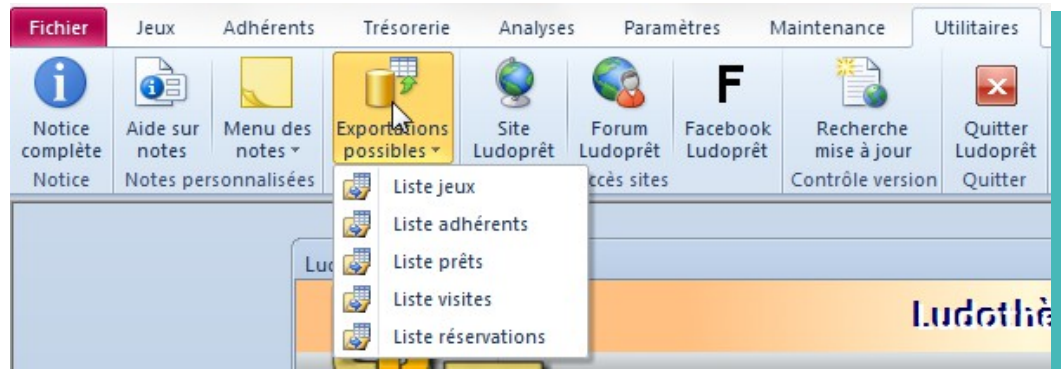

Vous avez la possibilité de générer des fichiers .csv qui pourront vous servir à faire vos propres fiches, listes ou catalogues avec OpenOffice, LibreOffice ou Office..

Ces fichiers pourront également vous servir à alimenter des bases de données sur des serveurs permettant d'alimenter des pages web.

Sélectionnez celle que vous désirez. En fin d'opération un message de confirmation s'affichera :

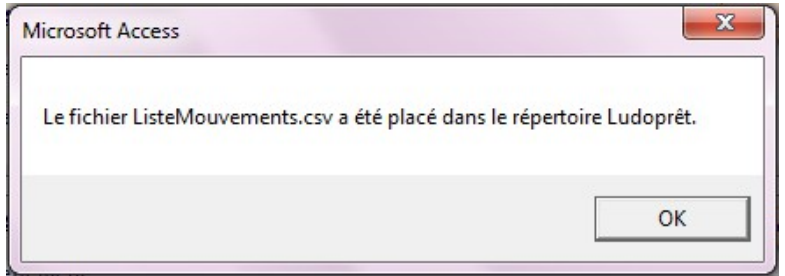

Dans toutes les exportations le séparateur de colonne est le trait vertical **|**

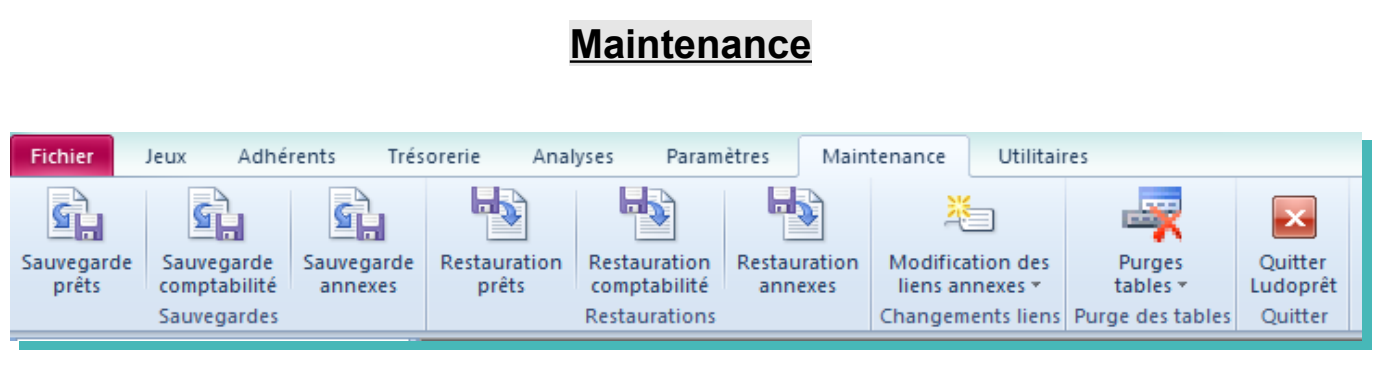

J.D. GAYOT le 30/12/14 91/123

## **Sauvegardes**

La partie sauvegarde est scindée en trois, l'une concernant la gestion des prêts, jeux et adhérents, une autre la gestion financière et enfin les annexes ou fichiers externes (images, règles, listes etc...).

Il est conseillé bien sûr de sauvegarder en fin de journée ou avant la mise en place d'une nouvelle version ou mise à jour. Conservez les sauvegardes en lieu sûr.

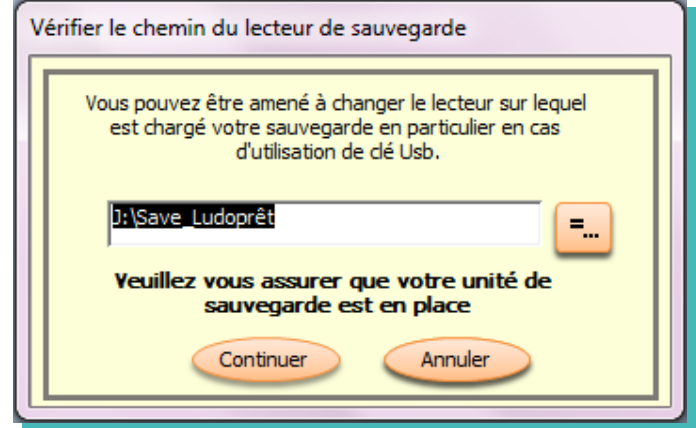

Le chemin par défaut qui s'inscrit est le chemin inscrit dans la fiche d'identité de la Ludothèque.

Si occasionnellement vous avez besoin d'aller sur une clé Usb par exemple, cliquer sur

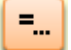

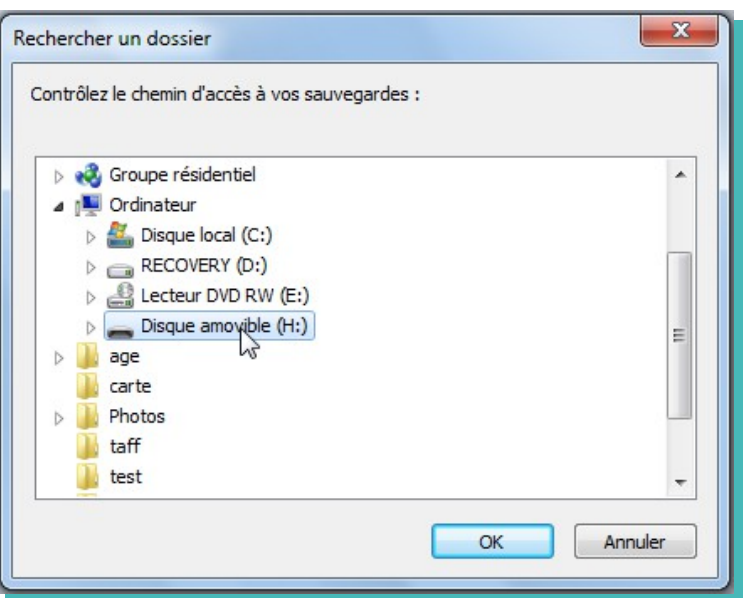

Cliquez sur le lecteur souhaité puis sur « $\overline{OK}$ » et le chemin d'accès se mettra automatiquement à jour.

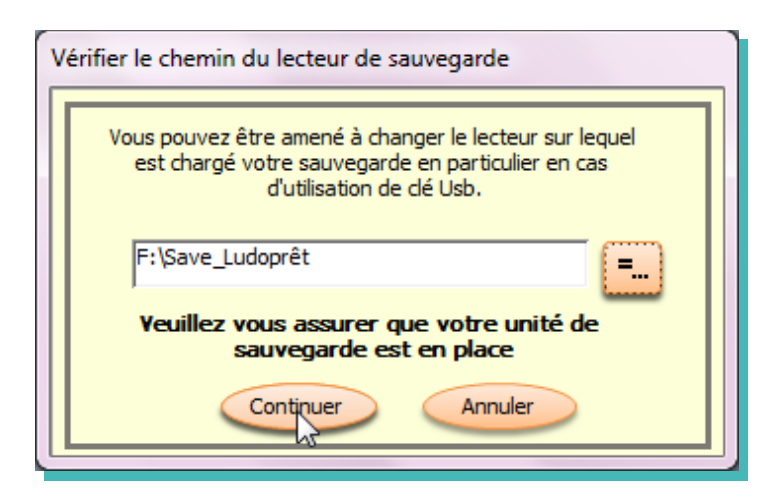

Cliquez sur «Continuer». Si le dossier Save Ludopret n'existe pas, il sera automatiquement créé, et vos tables seront copiées dans ce dossier.

Un message vous avertit de la fin de la sauvegarde

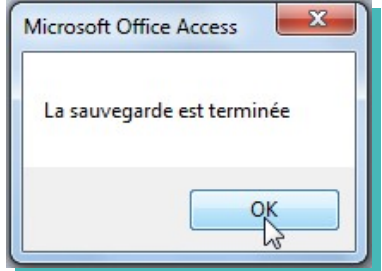

Même opération inverse pour la restauration.

#### **Changement des liens vers les annexes**

Dans la fiche article vous avez la possibilité de mettre des liens vers les annexes (lien1, lien2 ou lien image)

Si pour une raison ou pour une autre vous déplacez votre répertoire Ludopret par exemple de C:\Programmes\Ludopret vers C :\Ludopret, alors tous les liens dans le dossier Annexes seront faux.

Vous avez donc pour corriger cela deux possibilités :

- soit corriger un par un les liens, ce qui peut être fastidieux ;
- soit le faire de façon plus globale.

Pour cette dernière solution :

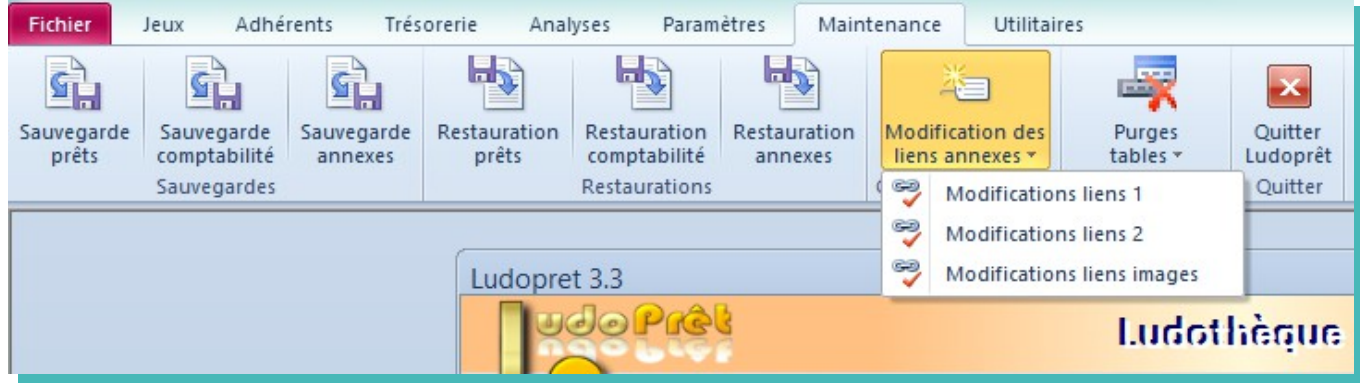

Choisissez le lien que vous voulez modifier par exemple « Modifications liens images »

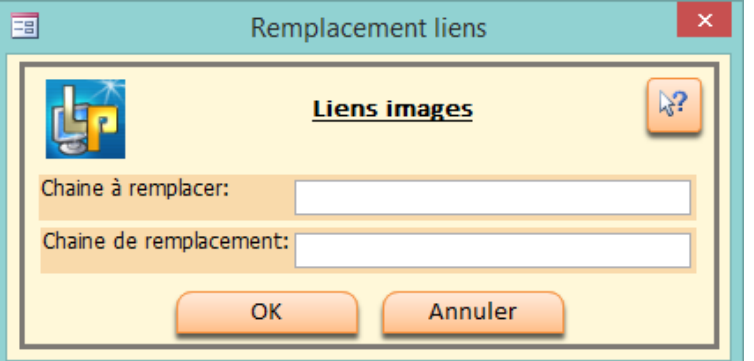

Saisissez la partie qui doit être remplacée, puis celle de remplacement :

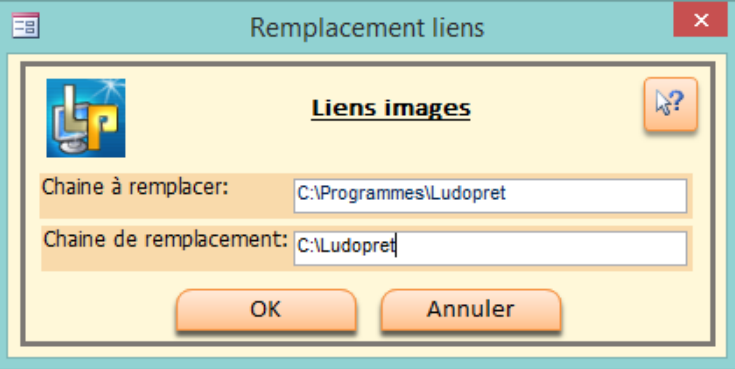

Après confirmation, tous les liens images correspondants seront modifiés directement.

# **Purges table prêts, relances et réservations**

Au bout de deux ou trois ans, il peut être nécessaire pour le bon fonctionnement du logiciel de vider différentes tables de tous les vieux enregistrements.

Dans ce cas commencer par faire une sauvegarde sur un Cd-Rom par exemple de tout le répertoire Ludopret.

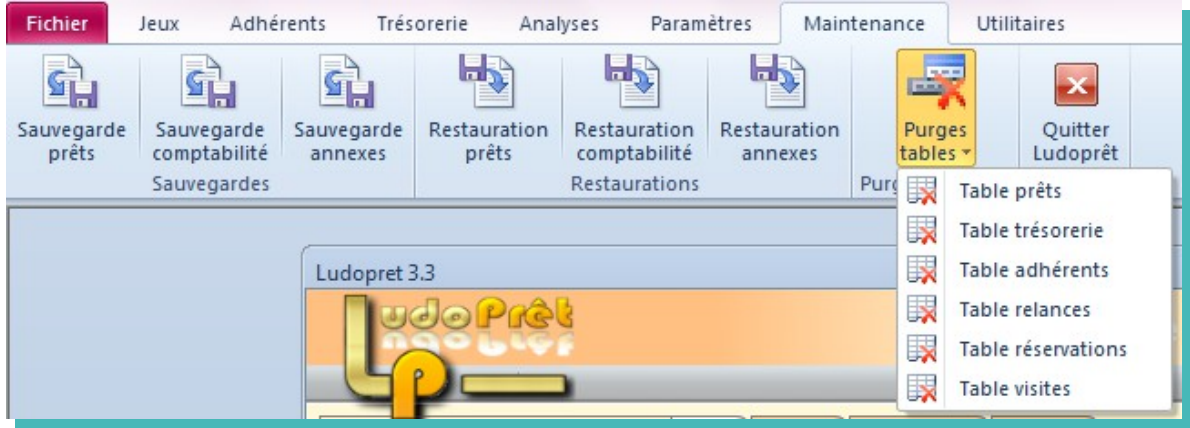

Si vous voulez purger la table des mouvements de prêts, cliquer sur le bouton du ruban «Table prêts»

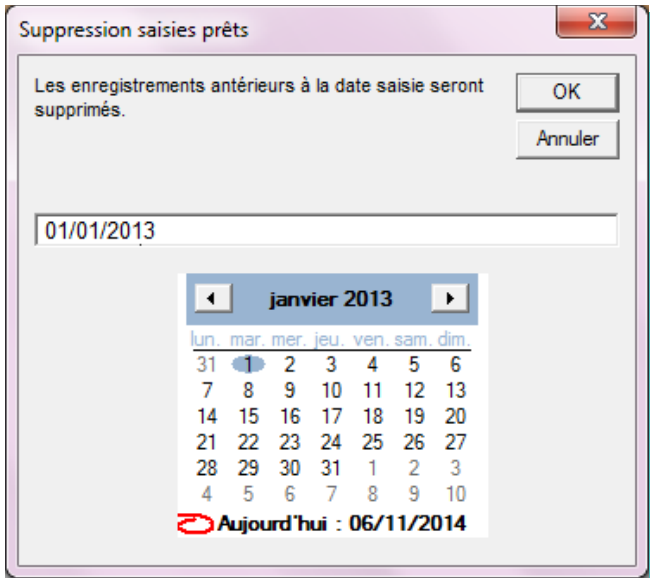

Modifiez la date de référence dans le formulaire.

Un message d'alerte vous demande si vous voulez continuer

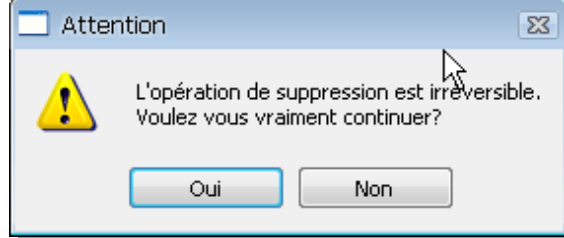

Si vous cliquez sur «Oui» vos enregistrements seront effacés et un message vous l'indiquera

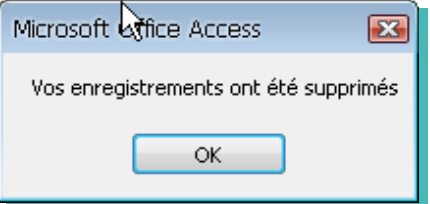

Même procédure pour supprimer en masse des historiques de relance ou des réservations qui n'ont plus d'intérêt..

### **Purges adhérents**

Il est déconseillé de supprimer un adhérent. Si vous le supprimez, tous les prêts, retours, réservations et membres affiliés seront supprimés. Vos statistiques peuvent donc être faussées. Il vaut mieux dans un premier temps passer par la phase de suspension.

Si cependant vous souhaitez le faire:

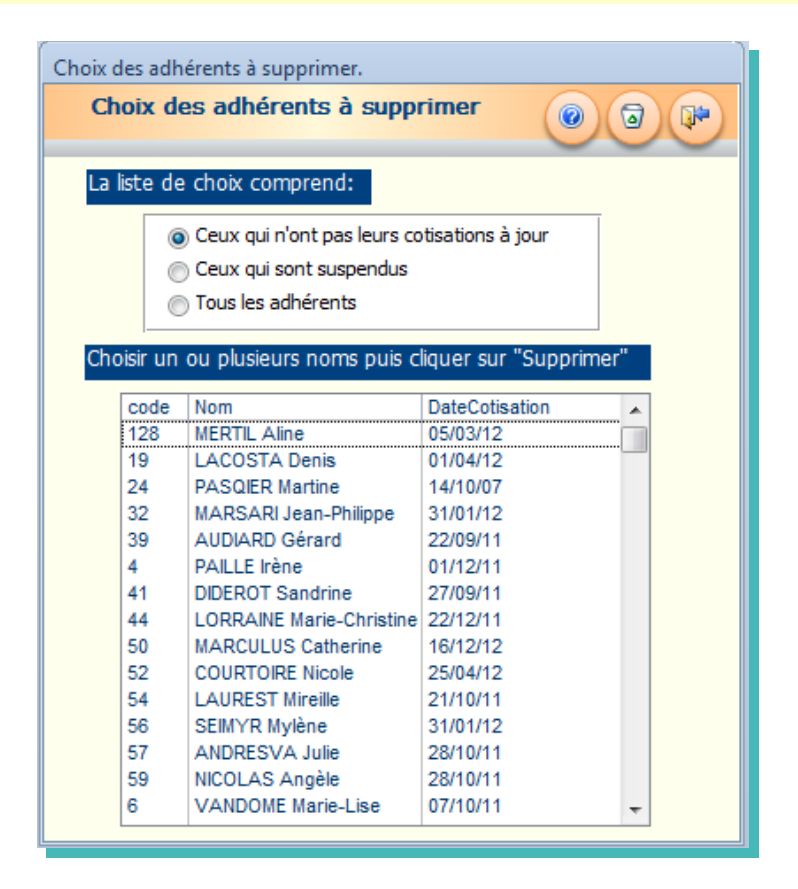

Trois options permettent d'affiner la liste de choix. Sélectionnez un adhérent, puis cliquez sur «Supprimer»

# **Etiquettes personnalisées**

Un module de création d'étiquettes est inclus dans Ludoprêt afin de créer vos propres étiquettes jeux ou adhérents en plus de celles déjà programmées.

Ce module est accessible par le menu des paramètres.

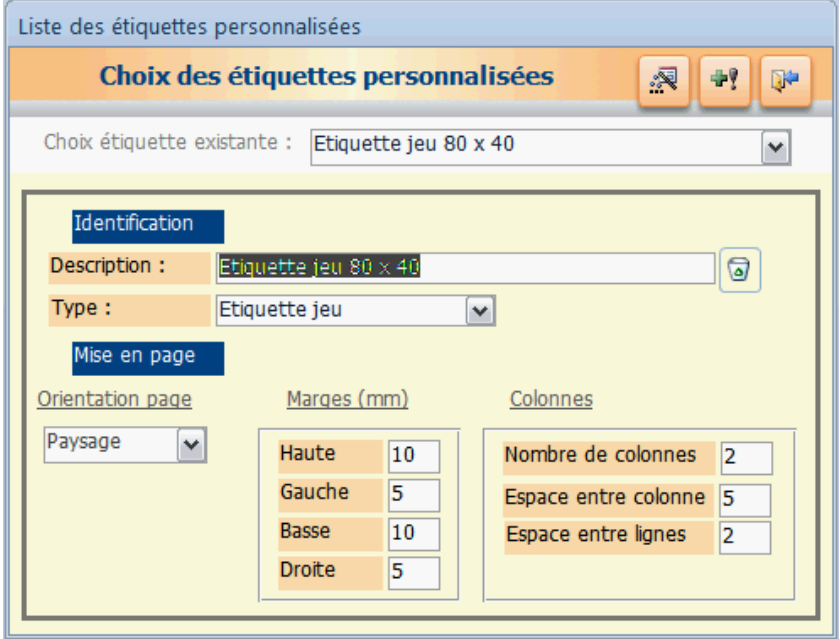

Vous pouvez à partir de ce formulaire choisir et modifier une étiquette existante ou en créer de nouvelles. Pour ceci cliquez sur le bouton 中

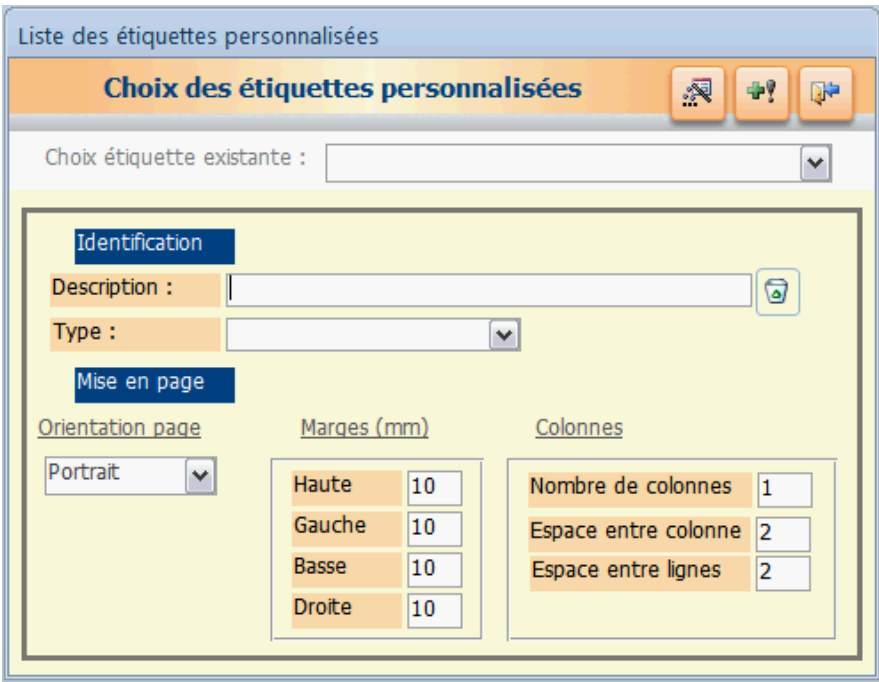

Dans la zone description donnez un nom à votre étiquette et choisissez le type d'étiquette à créer (jeu ou adhérent)

Renseignez ensuite les différents paramètres adaptés à votre format , puis cliquez sur le bouton « générateur d'étiquettes)

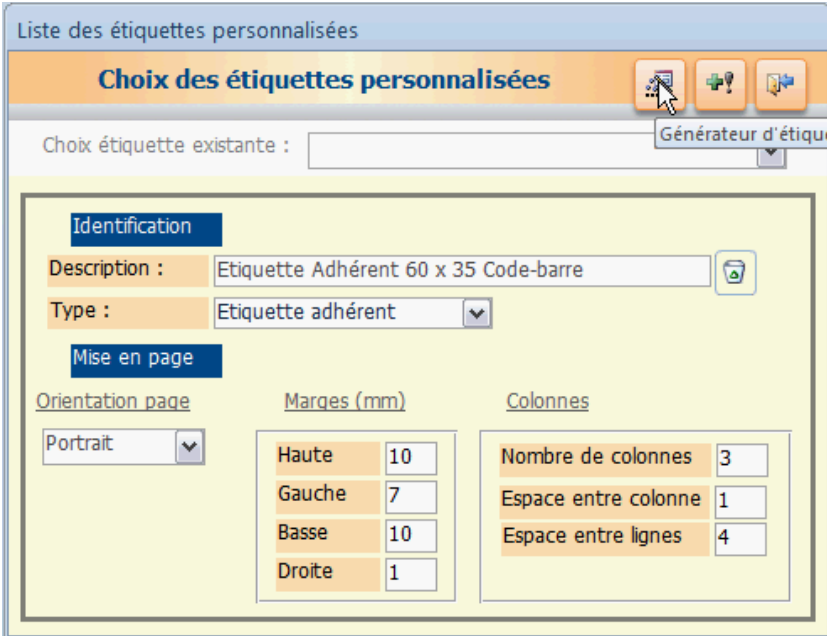

Vous arriverez sur le formulaire qui vous permettra de déterminer les caractéristiques précises de l'étiquette

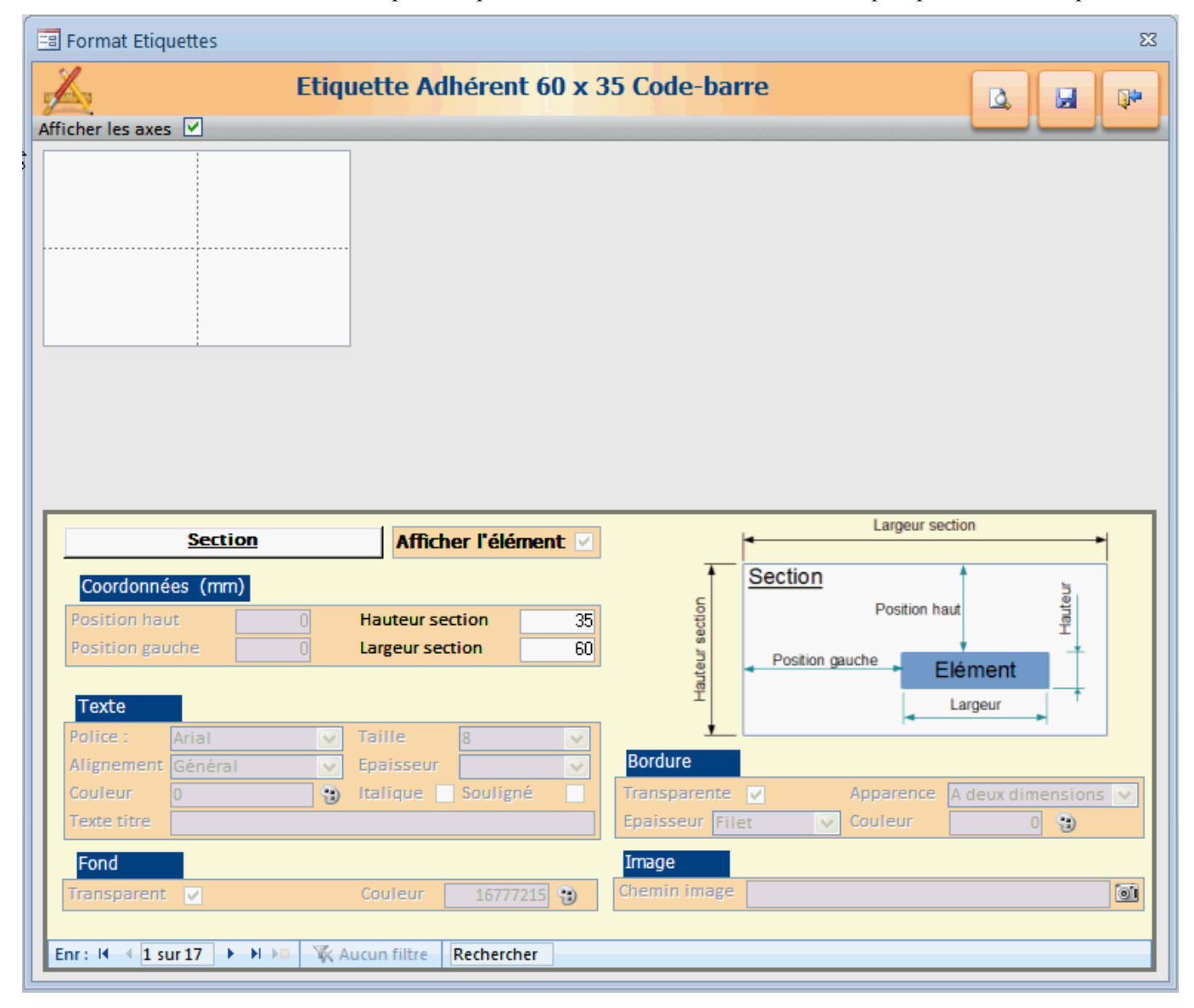

Le principe est de faire défiler les 17 éléments qui peuvent vous servir et de choisir si vous voulez les afficher et si oui avec quels paramètres.

- 1 élément « Section » (qui correspond en fait au dimensions finales de l'étiquette)
- 1 élément Cadre que vous pouvez positionner n'importe où dans l'étiquette. Le fond peut en être transparent ou non et vous pouvez changer les couleurs de fond ainsi qu l'aspect et la couleur des bordures
- 5 éléments Titre . Ce sont des zones dans lesquelles vous pouvez saisir un texte de votre choix
- 9 zones correspondantes à des données précises :

- Pour les jeux : Code jeu, Code jeu avec code barre, Nom jeu, Nombre points, Emplacement, Ages joueurs, Type jeu, Sur place, Niveau jeu.

- Pour les adhérents : Code inscrit, Code inscrit code-barre, Nom inscrit, Date inscription, Date cotisation, Code postal, Ville, Membres attachés, Type adhérent.

• 1 élément image, par exemple le logo de la ludothèque.

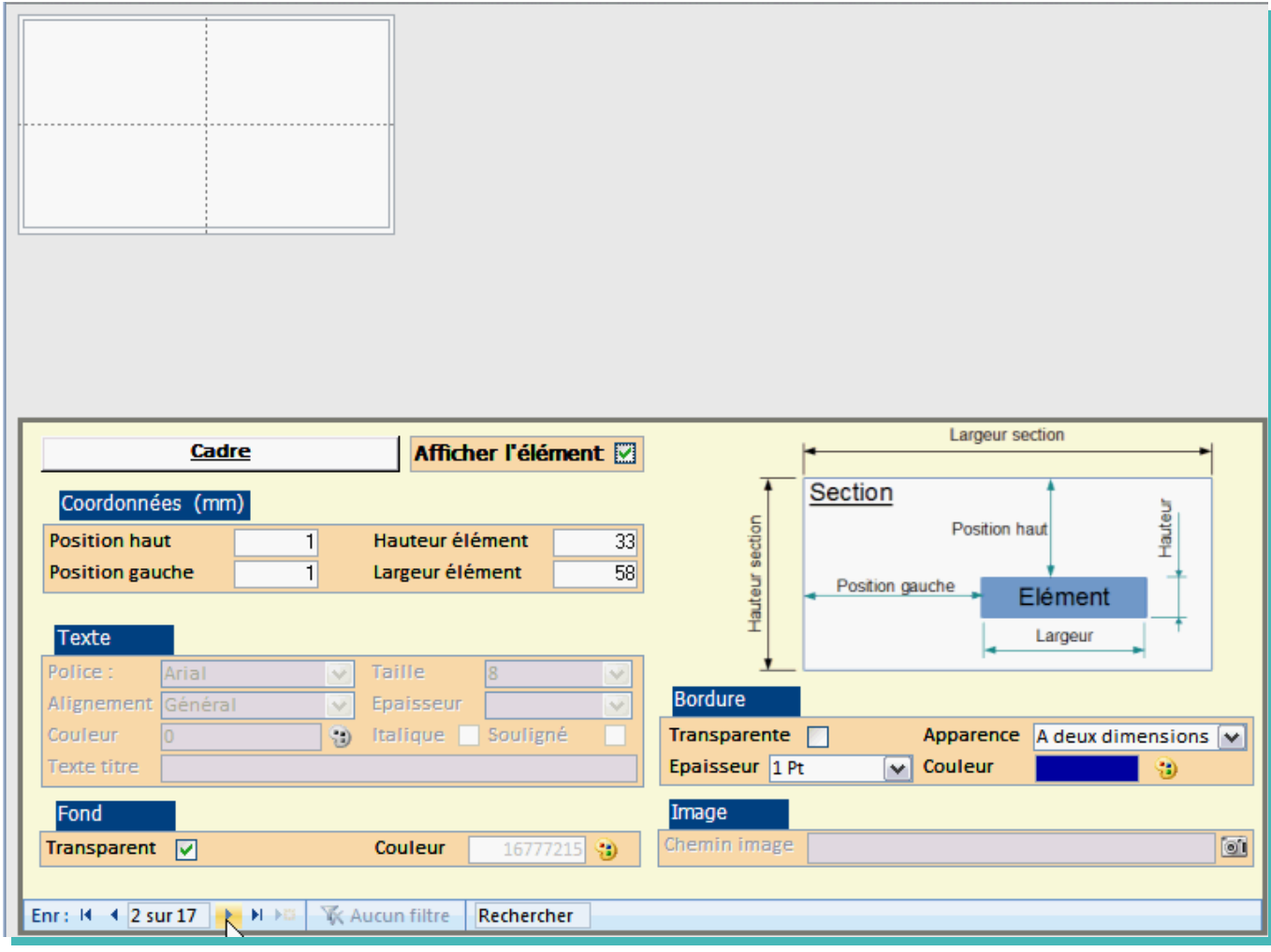

A chaque type d'élément seront accessibles les éléments paramétrables.

Attention, si vous devez afficher des codes-barres vous ne devez pas avoir un cadre plein à l'emplacement de ce code-barre. Le cadre doit avoir un fond transparent ou être positionné en dehors de la zone concernée.

Dans la partie haute, vous aurez une représentation de la position de votre élément.

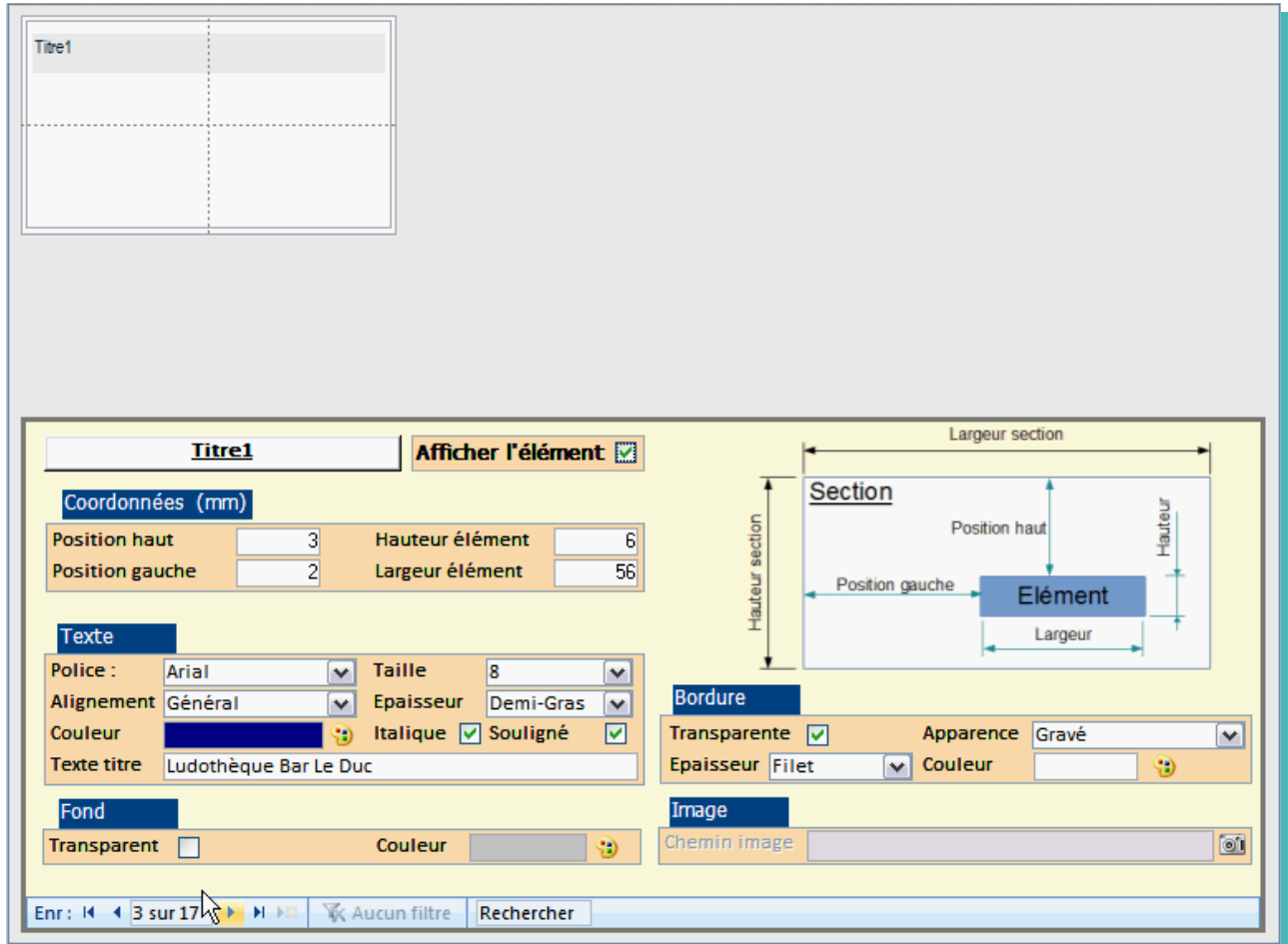

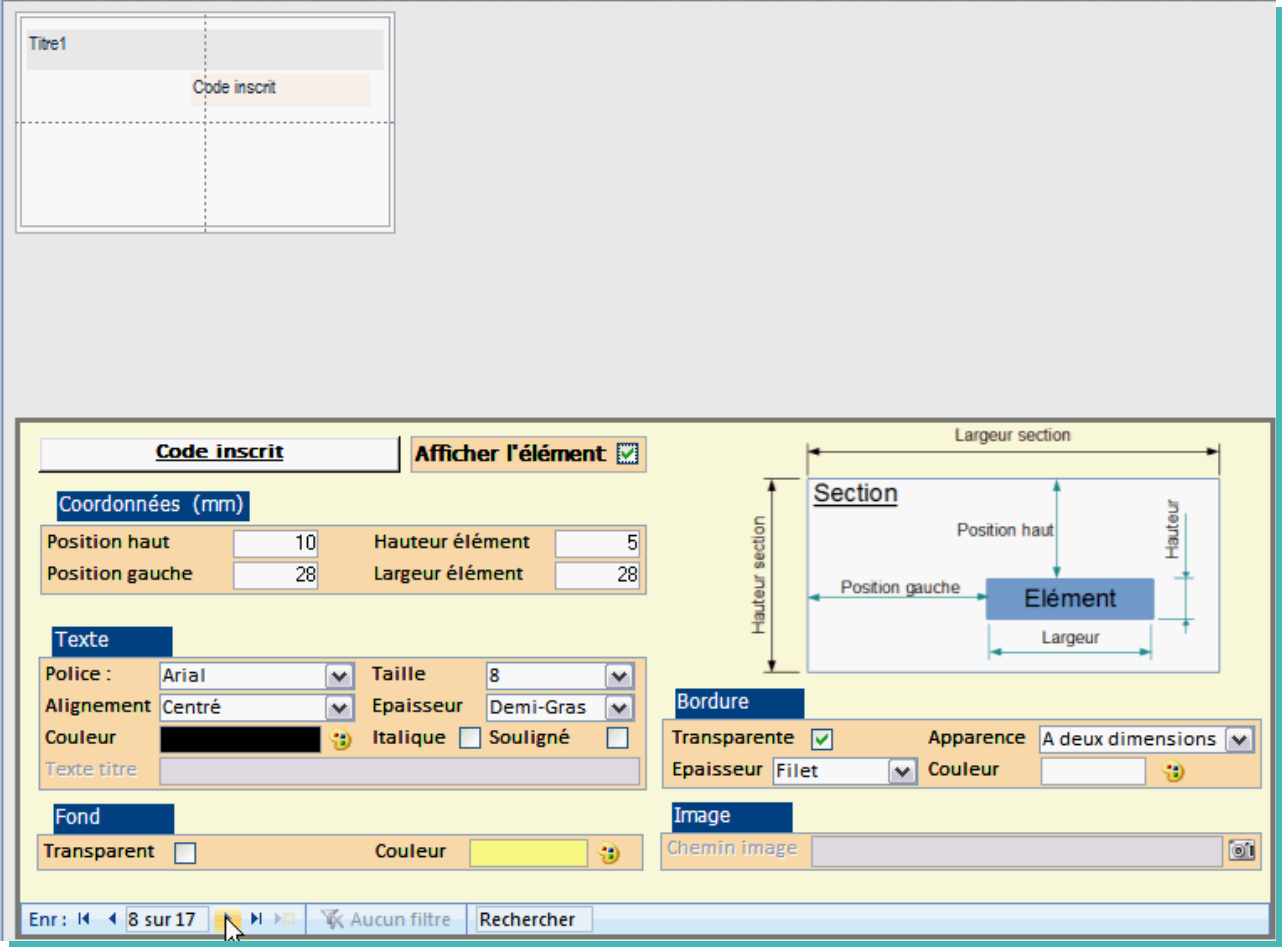

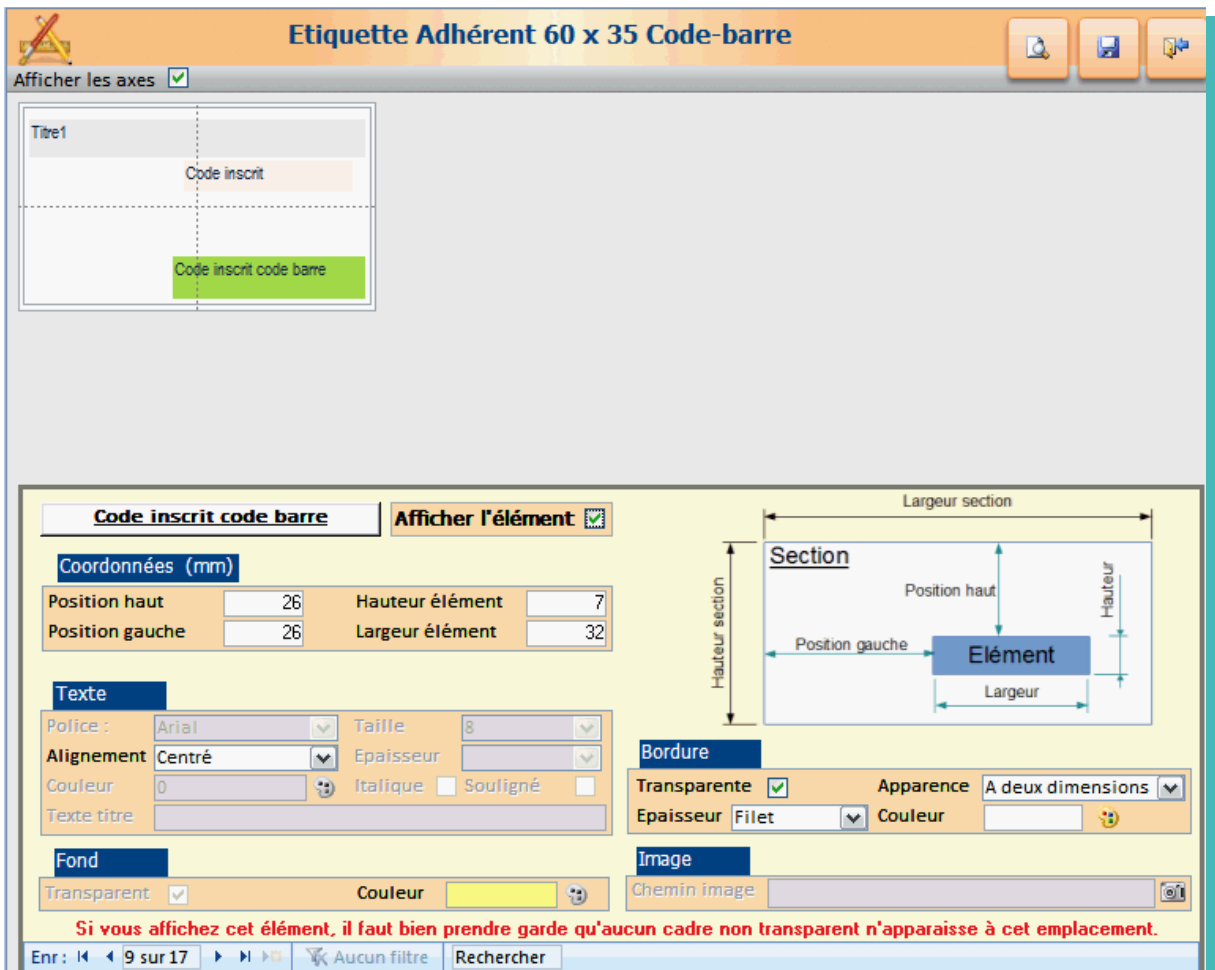

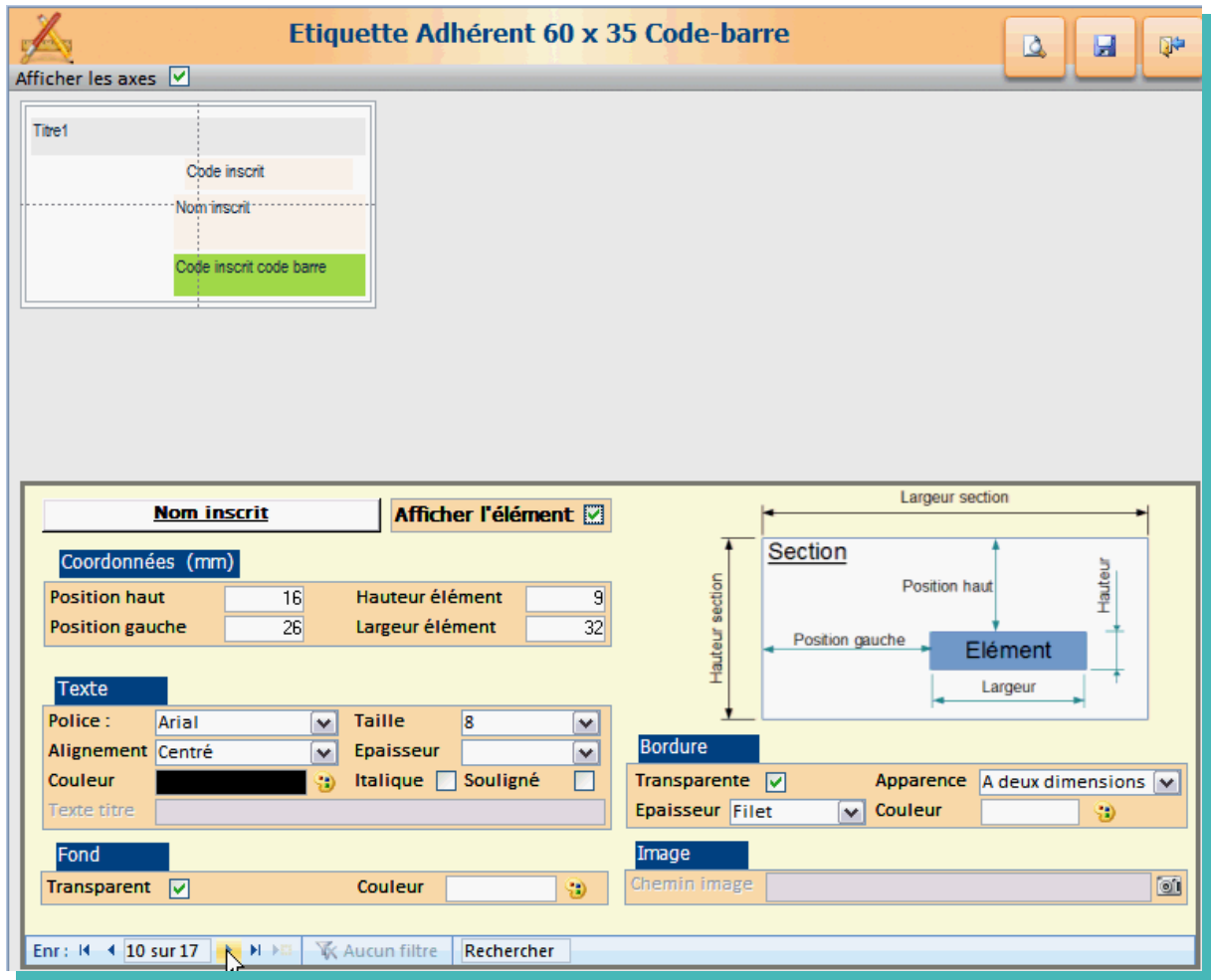

Coordonnée

Titre1 Image

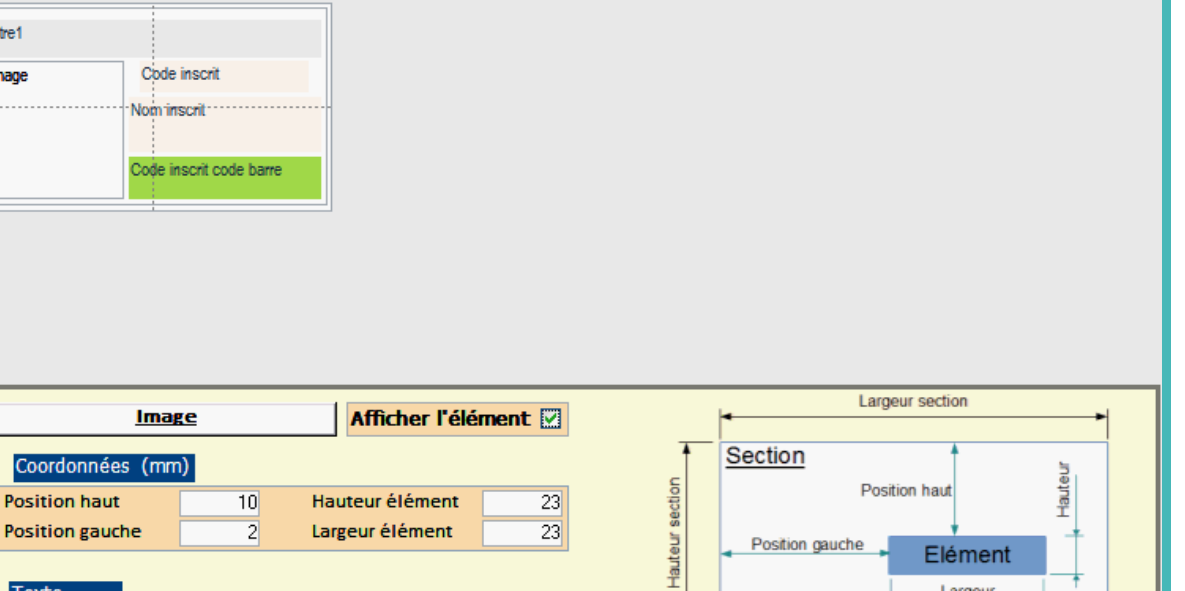

D.

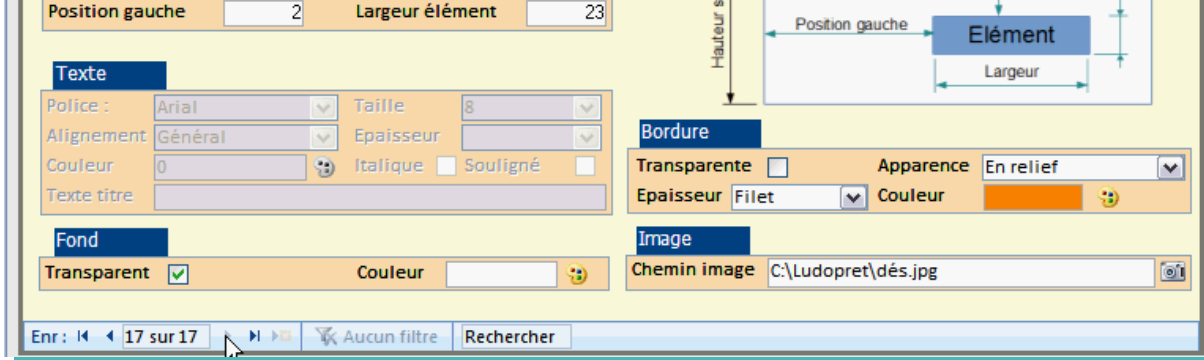

Une fois terminé le paramétrage des 17 éléments, sauvegardez

.Vous pourrez avoir un aperçu d'une cinquantaine d'étiquettes par le bouton

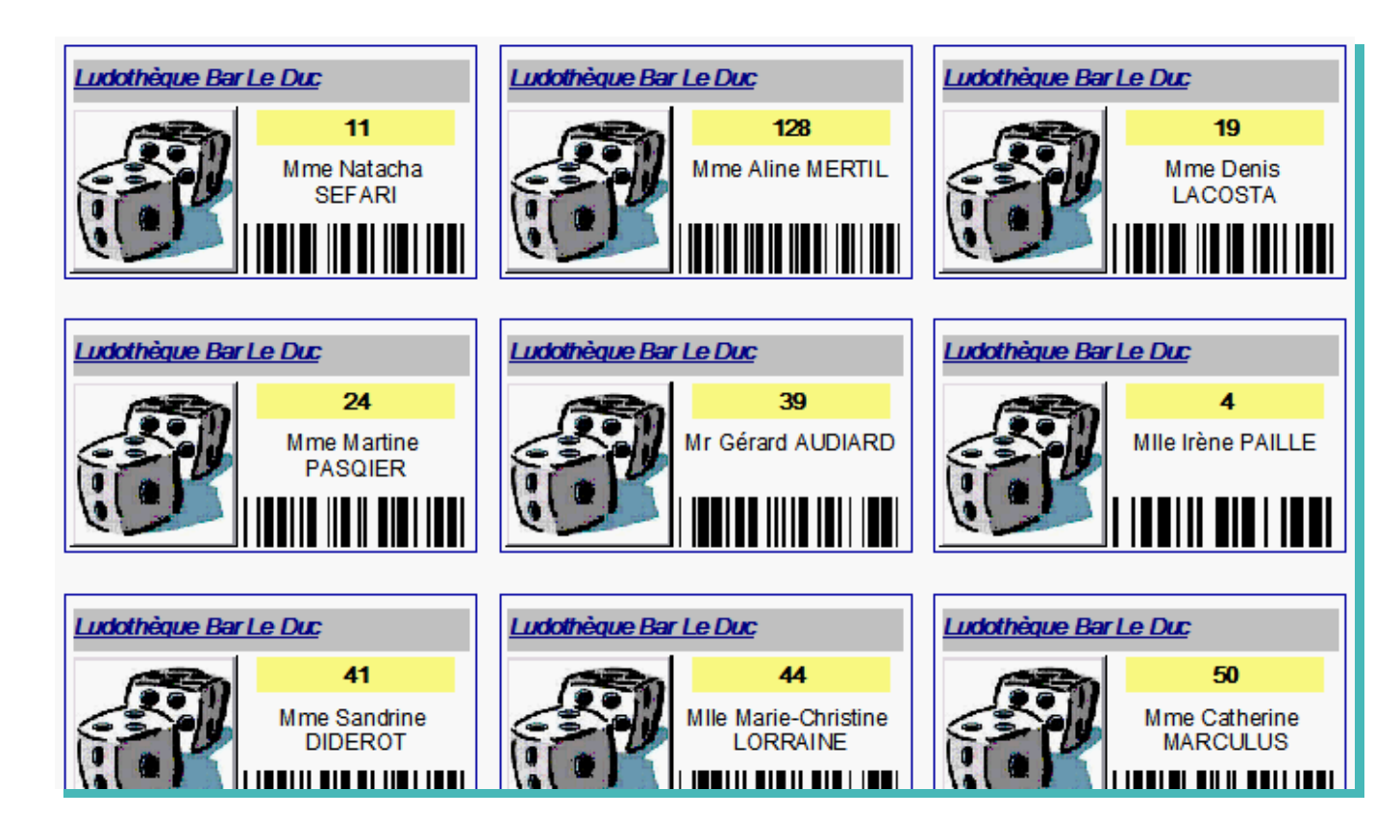

Vous retrouverez ainsi cette étiquette dans les choix possibles d'impression.

# **Paramétrage réseau**

Ludoprêt permet une utilisation en multi-utilisateurs.

Vous avez donc trois possibilités:

- ➢ Travailler sur un poste seul (le plus courant et en paramétrage par défaut).
- ➢ Travailler sur un Pc principal avec 1ou 2 Pc connectés dessus
- ➢ Travailler avec un serveur et quelques Pc connectés sur ce serveur.

Si vous passez en Multi-postes il faut avoir un minimum de connaissances réseau . Pour configurer vos postes il faut bien sûr avoir les droits Administrateurs.

Nous allons simuler le réseau d'un poste principal avec un pc (par exemple un portable).

Nous partons également du principe que ces deux Pc sont raccordés par un câble réseau ou par Wifi.

Toutes les vues de configuration ont été faites sur Windows Xp. Des variantes existent avec Vista et Seven, mais le principe reste le même.

Voici le schéma de fonctionnement : Les données ainsi que les annexes seront enregistrées sur le poste principal. **Poste principal (PcServeur)** Installation C:\Ludopret (Nom de partage Ludo) **Tables** C:\Ludopret\tables\DonneesLudo.accdb C:\Ludopret\tables\ComptaLudo.accdb Annexes C:\Ludopret\Annexes\Images\ C:\Ludopret\Annexes\Listes\ C:\Ludopret\Annexes\Règles\ **Poste client (PcClient1)** Installation C:\Ludopret Connexion lecteur réseau Ludo sur 'PcServeur' (L:) **Tables** L:\tables\DonneesLudo.accdb L:\tables\ComptaLudo.accdb Annexes L:\Annexes\Images\ L:\Annexes\Listes\ L:\Annexes\Règles\ **Poste client (PcClient2)** Installation C:\Ludopret Connexion lecteur réseau Ludo sur 'PcServeur' (L:) Tables L:\tables\DonneesLudo.accdb L:\tables\ComptaLudo.accdb Annexes L:\Annexes\Images\ L:\Annexes\Listes\ L:\Annexes\Règles\

 Les postes clients seront configurés pour que les enregistrements et la lecture des données se fassent sur le poste principal.

### **Configuration Poste principal**

Dans un premier temps installer Ludoprêt.

Dans un deuxième temps il faut constituer le groupe de travail afin que les deux Pc puissent communiquer. Pour cela : Démarrer, Panneau de configuration, Système

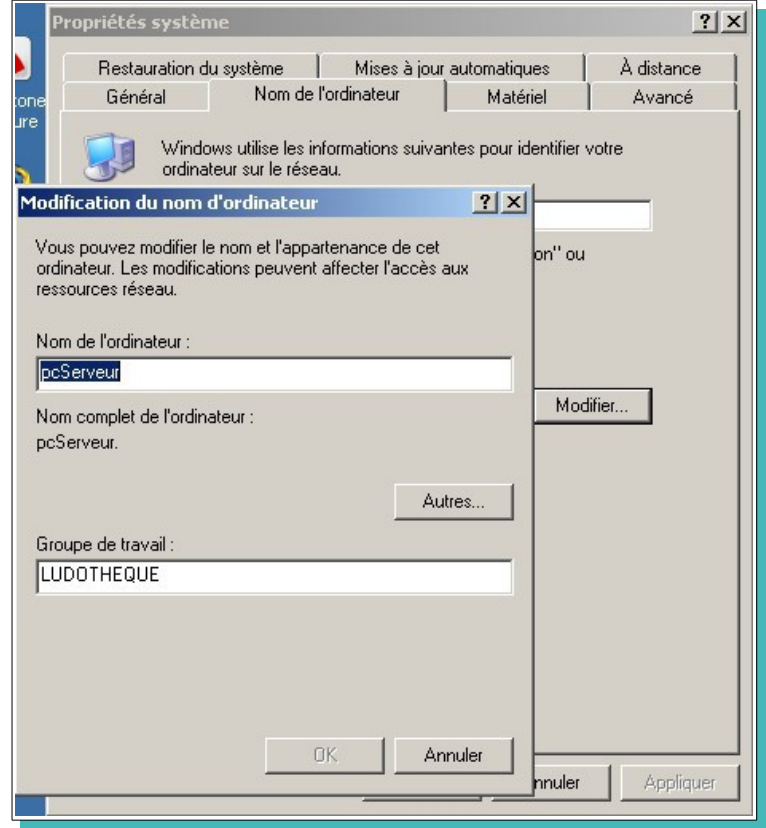

Nous allons commencer par modifier le nom du Pc pour lui mettre un nom reconnaissable par exemple PcServeur. (Nous saurons ainsi que c'est le poste principal).

Nous mettons également un groupe de travail que nous nommerons « LUDOTHEQUE » Validez et redémarrez l'ordinateur pour que les valeurs soient prises en compte.

Une fois redémarré il va falloir partager le dossier Ludoprêt pour autoriser d'autres Pc à travailler dessus. Pour cela par l'explorateur Windows, allez sur le répertoire Ludoprêt

• Faites un clic droit sur Ludoprêt

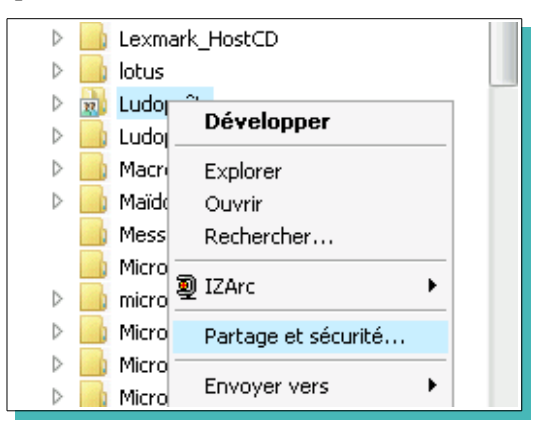

- Cliquez sur «Partage et sécurité»
- Cochez la case « Partager ce dossier » et mettre un nom par exemple « Ludo».

Comme nous travaillons sur une association et que nous n'avons pas de souci d'accès nous autorisons tout le monde à modifier le dossier. Pour cela cliquez sur «Autorisations»

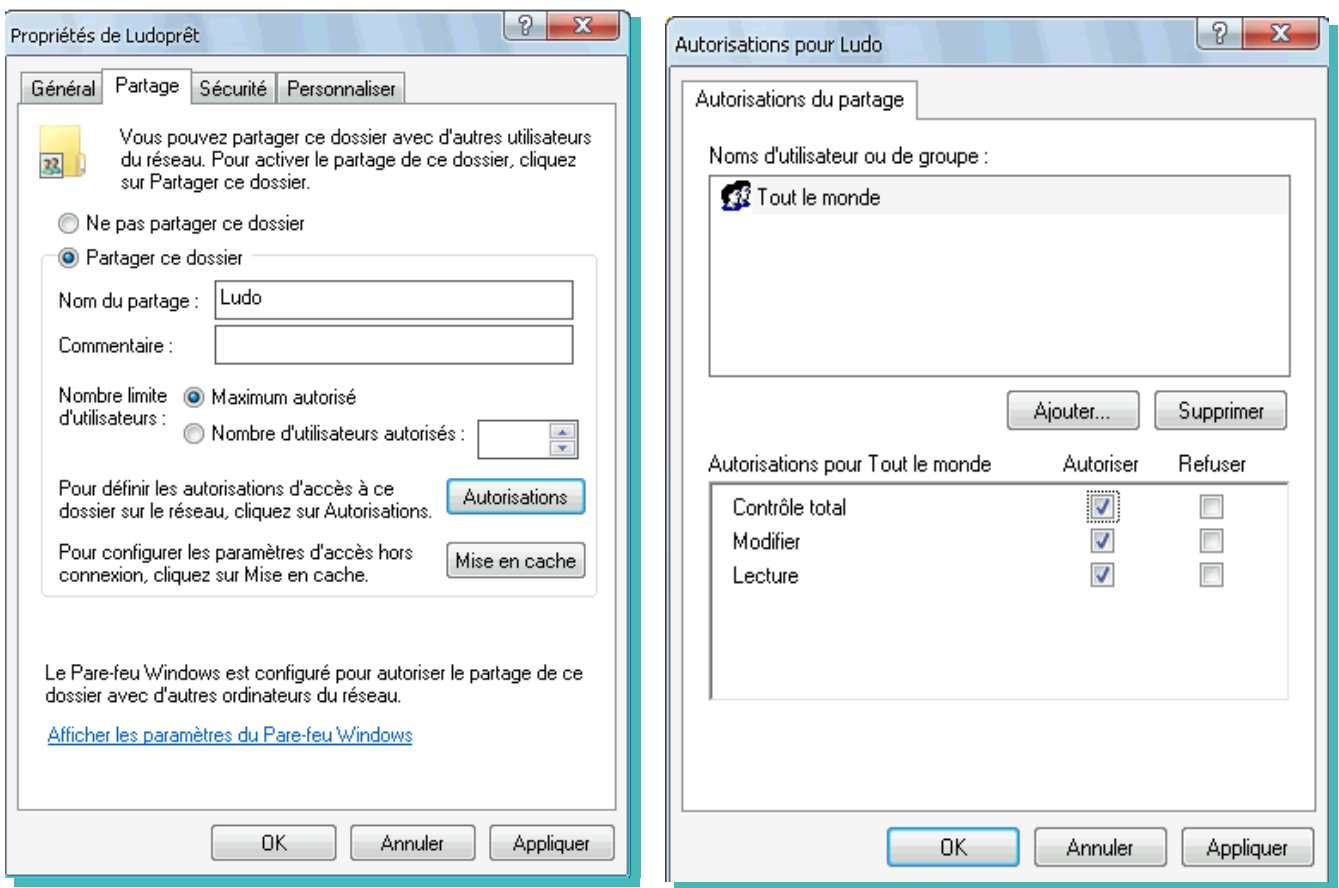

• Cliquez sur «**Appliquer**»; si vous retournez sur le répertoire Ludoprêt se visualise comme ceci.

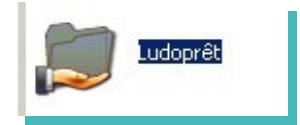

Il faudra penser également si vous avez un Pare feu Windows ou autre à autoriser l'accès à ce dossier. Maintenant Ludoprêt est partagé. Pour finir la configuration du poste principal, il faut ouvrir Ludoprêt.

• Allez dans l'onglet « paramètres liens et réseau » de la « fiche Ludo » du menu « Utilitaires »

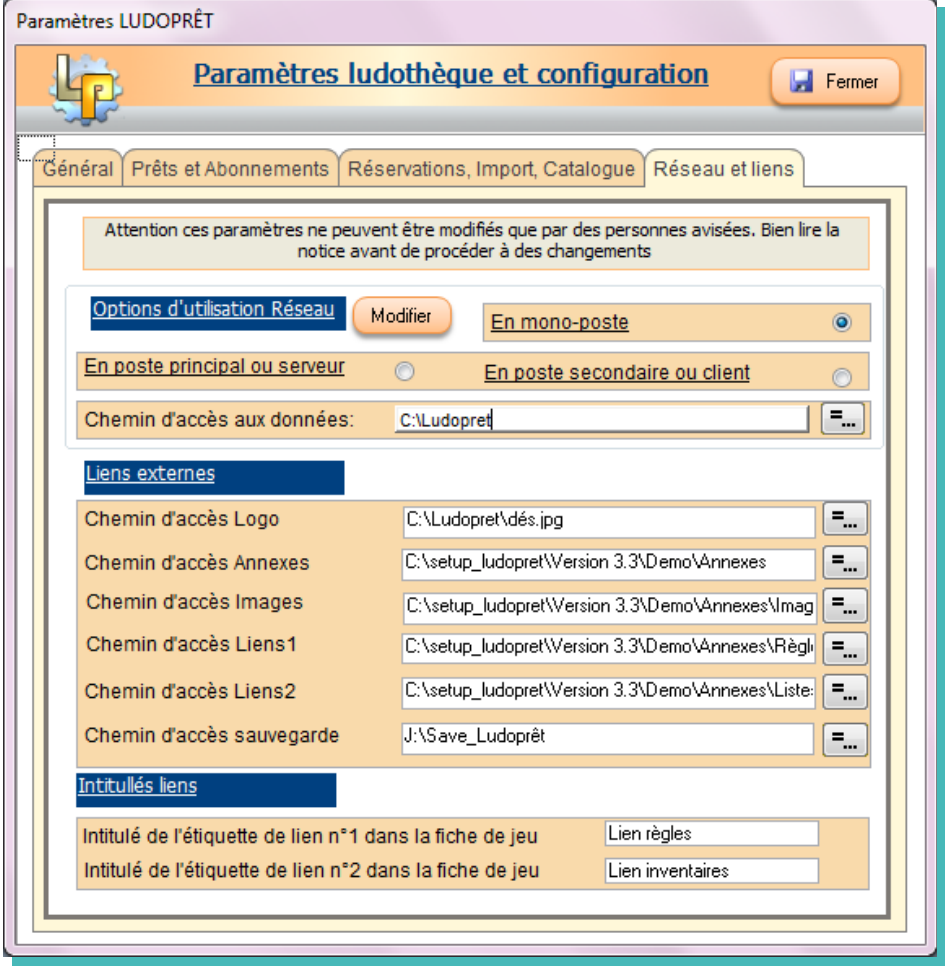

• Cliquez sur «**Modifier**».

Un message vous demande si vous voulez modifier la configuration du poste. Répondez «Oui»

• Cochez la case « Utilisation en poste principal ou serveur » Deuxième message :

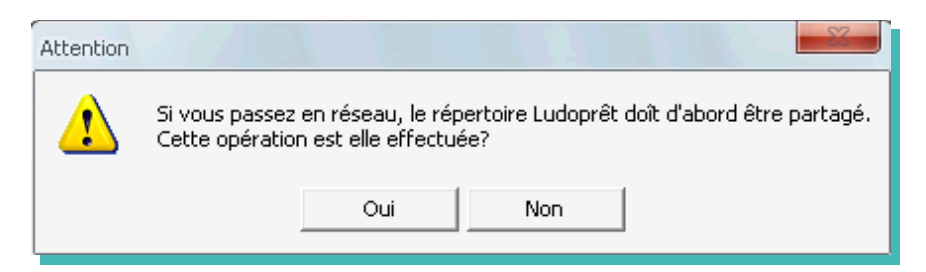

Comme nous venons de faire cette opération, nous répondons «Oui»

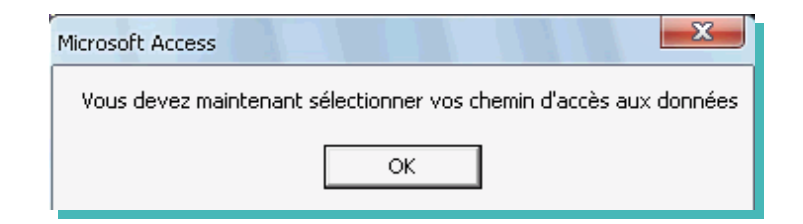

Il faut maintenant sélectionner le dossier dans lequel se trouve les tables Ludoprêt.

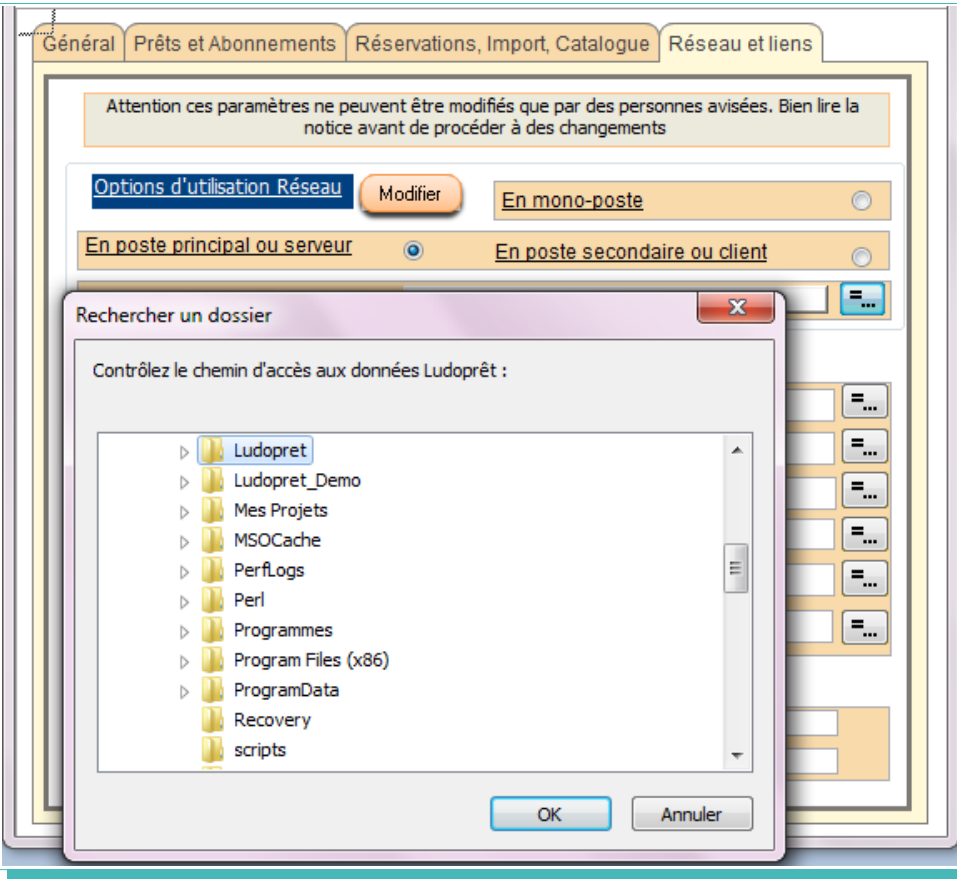

Un message va vous demander de confirmer votre chemin d'accès et un autre vous avertira quand les tables seront liées.

• Vérifier et mettre à jour tous les liens.

Il est impératif que les pièces jointes soient stockées à l'intérieur du répertoire « Annexes »

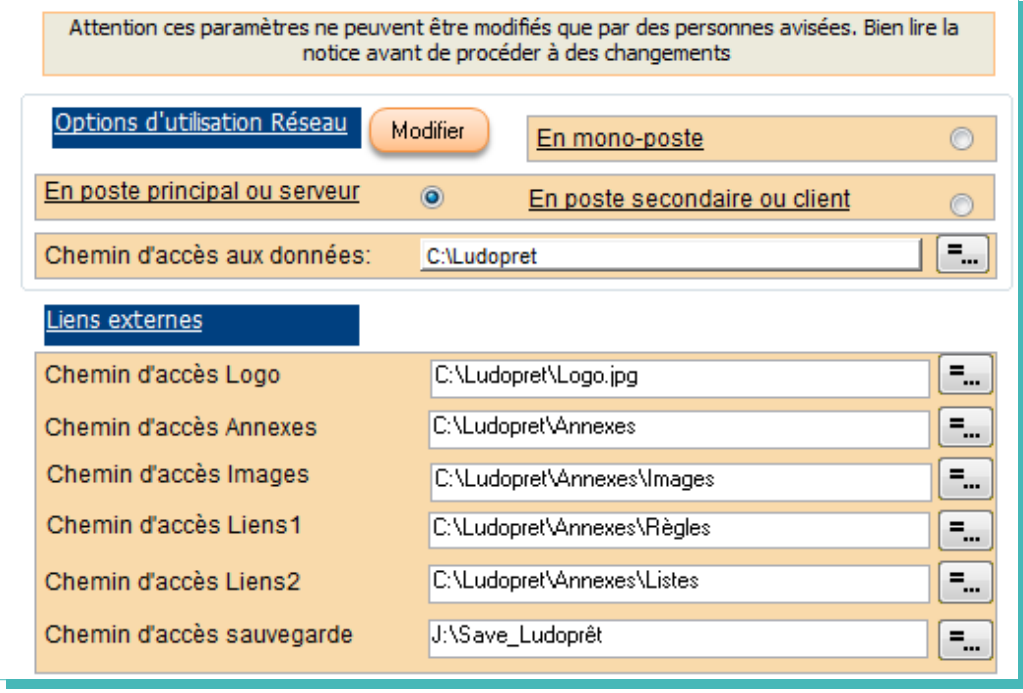

# **Configuration Poste Client**

Maintenant que le poste principal est configuré, il faut passer au poste client ou dans notre exemple le Pc portable.

- Installez Ludoprêt.
- Assurez vous que l'utilisateur a bien le contrôle total sur le dossier Ludopret.
- Ensuite configurez le Pc pour qu'il se retrouve dans le même groupe de travail que le poste principal :
	- ➢ Panneau de configuration
	- ➢ Système
	- ➢ Nom de l'ordinateur
	- ➢ Modifier
	- ➢ Inscrivez « PcClient1» par exemple
	- ➢ Mettez bien le même groupe de travail que sur le Pc principal
	- ➢ Redémarrez le Pc pour que les modifications soient prises en compte.

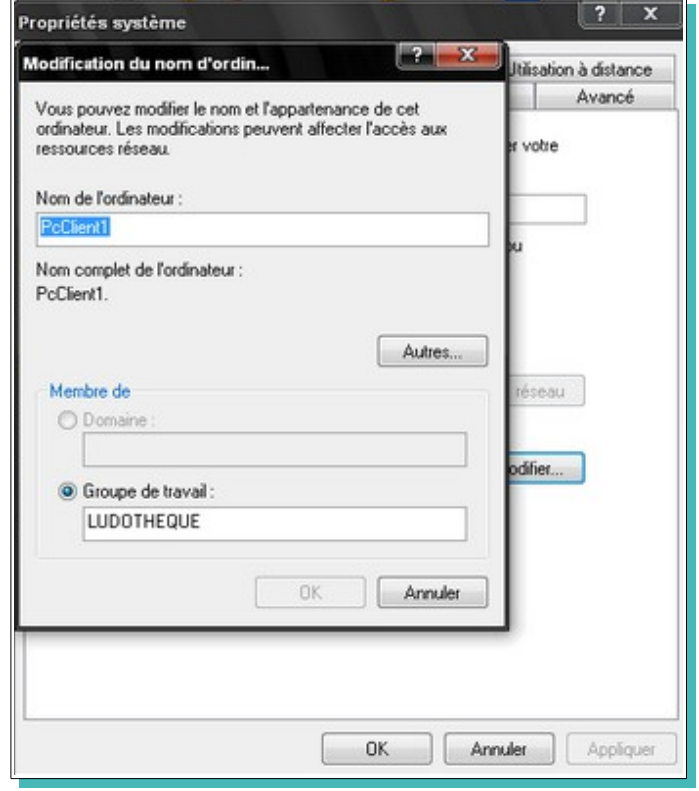

- Maintenant il va falloir retrouver le partage Ludoprêt du poste principal.
	- ➢ Allez dans l'explorateur Windows ;
	- ➢ Outils
	- ➢ Connecter un lecteur réseau

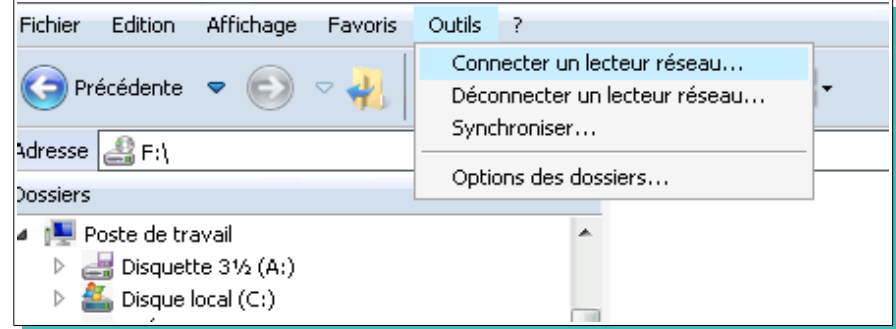

# Dans la fenêtre qui apparaît

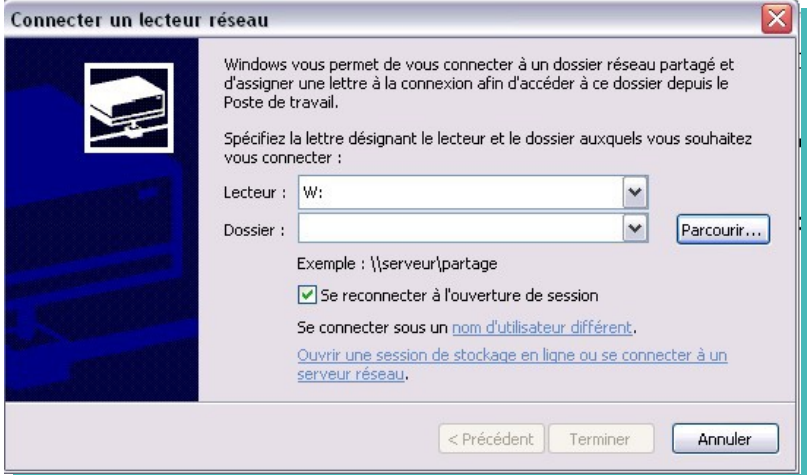

• Choisissez un lecteur vide par exemple L

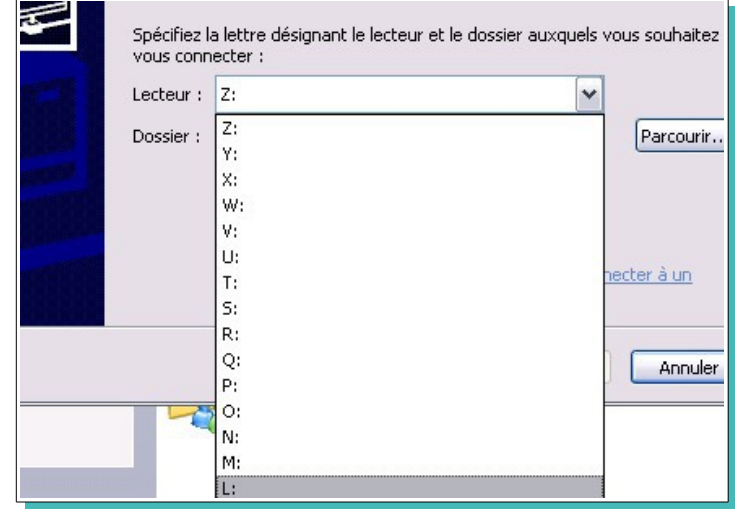

# • Parcourir

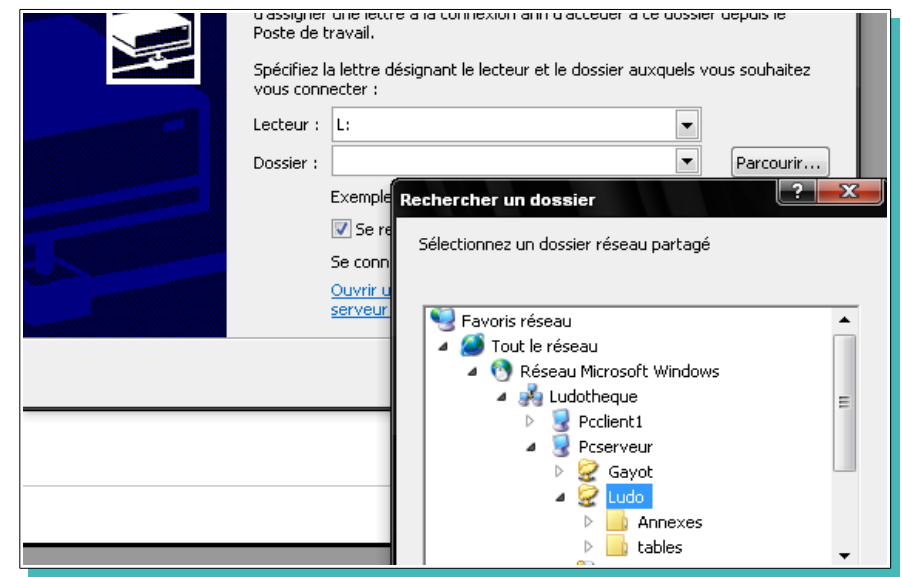
Dans le réseau Microsoft, nous retrouvons donc le dossier partagé « Ludo » sur le poste principal « Pcserveur »

dans le groupe de travail « Ludothèque ».

• Cliquez sur « $Ludo$ » puis « $Ok$ » Vous avez maintenant

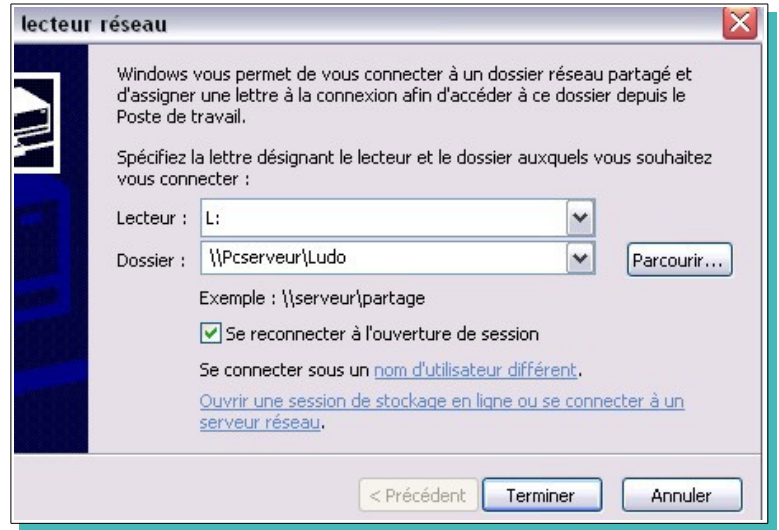

• «Terminer»

Si vous allez dans l'explorateur

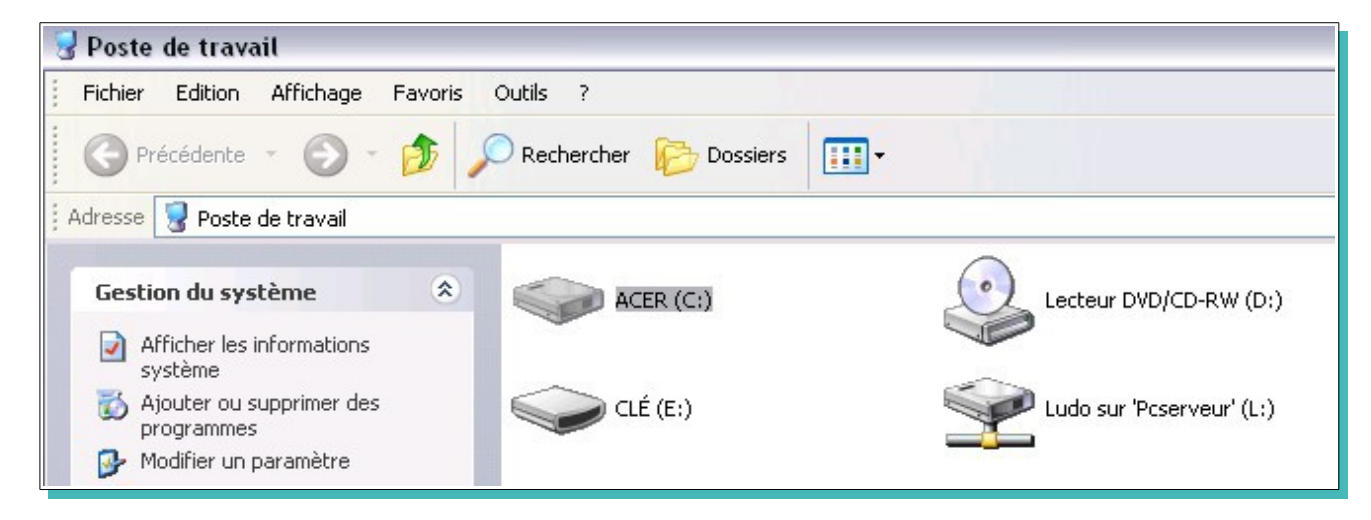

Vous avez bien le dossier partagé Ludo (L:) sur le Pcserveur et si vous cliquez dessus, vous êtes bien dans le dossier Ludopret du serveur.

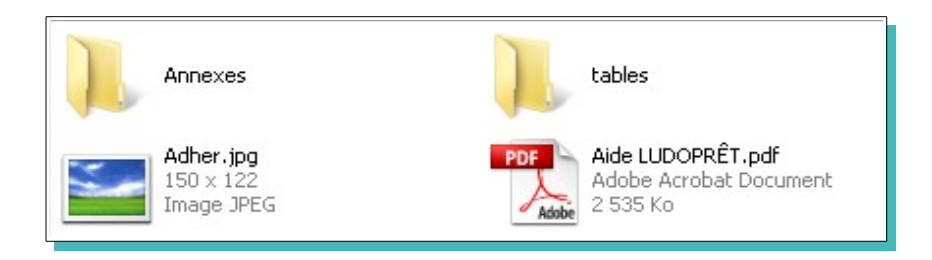

● Allez dans l'onglet « paramètres liens et réseau » des paramètres Ludoprêt

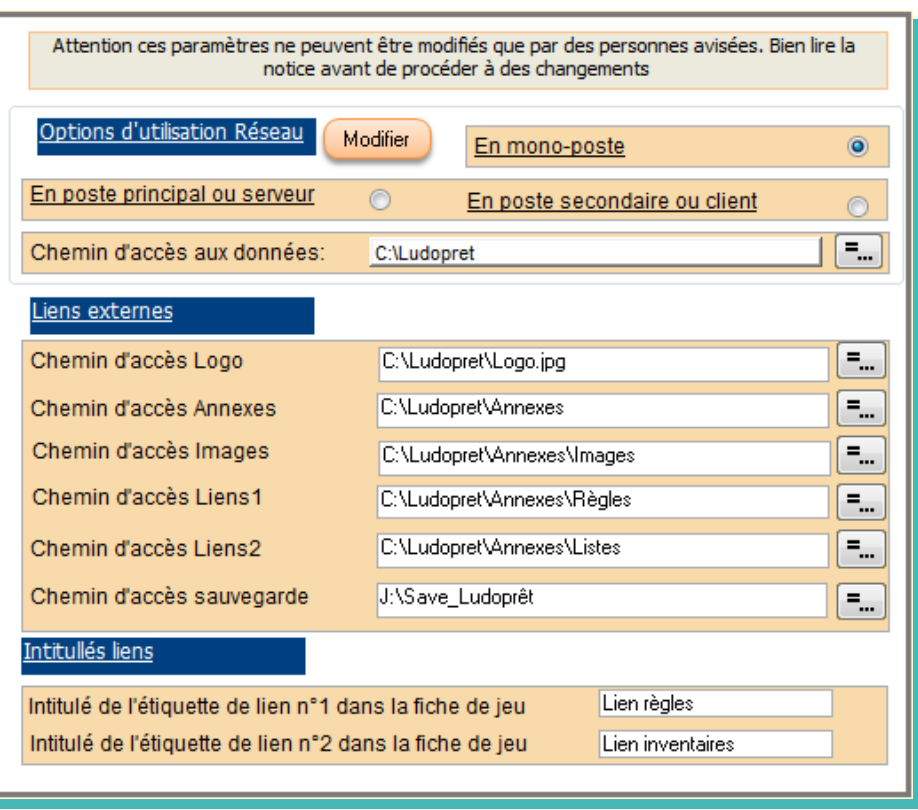

• Cliquez sur «Modifier».

Un message vous demande si vous voulez modifier la configuration du poste. Répondez Oui

• Cochez la case « Utilisation en poste secondaire ou client» Deuxième message

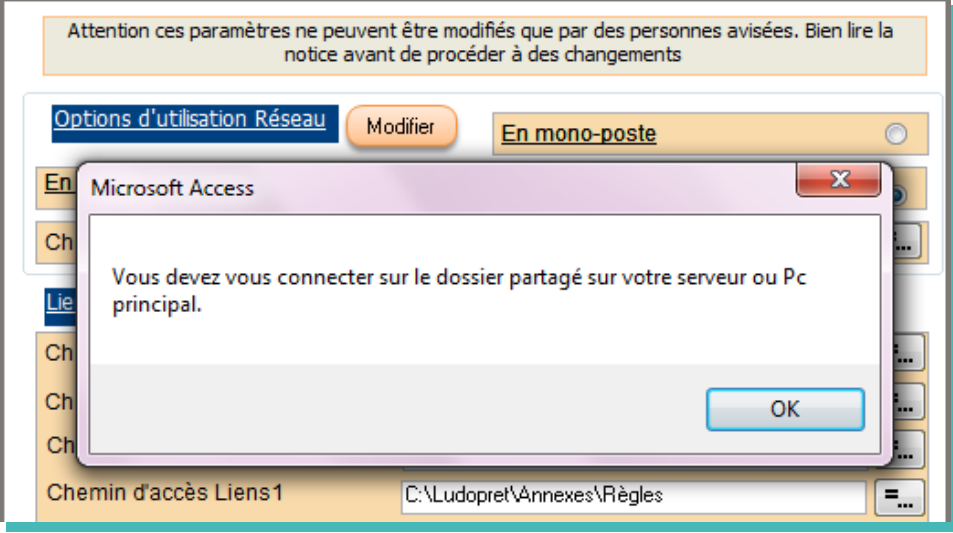

Il faut maintenant sélectionner le dossier dans lequel se trouvent les tables Ludoprêt.

• Sélectionnez Ludo puis Ok

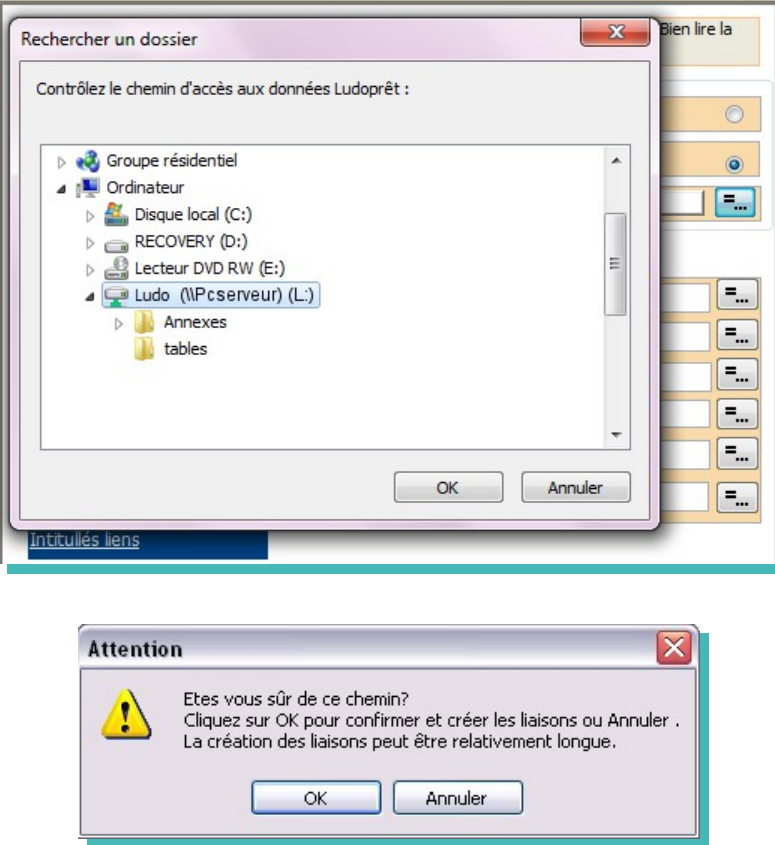

• Faites « $Ok$ ».. Le logiciel va mettre vos liens à jour et vous avertira quand ce sera fini.

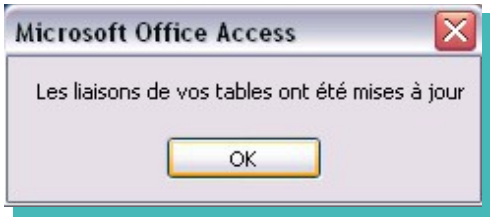

Il ne reste plus qu'à mettre les liens vers les Annexes à jour. Cette opération est impérative pour que le poste client aille bien chercher les annexes sur le poste serveur.

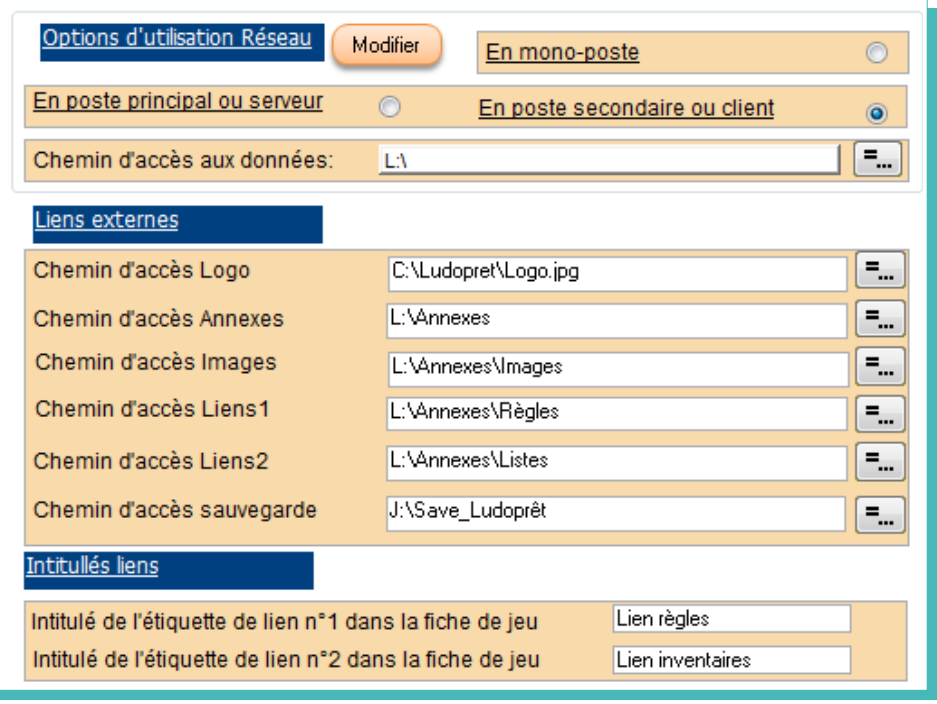

Il est conseillé de mettre l'image de votre logo dans le répertoire Ludopret du Pc Client. Cela sera plus rapide au moment des sorties d'étiquettes.

Une fois paramétré cela, quand vous relancerez Ludoprêt, vous travaillerez sur les tables et les fichiers joints du PcServeur.

Ceci est un exemple très simple pour un tout petit réseau de Pc. Sur un réseau plus important d'autres notions sont utilisées en particulier les noms de domaine. Mais ce n'est pas la vocation première de Ludoprêt.

Attention: quand vous faites des mises à jour de Ludoprêt, il faut penser à sauvegarder le fichier « Ludo\_connect.ini » présent dans le répertoire de Ludoprêt .

Une fois la mise à jour effectuée, vous remplacez le fichier « Ludo\_connect.ini » nouvellement installé par celui que vous avez sauvegardé.

## **Compactage tables et base**

Afin de remédier à certains problèmes de fermeture, le compactage automatique à la fermeture a été supprimé.

Il est néanmoins recommandé de le faire régulièrement.

Un programme « Maintenance.accde» situé dans le répertoire Ludoprêt, vous permet d'effectuer cette opération. Un raccourci est placé automatiquement sur le bureau.

Avant de le lancer il faut s'assurer que Ludoprêt est bien fermé sur tous les postes.

• Ouvrir Maintenance:

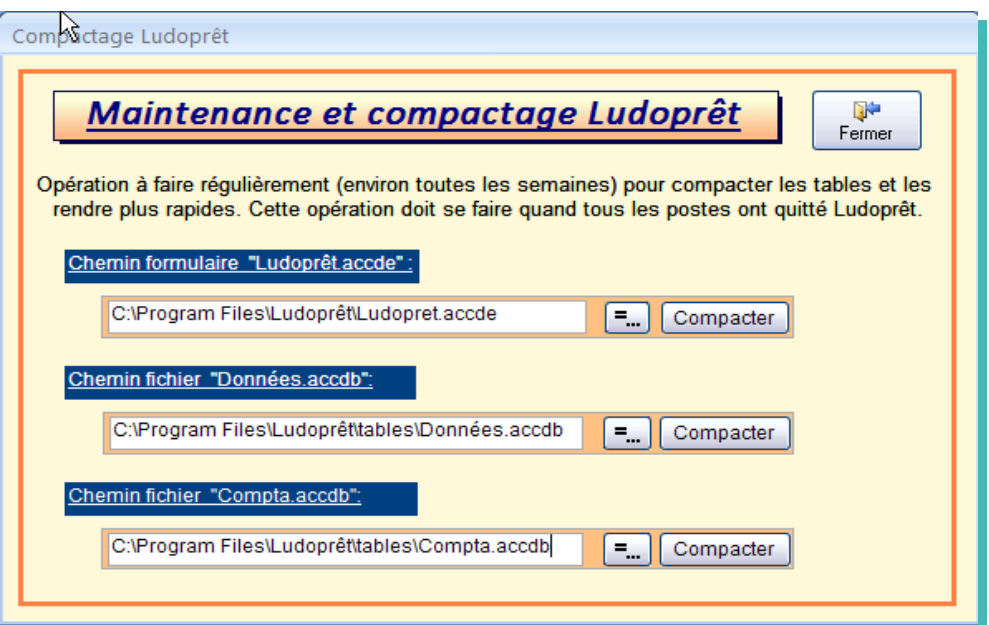

- Vérifier les chemins d'accès mentionnés. Corrigez les éventuellement
- Cliquer sur «Compacter».

Un message vous préviendra que l'opération s'est effectuée régulièrement.

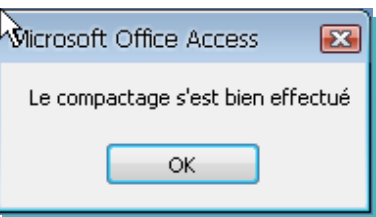

## **Base web collaborative Ludoprêt**

Pour que chaque ludothèque n'ait pas à saisir tous les jeux, une base commune a été mise en place, dans laquelle celles-ci pourront venir saisir des jeux mais également en importer directement..

Si chaque ludothèque utilisant actuellement Ludoprêt saisi 20 jeux dans la base commune, il y aura ainsi 2000 jeux disponibles à l'importation.

Afin de rendre cette base efficace, il faut bien en comprendre les principes et appliquer certaines rêgles.

A noter : Sur la version démo, la base commune n'est pas la même que celle employée avec la version normale. Ceci afin de ne pas répercuter les erreurs dues à l'apprentissage du système.

#### **Gestion des droits.**

Pour avoir accès à cette base, il faut préalablement s'être inscrit sur le forum Ludoprêt, disponible à partir du site.

Une fois inscrit, vous aurez la possibilité, avec le programme spécifique, de vous connecter sur la base et ainsi de pouvoir importer des jeux dans votre programme Ludoprêt.

Vous pourrez également ajouter des jeux sur cette base, ce qui permettra de l'enrichir. Vous pourrez également modifier ou supprimer les jeux que vous avez saisi.

Deux ou trois personnes auront la possibilité de faire des corrections globales ou des suppressions. Le fait de se connecter à la base, implique l'acceptation des règles présentes sur le formulaire de connexion.

#### **Connexion à la base.**

Vous avez accès à cette base par le menu Jeu de Ludoprêt

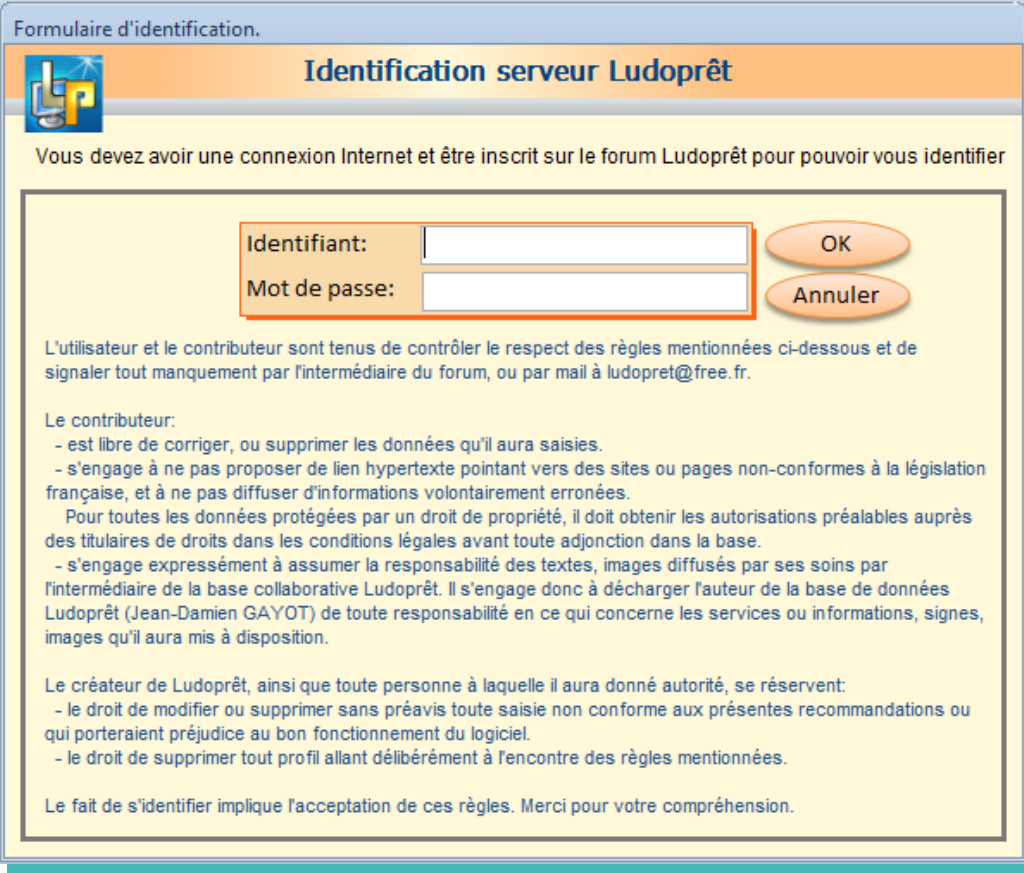

Identifiez vous avec vos identifiants et mots de passe du Forum. S' ils ne sont pas corrects vous aurez un message d'erreur de ce type :

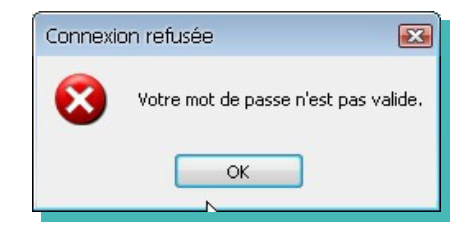

Si votre identification est réussie vous serez prévenu de cette façon.

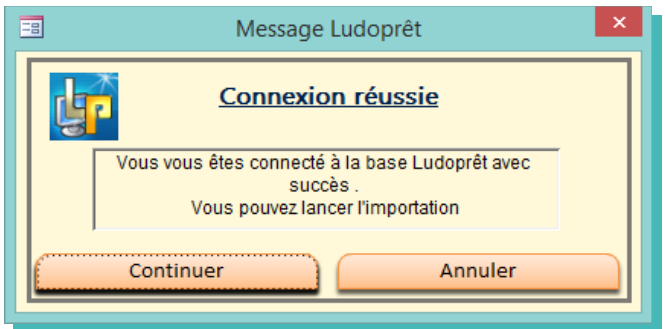

• Cliquez sur «Continuer»

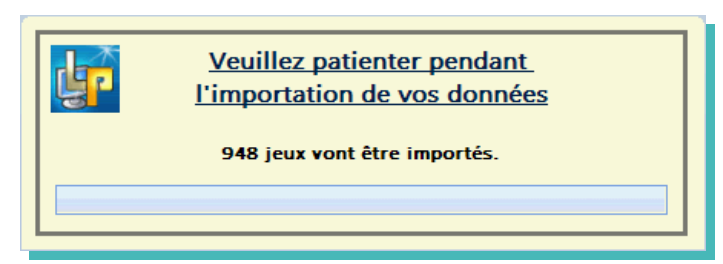

Le nombre de jeux qui vont être importés est indiqué

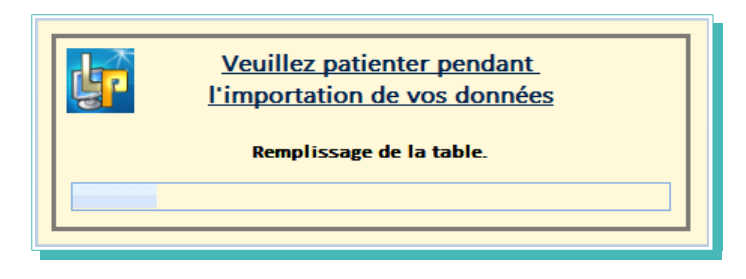

• Patientez quelques instants. Le traitement sera plus ou moins long suivant la qualité de votre connexion, la rapidité de votre ordinateur, et le nombre de jeux.

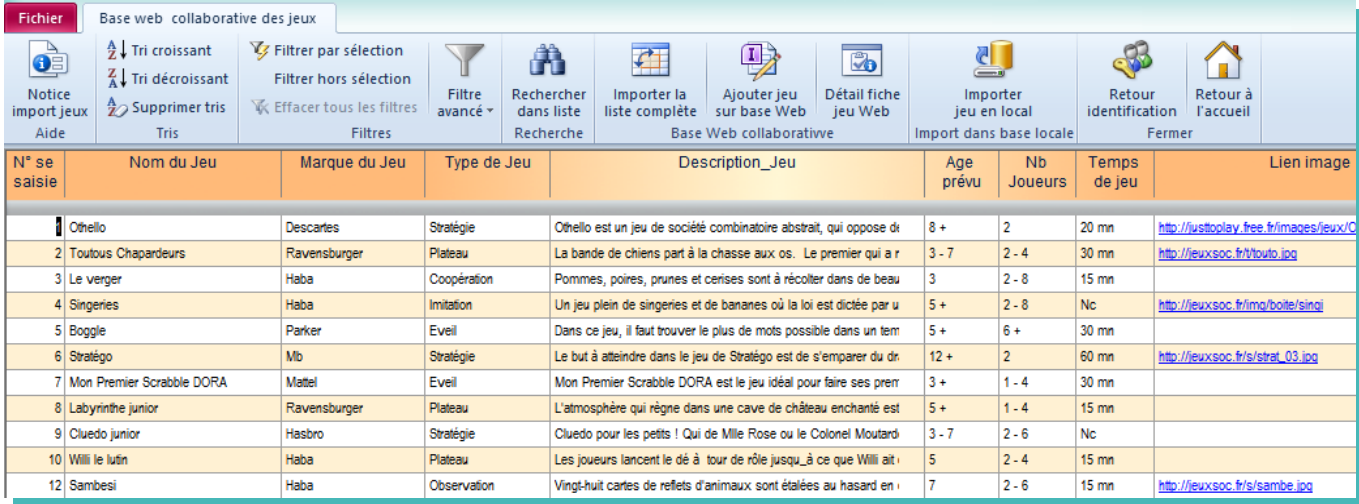

C'est dans cette liste que vous pourrez choisir un jeu pour alimenter la base de votre ludothèque.

#### **Ajouter un jeu à la base commune.**

Si vous avez les droits requis vous pouvez ajouter des jeux à la base commune. Pour cela cliquez sur le bouton «Ajouter jeu sur base web»

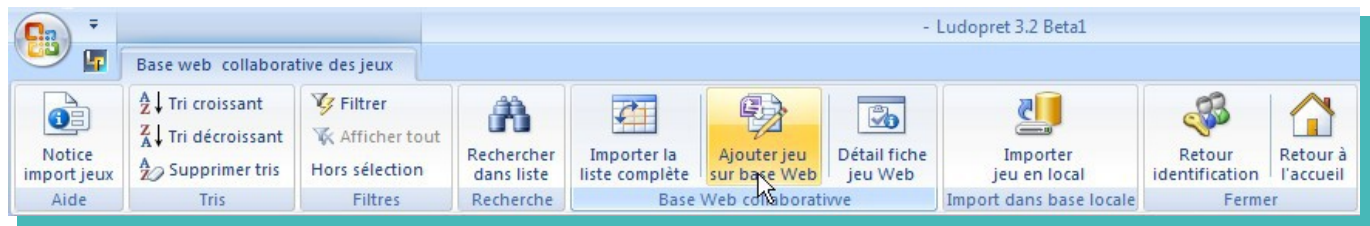

Vous pouvez maintenant saisir les éléments d'un nouveau jeu en étant le plus précis possible.

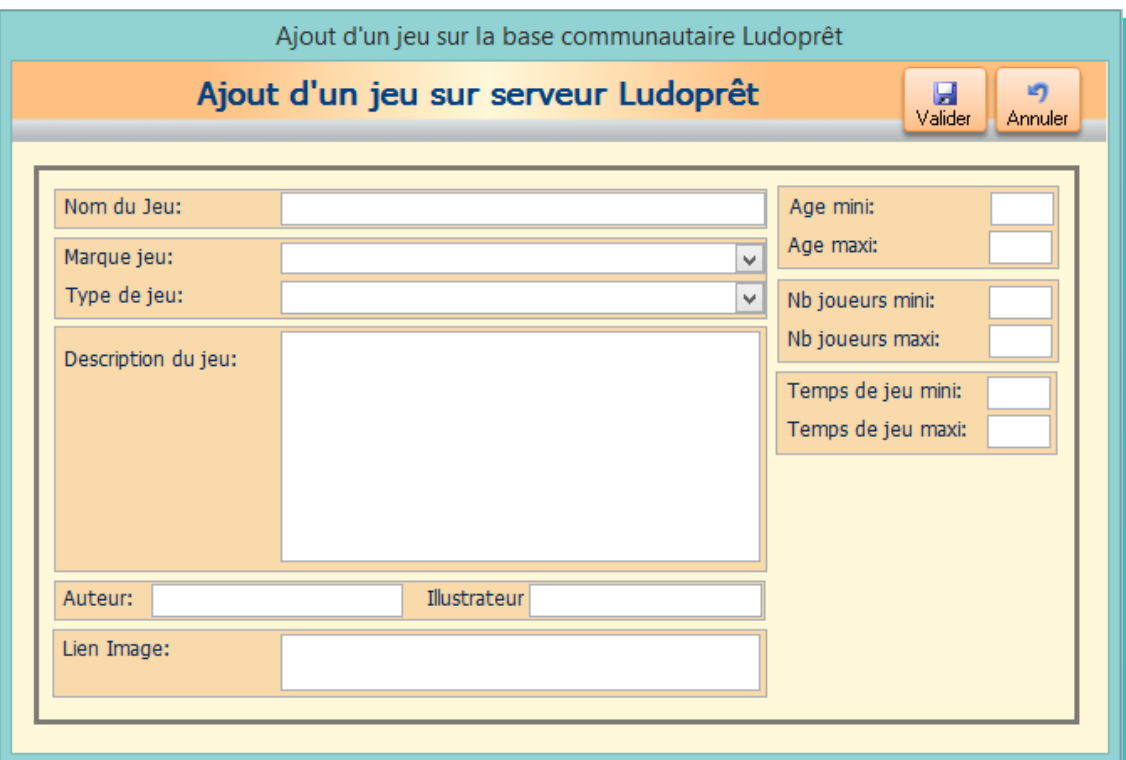

- « Nom du jeu »**:** Vous devez impérativement remplir cette zone.
- « Marque jeu » : Se servir au maximum de la liste déroulante.
- « Type de jeu » : Se servir au maximum de la liste déroulante.
- « Description du jeu »: Petit résumé destiné à définir l'objectif du jeu.
- « Age »: Deux zones numériques « mini » et « maxi » permettent de définir ce paramètre: Les exemples ci dessous vous permettent de comprendre comment le logiciel va définir ces paramètres
	- ➢ mini 0 et maxi 0 (chiffres par défaut) se traduira par: « Nc soit non communiqué ou renseigné »
	- ➢ mini 0 et maxi 99 se traduira par : « Tout âge »
	- $\geq$  mini  $>$  5 et maxi 99 se traduira par : « 5 + (plus de 5ans) »
	- $\triangleright$  mini = 0 et maxi 10 se traduira par : «  $\le$  = 10 (- de 10 ans) »
	- $\triangleright$  mini = 8 et maxi = 8 se traduira par : « 8 (8 ans) »
	- $\geq$  mini = 2 et maxi = 5 se traduira par : « 2 5 (de 2 ans à 5 ans) »
	- $\geq$  mini =1,5 et maxi 2 se traduira par : « 1,5 2 (de 18 mois à 2 ans) »
- « Nb joueurs » : même principe que pour les âges
- « Temps de jeu »: Même principe que pour les âges, si ce n'est que le maxi est à 999 au lieu de 99. Les temps sont notés en minutes. Pour une ½ heure il faudra donc saisir 30.
- « Auteur »: Cette zone est optionnelle.
- « Illustrateur »: Cette zone est optionnelle.
- « Lien image »: Cette zone est optionnelle. Elle permet de saisir le lien Url d'une image du jeu saisi.

Attention de ne pas avoir de lien trop long ou avec des caractères spéciaux. Préférez les liens sur le site de l'éditeur.

Evitez ainsi les liens à partir d'une recherche image de Google par exemple :

http://www.google.fr/imgresq=cluedo&hl=fr&sa=X&biw=1280&bih=608&tbm=isch&prmd=imvns&tbnid=i\_ wILkv2BprPvM:&imgrefurl=http://www.vlaams-huis.com/article-la-mauvaise-partie-de-cluedo-102044669.html&docid=RZhIpEz78cWxAM&imgurl=http://idata.over-blog.com/1/84/47/10/2012/cluedo

Ceci ne fonctionnera pas.

Voici un exemple d'une fiche saisie:

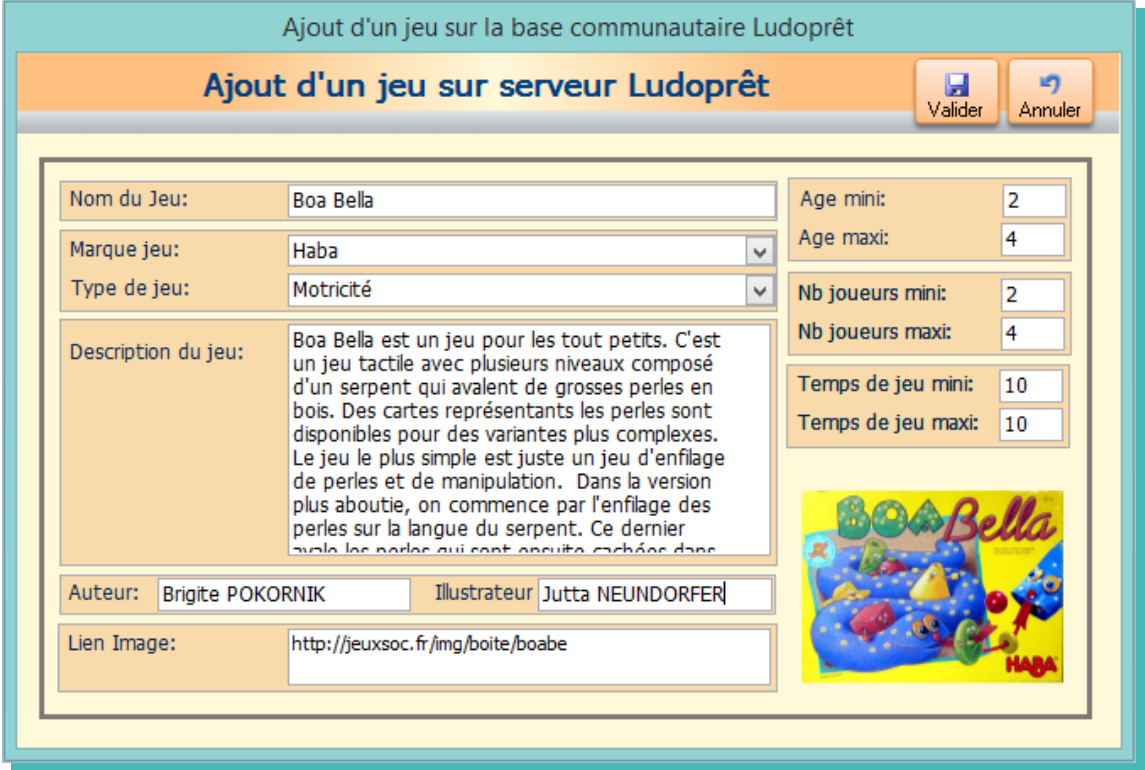

• «Valider».

Le logiciel va ajouter ce jeu sur le serveur, et réactualiser votre liste.

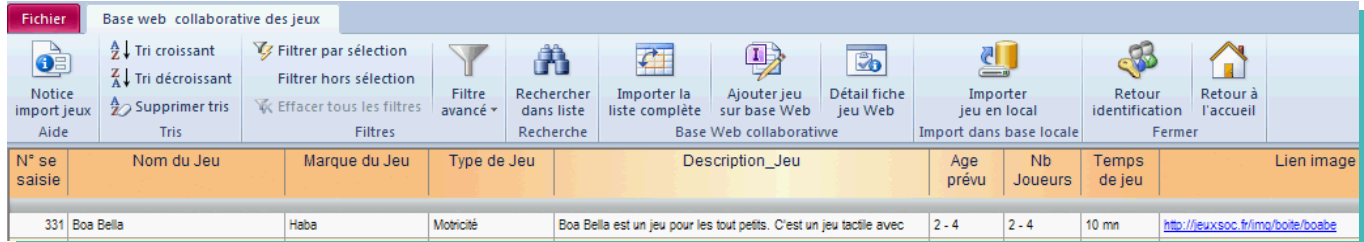

Si vous avez fait une erreur sur une des lignes, positionnez vous sur la ligne concernée, puis cliquez sur le bouton «Détail fiche jeu Web»:

Faites votre correction et cliquez sur le bouton «Modifier sur serveur». La modification sera enregistrée.

### **Importer un jeu de la base commune dans Ludoprêt**

Au préalable vous devez avoir choisi les données que vous voulez importer à partir du menu paramètres de Ludoprêt:

En effet la façon de classer certaines rubriques telles que les âges ou durée de jeu ne sont peut être pas comparables entre votre ludothèque et la base importée.

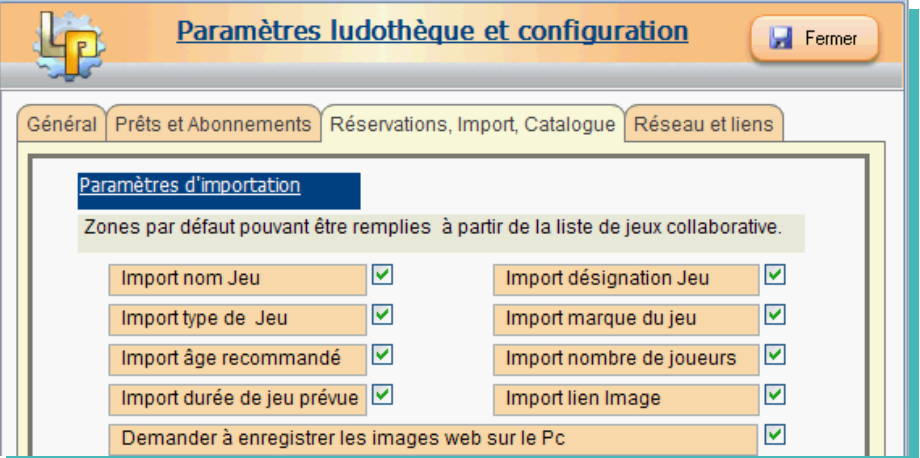

Dans la table importée, cliquez sur le nom du jeu que vous souhaitez importer (par exemple « Stratego »), puis cliquez sur « Importer Jeu en local ».

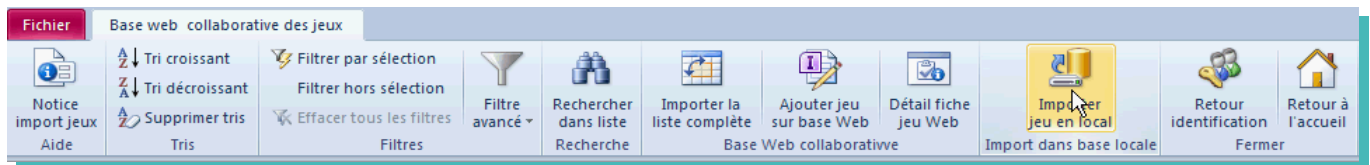

### **Attribution d'un code**

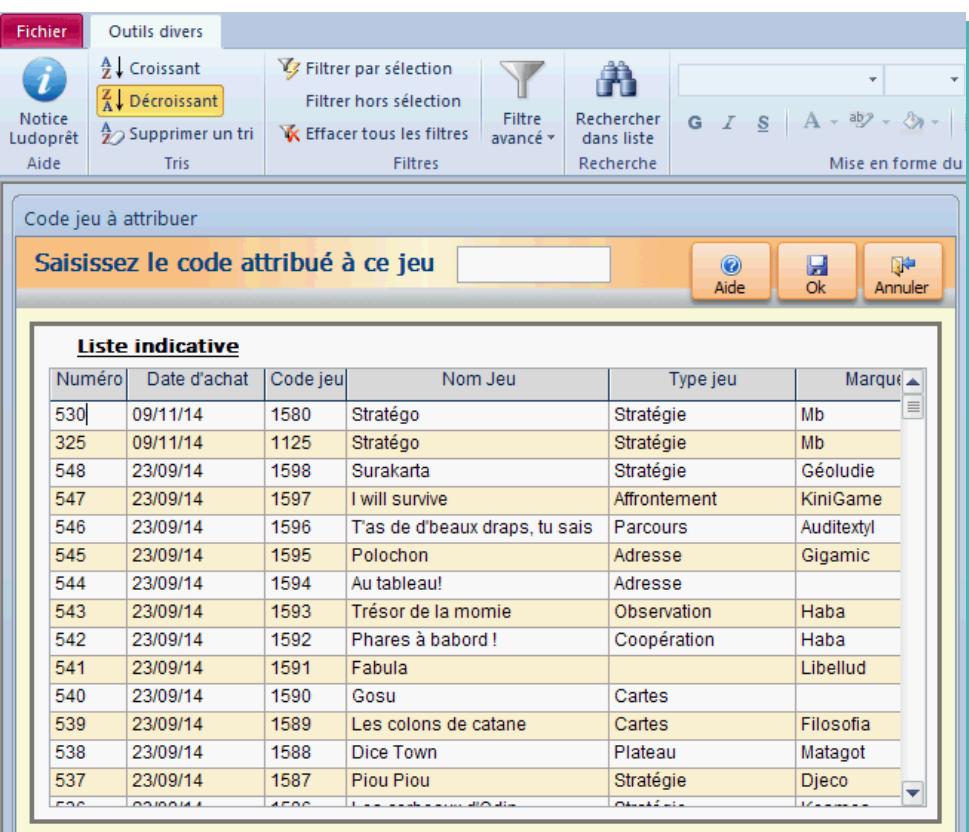

Cette importation permet soit de créer un nouveau jeu dans votre base, soit de modifier les données d'un jeu existant. Dans la majorité des cas ce sera pour en créer un nouveau.

La liste indicative ne sert qu'à vous aider à rechercher les codes déjà saisis afin de pouvoir créer un nouveau code conforme à votre logique, ou à retrouver le code d'un jeu que vous voulez modifier Vous pouvez naviguer dans cette liste à l'aide des boutons habituels de recherche, filtres et tris.

A noter que la colonne « Numéro » correspond au code automatique de l'enregistrement du jeu. Les nombres les plus élevés sont donc les codes créés le plus récemment. Il ne faut pas confondre ce code avec celui que vous attribuez au jeu.

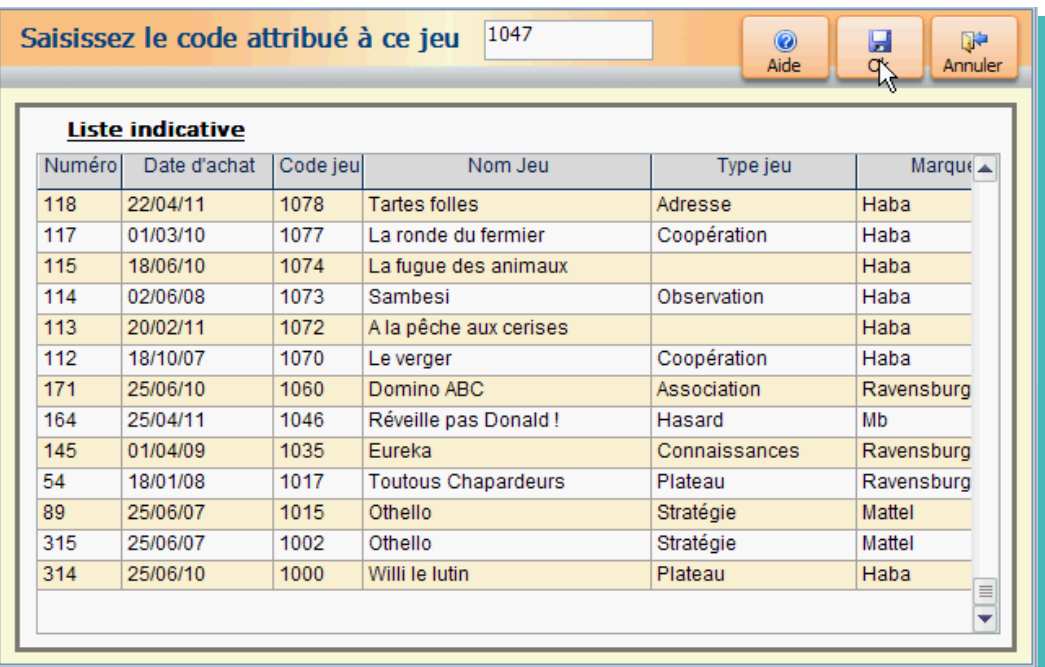

Le code saisi sera contrôlé afin de voir s'il existe déjà. Dans l'affirmative, il vous sera demandé si vous voulez modifier les données existantes.

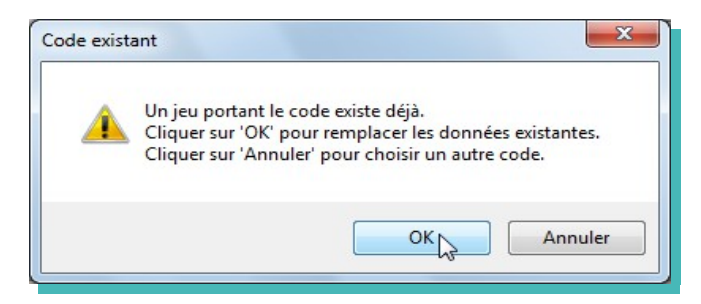

Puis le formulaire de saisie de jeu habituel va s'ouvrir sur un nouvel enregistrement, ou sur l'enregistrement à modifier.

Les champs « Code jeu »,« Nom du jeu », « Commentaire1 », « Marque », « Auteur », « Illustrateur » vont être automatiquement alimentées. Les autres le seront en fonction de vos paramètres.

#### **Correspondances avec tables de paramètres**

Pour les champs faisant références à vos tables de paramètres : « Age joueurs», « Nb joueurs », « Temps jeu », « Type de jeu » le logiciel va voir les rubriques que vous avez choisi d'importer dans les paramètres.

Si vous en avez désélectionné, il ne les recopiera pas.

Dans le cas contraire il va également comparer les données par rapport aux tables de paramètres déjà enregistrées.

Si l'une d'elle n'existe pas il va vous demander si vous voulez la créer automatiquement.

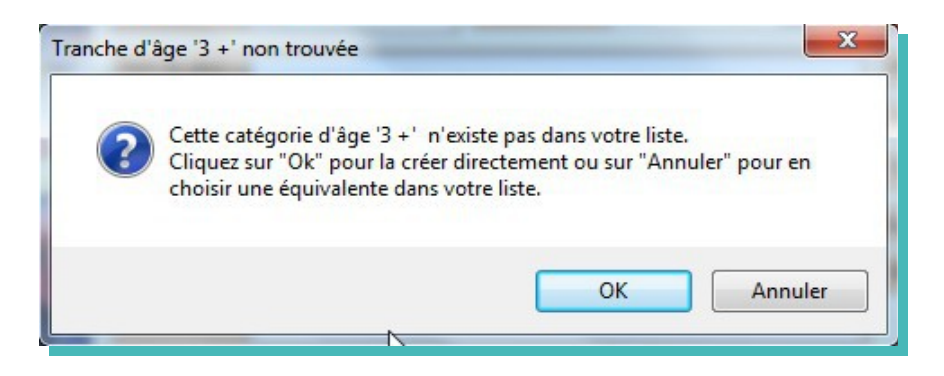

En répondant « $Qk$ », il le fera automatiquement et recopiera les données. Sinon il vous laissera le remplir manuellement.

#### **Liens images**

Si un lien image est présent dans le jeu importé et si vous avez coché la case « Demander à enregistrer les images sur le Pc » dans les paramètres d'importation, vous aurez le choix de garder le lien internet ou de copier l'image sur votre Pc, dans les annexes de Ludoprêt.

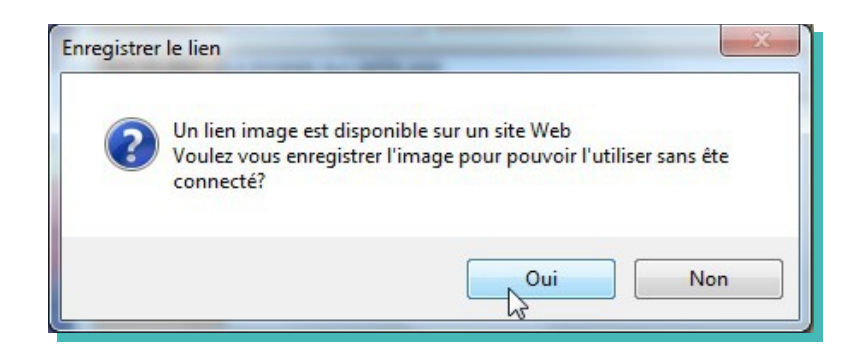

Si vous répondez «Non» vous garderez le lien html.

Si vous répondez «Oui», le logiciel vous ouvrira le formulaire d'enregistrement sur votre dossier image (dans les paramètres réseau et liens) et avec le nom du jeu correspondant.

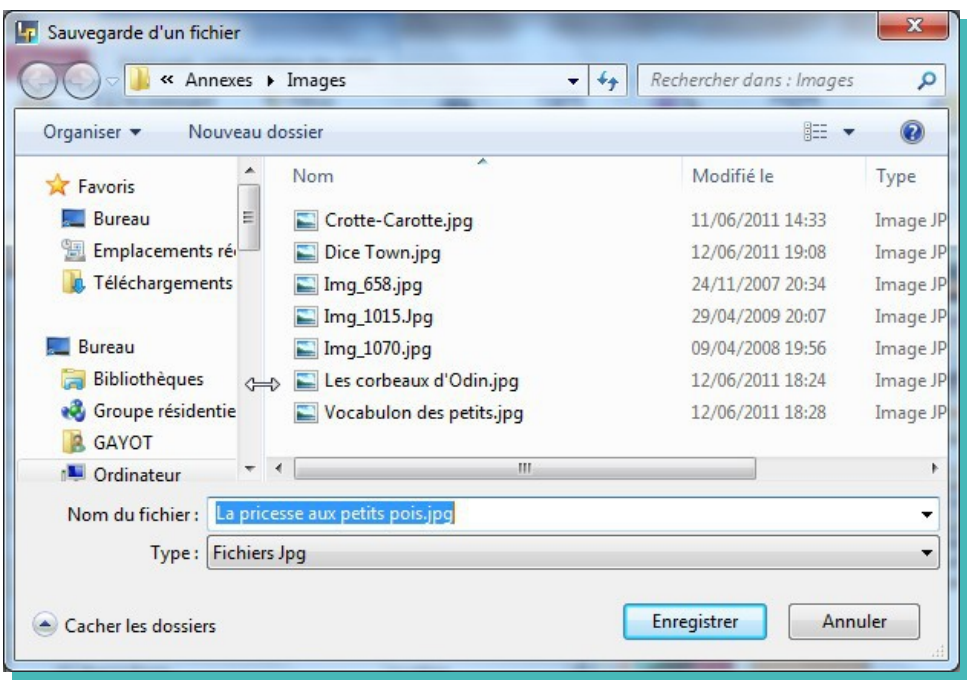

Les données que vous avez choisies seront ainsi copiées dans votre formulaire.

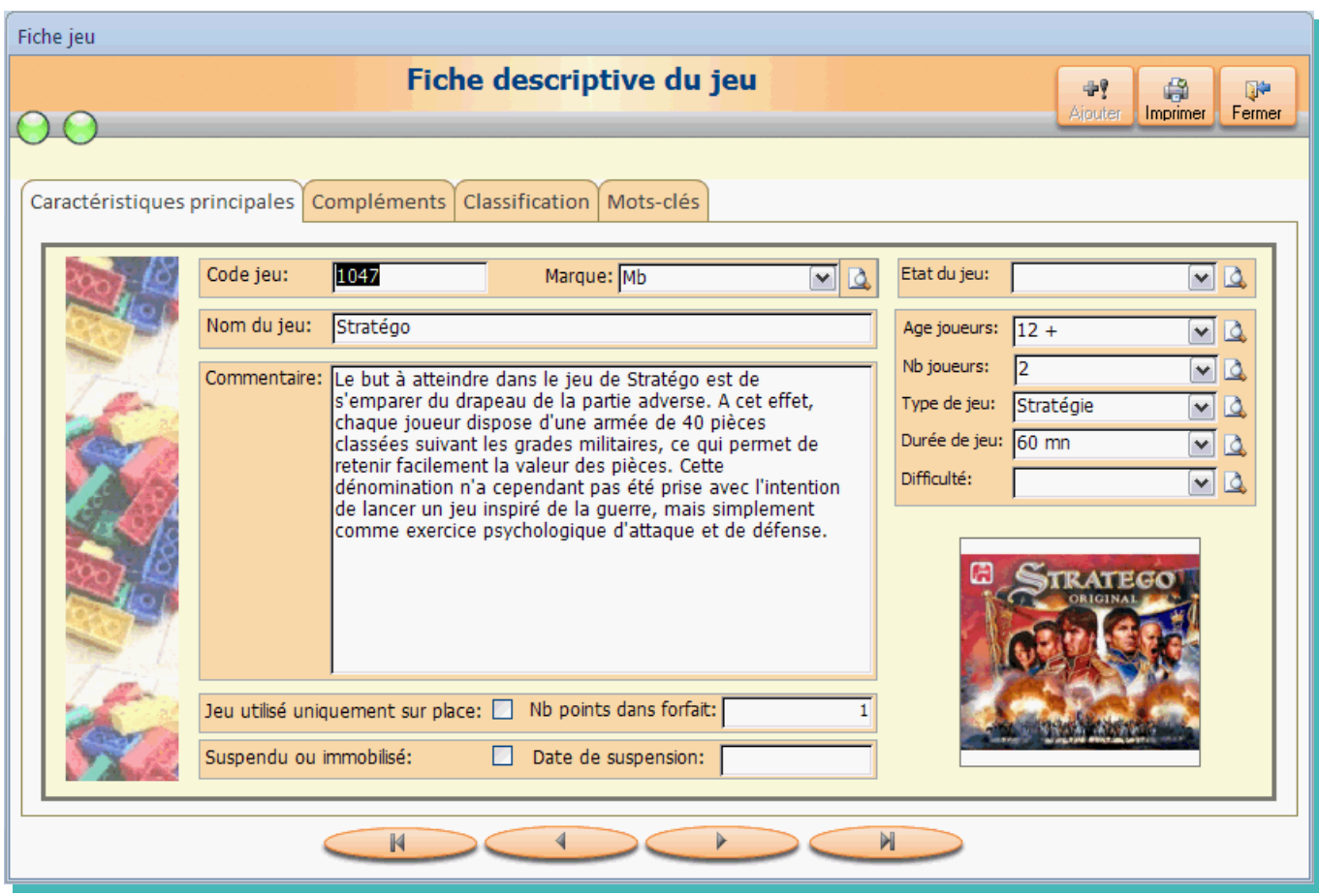

Complétez les zones propres à votre ludothèque comme l'emplacement du jeu, le commentaire2, les classement et mots-clés par exemple, et fermez.

Le jeu sera ainsi ajouté à votre propre liste.

### **Sauvegarde de la table importée**

A la fermeture du menu web, il vous sera possible de sauvegarder la base importée pour une utilisation ultérieure.

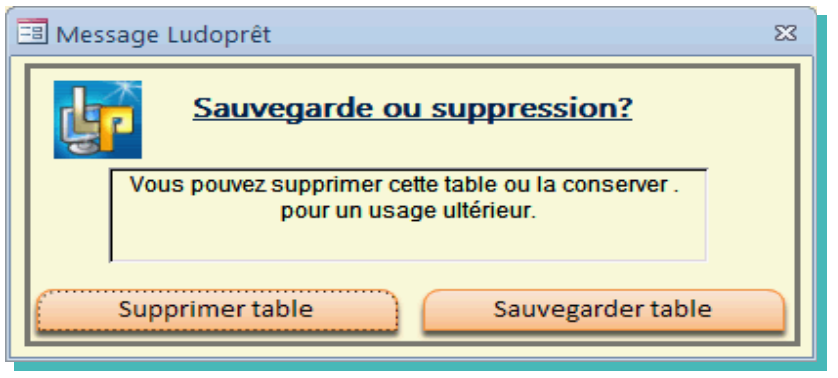

Si vous choisissez la suppression, il vous faudra refaire une importation complète à la prochaine connexion.

Si vous la sauvegardez, à la connexion suivante un choix vous sera proposé.

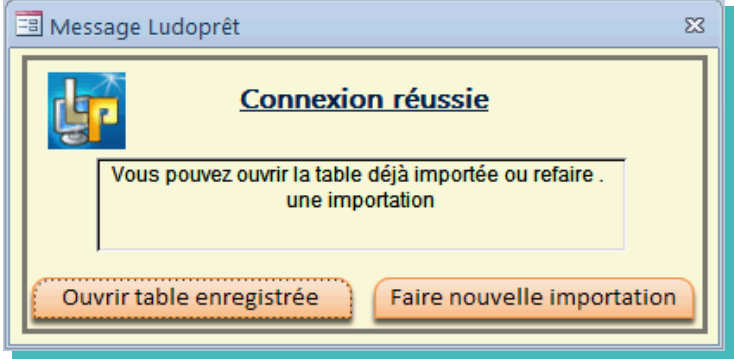

Attention : Si vous vous êtes connectés depuis longtemps, il est préférable de refaire une importation, afin de profiter des dernières modifications ou ajouts effectués par les autres membres du forum.

Si vous relevez des anomalies ou liens défectueux sur des jeux de la base que vous n'avez pas vous même saisis, et que vous ne pouvez donc pas corriger, merci de le signaler sur le forum [http://forum.ludopret.fr/viewforum.php?](http://forum.ludopret.fr/viewforum.php?f=39) [f=39](http://forum.ludopret.fr/viewforum.php?f=39)

# **Mises à jour Ludoprêt**

Au fur et à mesure de la vie des versions, des petits changements sont effectués afin d'améliorer ou de corriger certaines imperfections.

Il faut donc régulièrement contrôler que vous avez la dernière mise à jour.

Sur la page principale vous avez le  $N^{\circ}$  de la version + une date de mise à jour.

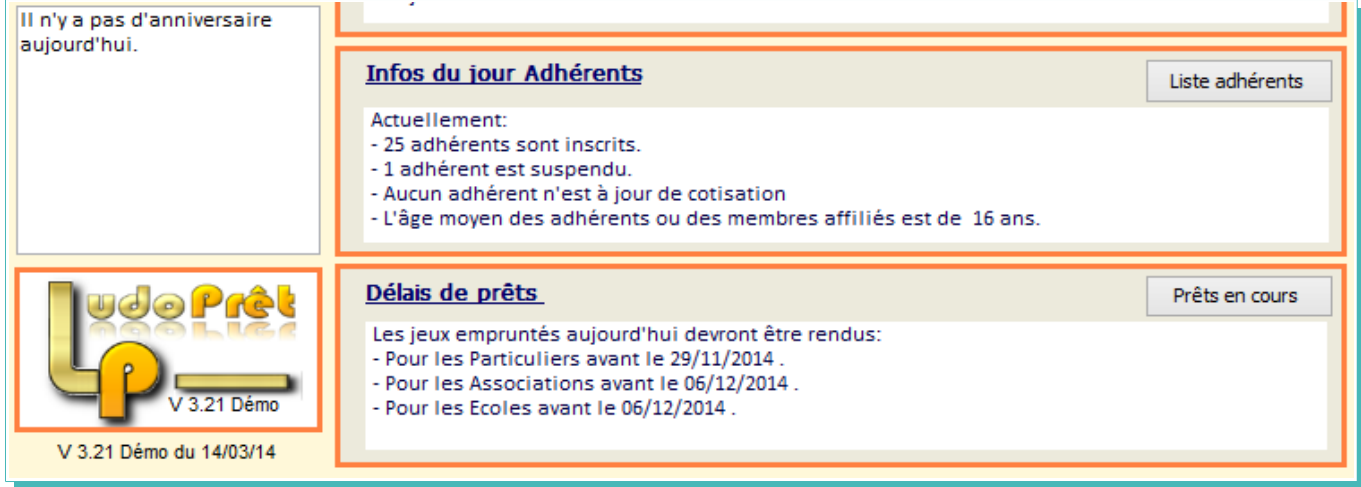

Par exemple ici il s'agit de la version 3.21 Mise à jour du 14/03/14

Pour vérifier que vous avez la dernière version, allez sur le site de Ludoprêt à la page téléchargements. <http://www.ludopret.fr/Telechargements.htm>

Ludoprêt versions complètes (Pour une première utilisation le mot de passe est test) 11,9 Mo Ludopret 3.21 Maj Le 14/03/2014 Maj Le 22/01/2012  $9,2$  Mo Ludopret 3.1 8,1 Mo Maj Le 01/05/2011 Ludoprêt 3.0 Ludoprêt 2.53 Maj Le 26/08/2010 8,4 Mo Ludoprêt Mises à jour (La mise à jour vers la version 3.2, ne peut se faire qu'à partir de la version 3.1) Les Mises à jour permettent d'installer la version sans supprimer vos données existantes. 11,8 Mo Maj Le 14/03/2014 Maj Ludoprêt 3.21 Maj Ludoprêt 3.1  $9.2 M<sub>o</sub>$ Maj Le 22/01/2012 Maj Ludoprêt 3.0 8.3 Mo Maj Le 01/05/2011 8.4 Mo Maj Ludoprêt 2.53 Maj Le 26/08/2010 Ludoprêt 3.2 Demo (Pour une première utilisation le mot de passe est test) Ludoprêt 3.21 Demo 13.2 Mo Maj Le 14/03/2014

Ludoprêt est bien en version 3,21 avec la date de mise à jour au 14/03/2014. La version est donc bien la dernière en cours.

Depuis cette version, si vous avez une connexion Internet, vous pouvez également faire directement un test de version à partir du menu « Utilitaires »

## **Version Démo**

Il existe une version de Ludoprêt « Démo ». Ce n'est pas une version bridée, mais une version légèrement modifiée afin de pouvoir, comme son nom l'indique, pouvoir tester le logiciel ou s'en servir à des fins de formation ou d'apprentissage.

Quelques données fictives sont pré-enregistrées afin de pouvoir tester directement les possibilités du logiciel. Vous pouvez les modifier et en saisir autant que vous voulez.

Par contre, il ne faut pas s'en servir en exploitation, et il ne faut surtout pas faire une liaison sur vos données de production. Les liens vers vos fichiers annexes seraient modifiés.....D'autre part la base collaborative n'est également pas la même.

Si vous avez déjà Ludoprêt, installez la Démo dans un répertoire autre que celui dans lequel vous avez votre version de travail.

## **Lettre d'information**

Une lettre d'information (Newsletter) est diffusée en fonction des événements importants ou à des fins explicatives.

Il faut pour la recevoir s'inscrire sur le site.<http://www.ludopret.fr/Newsletter.htm>

### **Forum**

Un [forum](http://forum.ludopret.fr/) est mis à disposition. C'est un outil d'informations et d'échanges pour les ludothèques.

La majorité des sujets cont pout objet Ludoprêt, mais cela peut concerner tout autre thème basé sur le monde des ludothèques.

### **Remerciements**

L'aventure Ludoprêt, n'aurait pas été possible, si elle n'avait pas été collective et si je n'avais pas eu d'aide. Un grand merci donc à la ludothèque de Bar le Duc qui sert de cobaye et qui bénéficie souvent en avantpremière de mes bugs.

Un grand Merci aux membres réguliers du forum Ludoprêt, aux fidèles depuis la version 1,0.

Un grand Merci également à tous ceux qui m'ont aidé par leurs tests, remarques, suggestions ou encouragements à réaliser cette version.

Jean-Damien GAYOT

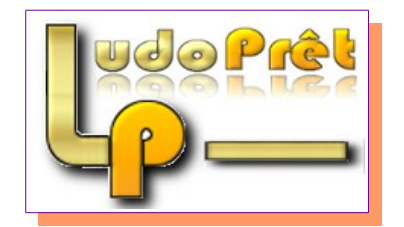